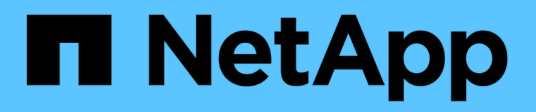

## **Sauvegarde et restauration des données ONTAP**

BlueXP backup and recovery

NetApp April 18, 2024

This PDF was generated from https://docs.netapp.com/fr-fr/bluexp-backup-recovery/concept-ontapbackup-to-cloud.html on April 18, 2024. Always check docs.netapp.com for the latest.

# **Sommaire**

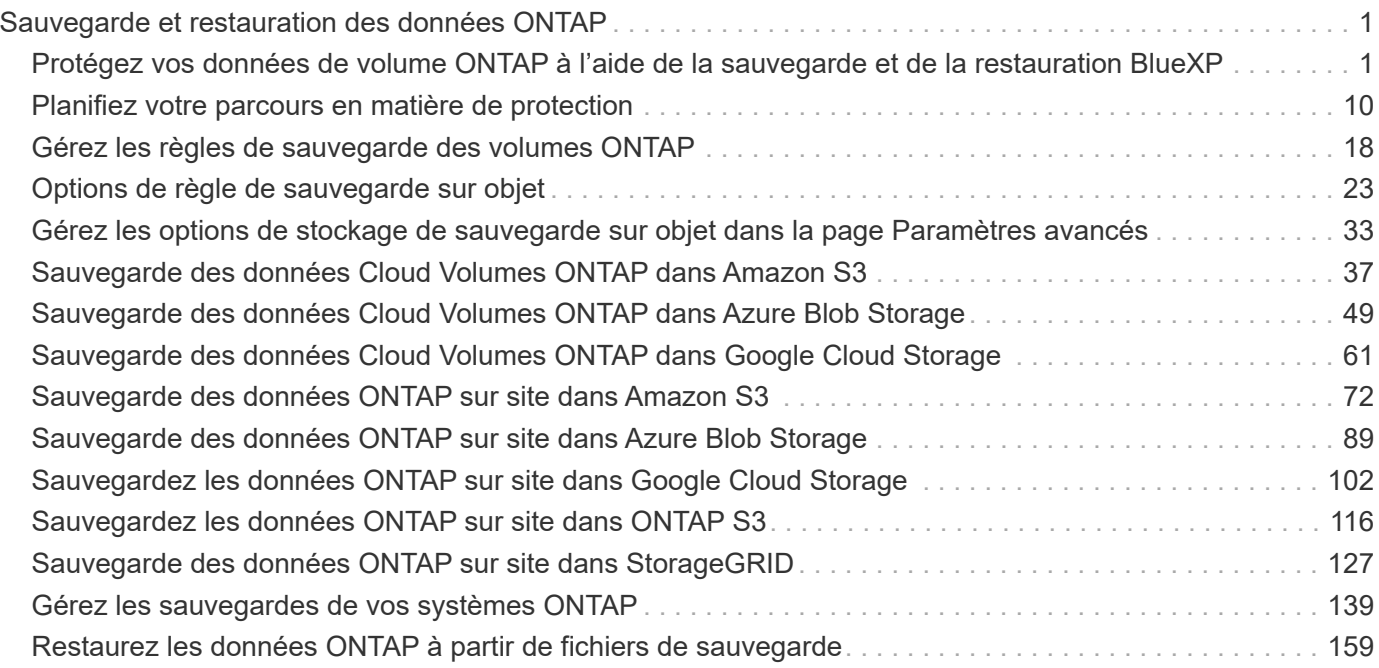

# <span id="page-2-0"></span>**Sauvegarde et restauration des données ONTAP**

## <span id="page-2-1"></span>**Protégez vos données de volume ONTAP à l'aide de la sauvegarde et de la restauration BlueXP**

Le service de sauvegarde et de restauration BlueXP inclut des fonctionnalités de sauvegarde et de restauration pour la protection et l'archivage à long terme de vos données de volume ONTAP. Vous pouvez implémenter une stratégie 3-2-1 où vous disposez de 3 copies de vos données source sur 2 systèmes de stockage différents et 1 copie dans le cloud.

Après l'activation, la sauvegarde et la restauration créent des sauvegardes incrémentielles permanentes au niveau des blocs qui sont stockées sur un autre cluster ONTAP et dans le stockage objet dans le cloud. Outre votre volume source, vous bénéficiez des avantages suivants :

- Copie Snapshot du volume sur le système source
- Volume répliqué sur un autre système de stockage
- Sauvegarde du volume dans le stockage objet

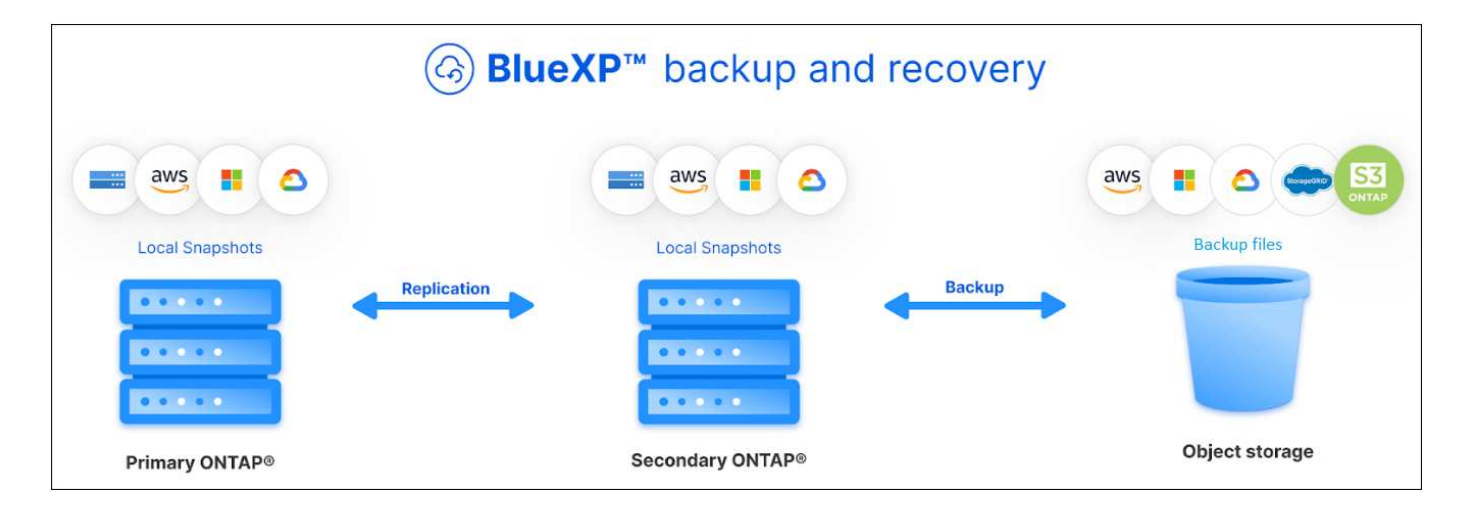

Les fonctionnalités de sauvegarde et de restauration BlueXP s'appuient sur la technologie de réplication des données SnapMirror de NetApp pour s'assurer que toutes les sauvegardes sont entièrement synchronisées en créant des copies Snapshot et en les transférant vers les emplacements de sauvegarde.

Les avantages de l'approche 3-2-1 sont les suivants :

- Les copies de données multiples fournissent une protection multicouche contre les menaces de cybersécurité internes (internes) et externes.
- Plusieurs types de supports assurent la viabilité du basculement en cas de défaillance physique ou logique d'un type de support.
- La copie sur site permet des restaurations rapides, avec des copies hors site prêtes à l'emploi, au cas où la copie sur site serait compromise.

Si nécessaire, vous pouvez restaurer un *volume* entier, un *dossier* ou un ou plusieurs *fichiers* à partir de n'importe laquelle des copies de sauvegarde vers le même environnement de travail ou un environnement différent.

## **Caractéristiques**

### **Fonctions de réplication :**

- Répliquez les données entre les systèmes de stockage ONTAP pour prendre en charge la sauvegarde et la reprise d'activité.
- Fiabilité de l'environnement de reprise après incident avec une haute disponibilité.
- Chiffrement ONTAP natif à la volée configuré via une clé pré-partagée (PSK) entre les deux systèmes.
- Les données copiées ne peuvent être copiées qu'une fois inscriptibles et prêtes à l'emploi.
- La réplication effectue une auto-rétablissement en cas d'échec du transfert.
- Par rapport au ["Service de réplication BlueXP",](https://docs.netapp.com/us-en/bluexp-replication/index.html) La réplication dans la sauvegarde et la restauration BlueXP inclut les fonctionnalités suivantes :
	- Répliquez plusieurs volumes FlexVol simultanément sur un système secondaire.
	- Restaurez un volume répliqué sur le système source ou sur un autre système à l'aide de l'interface utilisateur.
	- Gérer les règles de réplication

Voir ["Limites de la réplication"](https://docs.netapp.com/fr-fr/bluexp-backup-recovery/reference-limitations.html#replication-limitations) Pour obtenir la liste des fonctionnalités de réplication indisponibles avec les fonctionnalités de sauvegarde et de restauration BlueXP.

#### **Fonctions de sauvegarde sur objet :**

- Sauvegardez des copies indépendantes de vos volumes de données dans un stockage objet à faible coût.
- Appliquer une seule stratégie de sauvegarde à tous les volumes d'un cluster, ou attribuer différentes règles de sauvegarde aux volumes ayant des objectifs de point de restauration uniques.
- Créer une policy de sauvegarde à appliquer à tous les futurs volumes créés dans le cluster.
- Créez des fichiers de sauvegarde immuables afin qu'ils soient verrouillés et protégés pendant la période de conservation.
- Analysez les fichiers de sauvegarde afin d'obtenir un risque d'attaque par ransomware. Enfin, supprimez/remplacez automatiquement les sauvegardes infectées.
- Transférez les anciens fichiers de sauvegarde vers le stockage d'archivage pour réduire les coûts.
- Supprimez la relation de sauvegarde afin d'archiver les volumes source inutiles tout en conservant les sauvegardes de volume.
- Sauvegarder des données dans le cloud et depuis des systèmes sur site vers un cloud public ou privé.
- Les données de sauvegarde sont sécurisées par chiffrement AES 256 bits au repos et TLS 1.2 HTTPS en transit.
- Utilisez vos propres clés gérées par le client pour le chiffrement des données au lieu d'utiliser les clés de chiffrement par défaut fournies par votre fournisseur cloud.
- Prise en charge de 4,000 sauvegardes maximum d'un seul volume.

#### **Restaurer les fonctions :**

- Restaurez vos données à un point dans le temps à partir de copies Snapshot locales, de volumes répliqués ou de volumes sauvegardés dans le stockage objet.
- Restaurez un volume, un dossier ou des fichiers individuels vers le système source ou vers un autre système.
- Restaurez les données dans un environnement de travail à l'aide d'un autre abonnement/compte ou dans une autre région.
- Effectuer une *restauration rapide* d'un volume du stockage cloud vers un système Cloud Volumes ONTAP ou sur un système sur site ; la solution idéale pour les situations de reprise d'activité où vous devez fournir un accès à un volume dès que possible.
- Restaurez les données au niveau du bloc, en plaçant les données directement à l'emplacement que vous spécifiez, tout en préservant les listes de contrôle d'accès d'origine.
- Parcourez et recherchez des catalogues de fichiers pour sélectionner facilement des dossiers et des fichiers individuels pour restaurer des fichiers uniques.

## **Environnements de travail pris en charge pour les opérations de sauvegarde et de restauration**

La sauvegarde et la restauration BlueXP prennent en charge les environnements de travail ONTAP ainsi que les fournisseurs de cloud public et privé.

## **Destinations de sauvegarde prises en charge**

BlueXP Backup and Recovery vous permet de sauvegarder des volumes ONTAP depuis les environnements de travail source suivants vers les environnements de travail secondaires et le stockage objet de fournisseurs de cloud public et privé. Les copies Snapshot résident dans l'environnement de travail source.

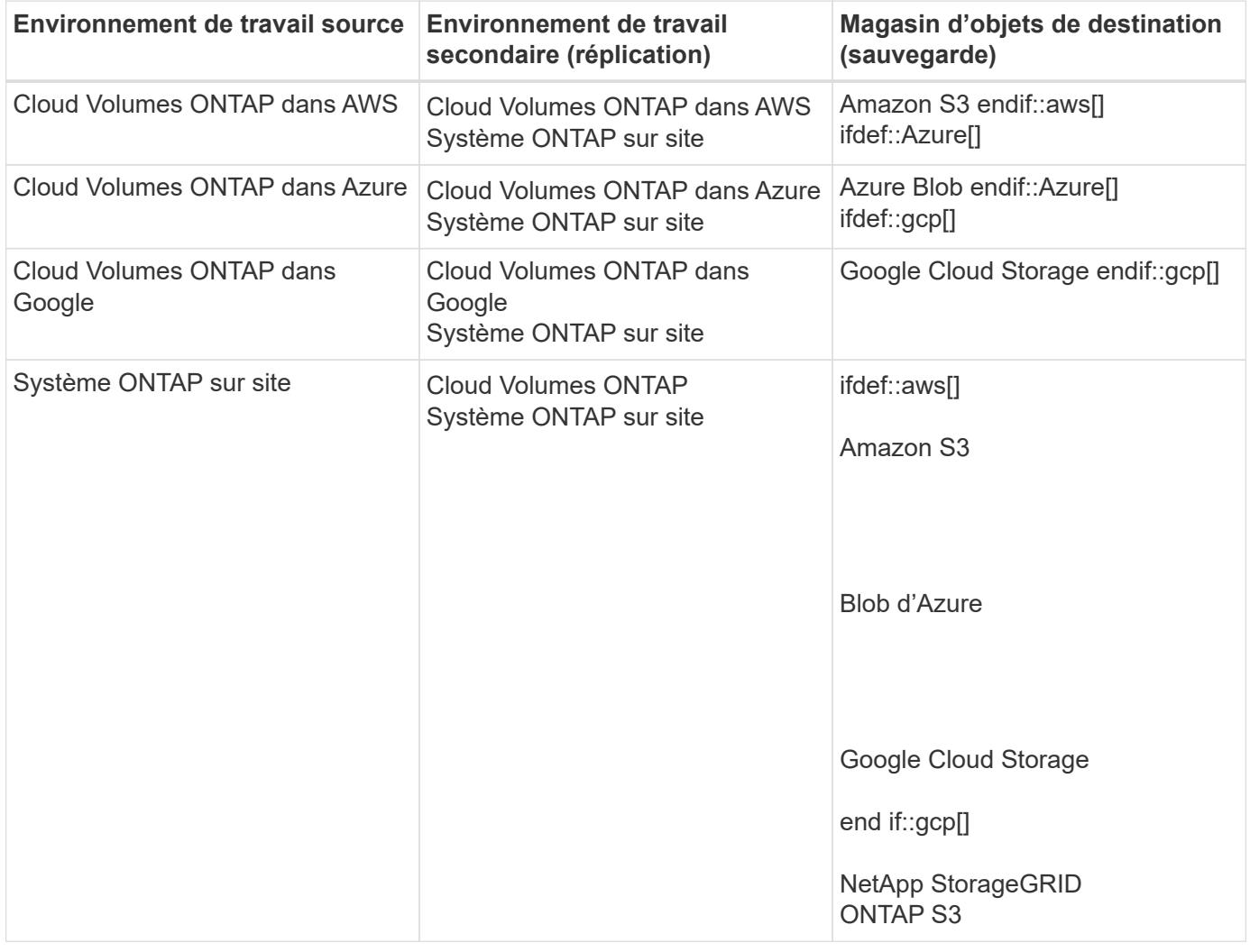

### **Destinations de restauration prises en charge**

Vous pouvez restaurer des données ONTAP à partir d'un fichier de sauvegarde résidant dans un environnement de travail secondaire (un volume répliqué) ou dans un stockage objet (un fichier de sauvegarde) vers les environnements de travail suivants. Les copies Snapshot résident dans l'environnement de travail source et ne peuvent être restaurées que sur le même système.

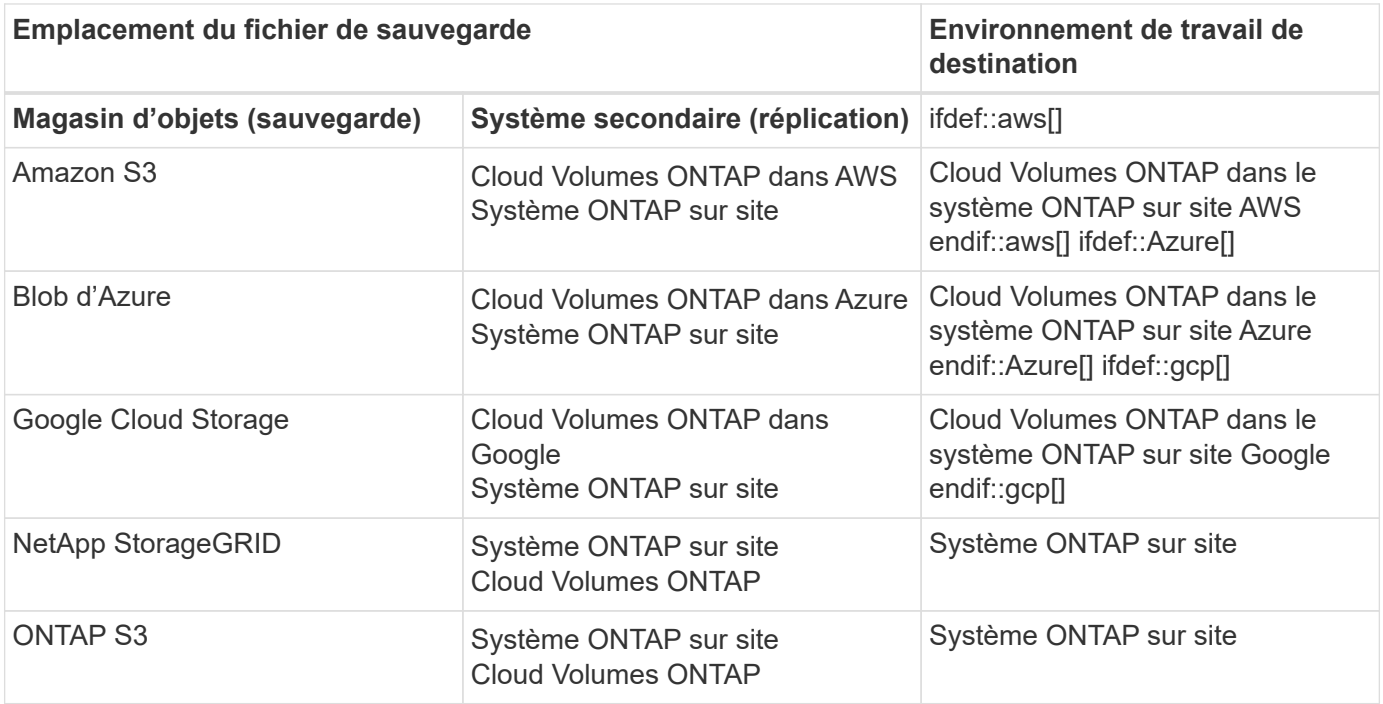

Notez que les références aux « systèmes ONTAP sur site » incluent les systèmes FAS, AFF et ONTAP Select.

## **Volumes pris en charge**

La sauvegarde et la restauration BlueXP prennent en charge les types de volumes suivants :

- Volumes FlexVol de lecture/écriture
- Volumes FlexGroup (requiert ONTAP 9.12.1 ou version ultérieure)
- Volumes SnapLock Enterprise (requiert ONTAP 9.11.1 ou version ultérieure)
- Volumes de conformité SnapLock (requiert ONTAP 9.14 ou version ultérieure)
- Volumes de destination SnapMirror avec protection des données (DP)

Reportez-vous aux sections de la section ["Limites de la sauvegarde et de la restauration"](https://docs.netapp.com/fr-fr/bluexp-backup-recovery/reference-limitations.html#backup-to-object-limitations) pour des exigences et restrictions supplémentaires.

## **Le coût**

L'utilisation de la sauvegarde et de la restauration BlueXP avec les systèmes ONTAP implique deux types de coûts : les frais de ressources et les frais de service. Ces deux frais concernent la partie sauvegarde vers l'objet du service.

La création de copies Snapshot ou de volumes répliqués est gratuite, en dehors de l'espace disque nécessaire au stockage des copies Snapshot et des volumes répliqués.

#### **Frais de ressources**

Les frais en ressources sont facturés au fournisseur cloud pour la capacité de stockage objet et pour l'écriture et la lecture des fichiers de sauvegarde dans le cloud.

• Pour la sauvegarde vers le stockage objet, vous payez les coûts de stockage objet de votre fournisseur cloud.

Puisque la sauvegarde et la restauration BlueXP préservent l'efficacité du stockage du volume source, vous payez les coûts de stockage objet du fournisseur cloud pour l'efficacité du stockage des données *after* ONTAP (pour la quantité de données réduite après la déduplication et la compression).

- Pour la restauration des données à l'aide de Search & Restore, certaines ressources sont provisionnées par votre fournisseur de cloud. Le coût par Tio est associé à la quantité de données analysées par vos requêtes de recherche. (Ces ressources ne sont pas nécessaires pour la fonction Parcourir et restaurer.)
	- Dans AWS, ["Amazon Athena"](https://aws.amazon.com/athena/faqs/) et ["AWS Glue"](https://aws.amazon.com/glue/faqs/) Les ressources sont déployées dans un nouveau compartiment S3.
	- Dans Azure, un ["Espace de travail Azure Synapse"](https://azure.microsoft.com/en-us/services/synapse-analytics/?&ef_id=EAIaIQobChMI46_bxcWZ-QIVjtiGCh2CfwCsEAAYASAAEgKwjvD_BwE:G:s&OCID=AIDcmm5edswduu_SEM_EAIaIQobChMI46_bxcWZ-QIVjtiGCh2CfwCsEAAYASAAEgKwjvD_BwE:G:s&gclid=EAIaIQobChMI46_bxcWZ-QIVjtiGCh2CfwCsEAAYASAAEgKwjvD_BwE) et ["Stockage en data Lake Azure"](https://azure.microsoft.com/en-us/services/storage/data-lake-storage/?&ef_id=EAIaIQobChMIuYz0qsaZ-QIVUDizAB1EmACvEAAYASAAEgJH5fD_BwE:G:s&OCID=AIDcmm5edswduu_SEM_EAIaIQobChMIuYz0qsaZ-QIVUDizAB1EmACvEAAYASAAEgJH5fD_BwE:G:s&gclid=EAIaIQobChMIuYz0qsaZ-QIVUDizAB1EmACvEAAYASAAEgJH5fD_BwE) sont provisionnées dans votre compte de stockage pour stocker et analyser vos données.
- Dans Google, un nouveau compartiment est déployé, et le ["Services Google Cloud BigQuery"](https://cloud.google.com/bigquery) sont provisionnées au niveau compte/projet.
- Si vous prévoyez de restaurer les données de volume à partir d'un fichier de sauvegarde déplacé vers un stockage objet d'archivage, des frais de récupération par Gio sont facturés au fournisseur cloud pour chaque demande.
- Si vous prévoyez d'analyser un fichier de sauvegarde pour détecter les ransomwares pendant le processus de restauration des données de volume (si vous avez activé DataLock et la protection contre les ransomwares pour vos sauvegardes dans le cloud), vous encourrez également des coûts de sortie supplémentaires pour votre fournisseur de cloud.

## **Frais de service**

Les frais de service sont payés à NetApp et couvrent à la fois le coût de la *création* sauvegardes vers le stockage objet et de la *restauration* des volumes ou des fichiers de ces sauvegardes. Vous ne payez que les données protégées dans le stockage objet, calculé à partir de la capacité logique utilisée source (*before* ONTAP efficiences) des volumes ONTAP sauvegardés sur le stockage objet. Cette capacité est également connue sous le nom de téraoctets frontaux (FETB).

Vous pouvez payer le service de sauvegarde de trois façons. La première option consiste à vous abonner à votre fournisseur cloud pour un paiement mensuel. La deuxième option consiste à obtenir un contrat annuel. La troisième option consiste à acheter des licences directement auprès de NetApp. Lire le [Licences](#page-6-0) pour plus de détails.

## <span id="page-6-0"></span>**Licences**

BlueXP Backup and Recovery est disponible avec les modèles de consommation suivants :

- **BYOL** : licence achetée auprès de NetApp et utilisable avec n'importe quel fournisseur cloud.
- **PAYGO** : un abonnement à l'heure sur le marché de votre fournisseur de services cloud.
- **Annuel** : contrat annuel sur le marché de votre fournisseur cloud.

Une licence Backup est requise uniquement pour la sauvegarde et la restauration à partir du stockage objet. La création de copies Snapshot et de volumes répliqués ne nécessite pas de licence.

### **Bring your own license (BYOL)**

BYOL : formule basée sur la durée (1, 2 ou 3 ans) et sur la capacité, par incréments de 1 Tio. Vous payez NetApp pour utiliser le service pendant une période, disons 1 an, et pour une capacité maximale, dites 10 Tio.

Vous recevrez un numéro de série que vous entrez sur la page du portefeuille digital BlueXP pour activer le service. Lorsque l'une ou l'autre limite est atteinte, vous devez renouveler la licence. La licence de sauvegarde BYOL s'applique à tous les systèmes source associés à votre ["Compte BlueXP"](https://docs.netapp.com/us-en/bluexp-setup-admin/concept-netapp-accounts.html).

["Découvrez comment gérer vos licences BYOL"](https://docs.netapp.com/fr-fr/bluexp-backup-recovery/task-licensing-cloud-backup.html#use-a-bluexp-backup-and-recovery-byol-license).

#### **Abonnement avec paiement à l'utilisation**

Avec la sauvegarde et la restauration BlueXP, vous bénéficiez d'une licence basée sur la consommation dans un modèle de paiement à l'utilisation. Après votre abonnement sur le marché de votre fournisseur cloud, vous payez par Gio pour les données sauvegardées, sans paiement initial. Votre fournisseur cloud vous facturé mensuellement.

["Découvrez comment configurer un abonnement avec paiement à l'utilisation".](https://docs.netapp.com/fr-fr/bluexp-backup-recovery/task-licensing-cloud-backup.html#use-a-bluexp-backup-and-recovery-paygo-subscription)

Notez qu'une version d'essai gratuite de 30 jours est disponible lorsque vous vous abonnez initialement à un abonnement PAYGO.

#### **Contrat annuel**

Avec AWS, deux contrats annuels sont disponibles pour une durée de 1, 2 ou 3 ans :

- Un plan de « sauvegarde dans le cloud » vous permet de sauvegarder les données Cloud Volumes ONTAP et les données ONTAP sur site.
- Un plan « CVO Professional » qui vous permet de regrouper les fonctionnalités de sauvegarde et de restauration Cloud Volumes ONTAP et BlueXP. Cela inclut le nombre illimité de sauvegardes pour les volumes Cloud Volumes ONTAP facturés pour cette licence (la capacité de sauvegarde n'est pas prise en compte avec la licence).

Si vous utilisez Azure, deux contrats annuels sont disponibles pour une durée de 1, 2 ou 3 ans :

- Un plan de « sauvegarde dans le cloud » vous permet de sauvegarder les données Cloud Volumes ONTAP et les données ONTAP sur site.
- Un plan « CVO Professional » qui vous permet de regrouper les fonctionnalités de sauvegarde et de restauration Cloud Volumes ONTAP et BlueXP. Cela inclut le nombre illimité de sauvegardes pour les volumes Cloud Volumes ONTAP facturés pour cette licence (la capacité de sauvegarde n'est pas prise en compte avec la licence).

Lorsque vous utilisez GCP, vous pouvez demander une offre privée auprès de NetApp, puis sélectionner le plan lorsque vous vous abonnez à partir de Google Cloud Marketplace lors de l'activation de la sauvegarde et de la restauration BlueXP.

["Découvrez comment configurer des contrats annuels"](https://docs.netapp.com/fr-fr/bluexp-backup-recovery/task-licensing-cloud-backup.html#use-an-annual-contract).

## **Fonctionnement de la sauvegarde et de la restauration BlueXP**

Lorsque vous activez la sauvegarde et la restauration BlueXP sur un système Cloud Volumes ONTAP ou ONTAP sur site, le service effectue une sauvegarde complète de vos données. Après la sauvegarde initiale, toutes les sauvegardes supplémentaires sont incrémentielles, ce qui signifie que seuls les blocs modifiés et les nouveaux blocs sont sauvegardés. Le trafic réseau est ainsi réduit au minimum. La sauvegarde vers le stockage objet repose sur le ["Technologie NetApp SnapMirror Cloud".](https://docs.netapp.com/us-en/ontap/concepts/snapmirror-cloud-backups-object-store-concept.html)

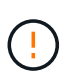

Toute action effectuée directement à partir de l'environnement de votre fournisseur cloud pour gérer ou modifier les fichiers de sauvegarde cloud peut corrompre les fichiers et entraîner une configuration non prise en charge.

L'image suivante montre la relation entre chaque composant :

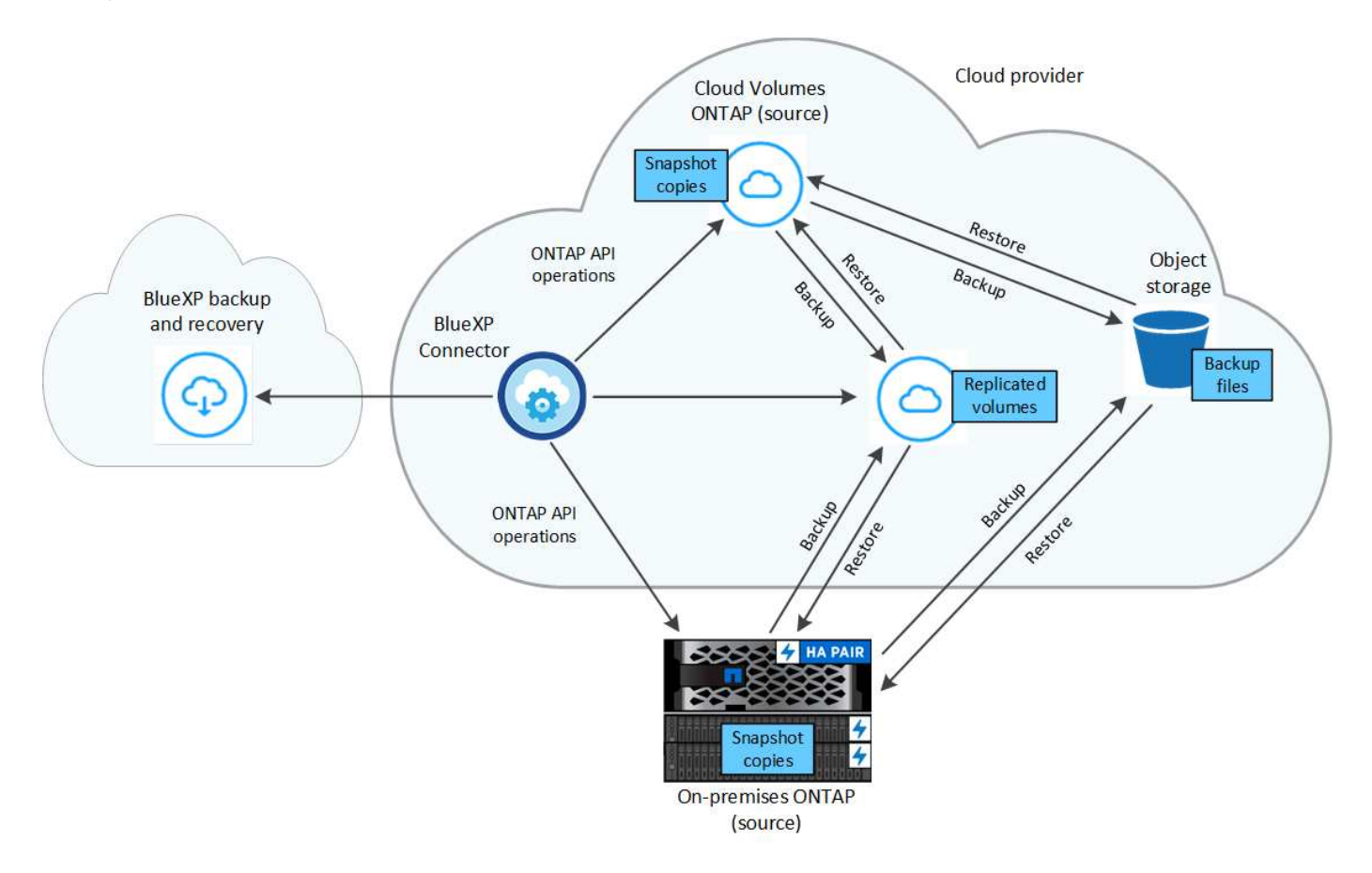

Ce schéma illustre les volumes répliqués sur un système Cloud Volumes ONTAP, mais les volumes peuvent également être répliqués sur un système ONTAP sur site.

#### **L'emplacement des sauvegardes**

Selon le type de sauvegarde, les sauvegardes se trouvent à différents emplacements :

- *Copies Snapshot* résident sur le volume source dans l'environnement de travail source.
- Les *volumes répliqués* résident sur le système de stockage secondaire : un système Cloud Volumes ONTAP ou ONTAP sur site.
- *Les copies de sauvegarde* sont stockées dans un magasin d'objets créé par BlueXP dans votre compte cloud. Chaque cluster/environnement de travail est équipé d'un magasin d'objets, et BlueXP a indiqué le magasin d'objets comme suit : « netapp-backup-clusterUUID ». Veillez à ne pas supprimer ce magasin d'objets.
	- Dans AWS, BlueXP active le ["Fonctionnalité d'accès public aux blocs Amazon S3"](https://docs.aws.amazon.com/AmazonS3/latest/dev/access-control-block-public-access.html) Sur le compartiment S3.
	- Dans Azure, BlueXP utilise un groupe de ressources nouveau ou existant avec un compte de stockage

pour le conteneur Blob. BlueXP ["bloque l'accès public à vos données d'objets blob"](https://docs.microsoft.com/en-us/azure/storage/blobs/anonymous-read-access-prevent) par défaut.

- Dans GCP, BlueXP utilise un projet nouveau ou existant avec un compte de stockage pour le compartiment Google Cloud Storage.
- Dans StorageGRID, BlueXP utilise un compte locataire existant pour le compartiment S3.
- Dans ONTAP S3, BlueXP utilise un compte utilisateur pour le compartiment S3.

Pour modifier ultérieurement le magasin d'objets de destination d'un cluster, vous devez ["Annulez](#page-140-0) [l'enregistrement de la sauvegarde et de la restauration BlueXP pour l'environnement de travail",](#page-140-0) Puis activez la sauvegarde et la restauration BlueXP à l'aide des informations du nouveau fournisseur cloud.

### **Programme de sauvegarde et paramètres de conservation personnalisables**

Lorsque vous activez la sauvegarde et la restauration BlueXP pour un environnement de travail, tous les volumes que vous sélectionnez au départ sont sauvegardés à l'aide des règles que vous sélectionnez. Vous pouvez sélectionner des règles distinctes pour les copies Snapshot, les volumes répliqués et les fichiers de sauvegarde. Si vous souhaitez attribuer différentes règles de sauvegarde à certains volumes pour lesquels les objectifs de point de restauration (RPO) sont différents, vous pouvez créer des règles supplémentaires pour ce cluster et les attribuer aux autres volumes après l'activation de la sauvegarde et de la restauration BlueXP.

Vous pouvez choisir une combinaison de sauvegardes toutes les heures, tous les jours, toutes les semaines, tous les mois et tous les ans pour tous les volumes. Pour la sauvegarde vers un objet, vous pouvez également sélectionner l'une des stratégies définies par le système qui assure des sauvegardes et une conservation pendant 3 mois, 1 an et 7 ans. Les règles de protection des sauvegardes que vous avez créées sur le cluster à l'aide de ONTAP System Manager ou de l'interface de ligne de commandes de ONTAP s'affichent également comme sélections. Cela inclut les règles créées à l'aide d'étiquettes SnapMirror personnalisées.

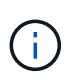

La règle Snapshot appliquée au volume doit comporter l'une des étiquettes que vous utilisez dans votre règle de réplication et dans votre règle d'objet de sauvegarde. Si les étiquettes correspondantes ne sont pas trouvées, aucun fichier de sauvegarde ne sera créé. Par exemple, si vous souhaitez créer des volumes répliqués et des fichiers de sauvegarde « hebdomadaires », vous devez utiliser une règle Snapshot qui crée des copies Snapshot « hebdomadaires ».

Une fois que vous avez atteint le nombre maximal de sauvegardes pour une catégorie ou un intervalle, les anciennes sauvegardes sont supprimées de sorte que vous disposez toujours des sauvegardes les plus récentes (de sorte que les sauvegardes obsolètes ne continuent pas à occuper de l'espace).

Voir ["Planifications de sauvegarde"](#page-24-0) pour plus de détails sur la façon dont les options de planification disponibles.

Notez que vous pouvez ["création d'une sauvegarde à la demande d'un volume"](#page-140-0) À tout moment à partir du tableau de bord de sauvegarde, en plus des fichiers de sauvegarde créés à partir des sauvegardes planifiées.

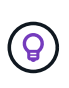

La période de conservation pour les sauvegardes de volumes de protection de données est identique à la période définie dans la relation SnapMirror source. Vous pouvez le modifier si vous le souhaitez à l'aide de l'API.

#### **Sauvegarder les paramètres de protection des fichiers**

Si votre cluster utilise ONTAP 9.11.1 ou version ultérieure, vous pouvez protéger vos sauvegardes dans le stockage objet contre la suppression et les attaques par ransomware. Chaque stratégie de sauvegarde fournit une section pour *DataLock et protection contre les attaques par ransomware* qui peut être appliquée à vos fichiers de sauvegarde pendant une période spécifique - la *période de rétention*.

- *DataLock* protège vos fichiers de sauvegarde contre leur modification ou leur suppression.
- *Protection par ransomware* analyse vos fichiers de sauvegarde pour rechercher la preuve d'une attaque par ransomware lors de la création d'un fichier de sauvegarde, et lorsque les données d'un fichier de sauvegarde sont en cours de restauration.

Les analyses planifiées de la protection contre les ransomware sont activées par défaut. Le paramètre par défaut de la fréquence de balayage est de 7 jours. L'analyse s'effectue uniquement sur la dernière copie Snapshot. Les analyses programmées peuvent être désactivées pour réduire vos coûts. Vous pouvez activer ou désactiver les analyses par ransomware planifiées sur la dernière copie Snapshot à l'aide de l'option de la page Paramètres avancés. Si vous l'activez, les analyses sont effectuées chaque semaine par défaut. Vous pouvez modifier ce planning en jours ou en semaines ou le désactiver, ce qui vous permet d'économiser des coûts.

La période de conservation des sauvegardes est identique à la période de conservation du programme de sauvegarde, plus 14 jours. Par exemple, les *sauvegardes hebdomadaires* avec *5* copies conservées verrouillent chaque fichier de sauvegarde pendant 5 semaines. *Monthly* backups avec *6* copies conservées verrouilleront chaque fichier de sauvegarde pendant 6 mois.

Le support est actuellement disponible lorsque votre destination de sauvegarde est Amazon S3, Azure Blob ou NetApp StorageGRID. D'autres destinations de fournisseurs de stockage seront ajoutées dans les prochaines versions.

Pour plus de détails, reportez-vous aux informations suivantes :

- ["Fonctionnement de DataLock et de la protection contre les ransomware"](#page-24-0).
- ["Comment mettre à jour les options de protection contre les ransomware dans la page Paramètres](https://docs.netapp.com/fr-fr/bluexp-backup-recovery/manage-backup-settings-ontap.html) [avancés"](https://docs.netapp.com/fr-fr/bluexp-backup-recovery/manage-backup-settings-ontap.html).

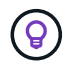

DataLock ne peut pas être activé si vous effectuez le Tiering des sauvegardes sur le stockage d'archivage.

## **Stockage d'archivage pour les fichiers de sauvegarde plus anciens**

Si vous utilisez un certain stockage cloud, vous pouvez déplacer d'anciens fichiers de sauvegarde vers un Tier de stockage/accès moins onéreux après un certain nombre de jours. Vous pouvez également choisir d'envoyer immédiatement vos fichiers de sauvegarde vers le système de stockage d'archivage sans être écrits sur le stockage cloud standard. Notez que le stockage d'archives ne peut pas être utilisé si vous avez activé DataLock.

• Dans AWS, les sauvegardes commencent dans la classe de stockage *Standard* et la transition vers la classe de stockage *Standard-Infrequent Access* après 30 jours.

Si votre cluster utilise ONTAP 9.10.1 ou une version ultérieure, vous pouvez choisir de transférer les sauvegardes plus anciennes vers le stockage *S3 Glacier* ou *S3 Glacier Deep Archive* dans l'interface de sauvegarde et de restauration BlueXP après un certain nombre de jours pour optimiser les coûts. ["En](https://docs.netapp.com/fr-fr/bluexp-backup-recovery/reference-aws-backup-tiers.html) [savoir plus sur le stockage d'archives AWS".](https://docs.netapp.com/fr-fr/bluexp-backup-recovery/reference-aws-backup-tiers.html)

• Dans Azure, les sauvegardes sont associées au niveau d'accès *Cool*.

Si votre cluster utilise ONTAP 9.10.1 ou une version ultérieure, vous pouvez choisir de transférer les sauvegardes plus anciennes vers le stockage *Azure Archive* dans l'interface utilisateur de sauvegarde et de restauration BlueXP après un certain nombre de jours pour optimiser les coûts. ["En savoir plus sur le](https://docs.netapp.com/fr-fr/bluexp-backup-recovery/reference-azure-backup-tiers.html) [stockage des archives Azure".](https://docs.netapp.com/fr-fr/bluexp-backup-recovery/reference-azure-backup-tiers.html)

• Dans GCP, les sauvegardes sont associées à la classe de stockage *Standard*.

Si votre cluster utilise ONTAP 9.12.1 ou une version ultérieure, vous pouvez choisir de transférer les sauvegardes plus anciennes vers un stockage *Archive* dans l'interface utilisateur de sauvegarde et de restauration BlueXP après un certain nombre de jours pour optimiser les coûts. ["En savoir plus sur le](https://docs.netapp.com/fr-fr/bluexp-backup-recovery/reference-google-backup-tiers.html) [stockage des archives Google".](https://docs.netapp.com/fr-fr/bluexp-backup-recovery/reference-google-backup-tiers.html)

• Dans StorageGRID, les sauvegardes sont associées à la classe de stockage *Standard*.

Si votre cluster sur site utilise ONTAP 9.12.1 ou version ultérieure et que votre système StorageGRID utilise 11.4 ou version ultérieure, vous pouvez archiver les fichiers de sauvegarde d'ancienne génération dans un stockage d'archivage dans le cloud public après un certain nombre de jours. La prise en charge est pour les tiers de stockage AWS S3 Glacier/S3 Glacier Deep Archive ou Azure Archive. ["En savoir plus](#page-128-0) [sur l'archivage des fichiers de sauvegarde StorageGRID".](#page-128-0)

Voir ["Paramètres de stockage d'archivage"](#page-24-0) pour plus d'informations sur l'archivage d'anciens fichiers de sauvegarde.

## **Considérations relatives à la hiérarchisation FabricPool**

Certains éléments doivent être conscients du moment où le volume que vous sauvegardez réside sur un agrégat FabricPool et qu'une règle de Tiering est attribuée à celui-ci none:

• La première sauvegarde d'un volume FabricPool exige la lecture de toutes les données locales et hiérarchisées (depuis le magasin d'objets). Une opération de sauvegarde ne « réchauffe pas les données inactives hiérarchisées dans le stockage objet.

La lecture des données de votre fournisseur de cloud peut s'accélérer et générer des coûts supplémentaires.

- Les sauvegardes suivantes sont incrémentielles et n'ont pas cet effet.
- Si la règle de hiérarchisation est attribuée au volume lors de sa création initiale, ce problème ne s'affiche pas.
- Tenez compte de l'impact des sauvegardes avant d'affecter le all tiering des règles sur les volumes. Comme les données sont immédiatement hiérarchisées, BlueXP Backup and Recovery lit les données depuis le Tier cloud plutôt que depuis le Tier local. Étant donné que les opérations de sauvegarde simultanées partagent la liaison réseau avec le magasin d'objets cloud, les performances peuvent être affectées si les ressources réseau deviennent saturées. Dans ce cas, il peut être nécessaire de configurer de manière proactive plusieurs interfaces réseau (LIF) afin de réduire ce type de saturation réseau.

## <span id="page-11-0"></span>**Planifiez votre parcours en matière de protection**

Le service de sauvegarde et de restauration BlueXP vous permet de créer jusqu'à trois copies de vos volumes source pour protéger vos données. Lorsque vous activez ce service sur vos volumes, vous pouvez sélectionner de nombreuses options. Vous devez donc revoir vos choix pour être prêt.

Nous allons passer en revue les options suivantes :

• Quelles fonctionnalités de protection utiliserez-vous : copies Snapshot, volumes répliqués et/ou sauvegarde dans le cloud

- Quelle architecture de sauvegarde utiliserez-vous : une sauvegarde en cascade ou « Fan-Out » de vos volumes
- Utiliserez-vous les règles de sauvegarde par défaut ou devez-vous créer des règles personnalisées
- Souhaitez-vous que le service crée des compartiments cloud pour vous ou créez-vous des conteneurs de stockage objet avant de commencer
- Quel mode de déploiement BlueXP Connector utilisez-vous (mode standard, restreint ou privé) ?

## **Quelles fonctions de protection utiliserez-vous**

Avant de sélectionner les fonctions que vous utiliserez, voici une brève explication de ce que chaque fonction fait et du type de protection qu'elle fournit.

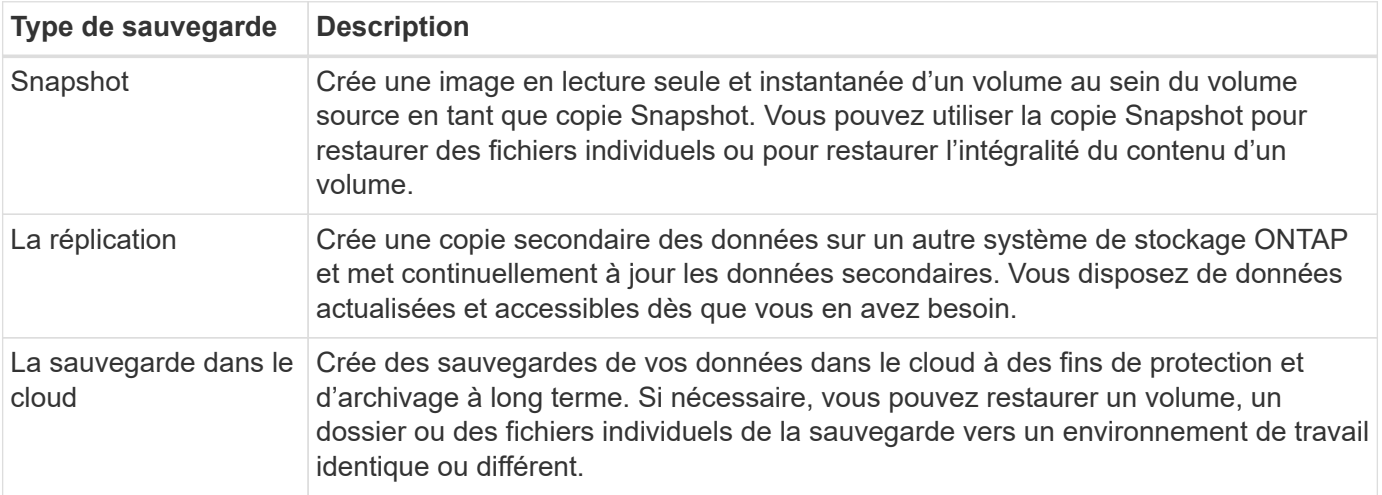

Les snapshots constituent la base de toutes les méthodes de sauvegarde et ils sont tenus d'utiliser le service de sauvegarde et de restauration. Une copie Snapshot est une image instantanée d'un volume en lecture seule. L'image consomme un espace de stockage minimal et entraîne une surcharge minime des performances, car elle enregistre uniquement les modifications apportées aux fichiers depuis la dernière copie Snapshot. La copie Snapshot créée sur votre volume permet de maintenir la synchronisation entre le volume répliqué et le fichier de sauvegarde et les modifications apportées au volume source, comme illustré dans la figure.

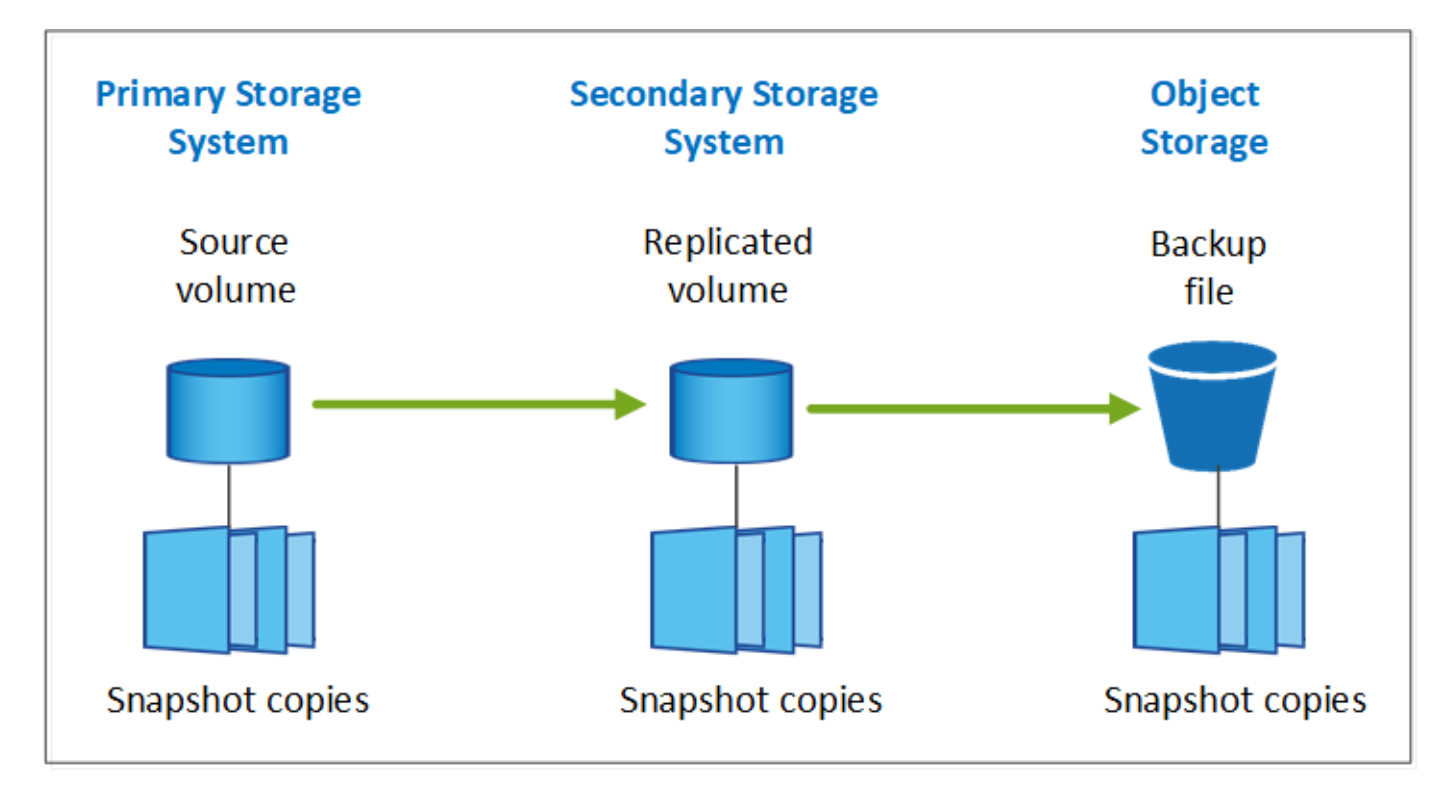

Vous pouvez choisir de créer à la fois des volumes répliqués sur un autre système de stockage ONTAP et des fichiers de sauvegarde dans le cloud. Ou vous pouvez simplement créer des volumes répliqués ou des fichiers de sauvegarde. C'est votre choix.

En résumé, il s'agit des flux de protection valides que vous pouvez créer pour les volumes de votre environnement de travail ONTAP :

- Volume source → copie Snapshot → volume répliqué → fichier de sauvegarde
- Volume source → copie Snapshot → fichier de sauvegarde
- Volume source → copie Snapshot → volume répliqué

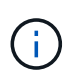

La création initiale d'un volume répliqué ou d'un fichier de sauvegarde inclut une copie complète des données sources — il s'agit d'un *transfert de base*. Les transferts suivants contiennent uniquement des copies différentielles des données source (l'instantané).

## **Comparaison des différentes méthodes de sauvegarde**

Le tableau suivant présente une comparaison généralisée des trois méthodes de sauvegarde. Si l'espace de stockage objet est généralement moins cher que votre stockage sur disque sur site, si vous pensez pouvoir restaurer fréquemment des données à partir du cloud, les frais de sortie des fournisseurs cloud peuvent réduire certaines de vos économies. Vous devez identifier la fréquence à laquelle vous devez restaurer les données à partir des fichiers de sauvegarde dans le cloud.

En plus de ces critères, le stockage cloud offre des options de sécurité supplémentaires si vous utilisez la fonction DataLock et de protection contre les ransomware, et des économies supplémentaires en sélectionnant des classes de stockage d'archivage pour les fichiers de sauvegarde plus anciens. ["En savoir](#page-24-0) [plus sur le verrouillage des données et la protection contre les attaques par ransomware"](#page-24-0) et ["paramètres de](#page-24-0) [stockage d'archives"](#page-24-0).

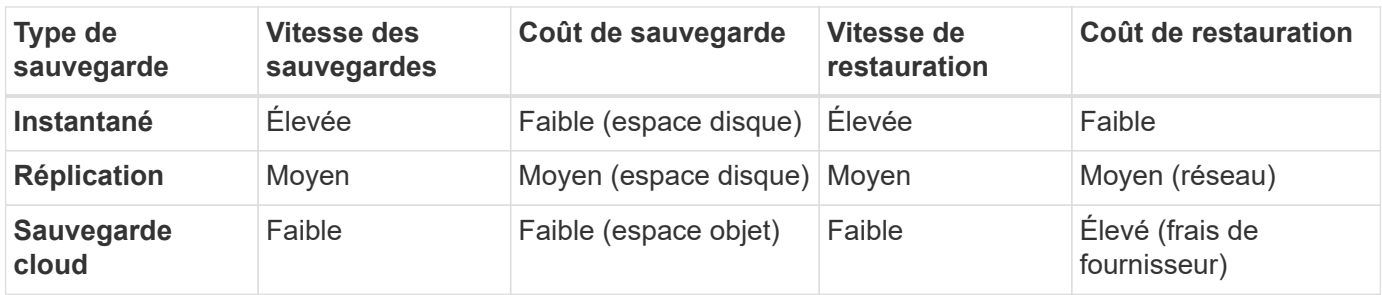

## **Quelle architecture de sauvegarde utiliserez-vous**

Lors de la création de volumes répliqués et de fichiers de sauvegarde, vous pouvez choisir une architecture « fan-out » ou « cascade » pour sauvegarder vos volumes.

Une architecture **Fan-Out** transfère la copie Snapshot de manière indépendante vers le système de stockage de destination et l'objet de sauvegarde dans le cloud.

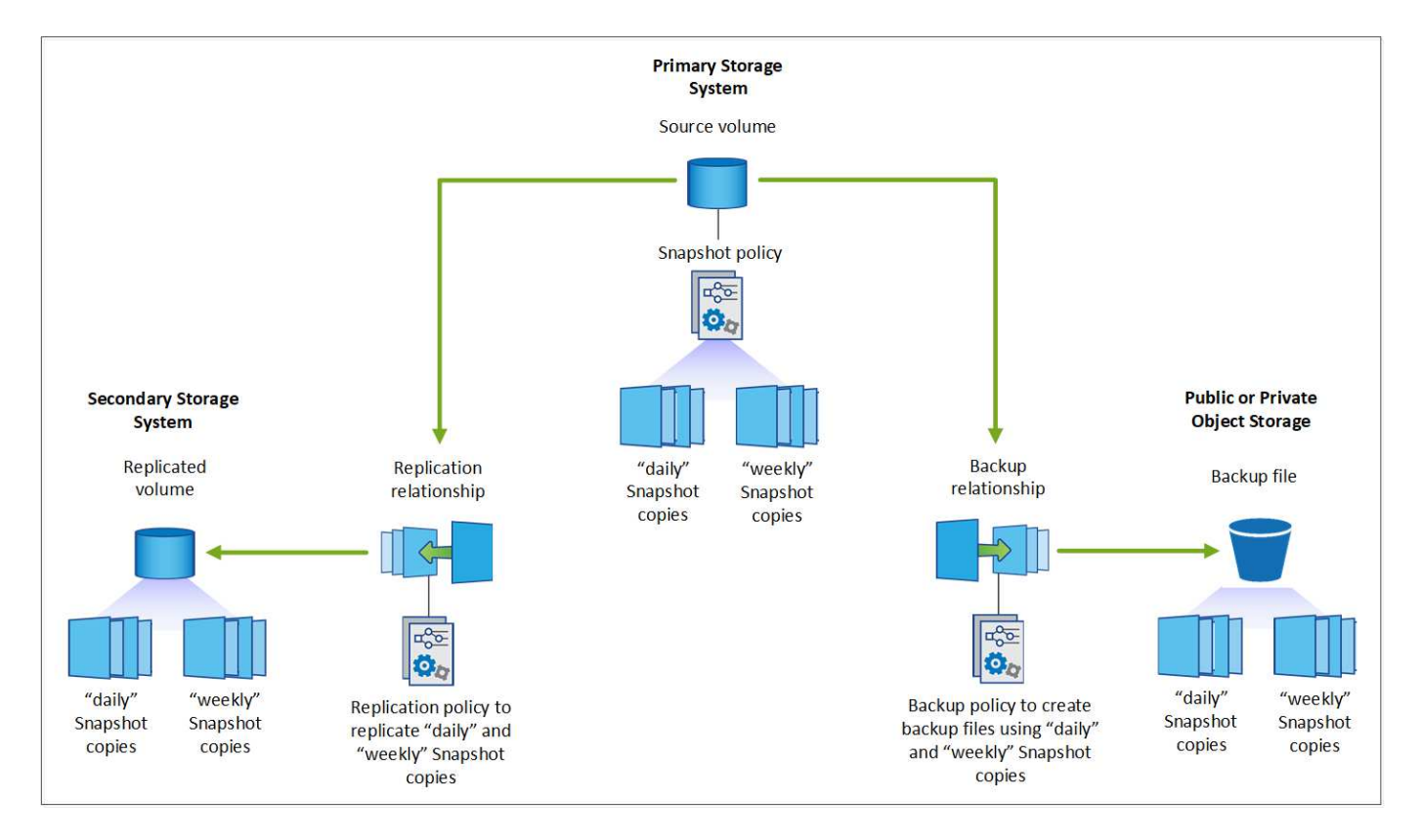

Une architecture **cascade** transfère d'abord la copie Snapshot vers le système de stockage de destination, puis ce système transfère la copie vers l'objet de sauvegarde dans le cloud.

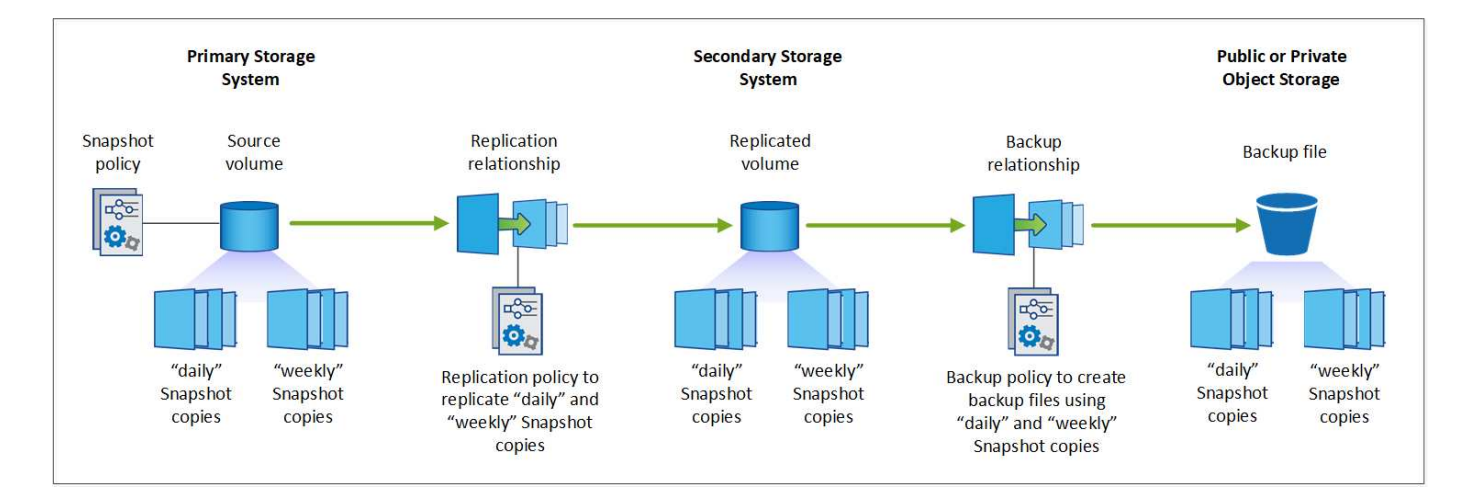

## **Comparaison des différents choix d'architecture**

Ce tableau fournit une comparaison des architectures « Fan-Out » et « Cascade ».

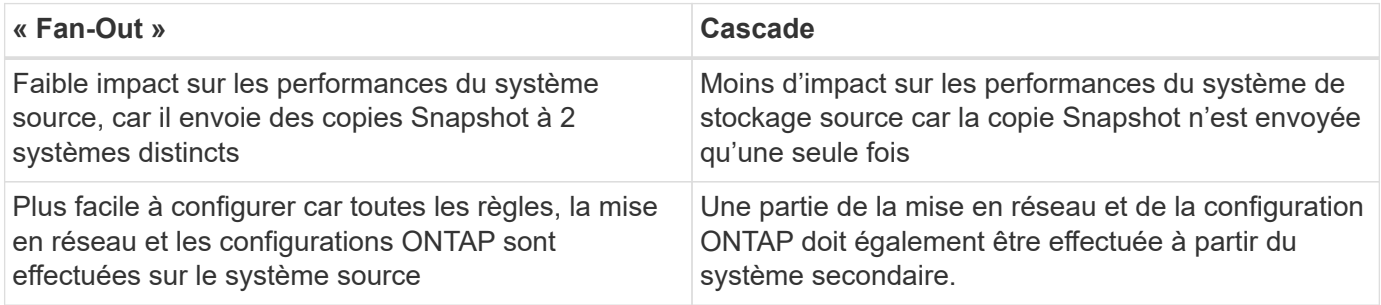

## **Utiliserez-vous les règles par défaut pour les copies Snapshot, les réplications et les sauvegardes**

Vous pouvez utiliser les règles par défaut fournies par NetApp pour créer vos sauvegardes ou créer des règles personnalisées. Lorsque vous activez le service de sauvegarde et de restauration de vos volumes à l'aide de l'assistant d'activation, vous pouvez sélectionner parmi les règles par défaut et toutes les autres règles qui existent déjà dans l'environnement de travail (Cloud Volumes ONTAP ou système ONTAP sur site). Si vous souhaitez utiliser une stratégie différente de celles existantes, vous pouvez créer la stratégie avant de démarrer ou pendant l'utilisation de l'assistant d'activation.

- La règle Snapshot par défaut crée des copies Snapshot toutes les heures, tous les jours et toutes les semaines, en conservant 6 copies Snapshot toutes les heures, 2 copies quotidiennes et 2 copies Snapshot hebdomadaires.
- La règle de réplication par défaut réplique les copies Snapshot quotidiennes et hebdomadaires, en conservant 7 copies Snapshot quotidiennes et 52 copies Snapshot hebdomadaires.
- La règle de sauvegarde par défaut réplique les copies Snapshot quotidiennes et hebdomadaires, en conservant 7 copies Snapshot quotidiennes et 52 copies Snapshot hebdomadaires.

Si vous créez des règles personnalisées pour la réplication ou la sauvegarde, les étiquettes de règles (par exemple, « quotidien » ou « hebdomadaire ») doivent correspondre aux étiquettes figurant dans vos règles Snapshot ou les volumes répliqués et les fichiers de sauvegarde ne seront pas créés.

Vous pouvez créer des règles de stockage Snapshot, de réplication et de sauvegarde vers un stockage objet dans l'interface de sauvegarde et de restauration BlueXP. Voir la section pour ["ajout d'une nouvelle politique](#page-140-0) [de sauvegarde"](#page-140-0) pour plus d'informations.

Outre l'utilisation de BlueXP Backup Recovery pour créer des règles personnalisées, vous pouvez utiliser System Manager ou l'interface de ligne de commande ONTAP.

["Créez une règle Snapshot à l'aide de System Manager"](https://docs.netapp.com/us-en/ontap/task_dp_configure_snapshot.html)

- ["Créez une règle Snapshot à l'aide de l'interface de ligne de commandes de ONTAP"](https://docs.netapp.com/us-en/ontap/data-protection/create-snapshot-policy-task.html)
- ["Créez une règle de réplication à l'aide de System Manager"](https://docs.netapp.com/us-en/ontap/task_dp_create_custom_data_protection_policies.html)
- ["Créez une règle de réplication à l'aide de l'interface de ligne de commandes de ONTAP"](https://docs.netapp.com/us-en/ontap/data-protection/create-custom-replication-policy-concept.html)
- ["Créez une règle de sauvegarde à l'aide de System Manager"](https://docs.netapp.com/us-en/ontap/task_dp_back_up_to_cloud.html#create-a-custom-cloud-backup-policy)
- ["Créez une règle de sauvegarde à l'aide de l'interface de ligne de commandes de ONTAP"](https://docs.netapp.com/us-en/ontap-cli-9131/snapmirror-policy-create.html#description)

**Remarque :** lorsque vous utilisez System Manager, sélectionnez **Asynchronous** comme type de stratégie pour les stratégies de réplication, puis sélectionnez **Asynchronous** et **Sauvegarder dans le cloud** pour la sauvegarde vers les stratégies d'objet.

Voici quelques exemples de commandes de l'interface de ligne de commande de ONTAP qui peuvent vous être utiles si vous créez des règles personnalisées. Notez que vous devez utiliser le *admin* vserver (machine virtuelle de stockage) en tant que <vserver\_name> dans ces commandes.

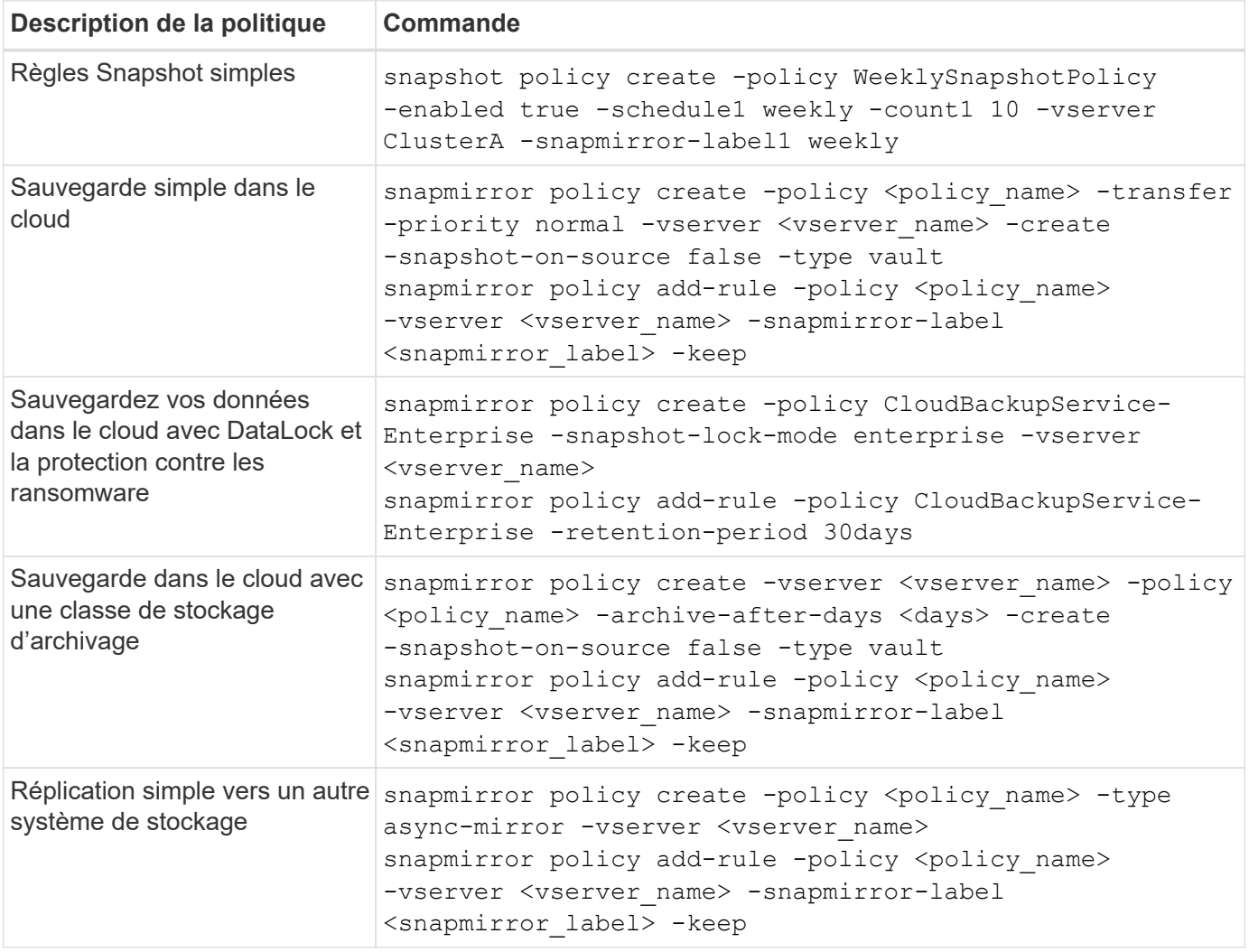

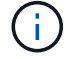

Seules les règles de copie peuvent être utilisées pour la sauvegarde vers les relations cloud.

## **Où résident mes règles ?**

Les règles de sauvegarde résident à différents emplacements selon l'architecture de sauvegarde que vous prévoyez d'utiliser : Fan-Out ou Cascading. Les règles de réplication et les règles de sauvegarde ne sont pas conçues de la même manière, car les réplications associent deux systèmes de stockage ONTAP et la sauvegarde sur objet utilise un fournisseur de stockage comme destination.

- Les règles Snapshot résident toujours sur le système de stockage principal.
- Les règles de réplication résident toujours sur le système de stockage secondaire.
- Les règles de sauvegarde sur objet sont créées sur le système sur lequel réside le volume source. Il s'agit du cluster principal pour les configurations « Fan-Out » et du cluster secondaire pour les configurations en cascade.

Ces différences sont indiquées dans le tableau.

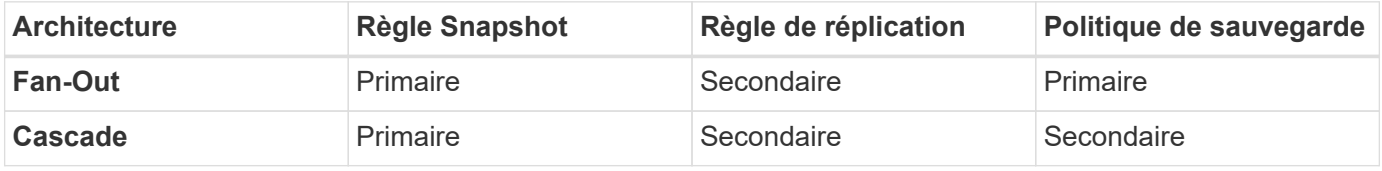

Ainsi, si vous prévoyez de créer des règles personnalisées lors de l'utilisation de l'architecture en cascade, vous devrez créer les règles de réplication et de sauvegarde sur objet sur le système secondaire où les volumes répliqués seront créés. Si vous prévoyez de créer des règles personnalisées lors de l'utilisation de l'architecture « Fan-Out », vous devrez créer les règles de réplication sur le système secondaire où les volumes répliqués seront créés et sauvegarder les règles d'objet sur le système principal.

Si vous utilisez les stratégies par défaut qui existent sur tous les systèmes ONTAP, vous êtes tous définis.

## **Voulez-vous créer votre propre conteneur de stockage objet**

Lorsque vous créez des fichiers de sauvegarde dans un stockage objet pour un environnement de travail, par défaut, le service de sauvegarde et de restauration crée le conteneur (compartiment ou compte de stockage) pour les fichiers de sauvegarde dans le compte de stockage objet que vous avez configuré. Par défaut, le compartiment AWS ou GCP est nommé « netapp-Backup-<uuid> ». Le compte de stockage Azure Blob est nommé « <uuid> ».

Vous pouvez créer le conteneur vous-même dans le compte du fournisseur d'objets si vous souhaitez utiliser un préfixe spécifique ou attribuer des propriétés spéciales. Si vous souhaitez créer votre propre conteneur, vous devez le créer avant de lancer l'assistant d'activation. Le conteneur doit être utilisé exclusivement pour stocker les fichiers de sauvegarde de volume ONTAP - il ne peut pas être utilisé à d'autres fins. L'assistant d'activation de la sauvegarde détecte automatiquement vos conteneurs provisionnés pour le compte et les informations d'identification sélectionnés afin que vous puissiez sélectionner celui que vous souhaitez utiliser.

Vous pouvez créer le compartiment à partir de BlueXP ou de votre fournisseur cloud.

- ["Création de compartiments Amazon S3 à partir de BlueXP"](https://docs.netapp.com/us-en/bluexp-s3-storage/task-add-s3-bucket.html)
- ["Créez des comptes de stockage Azure Blob à partir de BlueXP"](https://docs.netapp.com/us-en/bluexp-blob-storage/task-add-blob-storage.html)
- ["Créez des compartiments de stockage Google Cloud à partir de BlueXP"](https://docs.netapp.com/us-en/bluexp-google-cloud-storage/task-add-gcp-bucket.html)

**Remarque :** pour le moment, vous ne pouvez pas utiliser vos propres compartiments S3 lors de la création de sauvegardes dans des systèmes StorageGRID ou dans ONTAP S3.

Si vous prévoyez d'utiliser un préfixe de compartiment différent de « netapp-backup-xxxxxx », vous devez modifier les autorisations S3 pour le rôle IAM du connecteur. Pour en savoir plus, découvrez comment créer des sauvegardes dans AWS S3.

## **Paramètres avancés du godet**

Si vous prévoyez de transférer d'anciens fichiers de sauvegarde vers le stockage d'archivage, ou si vous prévoyez d'activer DataLock et la protection contre les ransomware pour verrouiller vos fichiers de sauvegarde et les scanner à la recherche d'un éventuel ransomware, vous devrez créer le conteneur avec certains paramètres de configuration :

- À l'heure actuelle, le stockage d'archives par compartiments est pris en charge dans le stockage AWS S3 avec ONTAP 9.10.1 ou une version ultérieure sur vos clusters. Par défaut, les sauvegardes démarrent dans la classe de stockage S3 *Standard*. Veillez à créer le compartiment avec les règles de cycle de vie appropriées :
	- Déplacez les objets dans l'ensemble du périmètre du compartiment vers S3 *Standard-IA* après 30 jours.
	- Déplacez les objets avec la balise « smc\_push\_to\_archive: True » vers *Glacier flexible Retrieval* (anciennement S3 Glacier)
- Data Lock et la protection contre les ransomware sont pris en charge dans le stockage AWS lorsque vous utilisez le logiciel ONTAP 9.11.1 ou une version ultérieure sur vos clusters, et le stockage Azure lorsque vous utilisez ONTAP 9.12.1 ou une version ultérieure du logiciel.
	- Pour AWS, vous devez activer le verrouillage objet sur le compartiment selon une période de conservation de 30 jours.
	- Pour Azure, vous devez créer une classe de stockage avec une prise en charge des immuabilité au niveau de la version.

## **Quel mode de déploiement BlueXP Connector utilisez-vous**

Si vous utilisez déjà BlueXP pour gérer votre stockage, un connecteur BlueXP a déjà été installé. Si vous prévoyez d'utiliser le même connecteur avec la sauvegarde et la restauration BlueXP, alors vous êtes paré. Si vous devez utiliser un connecteur différent, vous devez l'installer avant de commencer votre implémentation de sauvegarde et de restauration.

BlueXP propose plusieurs modes de déploiement qui vous permettent d'utiliser BlueXP en fonction de vos exigences métier et de sécurité. *Standard mode* exploite la couche SaaS de BlueXP pour fournir des fonctionnalités complètes, tandis que *restricted mode* et *private mode* sont disponibles pour les entreprises ayant des restrictions de connectivité.

["En savoir plus sur les modes de déploiement BlueXP"](https://docs.netapp.com/us-en/bluexp-setup-admin/concept-modes.html). ["Regardez cette vidéo sur les modes de déploiement BlueXP".](https://www.netapp.tv/details/30567)

#### **Prise en charge des sites avec une connectivité Internet complète**

Lorsque la sauvegarde et la restauration BlueXP sont utilisées dans un site doté d'une connectivité Internet complète (également appelé *mode standard* ou *mode SaaS*), vous pouvez créer des volumes répliqués sur n'importe quel système ONTAP ou Cloud Volumes ONTAP sur site géré par BlueXP, en outre, vous pouvez créer des fichiers de sauvegarde sur un stockage objet dans n'importe quel fournisseur cloud pris en charge. ["Consultez la liste complète des destinations de sauvegarde prises en charge"](#page-2-1).

Pour obtenir la liste des emplacements de connecteur valides, reportez-vous à l'une des procédures de sauvegarde suivantes pour le fournisseur cloud dans lequel vous prévoyez de créer des fichiers de

sauvegarde. Il existe certaines restrictions dans lesquelles le connecteur doit être installé manuellement sur une machine Linux ou déployé dans un fournisseur de cloud spécifique.

- ["Sauvegarde des données Cloud Volumes ONTAP dans Amazon S3"](#page-38-0)
- ["Sauvegarde des données ONTAP sur site dans Amazon S3"](#page-73-0)
- ["Sauvegarde des données Cloud Volumes ONTAP dans Azure Blob"](#page-50-0)
- ["Sauvegarde des données ONTAP sur site dans Azure Blob"](#page-90-0)
- ["Sauvegardez les données Cloud Volumes ONTAP dans Google Cloud"](#page-62-0)
- ["Sauvegarde des données ONTAP sur site dans Google Cloud"](#page-103-0)
- ["Sauvegarde des données ONTAP sur site dans StorageGRID"](#page-128-0)
- ["Sauvegarde d'ONTAP sur site dans ONTAP S3"](#page-117-0)

#### **Prise en charge des sites avec une connectivité Internet limitée**

La sauvegarde et la restauration BlueXP peuvent être utilisées dans un site doté d'une connectivité Internet limitée (également appelé *mode restreint*) pour sauvegarder des données de volume. Dans ce cas, vous devez déployer le connecteur BlueXP dans la région réservée.

- Vous pouvez sauvegarder les données à partir de systèmes Cloud Volumes ONTAP installés dans des régions commerciales AWS vers Amazon S3. ["Sauvegarde des données Cloud Volumes ONTAP dans](#page-38-0) [Amazon S3"](#page-38-0).
- Vous pouvez sauvegarder les données à partir de systèmes Cloud Volumes ONTAP installés dans les régions commerciales Azure vers Azure Blob. ["Sauvegarde des données Cloud Volumes ONTAP dans](#page-50-0) [Azure Blob"](#page-50-0).

#### **Assistance pour les sites sans connexion Internet**

La sauvegarde et la restauration BlueXP peuvent être utilisées dans un site sans connexion Internet (également appelé *mode privé* ou *sites* foncés\_) pour sauvegarder des données de volume. Dans ce cas, vous devrez déployer le connecteur BlueXP sur un hôte Linux du même site.

- Vous pouvez sauvegarder les données à partir de systèmes ONTAP locaux sur site vers des systèmes NetApp StorageGRID locaux. ["Sauvegarde des données ONTAP sur site dans StorageGRID".](#page-128-0)
- Vous pouvez sauvegarder les données à partir de systèmes ONTAP locaux sur site vers des systèmes ONTAP locaux ou des systèmes Cloud Volumes ONTAP configurés pour le stockage objet S3. ["Sauvegardez les données ONTAP sur site dans ONTAP S3"](#page-117-0).

## <span id="page-19-0"></span>**Gérez les règles de sauvegarde des volumes ONTAP**

Vous pouvez utiliser les règles de sauvegarde par défaut fournies par NetApp pour créer vos sauvegardes ou créer des règles personnalisées. Les stratégies régissent la fréquence des sauvegardes, l'heure à laquelle la sauvegarde est effectuée et le nombre de fichiers de sauvegarde conservés.

Lorsque vous activez le service de sauvegarde et de restauration de vos volumes à l'aide de l'assistant d'activation, vous pouvez sélectionner parmi les règles par défaut et toutes les autres règles qui existent déjà dans l'environnement de travail (Cloud Volumes ONTAP ou système ONTAP sur site). Si vous souhaitez utiliser une stratégie différente de ces stratégies existantes, vous pouvez la créer avant ou pendant que vous utilisez l'assistant d'activation.

Pour en savoir plus sur les règles de sauvegarde par défaut fournies, reportez-vous à la section ["Planifiez](#page-11-0) [votre parcours en matière de protection"](#page-11-0).

La sauvegarde et la restauration BlueXP proposent trois types de sauvegarde des données ONTAP : copies Snapshot, réplications et sauvegardes vers le stockage objet. Leurs règles résident à différents emplacements en fonction de l'architecture que vous utilisez et du type de sauvegarde :

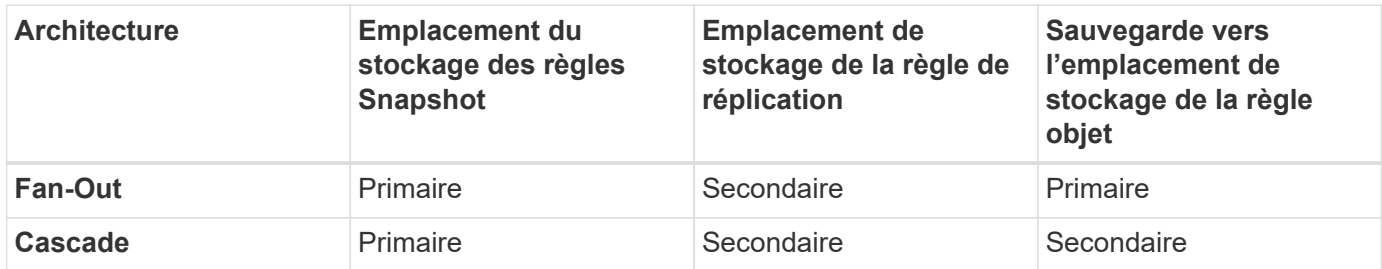

Créez des stratégies de sauvegarde à l'aide des outils suivants en fonction de votre environnement, de vos préférences et du type de protection :

- Interface utilisateur BlueXP
- Interface de System Manager
- INTERFACE DE LIGNE DE COMMANDES DE ONTAP

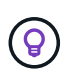

Lorsque vous utilisez System Manager, sélectionnez **Asynchronous** comme type de stratégie pour les règles de réplication, puis sélectionnez **Asynchronous** et **Sauvegarder dans le cloud** pour la sauvegarde sur les stratégies d'objet.

## **Afficher les stratégies d'un environnement de travail**

- 1. Dans l'interface utilisateur BlueXP, sélectionnez **volumes** > **Paramètres de sauvegarde**.
- 2. Dans la page Paramètres de sauvegarde, sélectionnez l'environnement de travail, puis sélectionnez **actions** ••• Et sélectionnez **gestion des politiques**.

La page gestion des polices s'affiche.

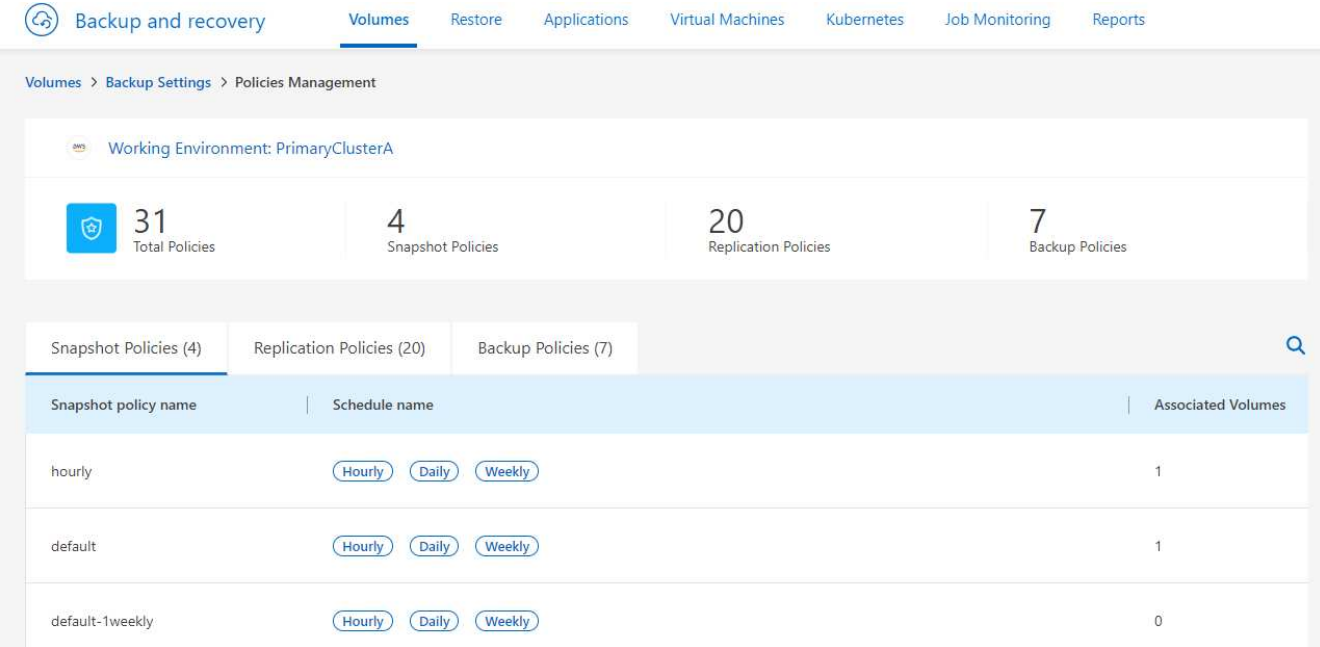

Les règles relatives aux snapshots sont affichées par défaut.

3. Pour afficher les autres stratégies qui existent dans l'environnement de travail, sélectionnez **Replication Policies** ou **Backup Policies**. Si les règles existantes peuvent être utilisées pour vos plans de sauvegarde, tout est défini. Si vous avez besoin d'une règle avec des caractéristiques différentes, vous pouvez créer de nouvelles règles à partir de cette page.

## **Création de règles**

Vous pouvez créer des règles qui régissent vos copies Snapshot, réplications et sauvegardes sur le stockage objet :

- [Créez une règle Snapshot avant de lancer la copie Snapshot](#page-21-0)
- [Créez une règle de réplication avant de lancer la réplication](#page-22-0)
- [Créez une règle de stockage objet pour la sauvegarde avant d'initier la sauvegarde](#page-22-1)

#### <span id="page-21-0"></span>**Créez une règle Snapshot avant de lancer la copie Snapshot**

Une partie de votre stratégie 3-2-1 implique la création d'une copie Snapshot du volume sur le système de stockage **principal**.

Une partie du processus de création des règles consiste à identifier les étiquettes Snapshot et SnapMirror indiquant la planification et la conservation. Vous pouvez utiliser des étiquettes prédéfinies ou créer vos propres étiquettes.

#### **Étapes**

- 1. Dans l'interface utilisateur BlueXP, sélectionnez **volumes** > **Paramètres de sauvegarde**.
- 2. Dans la page Paramètres de sauvegarde, sélectionnez l'environnement de travail, puis sélectionnez **actions** ... Et sélectionnez gestion des politiques.

La page gestion des polices s'affiche.

3. Dans la page stratégies, sélectionnez **Créer une stratégie** > **Créer une stratégie Snapshot**.

- 4. Spécifiez le nom de la stratégie.
- 5. Sélectionnez le ou les plannings Snapshot. Vous pouvez avoir un maximum de 5 étiquettes. Ou créez un planning.
- 6. Si vous choisissez de créer un planning :
	- a. Sélectionnez la fréquence horaire, quotidienne, hebdomadaire, mensuelle ou annuelle.
	- b. Spécifiez les étiquettes Snapshot qui indiquent la planification et la conservation.
	- c. Indiquez le moment et la fréquence de la prise de l'instantané.
	- d. Conservation : entrez le nombre d'instantanés à conserver.
- 7. Sélectionnez **Créer**.

### **Exemple de stratégie Snapshot utilisant une architecture en cascade**

Dans cet exemple, une politique Snapshot est créée avec deux clusters :

- 1. Cluster 1 :
	- a. Sélectionnez Cluster 1 sur la page policy.
	- b. Ignorez les sections de la stratégie réplication et sauvegarde dans un objet.
	- c. Création de la règle Snapshot
- 2. Cluster 2 :
	- a. Sélectionnez Cluster 2 sur la page Policy.
	- b. Ignorez la section règle Snapshot.
	- c. Configurez les règles de réplication et de sauvegarde sur objet.

## <span id="page-22-0"></span>**Créez une règle de réplication avant de lancer la réplication**

Votre stratégie 3-2-1 peut inclure la réplication d'un volume sur un système de stockage différent. La règle de réplication réside sur le système de stockage **secondaire**.

## **Étapes**

- 1. Dans la page stratégies, sélectionnez **Créer une stratégie** > **Créer une stratégie de réplication**.
- 2. Dans la section Détails de la stratégie, spécifiez le nom de la stratégie.
- 3. Spécifier les étiquettes SnapMirror (maximum 5) indiquant la conservation de chaque étiquette.
- 4. Spécifiez le planning de transfert.
- 5. Sélectionnez **Créer**.

#### <span id="page-22-1"></span>**Créez une règle de stockage objet pour la sauvegarde avant d'initier la sauvegarde**

Votre stratégie 3-2-1 peut inclure la sauvegarde d'un volume dans le stockage objet.

Cette stratégie de stockage réside dans différents emplacements de système de stockage selon l'architecture de sauvegarde :

- « Fan-Out » : système de stockage principal
- En cascade : système de stockage secondaire

## **Étapes**

- 1. Dans la page gestion des stratégies, sélectionnez **Créer une stratégie** > **Créer une stratégie de sauvegarde**.
- 2. Dans la section Détails de la stratégie, spécifiez le nom de la stratégie.
- 3. Spécifier les étiquettes SnapMirror (maximum 5) indiquant la conservation de chaque étiquette.
- 4. Spécifiez les paramètres, y compris le planning de transfert et le moment d'archivage des sauvegardes.
- 5. (Facultatif) pour déplacer les anciens fichiers de sauvegarde vers une classe de stockage ou un niveau d'accès moins coûteux après un certain nombre de jours, sélectionnez l'option **Archive** et indiquez le nombre de jours qui doivent s'écouler avant l'archivage des données. Entrez **0** comme "Archive après jours" pour envoyer votre fichier de sauvegarde directement au stockage d'archives.

["En savoir plus sur les paramètres de stockage des archives".](#page-24-0)

6. (Facultatif) pour protéger vos sauvegardes d'être modifiées ou supprimées, sélectionnez l'option **DataLock & ransomware protection**.

Si votre cluster utilise ONTAP 9.11.1 ou une version ultérieure, vous pouvez choisir de protéger vos sauvegardes contre la suppression en configurant *DataLock* et *protection contre les ransomware*.

["En savoir plus sur les paramètres DataLock disponibles"](#page-24-0).

7. Sélectionnez **Créer**.

## **Modifier une stratégie**

Vous pouvez modifier une règle Snapshot, de réplication ou de sauvegarde personnalisée.

La modification de la règle de sauvegarde affecte tous les volumes qui utilisent cette règle.

## **Étapes**

1. Dans la page gestion des stratégies, sélectionnez la stratégie, puis sélectionnez **actions** Et sélectionnez **Modifier la stratégie**.

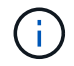

Le processus est le même pour les politiques de réplication et de sauvegarde.

- 2. Dans la page Modifier la stratégie, effectuez les modifications.
- 3. Sélectionnez **Enregistrer**.

## **Supprimer une règle**

Vous pouvez supprimer des règles qui ne sont associées à aucun volume.

Si une policy est associée à un volume et que vous souhaitez la supprimer, vous devez d'abord la supprimer du volume.

## **Étapes**

- 1. Dans la page gestion des stratégies, sélectionnez la stratégie, puis sélectionnez **actions** Et sélectionnez **Supprimer la règle Snapshot**.
- 2. Sélectionnez **Supprimer**.

## **Trouvez plus d'informations**

Pour obtenir des instructions sur la création de règles à l'aide de System Manager ou de l'interface de ligne de commandes ONTAP, consultez les documents suivants :

["Créez une règle Snapshot à l'aide de System Manager"](https://docs.netapp.com/us-en/ontap/task_dp_configure_snapshot.html)

["Créez une règle Snapshot à l'aide de l'interface de ligne de commandes de ONTAP"](https://docs.netapp.com/us-en/ontap/data-protection/create-snapshot-policy-task.html)

["Créez une règle de réplication à l'aide de System Manager"](https://docs.netapp.com/us-en/ontap/task_dp_create_custom_data_protection_policies.html)

["Créez une règle de réplication à l'aide de l'interface de ligne de commandes de ONTAP"](https://docs.netapp.com/us-en/ontap/data-protection/create-custom-replication-policy-concept.html)

["Créez une règle de sauvegarde vers le stockage objet à l'aide de System Manager"](https://docs.netapp.com/us-en/ontap/task_dp_back_up_to_cloud.html#create-a-custom-cloud-backup-policy)

["Créez une règle de sauvegarde vers le stockage objet à l'aide de l'interface de ligne de commandes de](https://docs.netapp.com/us-en/ontap-cli-9131/snapmirror-policy-create.html#description) [ONTAP"](https://docs.netapp.com/us-en/ontap-cli-9131/snapmirror-policy-create.html#description)

## <span id="page-24-0"></span>**Options de règle de sauvegarde sur objet**

Avec la sauvegarde et la restauration BlueXP, vous pouvez créer des règles de sauvegarde avec plusieurs paramètres pour vos systèmes ONTAP et Cloud Volumes ONTAP sur site.

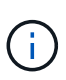

Ces paramètres de règles s'appliquent uniquement au stockage de sauvegarde dans un stockage objet. Aucun de ces paramètres n'affecte vos règles de réplication ou de copie Snapshot. Des paramètres de stratégie similaires pour les instantanés et les réplications seront ajoutés ultérieurement.

## **Options de planning de sauvegarde**

La sauvegarde et la restauration BlueXP vous permettent de créer plusieurs règles de sauvegarde avec des calendriers uniques pour chaque environnement de travail (cluster). Vous pouvez attribuer différentes stratégies de sauvegarde à des volumes ayant différents objectifs de point de récupération (RPO).

Chaque stratégie de sauvegarde fournit une section pour *Labels & Retention* que vous pouvez appliquer à vos fichiers de sauvegarde. Notez que la règle Snapshot appliquée au volume doit correspondre à l'une des règles reconnues par les fichiers de sauvegarde et de restauration BlueXP, ou les fichiers de sauvegarde ne seront pas créés.

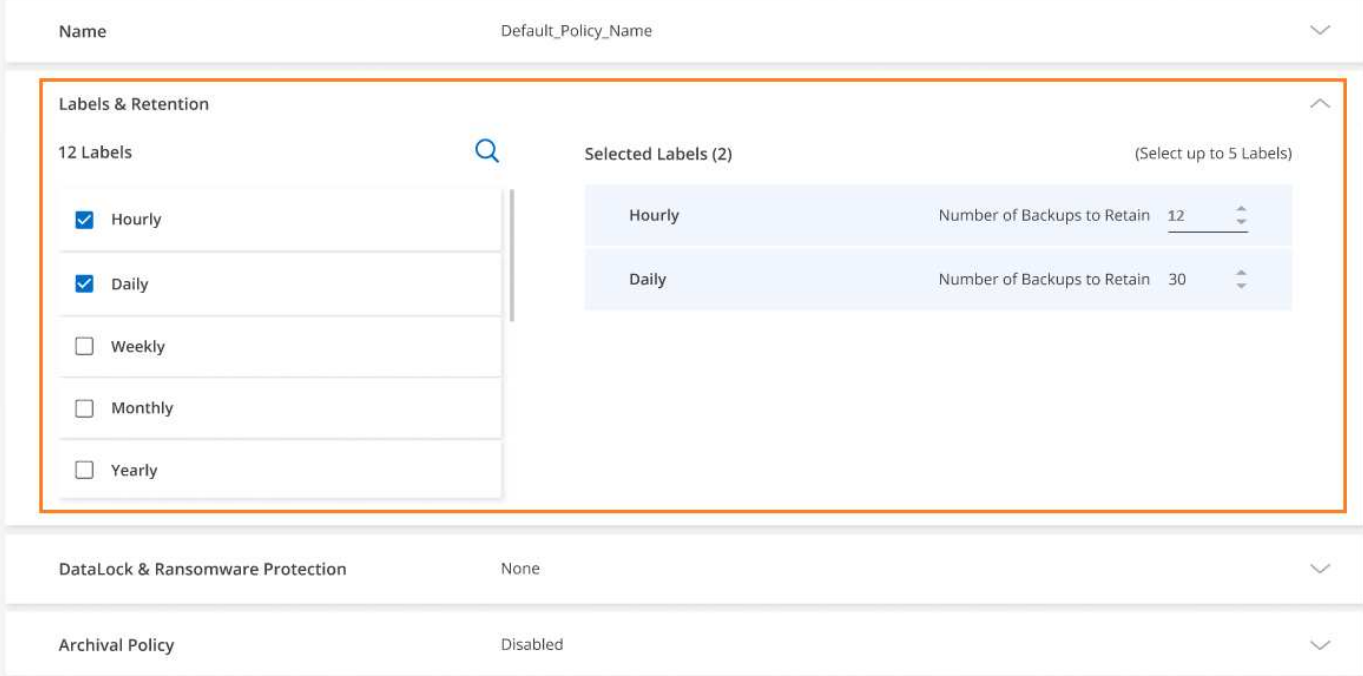

Il y a deux parties du calendrier : l'étiquette et la valeur de conservation :

- Le **label** définit la fréquence à laquelle un fichier de sauvegarde est créé (ou mis à jour) à partir du volume. Vous pouvez sélectionner l'un des types d'étiquettes suivants :
	- Vous pouvez choisir une ou une combinaison de **horaire**, **quotidien**, **hebdomadaire**, **mensuel**, et **calendriers annuels**.
	- Vous pouvez sélectionner une des règles définies par le système qui assure la sauvegarde et la conservation pendant 3 mois, 1 an ou 7 ans.
	- Si vous avez créé des règles de protection des sauvegardes personnalisées sur le cluster à l'aide de ONTAP System Manager ou de l'interface de ligne de commandes ONTAP, vous pouvez sélectionner l'une de ces règles.
- La valeur **rétention** définit le nombre de fichiers de sauvegarde pour chaque étiquette (délai). Lorsque le nombre maximal de sauvegardes est atteint dans une catégorie ou un intervalle, les anciennes sauvegardes sont supprimées afin que vous ayez toujours les sauvegardes les plus récentes. Cela vous permet également d'économiser de l'espace de stockage, car les sauvegardes obsolètes ne prennent pas toujours de l'espace dans le cloud.

Par exemple, dites que vous créez une stratégie de sauvegarde qui crée 7 sauvegardes **hebdomadaires** et 12 **mensuelles** :

- chaque semaine et chaque mois, un fichier de sauvegarde est créé pour le volume
- au cours de la 8e semaine, la première sauvegarde hebdomadaire est supprimée, et la nouvelle sauvegarde hebdomadaire est ajoutée pour la 8e semaine (pour un maximum de 7 sauvegardes hebdomadaires).
- au 13ème mois, la première sauvegarde mensuelle est supprimée, et la nouvelle sauvegarde mensuelle du 13ème mois est ajoutée (en conservant un maximum de 12 sauvegardes mensuelles)

Notez que les sauvegardes annuelles sont automatiquement supprimées du système source après leur transfert vers le stockage objet. Ce comportement par défaut peut être modifié ["Dans la page Paramètres](#page-34-0) [avancés"](#page-34-0) Pour l'environnement de travail.

## **Options de protection DataLock et anti-ransomware**

La sauvegarde et la restauration BlueXP prennent en charge DataLock et la protection contre les ransomwares pour vos sauvegardes de volume. Ces fonctionnalités vous permettent de verrouiller vos fichiers de sauvegarde et de les analyser afin de détecter un ransomware possible sur les fichiers de sauvegarde. Il s'agit d'un paramètre facultatif que vous pouvez définir dans vos stratégies de sauvegarde lorsque vous souhaitez bénéficier d'une protection supplémentaire pour vos sauvegardes de volume d'un cluster.

Ces deux fonctionnalités protègent vos fichiers de sauvegarde. Ainsi, vous disposez toujours d'un fichier de sauvegarde valide permettant de restaurer vos données en cas d'attaque par ransomware sur vos sauvegardes. Il est également utile de respecter certaines exigences réglementaires dans lesquelles les sauvegardes doivent être verrouillées et conservées pendant un certain temps. Lorsque l'option de protection DataLock et anti-ransomware est activée, le verrouillage des objets et la gestion des versions d'objets sont activés dans le compartiment cloud qui est provisionné dans le cadre de l'activation de la sauvegarde et de la restauration BlueXP.

#### ["Consultez le blog sur la protection contre les attaques par ransomware et les attaques par ransomware pour](https://bluexp.netapp.com/blog/cbs-blg-the-bluexp-feature-that-protects-backups-from-ransomware) [en savoir plus".](https://bluexp.netapp.com/blog/cbs-blg-the-bluexp-feature-that-protects-backups-from-ransomware)

Cette fonction n'assure pas la protection de vos volumes source, uniquement pour les sauvegardes de ces volumes source. Faites confiance à NetApp ["Cloud Insights et Cloud Secure",](https://cloud.netapp.com/ci-sde-plp-cloud-secure-info-trial?hsCtaTracking=fefadff4-c195-4b6a-95e3-265d8ce7c0cd%7Cb696fdde-c026-4007-a39e-5e986c4d27c6) ou une partie du ["Protections](https://docs.netapp.com/us-en/ontap/anti-ransomware/index.html) [contre les ransomwares fournies par ONTAP"](https://docs.netapp.com/us-en/ontap/anti-ransomware/index.html) pour protéger vos volumes source.

- Si vous prévoyez d'utiliser DataLock et une protection contre les ransomware, vous pouvez l'activer lors de la création de votre première stratégie de sauvegarde et de l'activation de la sauvegarde et de la restauration BlueXP pour ce cluster. Vous pouvez ensuite l'activer à l'aide des paramètres avancés de sauvegarde et de restauration BlueXP.
- Une fois configuré pour réduire les coûts, DataLock et la protection contre les ransomware peuvent être désactivés pour un cluster.
- Lorsque BlueXP analyse un fichier de sauvegarde pour détecter les ransomwares lors de la restauration des données de volume, vous encourez des coûts de sortie supplémentaires de votre fournisseur de cloud pour accéder au contenu du fichier de sauvegarde.

## **Qu'est-ce que DataLock**

DataLock protège vos fichiers de sauvegarde contre toute modification ou suppression pendant un certain temps, également appelé *stockage immuable*. Cette fonctionnalité utilise la technologie du fournisseur de stockage objet pour le « verrouillage des objets ». La période pendant laquelle le fichier de sauvegarde est verrouillé (et conservé) est appelée période de conservation de DataLock. Elle est basée sur le planning de la stratégie de sauvegarde et le paramètre de conservation que vous avez définis, ainsi qu'une mémoire tampon de 14 jours. Toute stratégie de rétention DataLock inférieure à 30 jours est arrondie à 30 jours minimum.

Notez que les anciennes sauvegardes sont supprimées après l'expiration de la période de rétention de DataLock, et non après l'expiration de la période de conservation de la stratégie de sauvegarde.

Voyons quelques exemples de fonctionnement de cette méthode :

- Si vous créez un programme de sauvegarde mensuel avec 12 rétentions, chaque sauvegarde est verrouillée pendant 12 mois (plus 14 jours) avant sa suppression.
- Si vous créez une stratégie de sauvegarde qui crée 30 sauvegardes quotidiennes, 7 sauvegardes hebdomadaires et 12 sauvegardes mensuelles, trois périodes de conservation seront verrouillées. Les 30 sauvegardes quotidiennes seront conservées pendant 44 jours (30 jours plus 14 jours de mémoire tampon), les 7 sauvegardes hebdomadaires seraient conservées pendant 9 semaines (7 semaines plus 14

jours) et les 12 sauvegardes mensuelles seront conservées pendant 12 mois (plus 14 jours).

• Si vous créez un programme de sauvegarde horaire avec 24 rétentions, vous pensez peut-être que les sauvegardes sont verrouillées pendant 24 heures. Cependant, étant donné qu'elle est inférieure au minimum de 30 jours, chaque sauvegarde est verrouillée et conservée pendant 44 jours (30 jours plus 14 jours de mémoire tampon).

Dans ce dernier cas, si chaque fichier de sauvegarde est verrouillé pendant 44 jours, vous obtenez beaucoup plus de fichiers de sauvegarde qu'avec une stratégie de rétention horaire/24. En règle générale, lorsque la sauvegarde et la restauration BlueXP créent le 25e fichier de sauvegarde, il supprime la sauvegarde la plus ancienne pour maintenir le taux de rétention maximal à 24 (en fonction de la règle). Dans ce cas, le paramètre de rétention DataLock remplace le paramètre de conservation de la stratégie de sauvegarde de votre stratégie de sauvegarde. Cela peut affecter vos coûts de stockage car vos fichiers de sauvegarde seront enregistrés dans le magasin d'objets pendant une période plus longue.

### **Protection contre les ransomwares**

La protection par ransomware analyse vos fichiers de sauvegarde pour rechercher la preuve d'une attaque par ransomware. La détection des attaques par ransomware est effectuée à l'aide d'une comparaison des checksums. Si un ransomware est identifié dans un nouveau fichier de sauvegarde par rapport au fichier de sauvegarde précédent, ce fichier de sauvegarde plus récent est remplacé par le fichier de sauvegarde le plus récent ne présentant aucun signe d'attaque par ransomware. (Le fichier identifié comme ayant subi une attaque par ransomware est supprimé 1 jour après son remplacement.)

Les analyses par ransomware se produisent à 3 points lors du processus de sauvegarde et de restauration :

• Lorsqu'un fichier de sauvegarde est créé.

Vous pouvez également activer ou désactiver les analyses par ransomware.

Le scan n'est pas effectué sur le fichier de sauvegarde lors de l'écriture initiale sur le stockage cloud, mais lorsque le fichier de sauvegarde **Next** est écrit. Par exemple, si vous avez défini un programme de sauvegarde hebdomadaire pour mardi, le mardi 14, une sauvegarde est créée. Puis, mardi, une nouvelle sauvegarde est créée. Le scan par ransomware est alors exécuté sur le fichier de sauvegarde depuis le 14.

• Lorsque vous tentez de restaurer des données à partir d'un fichier de sauvegarde

Vous pouvez choisir d'exécuter une analyse avant de restaurer les données d'un fichier de sauvegarde ou d'ignorer cette analyse.

• Manuellement

Vous pouvez à tout moment exécuter une analyse de protection par ransomware à la demande pour vérifier l'état d'un fichier de sauvegarde spécifique. Ceci peut être utile si vous avez rencontré un problème de ransomware sur un volume en particulier et que vous souhaitez vérifier que les sauvegardes de ce volume ne sont pas affectées.

## **Options de protection DataLock et anti-ransomware**

Chaque stratégie de sauvegarde fournit une section pour *DataLock et protection contre les attaques par ransomware* que vous pouvez appliquer à vos fichiers de sauvegarde.

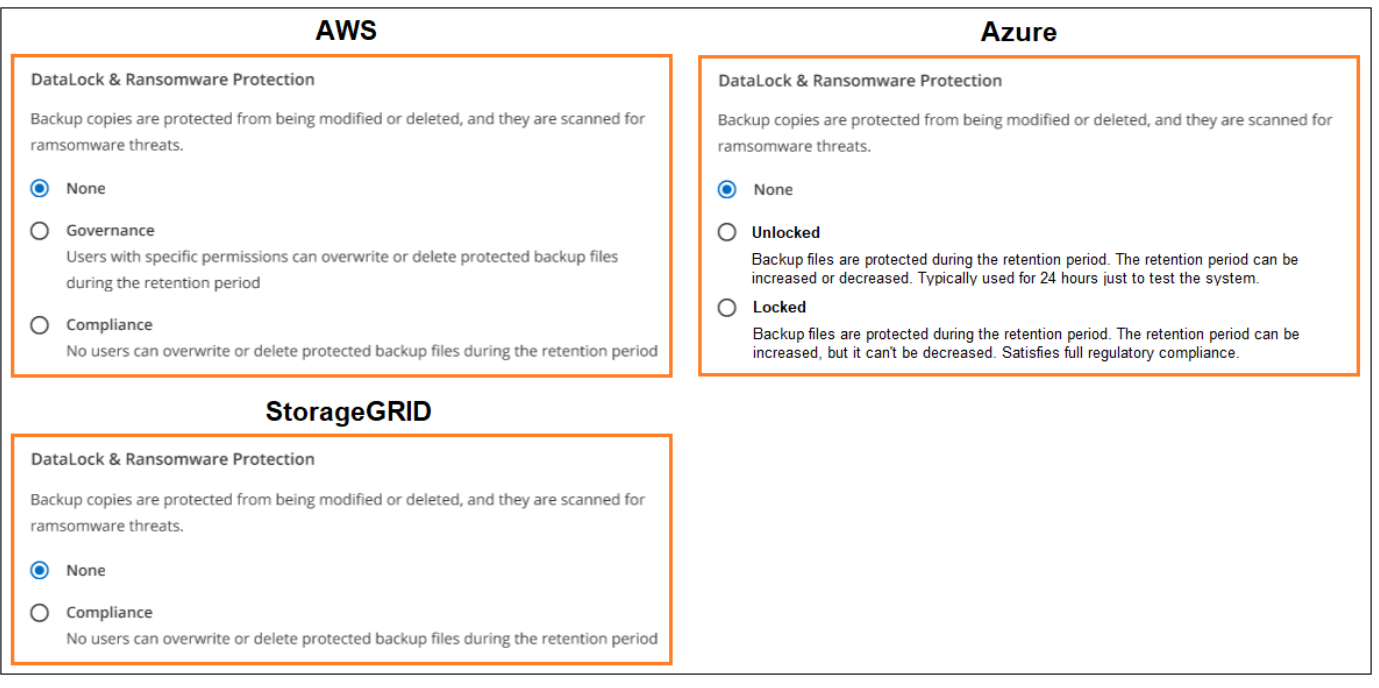

Les analyses de protection contre les ransomware sont activées par défaut. Le paramètre par défaut de la fréquence de balayage est de 7 jours. L'analyse s'effectue uniquement sur la dernière copie Snapshot. Vous pouvez activer ou désactiver les analyses anti-ransomware sur la dernière copie Snapshot à l'aide de l'option de la page Paramètres avancés. Si vous l'activez, les acquisitions sont effectuées tous les 7 jours par défaut.

Reportez-vous à la section ["Comment mettre à jour les options de protection contre les ransomware dans la](https://docs.netapp.com/fr-fr/bluexp-backup-recovery/manage-backup-settings-ontap.html) [page Paramètres avancés"](https://docs.netapp.com/fr-fr/bluexp-backup-recovery/manage-backup-settings-ontap.html).

Vous pouvez choisir parmi les paramètres suivants pour chaque stratégie de sauvegarde :

## **AWS**

• **Aucun** (par défaut)

La protection contre les verrous et les attaques par ransomware sont désactivées.

• **Gouvernance**

DataLock est défini sur le mode *Governance* où les utilisateurs utilisent s3:BypassGovernanceRetention autorisation [\("voir ci-dessous"\)](concept-cloud-backup-policies.html#requirements) peut écraser ou supprimer des fichiers de sauvegarde pendant la période de rétention. La protection contre les ransomwares est activée.

• \* Conformité\*

DataLock est défini sur le mode *Compliance*, où aucun utilisateur ne peut écraser ou supprimer des fichiers de sauvegarde pendant la période de rétention. La protection contre les ransomwares est activée.

#### **Azure**

• **Aucun** (par défaut)

La protection contre les verrous et les attaques par ransomware sont désactivées.

• **Déverrouillé**

Les fichiers de sauvegarde sont protégés pendant la période de conservation. La période de rétention peut être augmentée ou diminuée. Utilisé généralement pendant 24 heures pour tester le système. La protection contre les ransomwares est activée.

• **Verrouillé**

Les fichiers de sauvegarde sont protégés pendant la période de conservation. La période de rétention peut être augmentée, mais elle ne peut pas être réduite. Respecte les normes en vigueur. La protection contre les ransomwares est activée.

#### **StorageGRID**

• **Aucun** (par défaut)

La protection contre les verrous et les attaques par ransomware sont désactivées.

• \* Conformité\*

DataLock est défini sur le mode *Compliance*, où aucun utilisateur ne peut écraser ou supprimer des fichiers de sauvegarde pendant la période de rétention. La protection contre les ransomwares est activée.

#### **Environnements de travail et fournisseurs de stockage objet pris en charge**

Vous pouvez activer la protection des données et des attaques par ransomware sur les volumes ONTAP à partir de plusieurs environnements de travail lorsque vous utilisez le stockage objet dans plusieurs fournisseurs de cloud public et privé. D'autres fournisseurs de cloud seront ajoutés dans les prochaines

versions.

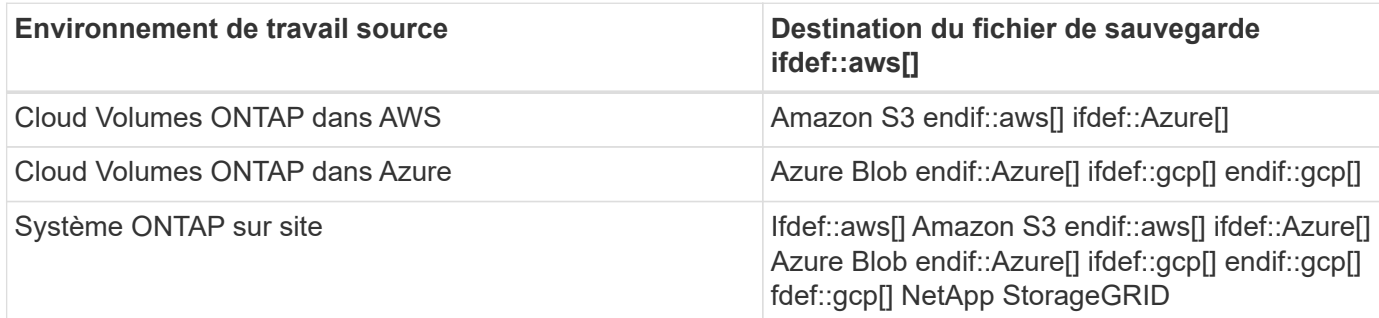

## **De formation**

- Pour AWS :
	- Vos clusters doivent exécuter ONTAP 9.11.1 ou version supérieure
	- Ce connecteur peut être déployé dans le cloud ou sur site
	- Les autorisations S3 suivantes doivent faire partie du rôle IAM qui fournit au connecteur les autorisations. Ils résident dans la section « backupS3Policy » pour la ressource « arn:aws:s3::NetAppbackup-\* » :
- s3:GetObjectVersionTagging
- s3:GetBuckeObjectLockConfiguration
- s3:GetObjectVersionAcl
- s3:PutObjectTagging
- s3:DeleteObject
- s3:DeleteObjectTagging
- s3:GetObjectRetention
- s3:DeleteObjectVersionTagging
- s3:PutObject
- s3:GetObject
- s3:PutBuckObjectLockConfiguration
- s3:GetLifecyclConfiguration
- s3:GetBucketTagging
- s3:DeleteObjectVersion
- s3:ListBuckeVersions
- s3:ListBucket
- s3:PutBuckeTagging
- s3:GetObjectTagging
- s3:PutBuckeVersioning
- s3:PutObjectVersionTagging
- s3:GetBucketVersioning
- s3:GetBucketAcl
- s3:BipassGovernanceRetention
- s3:PutObjectRetention
- s3:GetBucketLocation
- s3:GetObjectVersion

### ["Affichez le format JSON complet de la règle dans laquelle vous pouvez copier et coller les](https://docs.netapp.com/us-en/bluexp-setup-admin/reference-permissions-aws.html) [autorisations requises"](https://docs.netapp.com/us-en/bluexp-setup-admin/reference-permissions-aws.html).

- Pour Azure :
	- Vos clusters doivent exécuter ONTAP 9.12.1 ou une version ultérieure
	- Ce connecteur peut être déployé dans le cloud ou sur site
- Pour StorageGRID :
	- Vos clusters doivent exécuter ONTAP 9.11.1 ou version supérieure
	- Vos systèmes StorageGRID doivent exécuter la version 11.6.0.3 ou ultérieure
	- Le connecteur doit être déployé sur votre site (il peut être installé sur un site avec ou sans accès

Internet)

◦ Les autorisations S3 suivantes doivent faire partie du rôle IAM qui fournit au connecteur des autorisations :

## **Autorisations StorageGRID S3**

- s3:GetObjectVersionTagging
- s3:GetBuckeObjectLockConfiguration
- s3:GetObjectVersionAcl
- s3:PutObjectTagging
- s3:DeleteObject
- s3:DeleteObjectTagging
- s3:GetObjectRetention
- s3:DeleteObjectVersionTagging
- s3:PutObject
- s3:GetObject
- s3:PutBuckObjectLockConfiguration
- s3:GetLifecyclConfiguration
- s3:GetBucketTagging
- s3:DeleteObjectVersion
- s3:ListBuckeVersions
- s3:ListBucket
- s3:PutBuckeTagging
- s3:GetObjectTagging
- s3:PutBuckeVersioning
- s3:PutObjectVersionTagging
- s3:GetBucketVersioning
- s3:GetBucketAcl
- s3:PutObjectRetention
- s3:GetBucketLocation
- s3:GetObjectVersion

## **Restrictions**

- La fonction de protection DataLock et ransomware n'est pas disponible si vous avez configuré le stockage d'archives dans la stratégie de sauvegarde.
- L'option DataLock que vous sélectionnez lors de l'activation de la sauvegarde et de la restauration BlueXP doit être utilisée pour toutes les stratégies de sauvegarde de ce cluster.
- Vous ne pouvez pas utiliser plusieurs modes DataLock sur un même cluster.
- Si vous activez DataLock, toutes les sauvegardes de volume seront verrouillées. Vous ne pouvez pas

combiner des sauvegardes de volume verrouillées et non verrouillées pour un même cluster.

- La protection des données et des attaques par ransomware est applicable pour les nouvelles sauvegardes de volumes grâce à une stratégie de sauvegarde avec DataLock et protection contre les attaques par ransomware activées. Vous pouvez ultérieurement activer ou désactiver cette fonction à l'aide de l'option Paramètres avancés.
- Les volumes FlexGroup peuvent utiliser DataLock et la protection contre les ransomware uniquement avec ONTAP 9.13.1 ou version ultérieure.

## **Options de stockage d'archives**

Lorsque vous utilisez le stockage cloud AWS, Azure ou Google, vous pouvez déplacer les fichiers de sauvegarde plus anciens vers un Tier d'accès ou une classe de stockage d'archivage moins coûteux au bout d'un certain nombre de jours. Vous pouvez également choisir d'envoyer immédiatement vos fichiers de sauvegarde vers le système de stockage d'archivage sans être écrits sur le stockage cloud standard. Il vous suffit d'entrer **0** comme "Archive après jours" pour envoyer votre fichier de sauvegarde directement au stockage d'archives. Cette fonctionnalité est particulièrement utile pour les utilisateurs qui ont rarement besoin d'accéder aux données issues de sauvegardes cloud ou qui remplacent une solution de sauvegarde sur bande.

Les données des niveaux d'archivage ne sont pas accessibles immédiatement en cas de besoin. Leur coût de récupération est donc plus élevé. Il vous faudra donc déterminer la fréquence à laquelle vous devrez restaurer les données à partir des fichiers de sauvegarde avant de décider d'archiver vos fichiers de sauvegarde.

- Même si vous sélectionnez « 0 » pour envoyer tous les blocs de données vers le stockage cloud d'archivage, les blocs de métadonnées sont toujours écrits sur le stockage cloud standard.
- Le stockage d'archives ne peut pas être utilisé si vous avez activé DataLock.
- Vous ne pouvez pas modifier la stratégie d'archivage après avoir sélectionné **0** jours (archiver immédiatement).

Chaque politique de sauvegarde fournit une section pour *Archival* que vous pouvez appliquer à vos fichiers de sauvegarde.

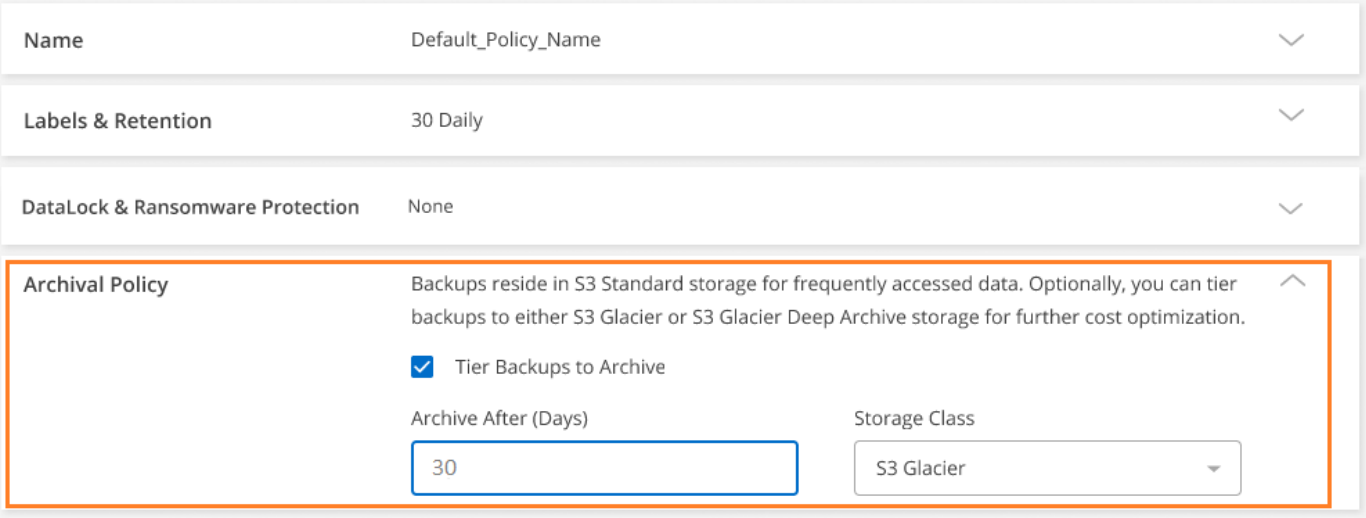

• Dans AWS, les sauvegardes commencent dans la classe de stockage *Standard* et la transition vers la classe de stockage *Standard-Infrequent Access* après 30 jours.

 $\left( \begin{array}{c} \text{1} \end{array} \right)$ 

Si votre cluster utilise ONTAP 9.10.1 ou version ultérieure, vous pouvez hiérarchiser les anciennes sauvegardes sur le stockage *S3 Glacier* ou *S3 Glacier Deep Archive*. ["En savoir plus sur le stockage](https://docs.netapp.com/fr-fr/bluexp-backup-recovery/reference-aws-backup-tiers.html) [d'archives AWS"](https://docs.netapp.com/fr-fr/bluexp-backup-recovery/reference-aws-backup-tiers.html).

- Si vous ne sélectionnez aucun Tier d'archivage dans votre première stratégie de sauvegarde lors de l'activation de la sauvegarde et de la restauration BlueXP, *S3 Glacier* sera votre seule option d'archivage pour les futures stratégies.
- Si vous sélectionnez *S3 Glacier* dans votre première règle de sauvegarde, vous pouvez passer au niveau *S3 Glacier Deep Archive* pour les futures règles de sauvegarde de ce cluster.
- Si vous sélectionnez *S3 Glacier Deep Archive* dans votre première règle de sauvegarde, ce niveau sera le seul Tier d'archivage disponible pour les futures règles de sauvegarde de ce cluster.
- Dans Azure, les sauvegardes sont associées au niveau d'accès *Cool*.

Si votre cluster utilise ONTAP 9.10.1 ou version ultérieure, vous pouvez classer les anciennes sauvegardes vers *Azure Archive* Storage. ["En savoir plus sur le stockage des archives Azure".](https://docs.netapp.com/fr-fr/bluexp-backup-recovery/reference-azure-backup-tiers.html)

• Dans GCP, les sauvegardes sont associées à la classe de stockage *Standard*.

Si votre cluster sur site utilise ONTAP 9.12.1 ou une version ultérieure, vous pouvez choisir de transférer les sauvegardes plus anciennes vers un stockage *Archive* dans l'interface utilisateur de sauvegarde et de restauration BlueXP après un certain nombre de jours pour optimiser les coûts. ["En savoir plus sur le](https://docs.netapp.com/fr-fr/bluexp-backup-recovery/reference-google-backup-tiers.html) [stockage des archives Google".](https://docs.netapp.com/fr-fr/bluexp-backup-recovery/reference-google-backup-tiers.html)

• Dans StorageGRID, les sauvegardes sont associées à la classe de stockage *Standard*.

Si votre cluster sur site utilise ONTAP 9.12.1 ou version ultérieure et que votre système StorageGRID utilise 11.4 ou version ultérieure, vous pouvez archiver les fichiers de sauvegarde les plus anciens dans un stockage d'archivage dans le cloud public.

+ \*\* pour AWS, vous pouvez hiérarchiser les sauvegardes dans le stockage AWS *S3 Glacier* ou *S3 Glacier Deep Archive*. ["En savoir plus sur le stockage d'archives AWS"](https://docs.netapp.com/fr-fr/bluexp-backup-recovery/reference-aws-backup-tiers.html).

+ \*\* pour Azure, vous pouvez transférer les anciennes sauvegardes vers *Azure Archive* Storage. ["En savoir](https://docs.netapp.com/fr-fr/bluexp-backup-recovery/reference-azure-backup-tiers.html) [plus sur le stockage des archives Azure"](https://docs.netapp.com/fr-fr/bluexp-backup-recovery/reference-azure-backup-tiers.html).

[+"En savoir plus sur l'archivage des fichiers de sauvegarde StorageGRID".](task-backup-onprem-private-cloud.html#preparing-to-archive-older-backup-files-to-public-cloud-storage)

## <span id="page-34-0"></span>**Gérez les options de stockage de sauvegarde sur objet dans la page Paramètres avancés**

Vous pouvez modifier les paramètres de stockage de sauvegarde à objet au niveau du cluster que vous avez définis lors de l'activation de la sauvegarde et de la restauration BlueXP pour chaque système ONTAP à l'aide de la page Paramètres avancés. Vous pouvez également modifier certains paramètres appliqués comme paramètres de sauvegarde par défaut. Cela inclut la modification du taux de transfert des sauvegardes vers le stockage objet, l'exportation ou non des copies Snapshot historiques sous forme de fichiers de sauvegarde, ainsi que l'activation ou la désactivation des analyses par ransomware pour un environnement en bon état de fonctionnement.

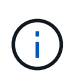

Ces paramètres sont uniquement disponibles pour le stockage de sauvegarde sur objet. Aucun de ces paramètres n'a d'incidence sur vos paramètres de copie Snapshot ou de réplication. Des paramètres de réplication similaires au niveau du cluster pour les instantanés et les réplications seront ajoutés ultérieurement.

Vous pouvez modifier les options suivantes dans la page Paramètres avancés :

- Modification de la bande passante réseau allouée au téléchargement des sauvegardes vers le stockage objet à l'aide de l'option taux de transfert maximal
- Modification de l'exportation ou non des copies Snapshot historiques sous forme de fichiers de sauvegarde et de leur inclusion dans les fichiers de sauvegarde de base initiaux pour les futurs volumes
- Modification de la suppression des snapshots « annuels » du système source
- Activation ou désactivation des analyses par ransomware pour un environnement opérationnel

## **Afficher les paramètres de sauvegarde au niveau du cluster**

Vous pouvez afficher les paramètres de sauvegarde au niveau du cluster pour chaque environnement de travail.

### **Étapes**

- 1. Dans le menu BlueXP, sélectionnez **protection > sauvegarde et récupération**.
- 2. Dans l'onglet **volumes**, sélectionnez **Paramètres de sauvegarde**.

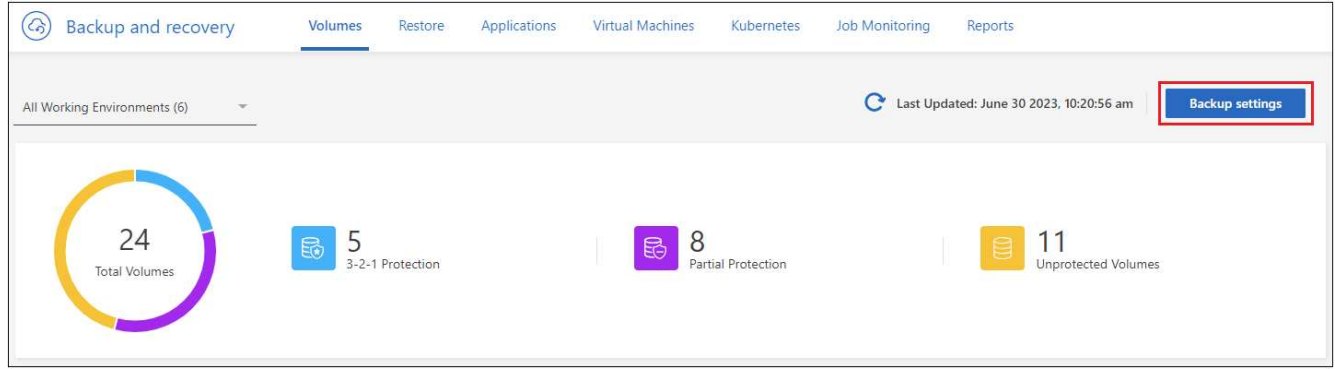

3. Dans la page *Backup Settings*, cliquez sur **...** Pour l'environnement de travail et sélectionnez **Paramètres avancés**.
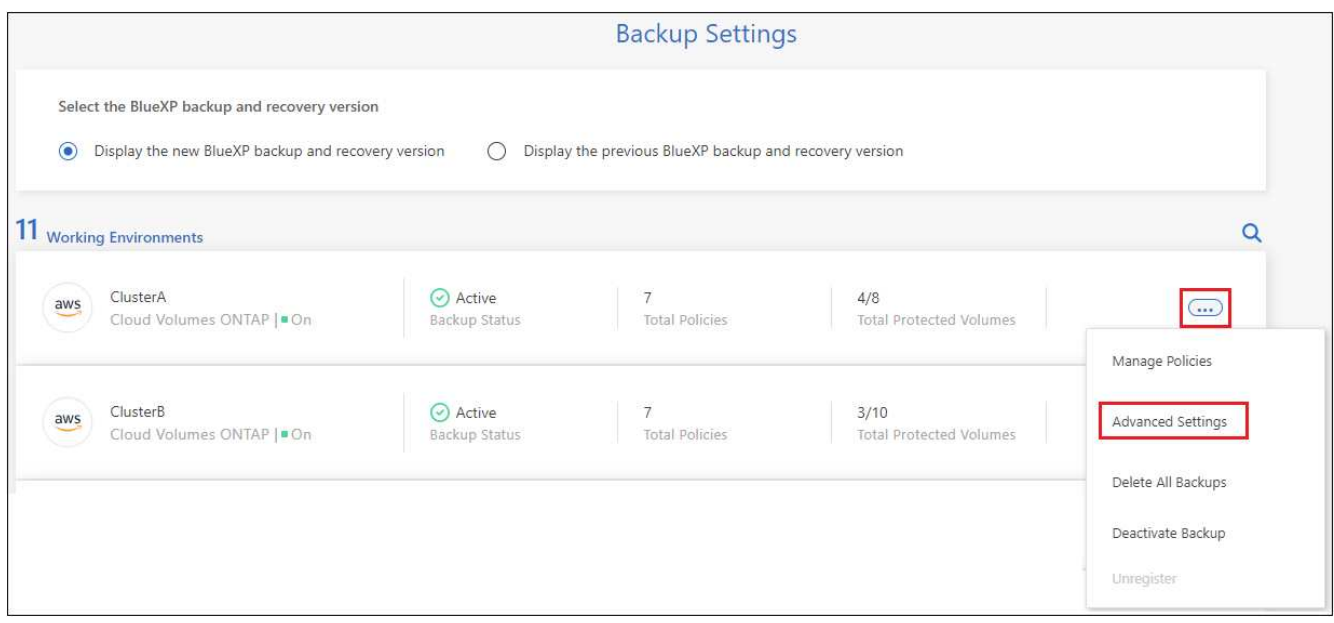

La page *Paramètres avancés* affiche les paramètres actuels de cet environnement de travail.

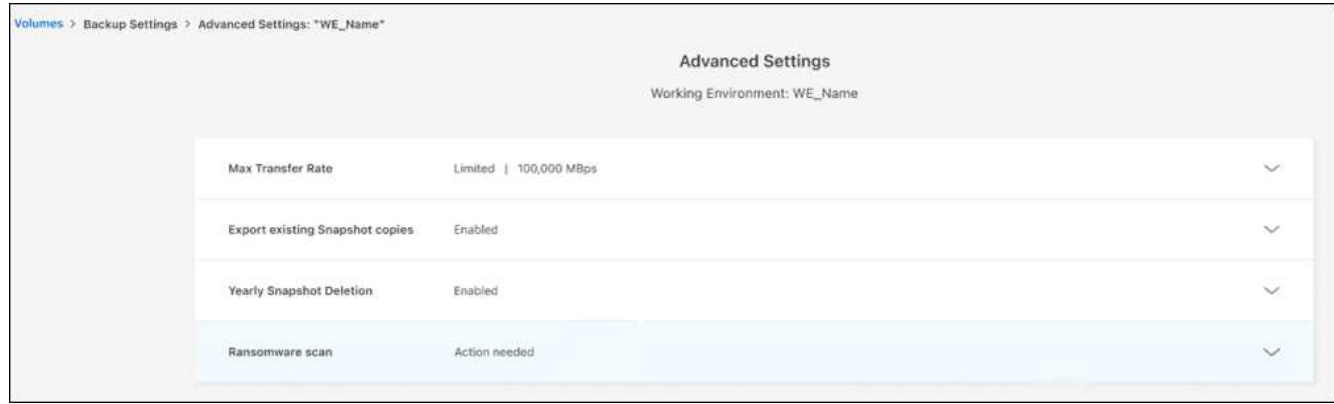

4. Développez l'option et effectuez la modification.

Toutes les opérations de sauvegarde après la modification utiliseront les nouvelles valeurs.

Certaines options ne sont plus disponibles en fonction de la version de ONTAP sur le cluster source et en fonction du fournisseur cloud où résident les sauvegardes.

# **Modifiez la bande passante réseau disponible pour charger les sauvegardes dans le stockage objet**

Lorsque vous activez la sauvegarde et la restauration BlueXP pour un environnement de travail, ONTAP peut utiliser par défaut une quantité illimitée de bande passante pour transférer les données de sauvegarde des volumes de l'environnement de travail vers le stockage objet. Si vous remarquez que le trafic de sauvegarde affecte les charges de travail utilisateur normales, vous pouvez limiter la quantité de bande passante réseau utilisée pendant le transfert à l'aide de l'option débit de transfert maximal de la page Paramètres avancés.

## **Étapes**

- 1. Dans l'onglet **volumes**, sélectionnez **Paramètres de sauvegarde**.
- 2. Dans la page *Backup Settings*, cliquez sur **···** Pour l'environnement de travail et sélectionnez **Paramètres avancés**.

3. Dans la page Paramètres avancés, développez la section **taux de transfert max**.

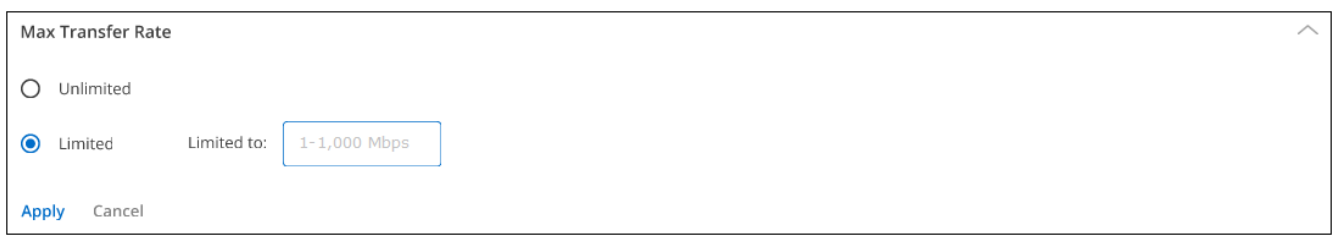

- 4. Choisissez une valeur comprise entre 1 et 1,000 Mbit/s comme taux de transfert maximal.
- 5. Sélectionnez le bouton radio **Limited** et saisissez la bande passante maximale utilisable, ou sélectionnez **Unlimited** pour indiquer qu'il n'y a pas de limite.
- 6. Sélectionnez **appliquer**.

Ce paramètre n'affecte pas la bande passante allouée à d'autres relations de réplication qui peuvent être configurées pour des volumes dans l'environnement de travail.

# **Indiquer si les copies Snapshot historiques sont exportées en tant que fichiers de sauvegarde**

S'il existe des copies Snapshot locales pour les volumes correspondant au libellé de planification des sauvegardes que vous utilisez dans cet environnement de travail (par exemple, quotidienne, hebdomadaire, etc.), vous pouvez exporter ces snapshots historiques vers le stockage objet sous forme de fichiers de sauvegarde. Cela vous permet d'initialiser vos sauvegardes dans le cloud en déplaçant d'anciennes copies Snapshot vers la copie de sauvegarde de base.

Notez que cette option s'applique uniquement aux nouveaux fichiers de sauvegarde pour les nouveaux volumes de lecture/écriture et qu'elle n'est pas prise en charge avec les volumes DP (protection des données).

## **Étapes**

- 1. Dans l'onglet **volumes**, sélectionnez **Paramètres de sauvegarde**.
- 2. Dans la page *Backup Settings*, cliquez sur **···** Pour l'environnement de travail et sélectionnez **Paramètres avancés**.
- 3. Dans la page Paramètres avancés, développez la section **Exporter les copies Snapshot existantes**.

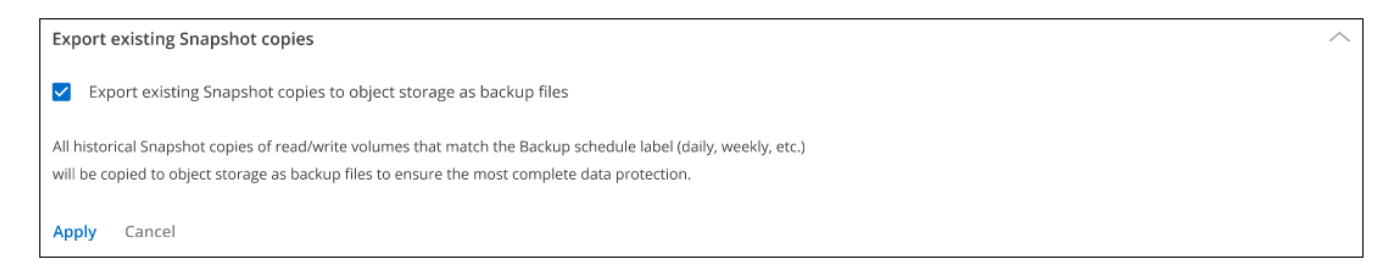

- 4. Indiquez si vous souhaitez exporter les copies Snapshot existantes.
- 5. Sélectionnez **appliquer**.

# **Modifier si les snapshots « annuels » sont supprimés du système source**

Lorsque vous sélectionnez l'étiquette de sauvegarde « annuelle » pour une règle de sauvegarde pour l'un de vos volumes, la copie Snapshot créée est très volumineuse. Par défaut, ces snapshots annuels sont supprimés automatiquement du système source après leur transfert vers le stockage objet. Vous pouvez

modifier ce comportement par défaut à partir de la section Suppression annuelle de l'instantané.

# **Étapes**

- 1. Dans l'onglet **volumes**, sélectionnez **Paramètres de sauvegarde**.
- 2. Dans la page *Backup Settings*, cliquez sur **···** Pour l'environnement de travail et sélectionnez **Paramètres avancés**.
- 3. Dans la page Paramètres avancés, développez la section **Suppression annuelle des instantanés**.

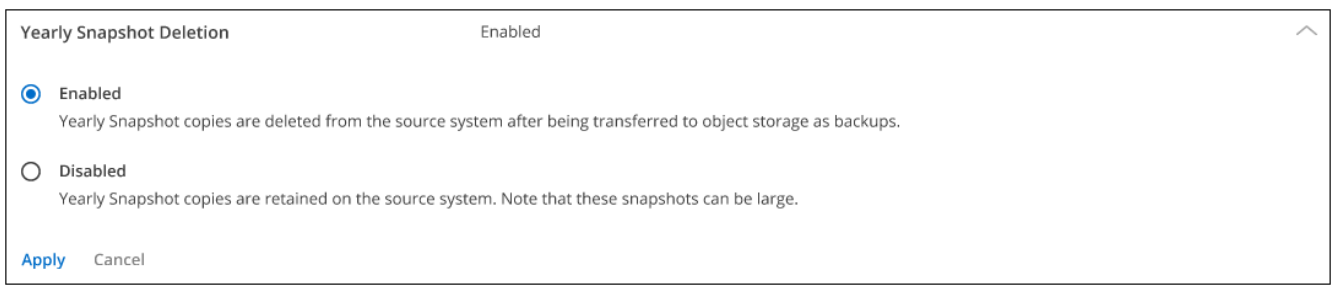

- 4. Sélectionnez **Désactivé** pour conserver les instantanés annuels sur le système source.
- 5. Sélectionnez **appliquer**.

# **Activez ou désactivez les analyses par ransomware**

Les analyses de protection contre les ransomware sont activées par défaut. Le paramètre par défaut de la fréquence de balayage est de 7 jours. L'analyse s'effectue uniquement sur la dernière copie Snapshot. Vous pouvez activer ou désactiver les analyses anti-ransomware sur la dernière copie Snapshot à l'aide de l'option de la page Paramètres avancés. Si vous l'activez, les acquisitions sont effectuées tous les 7 jours par défaut.

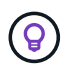

L'activation des analyses par ransomware entraîne des frais supplémentaires, selon le fournisseur cloud.

Reportez-vous à la section ["Gestion des règles"](#page-19-0) pour en savoir plus sur la gestion des règles qui implémentent la détection des ransomware.

## **Étapes**

- 1. Dans l'onglet **volumes**, sélectionnez **Paramètres de sauvegarde**.
- 2. Dans la page *Backup Settings*, cliquez sur **···** Pour l'environnement de travail et sélectionnez **Paramètres avancés**.
- 3. Dans la page Paramètres avancés, développez la section **ransomware scan**.
- 4. Activer ou désactiver **ransomware Scan**.

# **Sauvegarde des données Cloud Volumes ONTAP dans Amazon S3**

Procédez en quelques étapes pour commencer à sauvegarder des données de volume de vos systèmes Cloud Volumes ONTAP vers Amazon S3.

# **Démarrage rapide**

Pour commencer rapidement, suivez ces étapes ou faites défiler jusqu'aux sections restantes pour obtenir plus de détails.

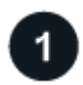

### **Vérifiez la prise en charge de votre configuration**

- Vous exécutez Cloud Volumes ONTAP 9.8 ou une version ultérieure dans AWS (ONTAP 9.8P13 et version ultérieure recommandée).
- Vous disposez d'un abonnement valide au fournisseur cloud pour l'espace de stockage où vos sauvegardes seront stockées.
- Vous avez souscrit au ["Offre de sauvegarde BlueXP Marketplace",](https://aws.amazon.com/marketplace/pp/prodview-oorxakq6lq7m4?sr=0-8&ref_=beagle&applicationId=AWSMPContessa) un ["Contrat annuel AWS"](https://aws.amazon.com/marketplace/pp/B086PDWSS8), ou vous avez acheté ["et activé"](https://docs.netapp.com/fr-fr/bluexp-backup-recovery/task-licensing-cloud-backup.html#use-a-bluexp-backup-and-recovery-byol-license) Licence BYOL pour la sauvegarde et la restauration BlueXP de NetApp.
- Un connecteur est installé dans AWS :
	- Le connecteur peut être installé sur un site avec un accès Internet complet (« mode standard ») ou avec une connectivité Internet limitée (« mode restreint »).
	- Le rôle IAM qui fournit le connecteur BlueXP avec des autorisations inclut des autorisations S3 à partir de la dernière version ["Politique BlueXP".](https://docs.netapp.com/us-en/bluexp-setup-admin/reference-permissions.html)

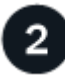

# **Préparez votre connecteur BlueXP**

Si vous avez déjà déployé un connecteur dans une région AWS, vous êtes paré. Si ce n'est pas le cas, vous devrez installer un connecteur BlueXP dans AWS pour sauvegarder les données Cloud Volumes ONTAP sur AWS. Le connecteur peut être installé sur un site avec un accès Internet complet (« mode standard ») ou avec une connectivité Internet limitée (« mode restreint »).

[Préparez votre connecteur BlueXP](#page-41-0)

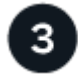

## **Vérification des besoins en licence**

Vous devez vérifier les exigences de licence pour AWS et BlueXP.

[Vérification des besoins en licence](#page-41-1).

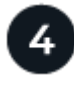

## **Vérifiez les exigences de mise en réseau ONTAP pour la réplication de volumes**

Assurez-vous que les systèmes de stockage primaire et secondaire respectent la version ONTAP et les exigences réseau.

[Vérifiez les exigences de mise en réseau ONTAP pour la réplication de volumes](#page-44-0).

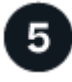

### **Sauvegardez et restaurez vos données BlueXP**

Sélectionnez l'environnement de travail et cliquez sur **Activer > volumes de sauvegarde** en regard du service de sauvegarde et de restauration dans le volet droit.

[Activez la sauvegarde et la restauration BlueXP sur Cloud Volumes ONTAP.](#page-44-1)

# **Activez les sauvegardes sur vos volumes ONTAP**

Suivez les instructions de l'assistant d'installation pour sélectionner les règles de réplication et de sauvegarde que vous utiliserez ainsi que les volumes à sauvegarder.

[Activez les sauvegardes sur vos volumes ONTAP](#page-46-0).

# **Vérifiez la prise en charge de votre configuration**

Avant de commencer à sauvegarder des volumes sur S3, lisez les informations suivantes pour vous assurer que votre configuration est prise en charge.

L'image suivante montre chaque composant et les connexions que vous devez préparer entre eux.

Vous pouvez également vous connecter à un système ONTAP secondaire pour les volumes répliqués via la connexion publique ou privée.

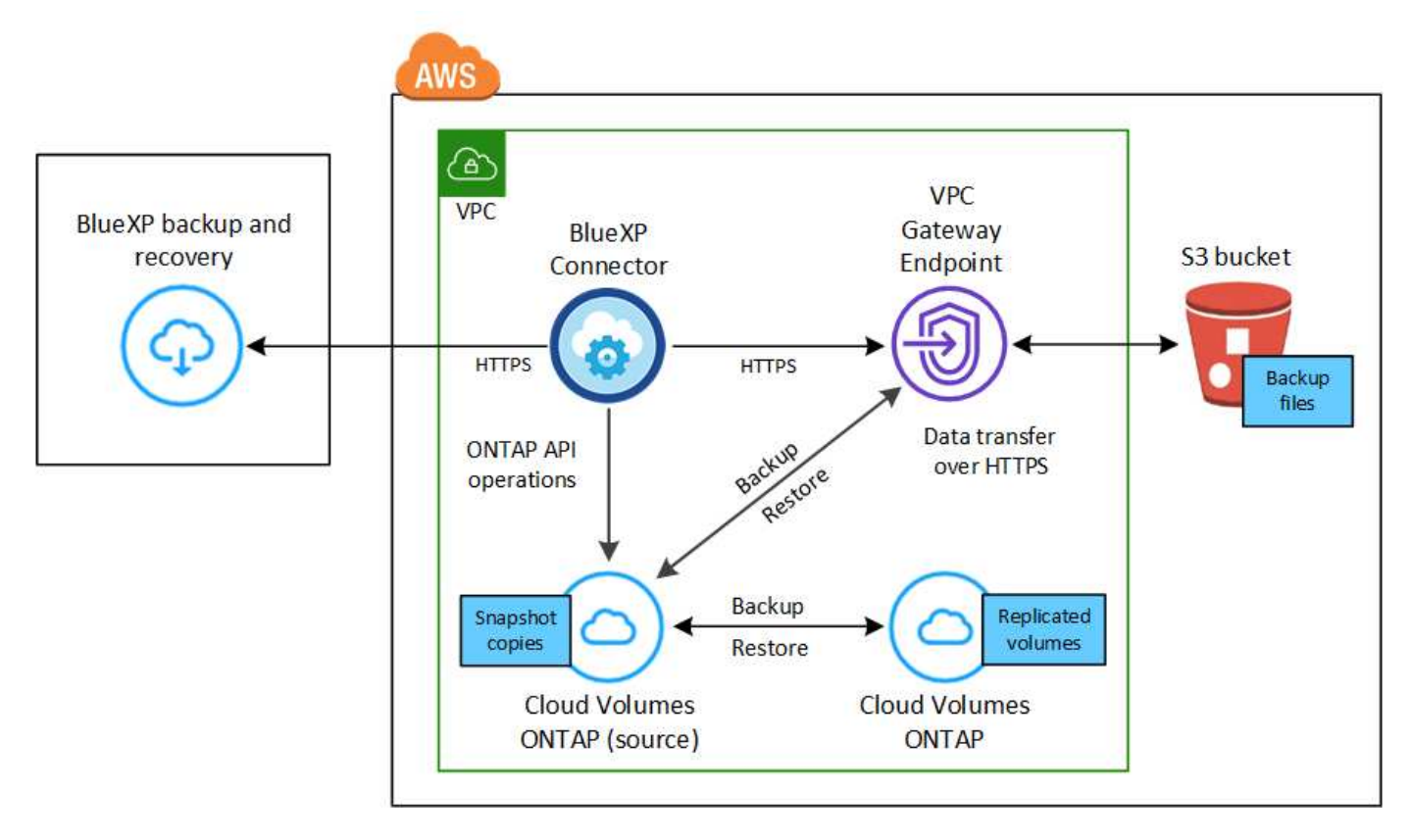

Le terminal de passerelle VPC doit déjà exister dans votre VPC. ["En savoir plus sur les terminaux de](https://docs.aws.amazon.com/vpc/latest/privatelink/vpc-endpoints-s3.html) [passerelle".](https://docs.aws.amazon.com/vpc/latest/privatelink/vpc-endpoints-s3.html)

## **Versions de ONTAP prises en charge**

Minimum de ONTAP 9.8 ; ONTAP 9.8P13 et ultérieur est recommandé.

## **Informations requises pour l'utilisation des clés gérées par le client pour le chiffrement des données**

Vous pouvez choisir vos propres clés gérées par le client pour le chiffrement des données dans l'assistant d'activation au lieu d'utiliser les clés de chiffrement Amazon S3 par défaut. Dans ce cas, vous devrez déjà configurer les clés de cryptage gérées. ["Découvrez comment utiliser vos propres touches".](https://docs.netapp.com/us-en/bluexp-cloud-volumes-ontap/task-setting-up-kms.html)

# <span id="page-41-1"></span>**Vérification des besoins en licence**

Pour la sauvegarde et la restauration BlueXP, une licence PAYGO est disponible dans AWS Marketplace et permet de déployer des solutions de sauvegarde et de restauration Cloud Volumes ONTAP et BlueXP. Vous devez le faire ["Abonnez-vous à cet abonnement BlueXP"](https://aws.amazon.com/marketplace/pp/prodview-oorxakq6lq7m4?sr=0-8&ref_=beagle&applicationId=AWSMPContessa) Avant d'activer la sauvegarde et la restauration BlueXP. La facturation de la sauvegarde et de la restauration BlueXP s'effectue via cet abonnement.

Pour bénéficier d'un contrat annuel qui vous permet de sauvegarder à la fois les données Cloud Volumes ONTAP et les données ONTAP sur site, vous devez vous abonner à la ["Page AWS Marketplace"](https://aws.amazon.com/marketplace/pp/prodview-q7dg6zwszplri) puis ["Associez l'abonnement à vos identifiants AWS"](https://docs.netapp.com/us-en/bluexp-setup-admin/task-adding-aws-accounts.html).

Dans le cadre d'un contrat annuel permettant de regrouper les solutions de sauvegarde et de restauration Cloud Volumes ONTAP et BlueXP, vous devez configurer le contrat annuel lorsque vous créez un environnement de travail Cloud Volumes ONTAP. Avec cette option, vous ne pouvez pas sauvegarder les données sur site.

Pour les licences BYOL de sauvegarde et de restauration BlueXP, vous devez disposer du numéro de série de NetApp qui vous permet d'utiliser le service pendant la durée et la capacité de la licence. ["Découvrez comment](https://docs.netapp.com/fr-fr/bluexp-backup-recovery/task-licensing-cloud-backup.html#use-a-bluexp-backup-and-recovery-byol-license) [gérer vos licences BYOL"](https://docs.netapp.com/fr-fr/bluexp-backup-recovery/task-licensing-cloud-backup.html#use-a-bluexp-backup-and-recovery-byol-license). Vous devez utiliser une licence BYOL lorsque le connecteur et le système Cloud Volumes ONTAP sont déployés dans un site invisible.

Vous devez également disposer d'un compte AWS pour l'espace de stockage où vos sauvegardes seront stockées.

# <span id="page-41-0"></span>**Préparez votre connecteur BlueXP**

Le connecteur doit être installé dans une région AWS avec un accès Internet complet ou limité (mode « standard » ou « restreint »). ["Consultez les modes de déploiement BlueXP pour plus de détails"](https://docs.netapp.com/us-en/bluexp-setup-admin/concept-modes.html).

- ["En savoir plus sur les connecteurs"](https://docs.netapp.com/us-en/bluexp-setup-admin/concept-connectors.html)
- ["Déployez un connecteur dans AWS en mode standard \(accès Internet complet\)"](https://docs.netapp.com/us-en/bluexp-setup-admin/task-quick-start-connector-aws.html)
- ["Installer le connecteur en mode restreint \(accès sortant limité\)"](https://docs.netapp.com/us-en/bluexp-setup-admin/task-quick-start-restricted-mode.html)

## **Vérifiez ou ajoutez des autorisations au connecteur**

Le rôle IAM qui fournit à BlueXP des autorisations doit inclure des autorisations S3 à partir des dernières ["Politique BlueXP".](https://docs.netapp.com/us-en/bluexp-setup-admin/reference-permissions-aws.html) Si la stratégie ne contient pas toutes ces autorisations, reportez-vous au ["Documentation](https://docs.aws.amazon.com/IAM/latest/UserGuide/access_policies_manage-edit.html) [AWS : modification des règles IAM"](https://docs.aws.amazon.com/IAM/latest/UserGuide/access_policies_manage-edit.html).

Voici les autorisations spécifiques de la stratégie :

```
{
```

```
  "Sid": "backupPolicy",
  "Effect": "Allow",
  "Action": [
      "s3:DeleteBucket",
      "s3:GetLifecycleConfiguration",
      "s3:PutLifecycleConfiguration",
      "s3:PutBucketTagging",
      "s3:ListBucketVersions",
      "s3:GetObject",
      "s3:DeleteObject",
      "s3:PutObject",
      "s3:ListBucket",
      "s3:ListAllMyBuckets",
      "s3:GetBucketTagging",
      "s3:GetBucketLocation",
      "s3:GetBucketPolicyStatus",
      "s3:GetBucketPublicAccessBlock",
      "s3:GetBucketAcl",
      "s3:GetBucketPolicy",
      "s3:PutBucketPolicy",
      "s3:PutBucketOwnershipControls"
      "s3:PutBucketPublicAccessBlock",
      "s3:PutEncryptionConfiguration",
      "s3:GetObjectVersionTagging",
      "s3:GetBucketObjectLockConfiguration",
      "s3:GetObjectVersionAcl",
      "s3:PutObjectTagging",
      "s3:DeleteObjectTagging",
      "s3:GetObjectRetention",
      "s3:DeleteObjectVersionTagging",
      "s3:PutBucketObjectLockConfiguration",
      "s3:DeleteObjectVersion",
      "s3:GetObjectTagging",
      "s3:PutBucketVersioning",
      "s3:PutObjectVersionTagging",
      "s3:GetBucketVersioning",
      "s3:BypassGovernanceRetention",
      "s3:PutObjectRetention",
      "s3:GetObjectVersion",
      "athena:StartQueryExecution",
      "athena:GetQueryResults",
      "athena:GetQueryExecution",
      "glue:GetDatabase",
      "glue:GetTable",
```

```
  "glue:CreateTable",
                    "glue:CreateDatabase",
                   "glue:GetPartitions",
                   "glue:BatchCreatePartition",
                   "glue:BatchDeletePartition"
             \frac{1}{2}  "Resource": [
                   "arn:aws:s3:::netapp-backup-*"
  ]
          },
```
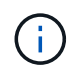

Lorsque vous créez des sauvegardes dans des régions AWS Chine, vous devez modifier le nom de ressource AWS « arn » sous toutes les sections *Resource* des stratégies IAM de « aws » à « aws-cn », par exemple arn:aws-cn:s3:::netapp-backup-\*.

### **Autorisations d'accès Cloud Volumes ONTAP AWS requises**

Lorsque votre système Cloud Volumes ONTAP exécute ONTAP 9.12.1 ou une version ultérieure, le rôle IAM qui fournit cet environnement de travail avec autorisations doit inclure un nouvel ensemble d'autorisations S3 spécifiquement pour la sauvegarde et la restauration BlueXP depuis les dernières versions ["Politique de Cloud Volumes ONTAP"](https://docs.netapp.com/us-en/bluexp-cloud-volumes-ontap/task-set-up-iam-roles.html).

Si vous avez créé l'environnement de travail Cloud Volumes ONTAP à l'aide de BlueXP version 3.9.23 ou supérieure, ces autorisations doivent déjà faire partie du rôle IAM. Sinon, vous devrez ajouter les autorisations manquantes.

### **Régions AWS prises en charge**

La sauvegarde et la restauration BlueXP sont prises en charge dans toutes les régions AWS ["Dans ce cas,](https://cloud.netapp.com/cloud-volumes-global-regions) [Cloud Volumes ONTAP est pris en charge",](https://cloud.netapp.com/cloud-volumes-global-regions) Y compris les régions AWS GovCloud.

## **Configuration requise pour la création des sauvegardes sur un autre compte AWS**

Par défaut, les sauvegardes sont créées à l'aide du même compte que celui utilisé pour votre système Cloud Volumes ONTAP. Si vous souhaitez utiliser un autre compte AWS pour vos sauvegardes, vous devez :

- Vérifiez que les autorisations « s3:PutBuckePolicy » et « s3:PutBuckeOwnershipControls » font partie du rôle IAM qui fournit le connecteur BlueXP avec les autorisations.
- Ajoutez les informations d'identification du compte AWS de destination dans BlueXP. ["Découvrez](https://docs.netapp.com/us-en/bluexp-setup-admin/task-adding-aws-accounts.html#add-additional-credentials-to-a-connector) [comment faire"](https://docs.netapp.com/us-en/bluexp-setup-admin/task-adding-aws-accounts.html#add-additional-credentials-to-a-connector).
- Ajoutez les autorisations suivantes dans les informations d'identification de l'utilisateur dans le second compte :

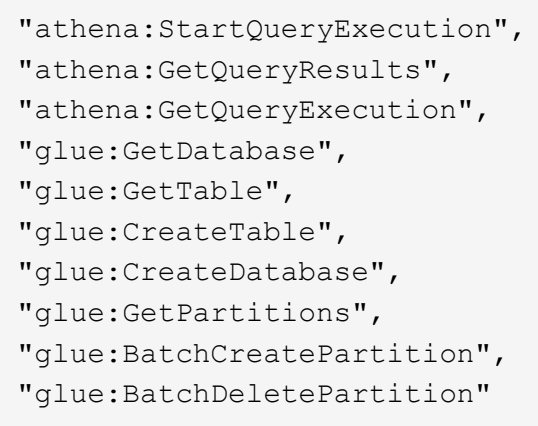

### **Créez vos propres compartiments**

Par défaut, le service crée des compartiments pour vous. Si vous souhaitez utiliser vos propres compartiments, vous pouvez les créer avant de démarrer l'assistant d'activation de sauvegarde, puis les sélectionner dans l'assistant.

["En savoir plus sur la création de vos propres compartiments"](#page-11-0).

# <span id="page-44-0"></span>**Vérifiez les exigences de mise en réseau ONTAP pour la réplication de volumes**

Si vous prévoyez de créer des volumes répliqués sur un système ONTAP secondaire à l'aide de la sauvegarde et de la restauration BlueXP, assurez-vous que les systèmes source et de destination respectent les exigences de mise en réseau suivantes.

# **Exigences de mise en réseau ONTAP sur site**

- Si le cluster se trouve dans votre site, vous devez disposer d'une connexion entre votre réseau d'entreprise et votre réseau virtuel dans le fournisseur cloud. Il s'agit généralement d'une connexion VPN.
- Les clusters ONTAP doivent répondre à des exigences supplémentaires en termes de sous-réseau, de port, de pare-feu et de cluster.

Comme vous pouvez répliquer sur des systèmes Cloud Volumes ONTAP ou sur site, examinez les exigences de peering pour les systèmes ONTAP sur site. ["Afficher les conditions préalables au peering de](https://docs.netapp.com/us-en/ontap-sm-classic/peering/reference_prerequisites_for_cluster_peering.html) [cluster dans la documentation de ONTAP"](https://docs.netapp.com/us-en/ontap-sm-classic/peering/reference_prerequisites_for_cluster_peering.html).

# **Configuration réseau requise par Cloud Volumes ONTAP**

- Le groupe de sécurité de l'instance doit inclure les règles d'entrée et de sortie requises : plus précisément, les règles d'ICMP et les ports 11104 et 11105. Ces règles sont incluses dans le groupe de sécurité prédéfini.
- Pour répliquer des données entre deux systèmes Cloud Volumes ONTAP dans différents sous-réseaux, les sous-réseaux doivent être routés ensemble (paramètre par défaut).

# <span id="page-44-1"></span>**Activez la sauvegarde et la restauration BlueXP sur Cloud Volumes ONTAP**

L'activation de la sauvegarde et de la restauration BlueXP est simple. Les étapes diffèrent légèrement selon que vous disposez d'un système Cloud Volumes ONTAP existant ou d'un nouveau système.

# **Activez la sauvegarde et la restauration BlueXP sur un nouveau système**

La sauvegarde et la restauration BlueXP sont activées par défaut dans l'assistant de l'environnement de travail. Assurez-vous de conserver l'option activée.

Voir ["Lancement d'Cloud Volumes ONTAP dans AWS"](https://docs.netapp.com/us-en/bluexp-cloud-volumes-ontap/task-deploying-otc-aws.html) Pour connaître les conditions requises et les détails relatifs à la création du système Cloud Volumes ONTAP.

### **Étapes**

- 1. Dans le canevas BlueXP, sélectionnez **Ajouter un environnement de travail**, choisissez le fournisseur cloud et sélectionnez **Ajouter nouveau**. Sélectionnez **Créer Cloud Volumes ONTAP**.
- 2. Sélectionnez **Amazon Web Services** comme fournisseur de cloud, puis choisissez un seul nœud ou un système haute disponibilité.
- 3. Remplissez la page Détails et références.
- 4. Sur la page Services, laissez le service activé et sélectionnez **Continuer**.

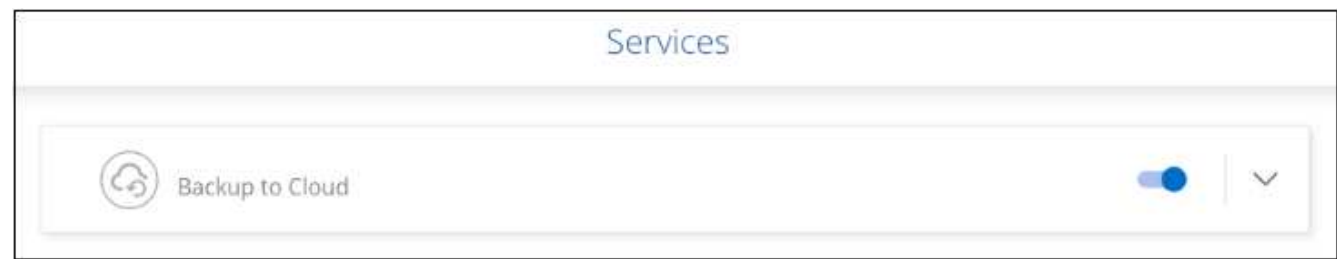

5. Complétez les pages de l'assistant pour déployer le système.

### **Résultat**

La sauvegarde et la restauration BlueXP sont activées sur le système. Une fois les volumes créés sur ces systèmes Cloud Volumes ONTAP, lancez la sauvegarde et la restauration BlueXP ["activez la sauvegarde sur](#page-140-0) [chaque volume que vous souhaitez protéger"](#page-140-0).

### **Activez la sauvegarde et la restauration BlueXP sur un système existant**

Activez la sauvegarde et la restauration BlueXP sur un système existant à tout moment, directement depuis l'environnement de travail.

## **Étapes**

1. Dans BlueXP Canvas, sélectionnez l'environnement de travail et sélectionnez **Activer** en regard du service de sauvegarde et de restauration dans le panneau de droite.

Si la destination Amazon S3 pour vos sauvegardes existe en tant qu'environnement de travail sur la fenêtre Canvas, vous pouvez faire glisser le cluster vers l'environnement de travail Amazon S3 pour lancer l'assistant d'installation.

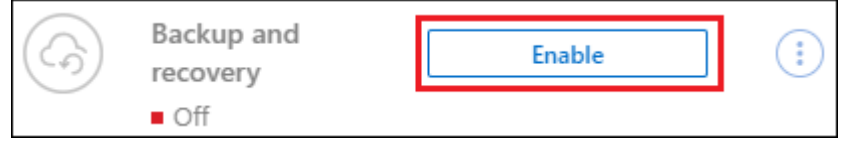

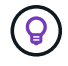

Pour modifier les paramètres de sauvegarde ou ajouter une réplication, reportez-vous à la section ["Gérer les sauvegardes ONTAP"](https://docs.netapp.com/fr-fr/bluexp-backup-recovery/../task-manage-backups-ontap.html).

# <span id="page-46-0"></span>**Activez les sauvegardes sur vos volumes ONTAP**

Activez les sauvegardes à tout moment directement depuis votre environnement de travail sur site.

Un assistant vous guide à travers les étapes principales suivantes :

- [Sélectionnez les volumes à sauvegarder](#page-46-1)
- [Définir la stratégie de sauvegarde](#page-47-0)
- [Vérifiez vos sélections](#page-49-0)

Vous pouvez également [Affiche les commandes API](#page-50-0) à l'étape de vérification, vous pouvez copier le code pour automatiser l'activation de la sauvegarde pour les futurs environnements de travail.

### **Démarrez l'assistant**

#### **Étapes**

- 1. Accédez à l'assistant Activer la sauvegarde et la récupération de l'une des manières suivantes :
	- Dans le canevas BlueXP, sélectionnez l'environnement de travail et sélectionnez **Activer > volumes de sauvegarde** en regard du service de sauvegarde et de restauration dans le panneau de droite.

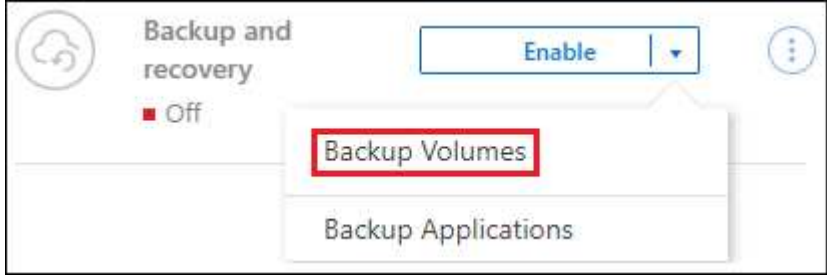

Si la destination AWS pour vos sauvegardes existe en tant qu'environnement de travail sur la zone de travail, vous pouvez faire glisser le cluster ONTAP vers le stockage objet AWS.

◦ Sélectionnez **volumes** dans la barre de sauvegarde et de récupération. Dans l'onglet volumes, sélectionnez **actions ...** Et sélectionnez **Activer la sauvegarde** pour un seul volume (la réplication ou la sauvegarde sur le stockage objet n'est pas déjà activée).

La page Introduction de l'assistant affiche les options de protection, y compris les snapshots locaux, la réplication et les sauvegardes. Si vous avez effectué la deuxième option de cette étape, la page définir la stratégie de sauvegarde s'affiche avec un volume sélectionné.

- 2. Continuez avec les options suivantes :
	- Si vous disposez déjà d'un connecteur BlueXP, vous êtes paré. Sélectionnez **Suivant**.
	- Si vous ne disposez pas encore d'un connecteur BlueXP, l'option **Ajouter un connecteur** apparaît. Reportez-vous à la section [Préparez votre connecteur BlueXP.](#page-41-0)

### <span id="page-46-1"></span>**Sélectionnez les volumes à sauvegarder**

Choisissez les volumes à protéger. Un volume protégé possède un ou plusieurs des éléments suivants : règle Snapshot, règle de réplication, règle de sauvegarde sur objet.

Vous pouvez choisir de protéger les volumes FlexVol ou FlexGroup, mais vous ne pouvez pas sélectionner un mélange de ces volumes lors de l'activation de la sauvegarde pour un environnement de travail. Découvrez

comment ["activer la sauvegarde des volumes supplémentaires dans l'environnement de travail"](#page-140-0) (FlexVol ou FlexGroup) après avoir configuré la sauvegarde des volumes initiaux.

• Vous ne pouvez activer une sauvegarde que sur un seul volume FlexGroup à la fois.

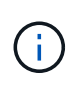

• Les volumes sélectionnés doivent avoir le même paramètre SnapLock. SnapLock Enterprise doit être activé sur tous les volumes ou SnapLock doit être désactivé. (Les volumes avec le mode conformité SnapLock requièrent ONTAP 9.14 ou version ultérieure.)

## **Étapes**

Notez que si des règles Snapshot ou de réplication sont déjà appliquées sur les volumes que vous choisissez, les règles que vous sélectionnez ultérieurement remplaceront ces règles existantes.

- 1. Dans la page Sélectionner des volumes, sélectionnez le ou les volumes à protéger.
	- Vous pouvez également filtrer les lignes pour n'afficher que les volumes avec certains types de volumes, styles et autres pour faciliter la sélection.
	- Après avoir sélectionné le premier volume, vous pouvez sélectionner tous les volumes FlexVol (les volumes FlexGroup ne peuvent être sélectionnés qu'un par un). Pour sauvegarder tous les volumes FlexVol existants, cochez d'abord un volume, puis cochez la case dans la ligne de titre.

Volume Name

- Pour sauvegarder des volumes individuels, cochez la case de chaque volume ( ).
- 2. Sélectionnez **Suivant**.

### <span id="page-47-0"></span>**Définir la stratégie de sauvegarde**

La définition de la stratégie de sauvegarde implique la définition des options suivantes :

- Que vous souhaitiez une ou plusieurs options de sauvegarde : snapshots locaux, réplication et sauvegarde vers le stockage objet
- Architecture
- Règle Snapshot locale
- Cible et règle de réplication

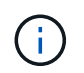

Si les règles Snapshot et de réplication des volumes choisis sont différentes de celles sélectionnées à cette étape, les règles existantes seront remplacées.

• Sauvegarde vers des informations de stockage objet (fournisseur, chiffrement, mise en réseau, règles de sauvegarde et options d'exportation).

### **Étapes**

- 1. Dans la page définir la stratégie de sauvegarde, choisissez une ou plusieurs des options suivantes. Les trois sont sélectionnés par défaut :
	- **Snapshots locaux** : si vous effectuez une réplication ou une sauvegarde sur un stockage objet, des snapshots locaux doivent être créés.
	- **Réplication** : crée des volumes répliqués sur un autre système de stockage ONTAP.
	- **Backup** : sauvegarde les volumes dans le stockage objet.
- 2. **Architecture** : si vous avez choisi la réplication et la sauvegarde, choisissez l'un des flux d'informations suivants :
- **Cascading** : les informations circulent du système de stockage principal vers le stockage secondaire et du stockage secondaire vers le stockage objet.
- **Fan Out** : les informations circulent du système de stockage primaire vers le stockage secondaire *et* du stockage primaire vers le stockage objet.

Pour plus d'informations sur ces architectures, reportez-vous à la section ["Planifiez votre parcours en](#page-11-0) [matière de protection".](#page-11-0)

3. **Instantané local** : choisissez une règle Snapshot existante ou créez-en une nouvelle.

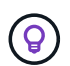

Pour créer une stratégie personnalisée avant d'activer la copie Snapshot, reportez-vous à la section ["Création d'une règle"](#page-19-0).

Pour créer une stratégie, sélectionnez **Créer une nouvelle stratégie** et procédez comme suit :

- Entrez le nom de la règle.
- Sélectionnez jusqu'à 5 programmes, généralement de fréquences différentes.
- Sélectionnez **Créer**.
- 4. **Réplication** : définissez les options suivantes :
	- **Cible de réplication** : sélectionnez l'environnement de travail de destination et le SVM. Si vous le souhaitez, sélectionnez le ou les agrégats de destination, ainsi que le préfixe ou le suffixe à ajouter au nom du volume répliqué.
	- **Règle de réplication** : choisissez une règle de réplication existante ou créez-en une.

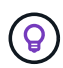

Pour créer une stratégie personnalisée, reportez-vous à la section ["Création d'une](#page-19-0) [règle"](#page-19-0)..

Pour créer une stratégie, sélectionnez **Créer une nouvelle stratégie** et procédez comme suit :

- Entrez le nom de la règle.
- Sélectionnez jusqu'à 5 programmes, généralement de fréquences différentes.
- Sélectionnez **Créer**.
- 5. **Sauvegarder dans l'objet** : si vous avez sélectionné **Sauvegarder**, définissez les options suivantes :
	- **Fournisseur** : sélectionnez **Amazon Web Services**.
	- **Paramètres du fournisseur** : saisissez les détails du fournisseur et la région dans laquelle les sauvegardes seront stockées.

Entrez le compte AWS utilisé pour stocker les sauvegardes. Il peut s'agir d'un compte différent de celui sur lequel réside le système Cloud Volumes ONTAP.

Si vous souhaitez utiliser un autre compte AWS pour vos sauvegardes, vous devez ajouter les identifiants de compte AWS de destination dans BlueXP, et ajouter les autorisations « s3:PutBuckePolicy » et « s3:PutBuckeOwnershipControls » au rôle IAM qui fournit des autorisations BlueXP.

Sélectionnez la région dans laquelle les sauvegardes seront stockées. Il peut s'agir d'une région différente de celle où réside le système Cloud Volumes ONTAP.

Créez un nouveau compartiment ou sélectionnez un compartiment existant.

◦ **Clé de chiffrement** : si vous avez créé un nouveau compartiment, entrez les informations de clé de chiffrement qui vous ont été fournies par le fournisseur. Vous pouvez choisir d'utiliser les clés de chiffrement AWS par défaut ou de gérer le chiffrement de vos données à partir de votre compte AWS. (["Découvrez comment utiliser vos propres clés de chiffrement"](https://docs.netapp.com/us-en/bluexp-cloud-volumes-ontap/task-setting-up-kms.html)).

Si vous choisissez d'utiliser vos propres clés gérées par le client, entrez le coffre-fort de clés et les informations de clés.

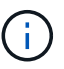

Si vous avez choisi un compartiment existant, les informations de chiffrement sont déjà disponibles. Vous n'avez donc pas besoin de le saisir maintenant.

◦ **Politique de sauvegarde** : sélectionnez une stratégie de stockage de sauvegarde vers objet existante ou créez-en une.

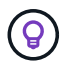

Pour créer une stratégie personnalisée avant d'activer la sauvegarde, reportez-vous à la section ["Création d'une règle"](#page-19-0).

Pour créer une stratégie, sélectionnez **Créer une nouvelle stratégie** et procédez comme suit :

- Entrez le nom de la règle.
- Sélectionnez jusqu'à 5 programmes, généralement de fréquences différentes.
- Pour les règles de sauvegarde sur objet, définissez les paramètres DataLock et de protection contre les ransomware. Pour plus d'informations sur DataLock et la protection contre les ransomware, reportez-vous à ["Paramètres de la règle de sauvegarde sur objet".](#page-24-0)
	- Sélectionnez **Créer**.
- **Exporter les copies Snapshot existantes vers le stockage objet en tant que copies de sauvegarde** : s'il existe des copies Snapshot locales pour les volumes de cet environnement de travail qui correspondent au libellé du programme de sauvegarde que vous venez de sélectionner pour cet environnement de travail (par exemple, tous les jours, toutes les semaines, etc.), cette invite supplémentaire s'affiche. Cochez cette case pour que tous les snapshots historiques soient copiés dans le stockage objet en tant que fichiers de sauvegarde afin de garantir une protection complète de vos volumes.
	- i. Sélectionnez **Suivant**.

### <span id="page-49-0"></span>**Vérifiez vos sélections**

C'est l'occasion de revoir vos sélections et d'apporter des ajustements, si nécessaire.

### **Étapes**

- 1. Dans la page révision, vérifiez vos sélections.
- 2. Cochez éventuellement la case **synchronisez automatiquement les étiquettes de la règle Snapshot avec les étiquettes de la règle de réplication et de sauvegarde**. Cette opération crée des snapshots avec une étiquette qui correspond aux étiquettes des règles de réplication et de sauvegarde.
- 3. Sélectionnez **Activer la sauvegarde**.

#### **Résultat**

La sauvegarde et la restauration BlueXP commencent à effectuer les sauvegardes initiales de vos volumes. Le transfert de base du volume répliqué et du fichier de sauvegarde inclut une copie complète des données du système de stockage primaire. Les transferts suivants contiennent des copies différentielles des données du système de stockage principal contenues dans les copies Snapshot.

Un volume répliqué est créé dans le cluster de destination qui sera synchronisé avec le volume de stockage primaire.

Un compartiment S3 est créé dans le compte de service indiqué par la clé d'accès S3 et la clé secrète que vous avez saisies, et les fichiers de sauvegarde y sont stockés.

Le tableau de bord de sauvegarde de volume s'affiche pour vous permettre de surveiller l'état des sauvegardes.

Vous pouvez également surveiller l'état des tâches de sauvegarde et de restauration à l'aide de l' ["Panneau](https://docs.netapp.com/fr-fr/bluexp-backup-recovery/task-monitor-backup-jobs.html) [surveillance des tâches"](https://docs.netapp.com/fr-fr/bluexp-backup-recovery/task-monitor-backup-jobs.html).

### <span id="page-50-0"></span>**Affiche les commandes API**

Vous pouvez afficher et éventuellement copier les commandes d'API utilisées dans l'assistant Activer la sauvegarde et la restauration. Vous pouvez utiliser cette option pour automatiser l'activation des sauvegardes dans les futurs environnements de travail.

### **Étapes**

- 1. Dans l'assistant Activer la sauvegarde et la récupération, sélectionnez **Afficher la requête API**.
- 2. Pour copier les commandes dans le presse-papiers, sélectionnez l'icône **Copier**.

# **Et la suite ?**

- C'est possible ["gérez vos fichiers de sauvegarde et vos règles de sauvegarde".](#page-140-0) Cela comprend le démarrage et l'arrêt des sauvegardes, la suppression des sauvegardes, l'ajout et la modification de la planification des sauvegardes, etc.
- C'est possible ["gérez les paramètres de sauvegarde au niveau du cluster".](#page-34-0) Il s'agit notamment de changer les clés de stockage que ONTAP utilise pour accéder au stockage cloud, de modifier la bande passante réseau disponible pour télécharger les sauvegardes vers le stockage objet, de modifier le paramètre de sauvegarde automatique pour les volumes futurs, etc.
- Vous pouvez également ["restaurez des volumes, des dossiers ou des fichiers individuels à partir d'un](#page-160-0) [fichier de sauvegarde"](#page-160-0) Vers un système Cloud Volumes ONTAP dans AWS ou vers un système ONTAP sur site.

# **Sauvegarde des données Cloud Volumes ONTAP dans Azure Blob Storage**

Procédez en quelques étapes pour commencer à sauvegarder les données de volume de vos systèmes Cloud Volumes ONTAP vers Azure Blob Storage.

# **Démarrage rapide**

Pour commencer rapidement, suivez ces étapes ou faites défiler jusqu'aux sections restantes pour obtenir plus de détails.

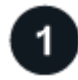

### **Vérifiez la prise en charge de votre configuration**

• Vous exécutez Cloud Volumes ONTAP 9.8 ou une version ultérieure dans Azure (ONTAP 9.8P13 et version ultérieure recommandée).

- Vous disposez d'un abonnement valide au fournisseur cloud pour l'espace de stockage où vos sauvegardes seront stockées.
- Vous avez souscrit au ["Offre de sauvegarde BlueXP Marketplace",](https://azuremarketplace.microsoft.com/en-us/marketplace/apps/netapp.cloud-manager?tab=Overview) ou vous avez acheté ["et activé"](https://docs.netapp.com/fr-fr/bluexp-backup-recovery/task-licensing-cloud-backup.html#use-a-bluexp-backup-and-recovery-byol-license) Licence BYOL pour la sauvegarde et la restauration BlueXP de NetApp.

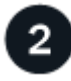

### **Préparez votre connecteur BlueXP**

Si vous avez déjà déployé un connecteur dans une région Azure, vous êtes paré. Si ce n'est pas le cas, vous devez installer un connecteur BlueXP dans Azure pour sauvegarder les données Cloud Volumes ONTAP sur le stockage Azure Blob. Le connecteur peut être installé sur un site avec un accès Internet complet (« mode standard ») ou avec une connectivité Internet limitée (« mode restreint »).

#### [Préparez votre connecteur BlueXP](#page-41-0)

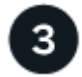

## **Vérification des besoins en licence**

Vous devez vérifier les exigences de licence pour Azure et BlueXP.

Reportez-vous à la section [Vérification des besoins en licence](#page-41-1).

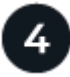

### **Vérifiez les exigences de mise en réseau ONTAP pour la réplication de volumes**

Vérifiez que les systèmes source et de destination sont conformes à la version de ONTAP et aux exigences réseau.

[Vérifiez les exigences de mise en réseau ONTAP pour la réplication de volumes](#page-44-0).

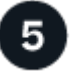

### **Sauvegardez et restaurez vos données BlueXP**

Sélectionnez l'environnement de travail et cliquez sur **Activer > volumes de sauvegarde** en regard du service de sauvegarde et de restauration dans le volet droit.

[Activez la sauvegarde et la restauration BlueXP sur Cloud Volumes ONTAP.](#page-44-1)

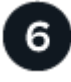

### **Activez les sauvegardes sur vos volumes ONTAP**

Suivez les instructions de l'assistant d'installation pour sélectionner les règles de réplication et de sauvegarde que vous utiliserez ainsi que les volumes à sauvegarder.

[Activez les sauvegardes sur vos volumes ONTAP](#page-46-0).

# **Vérifiez la prise en charge de votre configuration**

Avant de commencer à sauvegarder les volumes sur le stockage Azure Blob, lisez les informations suivantes pour vous assurer que la configuration est prise en charge.

L'image suivante montre chaque composant et les connexions que vous devez préparer entre eux.

Vous pouvez également vous connecter à un système ONTAP secondaire pour les volumes répliqués via la connexion publique ou privée.

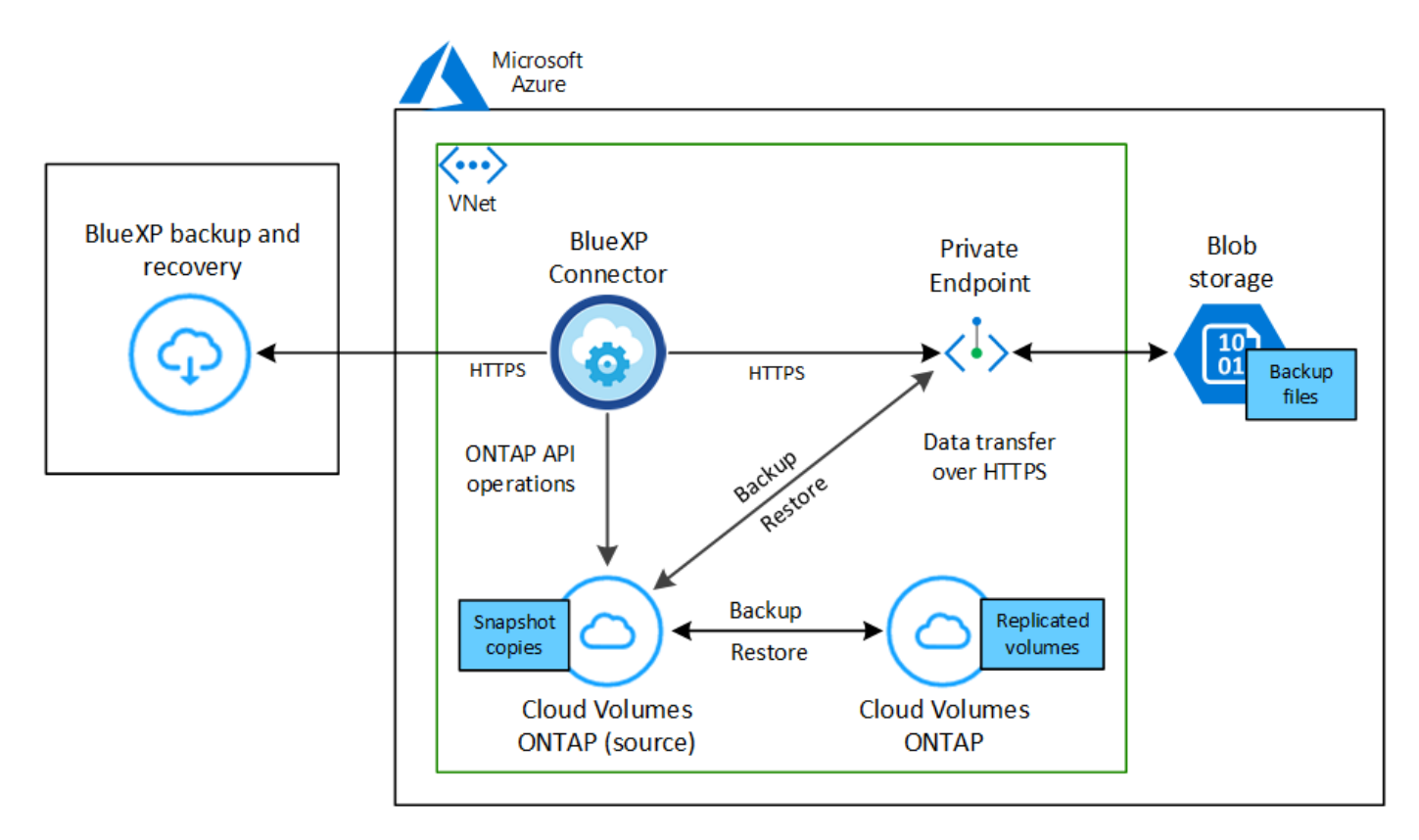

## **Versions de ONTAP prises en charge**

Minimum de ONTAP 9.8 ; ONTAP 9.8P13 et ultérieur est recommandé.

### **Régions Azure prises en charge**

La sauvegarde et la restauration BlueXP sont prises en charge dans toutes les régions Azure ["Dans ce cas,](https://cloud.netapp.com/cloud-volumes-global-regions) [Cloud Volumes ONTAP est pris en charge";](https://cloud.netapp.com/cloud-volumes-global-regions) Y compris les régions du gouvernement d'Azure.

Par défaut, la sauvegarde et la restauration BlueXP provisionne le conteneur Blob avec la redondance locale (LRS) pour l'optimisation des coûts. Vous pouvez définir ce paramètre sur redondance de zone (ZRS) après l'activation de la sauvegarde et de la restauration BlueXP si vous souhaitez vous assurer que vos données sont répliquées entre différentes zones. Consultez les instructions Microsoft pour ["modification](https://learn.microsoft.com/en-us/azure/storage/common/redundancy-migration?tabs=portal) [de la façon dont votre compte de stockage est répliqué".](https://learn.microsoft.com/en-us/azure/storage/common/redundancy-migration?tabs=portal)

## **Configuration requise pour la création de sauvegardes dans un autre abonnement Azure**

Par défaut, les sauvegardes sont créées avec le même abonnement que celui utilisé pour votre système Cloud Volumes ONTAP. Si vous souhaitez utiliser un autre abonnement Azure pour vos sauvegardes, vous devez ["Connectez-vous au portail Azure et associez les deux abonnements"](https://docs.netapp.com/fr-fr/bluexp-backup-recovery/reference-backup-multi-account-azure.html).

# **Vérification des besoins en licence**

Pour la sauvegarde et la restauration BlueXP avec une licence PAYGO, un abonnement via Azure Marketplace est requis avant d'activer la sauvegarde et la restauration BlueXP. La facturation de la sauvegarde et de la restauration BlueXP s'effectue via cet abonnement. ["Vous pouvez vous abonner à la page Détails et amp ;](https://docs.netapp.com/us-en/bluexp-cloud-volumes-ontap/task-deploying-otc-azure.html) [informations d'identification de l'assistant de l'environnement de travail"](https://docs.netapp.com/us-en/bluexp-cloud-volumes-ontap/task-deploying-otc-azure.html).

Pour les licences BYOL de sauvegarde et de restauration BlueXP, vous devez disposer du numéro de série de NetApp qui vous permet d'utiliser le service pendant la durée et la capacité de la licence. ["Découvrez comment](https://docs.netapp.com/fr-fr/bluexp-backup-recovery/task-licensing-cloud-backup.html#use-a-bluexp-backup-and-recovery-byol-license) [gérer vos licences BYOL"](https://docs.netapp.com/fr-fr/bluexp-backup-recovery/task-licensing-cloud-backup.html#use-a-bluexp-backup-and-recovery-byol-license). Vous devez utiliser une licence BYOL lorsque le connecteur et le système Cloud Volumes ONTAP sont déployés dans un site invisible (« mode privé »).

Vous devez également disposer d'un abonnement Microsoft Azure pour l'espace de stockage où vos sauvegardes seront stockées.

# **Préparez votre connecteur BlueXP**

Le connecteur peut être installé dans une région Azure avec un accès Internet complet ou limité (mode « standard » ou « restreint »). ["Consultez les modes de déploiement BlueXP pour plus de détails"](https://docs.netapp.com/us-en/bluexp-setup-admin/concept-modes.html).

- ["En savoir plus sur les connecteurs"](https://docs.netapp.com/us-en/bluexp-setup-admin/concept-connectors.html)
- ["Déployer un connecteur dans Azure en mode standard \(accès complet à Internet\)"](https://docs.netapp.com/us-en/bluexp-setup-admin/task-quick-start-connector-azure.html)
- ["Installer le connecteur en mode restreint \(accès sortant limité\)"](https://docs.netapp.com/us-en/bluexp-setup-admin/task-quick-start-restricted-mode.html)

### **Vérifiez ou ajoutez des autorisations au connecteur**

Pour utiliser la fonctionnalité de recherche et de restauration de sauvegarde et de restauration BlueXP, vous devez disposer d'autorisations spécifiques dans le rôle du connecteur afin qu'il puisse accéder à Azure Synapse Workspace et au compte de stockage Data Lake. Reportez-vous aux autorisations ci-dessous et suivez les étapes si vous devez modifier la stratégie.

### **Avant de commencer**

- Vous devez enregistrer le fournisseur de ressources d'analyse d'Azure Synapse (appelé « Microsoft.Synapse ») auprès de votre abonnement. ["Découvrez comment enregistrer ce fournisseur de](https://docs.microsoft.com/en-us/azure/azure-resource-manager/management/resource-providers-and-types#register-resource-provider) [ressources pour votre abonnement".](https://docs.microsoft.com/en-us/azure/azure-resource-manager/management/resource-providers-and-types#register-resource-provider) Vous devez être l'abonnement **propriétaire** ou **Contributeur** pour enregistrer le fournisseur de ressources.
- Le port 1433 doit être ouvert pour la communication entre le connecteur et les services SQL d'Azure Synapse.

### **Étapes**

- 1. Identifier le rôle attribué à la machine virtuelle Connector :
	- a. Dans le portail Azure, ouvrez le service des machines virtuelles.
	- b. Sélectionnez la machine virtuelle Connector.
	- c. Sous Paramètres, sélectionnez **identité**.
	- d. Sélectionnez **attributions de rôles Azure**.
	- e. Notez le rôle personnalisé attribué à la machine virtuelle Connector.
- 2. Mettre à jour le rôle personnalisé :
	- a. Sur le portail Azure, ouvrez votre abonnement Azure.
	- b. Sélectionnez **contrôle d'accès (IAM) > rôles**.
	- c. Sélectionnez les points de suspension (**…**) pour le rôle personnalisé, puis sélectionnez **Modifier**.
	- d. Sélectionnez **JSON** et ajoutez les autorisations suivantes :

```
"Microsoft.Storage/storageAccounts/listkeys/action",
"Microsoft.Storage/storageAccounts/read",
"Microsoft.Storage/storageAccounts/write",
"Microsoft.Storage/storageAccounts/blobServices/containers/read",
"Microsoft.Storage/storageAccounts/listAccountSas/action",
"Microsoft.KeyVault/vaults/read",
"Microsoft.KeyVault/vaults/accessPolicies/write",
"Microsoft.Network/networkInterfaces/read",
"Microsoft.Resources/subscriptions/locations/read",
"Microsoft.Network/virtualNetworks/read",
"Microsoft.Network/virtualNetworks/subnets/read",
"Microsoft.Resources/subscriptions/resourceGroups/read",
"Microsoft.Resources/subscriptions/resourcegroups/resources/read"
,
"Microsoft.Resources/subscriptions/resourceGroups/write",
"Microsoft.Authorization/locks/*",
"Microsoft.Network/privateEndpoints/write",
"Microsoft.Network/privateEndpoints/read",
"Microsoft.Network/privateDnsZones/virtualNetworkLinks/write",
"Microsoft.Network/virtualNetworks/join/action",
"Microsoft.Network/privateDnsZones/A/write",
"Microsoft.Network/privateDnsZones/read",
"Microsoft.Network/privateDnsZones/virtualNetworkLinks/read",
"Microsoft.Network/networkInterfaces/delete",
"Microsoft.Network/networkSecurityGroups/delete",
"Microsoft.Resources/deployments/delete",
"Microsoft.ManagedIdentity/userAssignedIdentities/assign/action",
"Microsoft.Synapse/workspaces/write",
"Microsoft.Synapse/workspaces/read",
"Microsoft.Synapse/workspaces/delete",
"Microsoft.Synapse/register/action",
"Microsoft.Synapse/checkNameAvailability/action",
"Microsoft.Synapse/workspaces/operationStatuses/read",
"Microsoft.Synapse/workspaces/firewallRules/read",
"Microsoft.Synapse/workspaces/replaceAllIpFirewallRules/action",
"Microsoft.Synapse/workspaces/operationResults/read",
"Microsoft.Synapse/workspaces/privateEndpointConnectionsApproval/
action"
```
#### ["Afficher le format JSON complet de la règle"](https://docs.netapp.com/us-en/bluexp-setup-admin/reference-permissions-azure.html)

e. Cliquez sur **Revue + mise à jour**, puis sur **mise à jour**.

### **Informations requises pour l'utilisation des clés gérées par le client pour le chiffrement des données**

Vous pouvez utiliser vos propres clés gérées par le client pour le chiffrement des données dans l'assistant d'activation au lieu d'utiliser les clés de chiffrement gérées par Microsoft par défaut. Dans ce cas, vous devez disposer de l'abonnement Azure, du nom du coffre-fort de clés et de la clé. ["Découvrez comment utiliser vos](https://docs.microsoft.com/en-us/azure/storage/common/customer-managed-keys-overview) [propres touches"](https://docs.microsoft.com/en-us/azure/storage/common/customer-managed-keys-overview).

La sauvegarde et la restauration BlueXP prennent en charge les règles d'accès *Azure* en tant que modèle d'autorisation. Le modèle d'autorisation *Azure Role-Based Access Control* (Azure RBAC) n'est pas actuellement pris en charge.

### **Créez votre compte de stockage Azure Blob**

Par défaut, le service crée des comptes de stockage pour vous. Si vous souhaitez utiliser vos propres comptes de stockage, vous pouvez les créer avant de démarrer l'assistant d'activation de sauvegarde, puis sélectionner ces comptes de stockage dans l'assistant.

["En savoir plus sur la création de vos propres comptes de stockage".](#page-11-0)

# **Vérifiez les exigences de mise en réseau ONTAP pour la réplication de volumes**

Si vous prévoyez de créer des volumes répliqués sur un système ONTAP secondaire à l'aide de la sauvegarde et de la restauration BlueXP, assurez-vous que les systèmes source et de destination respectent les exigences de mise en réseau suivantes.

#### **Exigences de mise en réseau ONTAP sur site**

- Si le cluster se trouve dans votre site, vous devez disposer d'une connexion entre votre réseau d'entreprise et votre réseau virtuel dans le fournisseur cloud. Il s'agit généralement d'une connexion VPN.
- Les clusters ONTAP doivent répondre à des exigences supplémentaires en termes de sous-réseau, de port, de pare-feu et de cluster.

Comme vous pouvez répliquer sur des systèmes Cloud Volumes ONTAP ou sur site, examinez les exigences de peering pour les systèmes ONTAP sur site. ["Afficher les conditions préalables au peering de](https://docs.netapp.com/us-en/ontap-sm-classic/peering/reference_prerequisites_for_cluster_peering.html) [cluster dans la documentation de ONTAP"](https://docs.netapp.com/us-en/ontap-sm-classic/peering/reference_prerequisites_for_cluster_peering.html).

### **Configuration réseau requise par Cloud Volumes ONTAP**

- Le groupe de sécurité de l'instance doit inclure les règles d'entrée et de sortie requises : plus précisément, les règles d'ICMP et les ports 11104 et 11105. Ces règles sont incluses dans le groupe de sécurité prédéfini.
- Pour répliquer des données entre deux systèmes Cloud Volumes ONTAP dans différents sous-réseaux, les sous-réseaux doivent être routés ensemble (paramètre par défaut).

# **Activez la sauvegarde et la restauration BlueXP sur Cloud Volumes ONTAP**

L'activation de la sauvegarde et de la restauration BluXP est simple. Les étapes diffèrent légèrement selon que vous disposez d'un système Cloud Volumes ONTAP existant ou d'un nouveau système.

### **Activez la sauvegarde et la restauration BlueXP sur un nouveau système**

La sauvegarde et la restauration BlueXP sont activées par défaut dans l'assistant de l'environnement de travail. Assurez-vous de conserver l'option activée.

Voir ["Lancement d'Cloud Volumes ONTAP dans Azure"](https://docs.netapp.com/us-en/bluexp-cloud-volumes-ontap/task-deploying-otc-azure.html) Pour connaître les conditions requises et les détails relatifs à la création du système Cloud Volumes ONTAP.

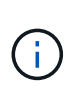

Si vous souhaitez choisir le nom du groupe de ressources, **disable** BlueXP Backup and Recovery lors du déploiement de Cloud Volumes ONTAP. Suivez les étapes de la section Activation de la sauvegarde et de la restauration BlueXP sur un système existant Pour activer la sauvegarde et la restauration BlueXP et choisir le groupe de ressources.

# **Étapes**

- 1. Dans le canevas BlueXP, sélectionnez **Ajouter un environnement de travail**, choisissez le fournisseur cloud et sélectionnez **Ajouter nouveau**. Sélectionnez **Créer Cloud Volumes ONTAP**.
- 2. Sélectionnez **Microsoft Azure** comme fournisseur de cloud, puis choisissez un seul nœud ou un système haute disponibilité.
- 3. Dans la page définir les informations d'identification Azure, entrez le nom des informations d'identification, l'ID du client, le secret du client et l'ID du répertoire, puis cliquez sur **Continuer**.
- 4. Remplissez la page Détails et informations d'identification et assurez-vous qu'un abonnement à Azure Marketplace est en place, puis cliquez sur **Continuer**.
- 5. Sur la page Services, laissez le service activé et cliquez sur **Continuer**.

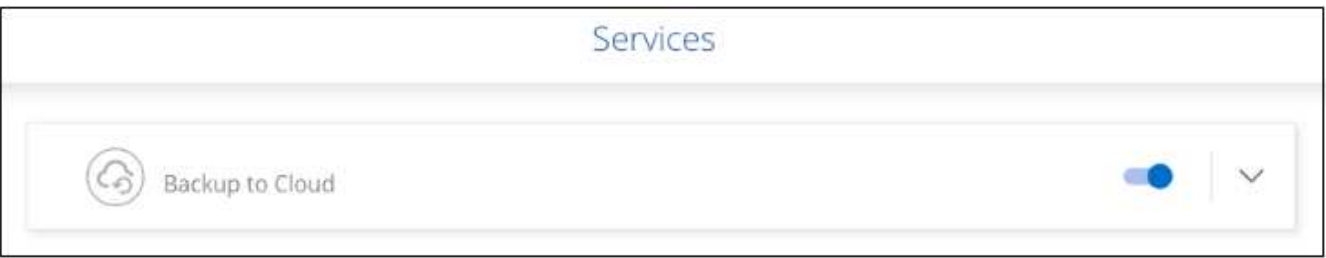

6. Complétez les pages de l'assistant pour déployer le système.

## **Résultat**

La sauvegarde et la restauration BlueXP sont activées sur le système. Une fois les volumes créés sur ces systèmes Cloud Volumes ONTAP, lancez la sauvegarde et la restauration BlueXP ["activez la sauvegarde sur](#page-140-0) [chaque volume que vous souhaitez protéger"](#page-140-0).

### **Activez la sauvegarde et la restauration BlueXP sur un système existant**

Sauvegardez et restaurez BlueXP à tout moment directement depuis l'environnement de travail.

## **Étapes**

1. Dans BlueXP Canvas, sélectionnez l'environnement de travail et sélectionnez **Activer** en regard du service de sauvegarde et de restauration dans le panneau de droite.

Si la destination Azure Blob de vos sauvegardes existe en tant qu'environnement de travail dans la zone de travail, vous pouvez faire glisser le cluster dans l'environnement de travail Azure Blob pour lancer l'assistant d'installation.

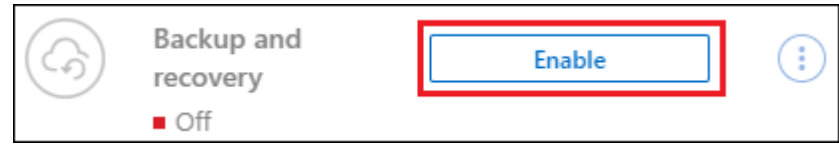

- 2. Suivez les pages de l'assistant pour déployer la sauvegarde et la restauration BlueXP.
- 3. Pour lancer des sauvegardes, passez à la section [Activez les sauvegardes sur vos volumes ONTAP.](#page-46-0)

# **Activez les sauvegardes sur vos volumes ONTAP**

Activez les sauvegardes à tout moment directement depuis votre environnement de travail sur site.

Un assistant vous guide à travers les étapes principales suivantes :

- [Sélectionnez les volumes à sauvegarder](#page-46-1)
- [Définir la stratégie de sauvegarde](#page-47-0)
- [Vérifiez vos sélections](#page-49-0)

Vous pouvez également [Affiche les commandes API](#page-50-0) à l'étape de vérification, vous pouvez copier le code pour automatiser l'activation de la sauvegarde pour les futurs environnements de travail.

### **Démarrez l'assistant**

#### **Étapes**

- 1. Accédez à l'assistant Activer la sauvegarde et la récupération de l'une des manières suivantes :
	- Dans le canevas BlueXP, sélectionnez l'environnement de travail et sélectionnez **Activer > volumes de sauvegarde** en regard du service de sauvegarde et de restauration dans le panneau de droite.

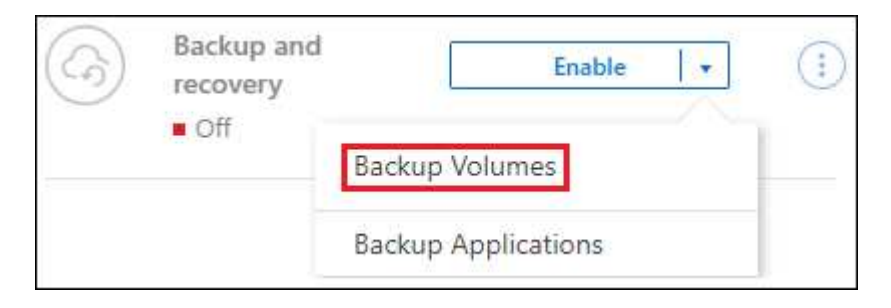

Si la destination Azure pour vos sauvegardes existe en tant qu'environnement de travail sur la zone de travail, vous pouvez faire glisser le cluster ONTAP vers le stockage objet Azure Blob.

◦ Sélectionnez **volumes** dans la barre de sauvegarde et de récupération. Dans l'onglet volumes, sélectionnez **actions ...** Et sélectionnez **Activer la sauvegarde** pour un seul volume (dont la réplication ou la sauvegarde sur le stockage objet n'est pas déjà activée).

La page Introduction de l'assistant affiche les options de protection, y compris les snapshots locaux, la réplication et les sauvegardes. Si vous avez effectué la deuxième option de cette étape, la page définir la stratégie de sauvegarde s'affiche avec un volume sélectionné.

- 2. Continuez avec les options suivantes :
	- Si vous disposez déjà d'un connecteur BlueXP, vous êtes paré. Sélectionnez **Suivant**.
	- Si vous ne disposez pas encore d'un connecteur BlueXP, l'option **Ajouter un connecteur** apparaît. Reportez-vous à la section [Préparez votre connecteur BlueXP.](#page-41-0)

#### **Sélectionnez les volumes à sauvegarder**

Choisissez les volumes à protéger. Un volume protégé possède un ou plusieurs des éléments suivants : règle

Snapshot, règle de réplication, règle de sauvegarde sur objet.

Vous pouvez choisir de protéger les volumes FlexVol ou FlexGroup, mais vous ne pouvez pas sélectionner un mélange de ces volumes lors de l'activation de la sauvegarde pour un environnement de travail. Découvrez comment ["activer la sauvegarde des volumes supplémentaires dans l'environnement de travail"](#page-140-0) (FlexVol ou FlexGroup) après avoir configuré la sauvegarde des volumes initiaux.

• Vous ne pouvez activer une sauvegarde que sur un seul volume FlexGroup à la fois.

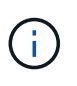

• Les volumes sélectionnés doivent avoir le même paramètre SnapLock. SnapLock Enterprise doit être activé sur tous les volumes ou SnapLock doit être désactivé. (Les volumes avec le mode conformité SnapLock requièrent ONTAP 9.14 ou version ultérieure.)

# **Étapes**

Notez que si des règles Snapshot ou de réplication sont déjà appliquées sur les volumes que vous choisissez, les règles que vous sélectionnez ultérieurement remplaceront ces règles existantes.

- 1. Dans la page Sélectionner des volumes, sélectionnez le ou les volumes à protéger.
	- Vous pouvez également filtrer les lignes pour n'afficher que les volumes avec certains types de volumes, styles et autres pour faciliter la sélection.
	- Après avoir sélectionné le premier volume, vous pouvez sélectionner tous les volumes FlexVol. (Les volumes FlexGroup ne peuvent être sélectionnés qu'un par un.) Pour sauvegarder tous les volumes FlexVol existants, cochez d'abord un volume, puis cochez la case dans la ligne de titre.
		- **Volume Name**
	- Pour sauvegarder des volumes individuels, cochez la case de chaque volume ( ).
- 2. Sélectionnez **Suivant**.

## **Définir la stratégie de sauvegarde**

La définition de la stratégie de sauvegarde implique la définition des options suivantes :

- Que vous souhaitiez une ou plusieurs options de sauvegarde : snapshots locaux, réplication et sauvegarde vers le stockage objet
- Architecture
- Règle Snapshot locale
- Cible et règle de réplication

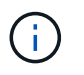

Si les règles Snapshot et de réplication des volumes choisis sont différentes de celles sélectionnées à cette étape, les règles existantes seront remplacées.

• Sauvegarde vers des informations de stockage objet (fournisseur, chiffrement, mise en réseau, règles de sauvegarde et options d'exportation).

### **Étapes**

- 1. Dans la page définir la stratégie de sauvegarde, choisissez une ou plusieurs des options suivantes. Les trois sont sélectionnés par défaut :
	- **Snapshots locaux** : si vous effectuez une réplication ou une sauvegarde sur un stockage objet, des snapshots locaux doivent être créés.
	- **Réplication** : crée des volumes répliqués sur un autre système de stockage ONTAP.
- **Backup** : sauvegarde les volumes dans le stockage objet.
- 2. **Architecture** : si vous avez choisi la réplication et la sauvegarde, choisissez l'un des flux d'informations suivants :
	- **Cascading** : les informations circulent du système de stockage principal vers le stockage secondaire et du stockage secondaire vers le stockage objet.
	- **Fan Out** : les informations circulent du système de stockage primaire vers le stockage secondaire *et* du stockage primaire vers le stockage objet.

Pour plus d'informations sur ces architectures, reportez-vous à la section ["Planifiez votre parcours en](#page-11-0) [matière de protection".](#page-11-0)

3. **Instantané local** : choisissez une règle Snapshot existante ou créez-en une.

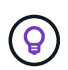

Pour créer une stratégie personnalisée avant d'activer la copie Snapshot, reportez-vous à la section ["Création d'une règle"](#page-19-0).

Pour créer une stratégie, sélectionnez **Créer une nouvelle stratégie** et procédez comme suit :

- Entrez le nom de la règle.
- Sélectionnez jusqu'à 5 programmes, généralement de fréquences différentes.
- Sélectionnez **Créer**.
- 4. **Réplication** : définissez les options suivantes :
	- **Cible de réplication** : sélectionnez l'environnement de travail de destination et le SVM. Si vous le souhaitez, sélectionnez le ou les agrégats de destination, ainsi que le préfixe ou le suffixe à ajouter au nom du volume répliqué.
	- **Règle de réplication** : choisissez une règle de réplication existante ou créez-en une.

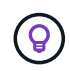

Pour créer une stratégie personnalisée avant d'activer la réplication, reportez-vous à la section ["Création d'une règle"](#page-19-0).

Pour créer une stratégie, sélectionnez **Créer une nouvelle stratégie** et procédez comme suit :

- Entrez le nom de la règle.
- Sélectionnez jusqu'à 5 programmes, généralement de fréquences différentes.
- Sélectionnez **Créer**.
- 5. **Sauvegarder dans l'objet** : si vous avez sélectionné **Sauvegarder**, définissez les options suivantes :
	- **Fournisseur** : sélectionnez **Microsoft Azure**.
	- **Paramètres du fournisseur** : saisissez les détails du fournisseur.

Entrez la région dans laquelle les sauvegardes seront stockées. Il peut s'agir d'une région différente de celle où réside le système Cloud Volumes ONTAP.

Créez un nouveau compte de stockage ou sélectionnez un compte existant.

Entrez l'abonnement Azure utilisé pour stocker les sauvegardes. Cet abonnement peut être différent de celui sur lequel réside le système Cloud Volumes ONTAP. Si vous souhaitez utiliser un autre abonnement Azure pour vos sauvegardes, vous devez ["Connectez-vous au portail Azure et associez](https://docs.netapp.com/fr-fr/bluexp-backup-recovery/reference-backup-multi-account-azure.html) [les deux abonnements".](https://docs.netapp.com/fr-fr/bluexp-backup-recovery/reference-backup-multi-account-azure.html)

Créez votre propre groupe de ressources qui gère le conteneur Blob ou sélectionnez le type et le groupe de ressources.

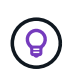

Si vous souhaitez protéger vos fichiers de sauvegarde contre toute modification ou suppression, assurez-vous que le compte de stockage a été créé avec un stockage inaltérable activé sur une période de conservation de 30 jours.

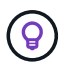

Si vous souhaitez transférer d'anciens fichiers de sauvegarde vers le stockage d'archives Azure pour optimiser davantage les coûts, assurez-vous que le compte de stockage dispose de la règle de cycle de vie appropriée.

◦ **Clé de chiffrement** : si vous avez créé un nouveau compte de stockage Azure, entrez les informations de clé de chiffrement qui vous ont été fournies par le fournisseur. Vous pouvez choisir d'utiliser les clés de chiffrement Azure par défaut ou de gérer le chiffrement de vos données en choisissant vos propres clés gérées par le client dans votre compte Azure.

Si vous choisissez d'utiliser vos propres clés gérées par le client, entrez le coffre-fort de clés et les informations de clés. ["Apprenez à utiliser vos propres clés"](https://docs.microsoft.com/en-us/azure/storage/common/customer-managed-keys-overview).

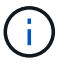

Si vous avez choisi un compte de stockage Microsoft existant, les informations de chiffrement sont déjà disponibles. Vous n'avez donc pas besoin de les saisir maintenant.

- **Mise en réseau** : choisissez l'IPspace et si vous allez utiliser un terminal privé. Le point final privé est désactivé par défaut.
	- i. L'IPspace dans le cluster ONTAP où les volumes à sauvegarder résident. Les LIF intercluster pour cet IPspace doivent avoir un accès Internet sortant.
	- ii. Vous pouvez également choisir d'utiliser un terminal privé Azure que vous avez déjà configuré. ["Découvrez comment utiliser un terminal privé Azure"](https://learn.microsoft.com/en-us/azure/private-link/private-endpoint-overview).
- **Politique de sauvegarde** : sélectionnez une stratégie de stockage existante de sauvegarde vers objet.

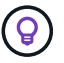

Pour créer une stratégie personnalisée avant d'activer la sauvegarde, reportez-vous à la section ["Création d'une règle"](#page-19-0).

Pour créer une stratégie, sélectionnez **Créer une nouvelle stratégie** et procédez comme suit :

- Entrez le nom de la règle.
- Pour les règles de sauvegarde sur objet, définissez les paramètres DataLock et de protection contre les ransomware. Pour plus d'informations sur DataLock et la protection contre les ransomware, reportez-vous à ["Paramètres de la règle de sauvegarde sur objet".](#page-24-0)
	- Sélectionnez jusqu'à 5 programmes, généralement de fréquences différentes.
	- Sélectionnez **Créer**.
- **Exporter les copies Snapshot existantes vers le stockage objet en tant que copies de sauvegarde** : s'il existe des copies Snapshot locales pour les volumes de cet environnement de travail qui correspondent au libellé du programme de sauvegarde que vous venez de sélectionner pour cet environnement de travail (par exemple, tous les jours, toutes les semaines, etc.), cette invite supplémentaire s'affiche. Cochez cette case pour que tous les snapshots historiques soient copiés dans le stockage objet en tant que fichiers de sauvegarde afin de garantir une protection complète de vos volumes.
	- i. Sélectionnez **Suivant**.

### **Vérifiez vos sélections**

C'est l'occasion de revoir vos sélections et d'apporter des ajustements, si nécessaire.

### **Étapes**

- 1. Dans la page révision, vérifiez vos sélections.
- 2. Cochez éventuellement la case **synchronisez automatiquement les étiquettes de la règle Snapshot avec les étiquettes de la règle de réplication et de sauvegarde**. Cette opération crée des snapshots avec une étiquette qui correspond aux étiquettes des règles de réplication et de sauvegarde.
- 3. Sélectionnez **Activer la sauvegarde**.

### **Résultat**

La sauvegarde et la restauration BlueXP commencent à effectuer les sauvegardes initiales de vos volumes. Le transfert de base du volume répliqué et du fichier de sauvegarde inclut une copie complète des données du système de stockage primaire. Les transferts suivants contiennent des copies différentielles des données de stockage primaire contenues dans les copies Snapshot.

Un volume répliqué est créé dans le cluster de destination qui sera synchronisé avec le volume primaire.

Un conteneur de stockage Blob est créé dans le groupe de ressources que vous avez saisi et les fichiers de sauvegarde y sont stockés.

Par défaut, la sauvegarde et la restauration BlueXP provisionne le conteneur Blob avec la redondance locale (LRS) pour l'optimisation des coûts. Vous pouvez définir ce paramètre sur redondance de zone (ZRS) si vous souhaitez vous assurer que vos données sont répliquées entre différentes zones. Consultez les instructions Microsoft pour ["modification de la façon dont votre compte de stockage est répliqué".](https://learn.microsoft.com/en-us/azure/storage/common/redundancy-migration?tabs=portal)

Le tableau de bord de sauvegarde de volume s'affiche pour vous permettre de surveiller l'état des sauvegardes.

Vous pouvez également surveiller l'état des tâches de sauvegarde et de restauration à l'aide de l' ["Panneau](https://docs.netapp.com/fr-fr/bluexp-backup-recovery/task-monitor-backup-jobs.html) [surveillance des tâches"](https://docs.netapp.com/fr-fr/bluexp-backup-recovery/task-monitor-backup-jobs.html).

### **Affiche les commandes API**

Vous pouvez afficher et éventuellement copier les commandes d'API utilisées dans l'assistant Activer la sauvegarde et la restauration. Vous pouvez utiliser cette option pour automatiser l'activation des sauvegardes dans les futurs environnements de travail.

## **Étapes**

- 1. Dans l'assistant Activer la sauvegarde et la récupération, sélectionnez **Afficher la requête API**.
- 2. Pour copier les commandes dans le presse-papiers, sélectionnez l'icône **Copier**.

# **Et la suite ?**

- C'est possible ["gérez vos fichiers de sauvegarde et vos règles de sauvegarde".](#page-140-0) Cela comprend le démarrage et l'arrêt des sauvegardes, la suppression des sauvegardes, l'ajout et la modification de la planification des sauvegardes, etc.
- C'est possible ["gérez les paramètres de sauvegarde au niveau du cluster".](#page-34-0) Cela inclut notamment la modification de la bande passante réseau disponible pour télécharger les sauvegardes vers le stockage objet, la modification du paramètre de sauvegarde automatique pour les volumes futurs, et bien plus encore.

• Vous pouvez également ["restaurez des volumes, des dossiers ou des fichiers individuels à partir d'un](#page-160-0) [fichier de sauvegarde"](#page-160-0) Vers un système Cloud Volumes ONTAP dans Azure ou vers un système ONTAP sur site.

# **Sauvegarde des données Cloud Volumes ONTAP dans Google Cloud Storage**

Procédez en quelques étapes pour commencer à sauvegarder des données de volume de vos systèmes Cloud Volumes ONTAP vers Google Cloud Storage.

# **Démarrage rapide**

Pour commencer rapidement, suivez ces étapes ou faites défiler jusqu'aux sections restantes pour obtenir plus de détails.

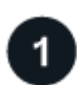

## **Vérifiez la prise en charge de votre configuration**

- Vous exécutez Cloud Volumes ONTAP 9.8 ou une version ultérieure dans GCP (ONTAP 9.8P13 et version ultérieure recommandée).
- Vous disposez d'un abonnement GCP valide pour l'espace de stockage où se trouvent vos sauvegardes.
- Vous disposez d'un compte de service dans votre projet Google Cloud avec le rôle d'administrateur de stockage prédéfini.
- Vous avez souscrit au ["Offre de sauvegarde BlueXP Marketplace",](https://console.cloud.google.com/marketplace/details/netapp-cloudmanager/cloud-manager?supportedpurview=project&rif_reserved) ou vous avez acheté ["et activé"](https://docs.netapp.com/fr-fr/bluexp-backup-recovery/task-licensing-cloud-backup.html#use-a-bluexp-backup-and-recovery-byol-license) Licence BYOL pour la sauvegarde et la restauration BlueXP de NetApp.

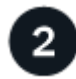

## **Préparez votre connecteur BlueXP**

Si un connecteur est déjà déployé dans une région GCP, vous êtes tous configuré. Si ce n'est pas le cas, vous devez installer un connecteur BlueXP dans GCP pour sauvegarder les données Cloud Volumes ONTAP sur Google Cloud Storage. Le connecteur peut être installé sur un site avec un accès Internet complet (« mode standard ») ou avec une connectivité Internet limitée (« mode restreint »).

## [Préparez votre connecteur BlueXP](#page-41-0)

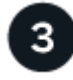

# **Vérification des besoins en licence**

Vous devez vérifier les exigences de licence pour Google Cloud et BlueXP.

[Vérification des besoins en licence](#page-41-1).

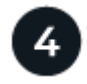

### **Vérifiez les exigences de mise en réseau ONTAP pour la réplication de volumes**

Vérifiez que les systèmes source et de destination sont conformes à la version de ONTAP et aux exigences réseau.

[Vérifiez les exigences de mise en réseau ONTAP pour la réplication de volumes](#page-44-0).

# **Sauvegardez et restaurez vos données BlueXP**

Sélectionnez l'environnement de travail et cliquez sur **Activer > volumes de sauvegarde** en regard du service de sauvegarde et de restauration dans le volet droit.

[Activez la sauvegarde et la restauration BlueXP sur Cloud Volumes ONTAP.](#page-44-1)

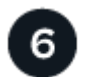

### **Activez les sauvegardes sur vos volumes ONTAP**

Suivez les instructions de l'assistant d'installation pour sélectionner les règles de réplication et de sauvegarde que vous utiliserez ainsi que les volumes à sauvegarder.

[Activez les sauvegardes sur vos volumes ONTAP](#page-46-0).

# **Vérifiez la prise en charge de votre configuration**

Lisez les conditions suivantes pour vérifier que votre configuration est prise en charge avant de commencer à sauvegarder des volumes sur Google Cloud Storage.

L'image suivante montre chaque composant et les connexions que vous devez préparer entre eux.

Vous pouvez également vous connecter à un système ONTAP secondaire pour les volumes répliqués via la connexion publique ou privée.

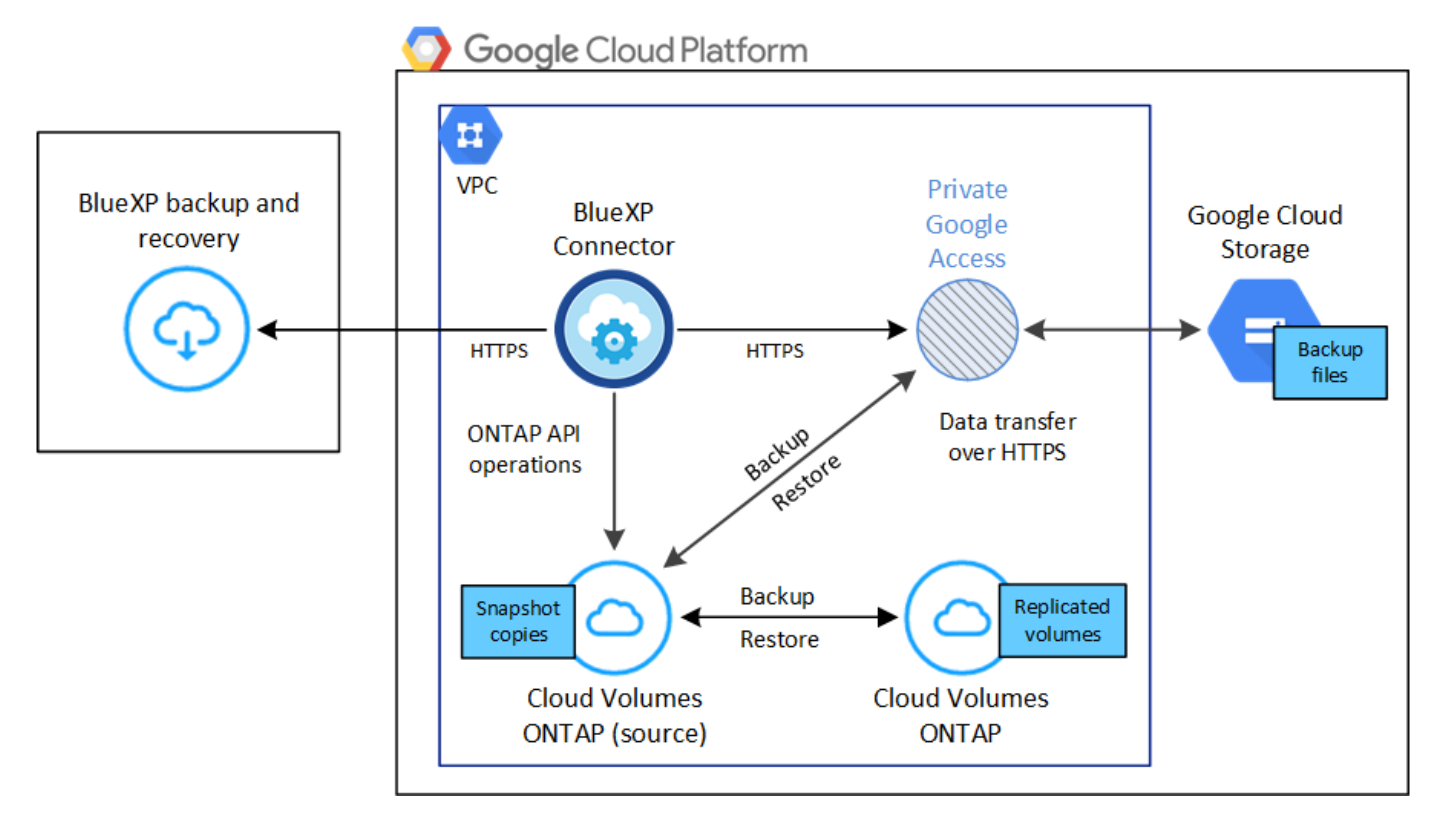

## **Versions de ONTAP prises en charge**

Minimum de ONTAP 9.8 ; ONTAP 9.8P13 et ultérieur est recommandé.

## **Régions GCP prises en charge**

La sauvegarde et la restauration BlueXP sont prises en charge dans toutes les régions GCP ["Dans ce cas,](https://cloud.netapp.com/cloud-volumes-global-regions) [Cloud Volumes ONTAP est pris en charge".](https://cloud.netapp.com/cloud-volumes-global-regions)

# **Compte de services GCP**

Vous devez disposer d'un compte de service dans votre projet Google Cloud avec le rôle d'administrateur de stockage prédéfini. ["Découvrez comment créer un compte de service".](https://docs.netapp.com/us-en/bluexp-cloud-volumes-ontap/task-creating-gcp-service-account.html)

# **Vérification des besoins en licence**

Pour la sauvegarde et la restauration BlueXP, une licence PAYGO est disponible dans Google Marketplace et permet de déployer des solutions de sauvegarde et de restauration Cloud Volumes ONTAP et BlueXP. Vous devez le faire ["Abonnez-vous à cet abonnement BlueXP"](https://console.cloud.google.com/marketplace/details/netapp-cloudmanager/cloud-manager?supportedpurview=project) Avant d'activer la sauvegarde et la restauration BlueXP. La facturation de la sauvegarde et de la restauration BlueXP s'effectue via cet abonnement. ["Vous](https://docs.netapp.com/us-en/bluexp-cloud-volumes-ontap/task-deploying-gcp.html) [pouvez vous abonner à la page Détails et amp ; informations d'identification de l'assistant de l'environnement](https://docs.netapp.com/us-en/bluexp-cloud-volumes-ontap/task-deploying-gcp.html) [de travail".](https://docs.netapp.com/us-en/bluexp-cloud-volumes-ontap/task-deploying-gcp.html)

Pour les licences BYOL de sauvegarde et de restauration BlueXP, vous devez disposer du numéro de série de NetApp qui vous permet d'utiliser le service pendant la durée et la capacité de la licence. ["Découvrez comment](https://docs.netapp.com/fr-fr/bluexp-backup-recovery/task-licensing-cloud-backup.html#use-a-bluexp-backup-and-recovery-byol-license) [gérer vos licences BYOL"](https://docs.netapp.com/fr-fr/bluexp-backup-recovery/task-licensing-cloud-backup.html#use-a-bluexp-backup-and-recovery-byol-license).

Vous devez également disposer d'un abonnement Google pour l'espace de stockage où vos sauvegardes seront stockées.

# **Préparez votre connecteur BlueXP**

Le connecteur doit être installé dans une région Google avec accès à Internet.

- ["En savoir plus sur les connecteurs"](https://docs.netapp.com/us-en/bluexp-setup-admin/concept-connectors.html)
- ["Déployez un connecteur dans Google Cloud"](https://docs.netapp.com/us-en/bluexp-setup-admin/task-quick-start-connector-google.html)

## **Vérifiez ou ajoutez des autorisations au connecteur**

Pour utiliser la fonctionnalité de sauvegarde et de restauration BlueXP « Rechercher et restaurer », vous devez disposer d'autorisations spécifiques dans le rôle du connecteur afin qu'il puisse accéder au service Google Cloud BigQuery. Reportez-vous aux autorisations ci-dessous et suivez les étapes si vous devez modifier la stratégie.

## **Étapes**

- 1. Dans le ["Console Google Cloud",](https://console.cloud.google.com) Allez à la page **rôles**.
- 2. A l'aide de la liste déroulante située en haut de la page, sélectionnez le projet ou l'organisation qui contient le rôle que vous souhaitez modifier.
- 3. Sélectionnez un rôle personnalisé.
- 4. Sélectionnez **Modifier le rôle** pour mettre à jour les autorisations du rôle.
- 5. Sélectionnez **Ajouter des autorisations** pour ajouter les nouvelles autorisations suivantes au rôle.

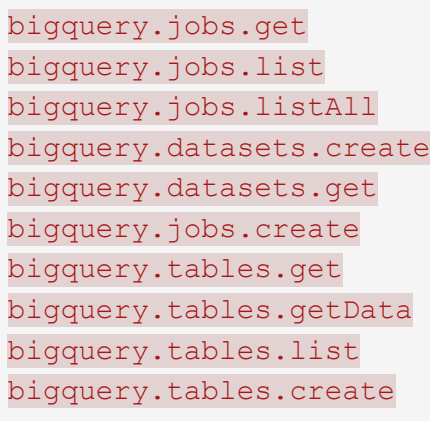

6. Sélectionnez **mettre à jour** pour enregistrer le rôle modifié.

### **Informations requises pour l'utilisation de clés de chiffrement gérées par le client (CMEK)**

Vous pouvez utiliser vos propres clés gérées par le client pour le chiffrement des données au lieu d'utiliser les clés de chiffrement gérées par Google par défaut. Les clés inter-régions et inter-projets sont prises en charge. Vous pouvez donc choisir un projet pour un compartiment différent du projet de la clé CMEK. Si vous prévoyez d'utiliser vos propres clés gérées par le client :

- Vous devez disposer du porte-clés et du nom de la clé pour pouvoir ajouter ces informations dans l'assistant d'activation. ["En savoir plus sur les clés de chiffrement gérées par les clients".](https://cloud.google.com/kms/docs/cmek)
- Vous devez vérifier que les autorisations requises sont incluses dans le rôle du connecteur :

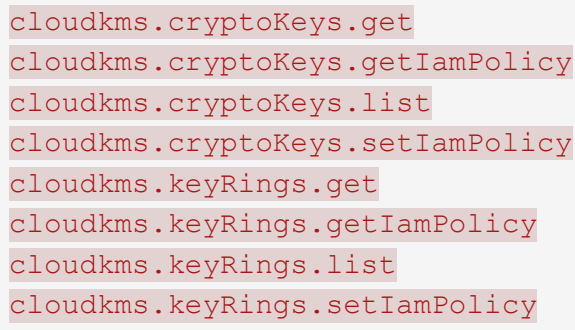

• Vous devez vérifier que l'API Google « Cloud Key Management Service (KMS) » est activée dans votre projet. Voir la ["Documentation Google Cloud : activation des API"](https://cloud.google.com/apis/docs/getting-started#enabling_apis) pour plus d'informations.

### **Considérations de CMEK:**

- Les clés HSM (à support matériel) et logicielles sont prises en charge.
- Les clés KMS créées ou importées Cloud sont toutes les deux prises en charge.
- Seules les clés régionales sont prises en charge ; les clés globales ne sont pas prises en charge.
- Actuellement, seul l'objectif "chiffrement/déchiffrement symétrique" est pris en charge.
- L'agent de service associé au compte de stockage se voit attribuer le rôle IAM « CryptoKey Encrypter/Decrypter (roles/cloudkms.cryptoKeyEncrypterDecrypter) » par la sauvegarde et la restauration BlueXP.

### **Créez vos propres compartiments**

Par défaut, le service crée des compartiments pour vous. Si vous souhaitez utiliser vos propres compartiments, vous pouvez les créer avant de démarrer l'assistant d'activation de sauvegarde, puis les sélectionner dans l'assistant.

["En savoir plus sur la création de vos propres compartiments"](#page-11-0).

# **Vérifiez les exigences de mise en réseau ONTAP pour la réplication de volumes**

Si vous prévoyez de créer des volumes répliqués sur un système ONTAP secondaire à l'aide de la sauvegarde et de la restauration BlueXP, assurez-vous que les systèmes source et de destination respectent les exigences de mise en réseau suivantes.

#### **Exigences de mise en réseau ONTAP sur site**

- Si le cluster se trouve dans votre site, vous devez disposer d'une connexion entre votre réseau d'entreprise et votre réseau virtuel dans le fournisseur cloud. Il s'agit généralement d'une connexion VPN.
- Les clusters ONTAP doivent répondre à des exigences supplémentaires en termes de sous-réseau, de port, de pare-feu et de cluster.

Comme vous pouvez répliquer sur des systèmes Cloud Volumes ONTAP ou sur site, examinez les exigences de peering pour les systèmes ONTAP sur site. ["Afficher les conditions préalables au peering de](https://docs.netapp.com/us-en/ontap-sm-classic/peering/reference_prerequisites_for_cluster_peering.html) [cluster dans la documentation de ONTAP"](https://docs.netapp.com/us-en/ontap-sm-classic/peering/reference_prerequisites_for_cluster_peering.html).

#### **Configuration réseau requise par Cloud Volumes ONTAP**

- Le groupe de sécurité de l'instance doit inclure les règles d'entrée et de sortie requises : plus précisément, les règles d'ICMP et les ports 11104 et 11105. Ces règles sont incluses dans le groupe de sécurité prédéfini.
- Pour répliquer des données entre deux systèmes Cloud Volumes ONTAP dans différents sous-réseaux, les sous-réseaux doivent être routés ensemble (paramètre par défaut).

# **Activez la sauvegarde et la restauration BlueXP sur Cloud Volumes ONTAP**

L'activation de la sauvegarde et de la restauration BluXP est simple. Les étapes diffèrent légèrement selon que vous disposez d'un système Cloud Volumes ONTAP existant ou d'un nouveau système.

### **Activez la sauvegarde et la restauration BlueXP sur un nouveau système**

La sauvegarde et la restauration BlueXP peuvent être activées lorsque vous créez un système Cloud Volumes ONTAP à l'aide de l'assistant de l'environnement de travail.

Un compte de service doit déjà être configuré. Si vous ne sélectionnez pas de compte de service lors de la création du système Cloud Volumes ONTAP, vous devrez désactiver le système et ajouter le compte de service à Cloud Volumes ONTAP depuis la console GCP.

Voir ["Lancement d'Cloud Volumes ONTAP dans GCP"](https://docs.netapp.com/us-en/bluexp-cloud-volumes-ontap/task-deploying-gcp.html) Pour connaître les conditions requises et les détails relatifs à la création du système Cloud Volumes ONTAP.

## **Étapes**

1. Dans le canevas BlueXP, sélectionnez **Ajouter un environnement de travail**, choisissez le fournisseur cloud et sélectionnez **Ajouter nouveau**. Sélectionnez **Créer Cloud Volumes ONTAP**.

- 2. **Choisissez un emplacement** : sélectionnez **Google Cloud Platform**.
- 3. **Choisissez le type** : sélectionnez **Cloud Volumes ONTAP** (à un seul nœud ou haute disponibilité).
- 4. **Détails et informations d'identification** : saisissez les informations suivantes :
	- a. Cliquez sur **Modifier le projet** et sélectionnez un nouveau projet si celui que vous souhaitez utiliser est différent du projet par défaut (où réside le connecteur).
	- b. Spécifier le nom du cluster
	- c. Activez le commutateur **compte de service** et sélectionnez le compte de service qui possède le rôle d'administrateur de stockage prédéfini. Cette opération est nécessaire pour activer les sauvegardes et le Tiering.
	- d. Spécifiez les informations d'identification.

Assurez-vous qu'un abonnement GCP Marketplace est en place.

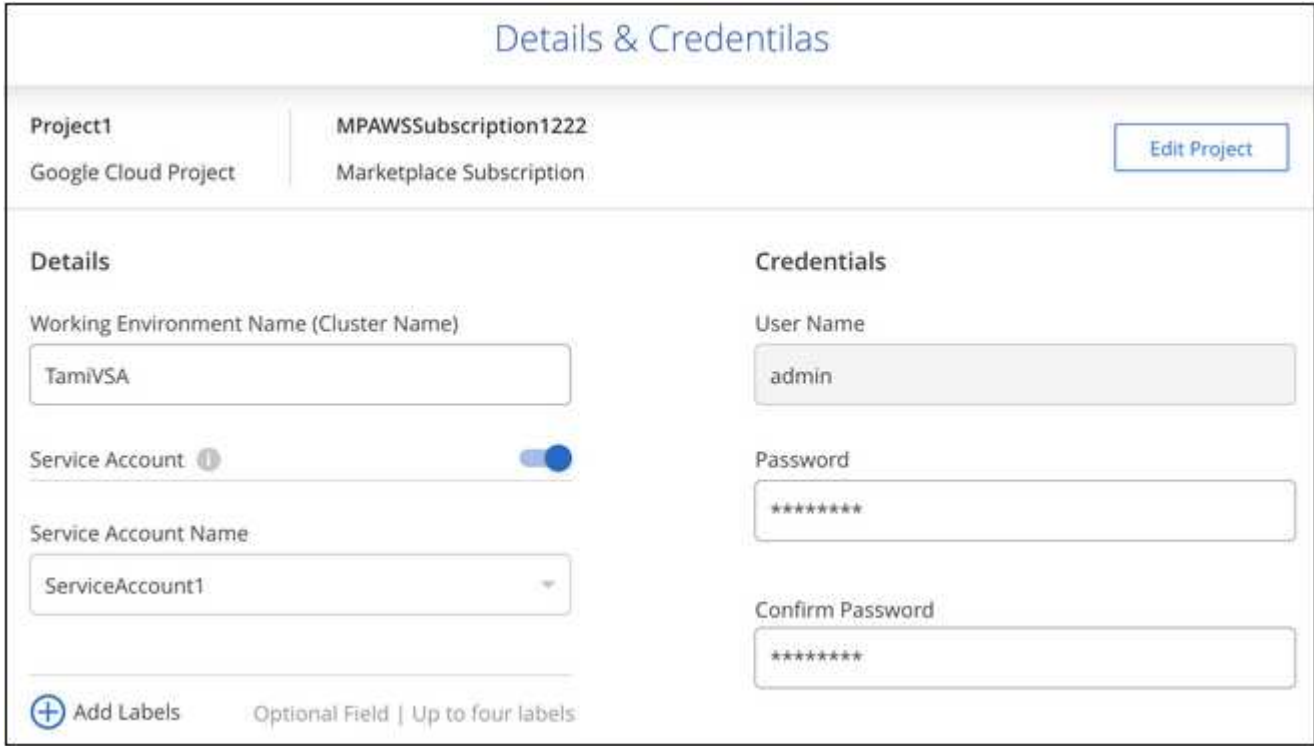

5. **Services** : laissez le service de sauvegarde et de récupération BlueXP activé et cliquez sur **Continuer**.

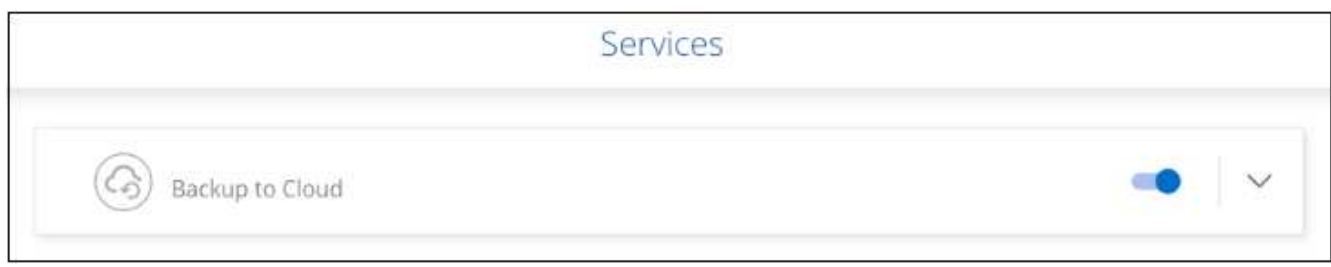

6. Complétez les pages de l'assistant pour déployer le système comme décrit à la section ["Lancement](https://docs.netapp.com/us-en/bluexp-cloud-volumes-ontap/task-deploying-gcp.html) [d'Cloud Volumes ONTAP dans GCP"](https://docs.netapp.com/us-en/bluexp-cloud-volumes-ontap/task-deploying-gcp.html).

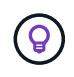

Pour modifier les paramètres de sauvegarde ou ajouter une réplication, reportez-vous à la section ["Gérer les sauvegardes ONTAP"](https://docs.netapp.com/fr-fr/bluexp-backup-recovery/../task-manage-backups-ontap.html).

### **Résultat**

La sauvegarde et la restauration BlueXP sont activées sur le système. Une fois les volumes créés sur ces systèmes Cloud Volumes ONTAP, lancez la sauvegarde et la restauration BlueXP ["activez la sauvegarde sur](#page-140-0) [chaque volume que vous souhaitez protéger"](#page-140-0).

#### **Activez la sauvegarde et la restauration BlueXP sur un système existant**

Vous pouvez activer la sauvegarde et la restauration BlueXP à tout moment, directement depuis l'environnement de travail.

### **Étapes**

 $\mathsf{Q}$ 

1. Dans BlueXP Canvas, sélectionnez l'environnement de travail et sélectionnez **Activer** en regard du service de sauvegarde et de restauration dans le panneau de droite.

Si la destination Google Cloud Storage pour vos sauvegardes existe en tant qu'environnement de travail sur la Canvas, vous pouvez faire glisser le cluster vers l'environnement de travail Google Cloud Storage pour lancer l'assistant d'installation.

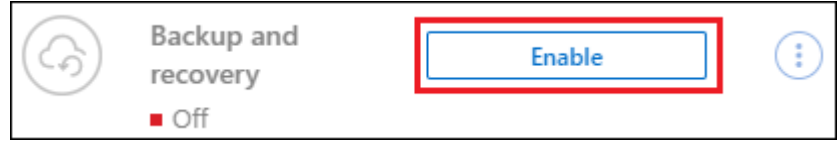

Pour modifier les paramètres de sauvegarde ou ajouter une réplication, reportez-vous à la section ["Gérer les sauvegardes ONTAP"](https://docs.netapp.com/fr-fr/bluexp-backup-recovery/../task-manage-backups-ontap.html).

# **Activez les sauvegardes sur vos volumes ONTAP**

Activez les sauvegardes à tout moment directement depuis votre environnement de travail sur site.

Un assistant vous guide à travers les étapes principales suivantes :

- [Sélectionnez les volumes à sauvegarder](#page-46-1)
- [Définir la stratégie de sauvegarde](#page-47-0)
- [Vérifiez vos sélections](#page-49-0)

Vous pouvez également [Affiche les commandes API](#page-50-0) à l'étape de vérification, vous pouvez copier le code pour automatiser l'activation de la sauvegarde pour les futurs environnements de travail.

#### **Démarrez l'assistant**

#### **Étapes**

- 1. Accédez à l'assistant Activer la sauvegarde et la récupération de l'une des manières suivantes :
	- Dans le canevas BlueXP, sélectionnez l'environnement de travail et sélectionnez **Activer > volumes de sauvegarde** en regard du service de sauvegarde et de restauration dans le panneau de droite.

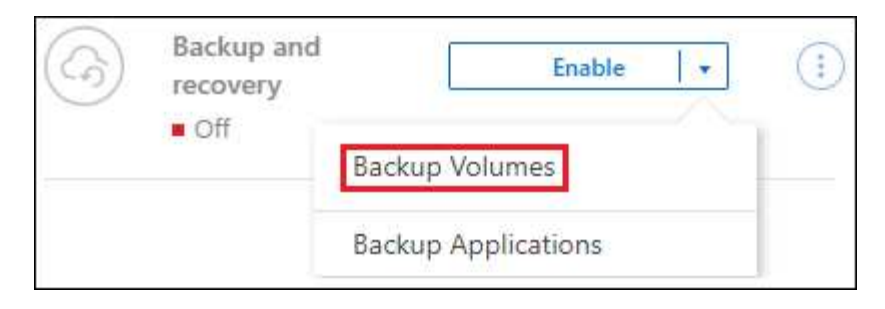

Si la destination GCP de vos sauvegardes existe en tant qu'environnement de travail sur la zone de travail, vous pouvez faire glisser le cluster ONTAP vers le stockage objet GCP.

◦ Sélectionnez **volumes** dans la barre de sauvegarde et de récupération. Dans l'onglet volumes, sélectionnez **actions ...** Et sélectionnez **Activer la sauvegarde** pour un seul volume (dont la réplication ou la sauvegarde sur le stockage objet n'est pas déjà activée).

La page Introduction de l'assistant affiche les options de protection, y compris les snapshots locaux, la réplication et les sauvegardes. Si vous avez effectué la deuxième option de cette étape, la page définir la stratégie de sauvegarde s'affiche avec un volume sélectionné.

- 2. Continuez avec les options suivantes :
	- Si vous disposez déjà d'un connecteur BlueXP, vous êtes paré. Sélectionnez **Suivant**.
	- Si vous ne disposez pas encore d'un connecteur BlueXP, l'option **Ajouter un connecteur** apparaît. Reportez-vous à la section [Préparez votre connecteur BlueXP.](#page-41-0)

### **Sélectionnez les volumes à sauvegarder**

Choisissez les volumes à protéger. Un volume protégé possède un ou plusieurs des éléments suivants : règle Snapshot, règle de réplication, règle de sauvegarde sur objet.

Vous pouvez choisir de protéger les volumes FlexVol ou FlexGroup, mais vous ne pouvez pas sélectionner un mélange de ces volumes lors de l'activation de la sauvegarde pour un environnement de travail. Découvrez comment ["activer la sauvegarde des volumes supplémentaires dans l'environnement de travail"](#page-140-0) (FlexVol ou FlexGroup) après avoir configuré la sauvegarde des volumes initiaux.

- Vous ne pouvez activer une sauvegarde que sur un seul volume FlexGroup à la fois.
- Les volumes sélectionnés doivent avoir le même paramètre SnapLock. SnapLock Enterprise doit être activé sur tous les volumes ou SnapLock doit être désactivé. (Les volumes avec le mode conformité SnapLock requièrent ONTAP 9.14 ou version ultérieure.)

## **Étapes**

T.

Notez que si des règles Snapshot ou de réplication sont déjà appliquées sur les volumes que vous choisissez, les règles que vous sélectionnez ultérieurement remplaceront ces règles existantes.

- 1. Dans la page Sélectionner des volumes, sélectionnez le ou les volumes à protéger.
	- Vous pouvez également filtrer les lignes pour n'afficher que les volumes avec certains types de volumes, styles et autres pour faciliter la sélection.
	- Après avoir sélectionné le premier volume, vous pouvez sélectionner tous les volumes FlexVol (les volumes FlexGroup ne peuvent être sélectionnés qu'un par un). Pour sauvegarder tous les volumes FlexVol existants, cochez d'abord un volume, puis cochez la case dans la ligne de titre.

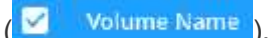

- Pour sauvegarder des volumes individuels, cochez la case de chaque volume ( ).
- 2. Sélectionnez **Suivant**.

# **Définir la stratégie de sauvegarde**

La définition de la stratégie de sauvegarde implique la définition des options suivantes :

- Que vous souhaitiez une ou plusieurs options de sauvegarde : snapshots locaux, réplication et sauvegarde vers le stockage objet
- Architecture
- Règle Snapshot locale
- Cible et règle de réplication

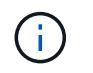

Si les règles Snapshot et de réplication des volumes choisis sont différentes de celles sélectionnées à cette étape, les règles existantes seront remplacées.

• Sauvegarde vers des informations de stockage objet (fournisseur, chiffrement, mise en réseau, règles de sauvegarde et options d'exportation).

# **Étapes**

- 1. Dans la page définir la stratégie de sauvegarde, choisissez une ou plusieurs des options suivantes. Les trois sont sélectionnés par défaut :
	- **Snapshots locaux** : si vous effectuez une réplication ou une sauvegarde sur un stockage objet, des snapshots locaux doivent être créés.
	- **Réplication** : crée des volumes répliqués sur un autre système de stockage ONTAP.
	- **Backup** : sauvegarde les volumes dans le stockage objet.
- 2. **Architecture** : si vous avez choisi la réplication et la sauvegarde, choisissez l'un des flux d'informations suivants :
	- **Cascading** : les informations circulent du système de stockage principal vers le stockage secondaire et du stockage secondaire vers le stockage objet.
	- **Fan Out** : les informations circulent du système de stockage primaire vers le stockage secondaire *et* du stockage primaire vers le stockage objet.

Pour plus d'informations sur ces architectures, reportez-vous à la section ["Planifiez votre parcours en](#page-11-0) [matière de protection".](#page-11-0)

3. **Instantané local** : choisissez une règle Snapshot existante ou créez-en une.

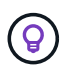

Pour créer une stratégie personnalisée avant d'activer la sauvegarde, reportez-vous à la section ["Création d'une règle"](#page-19-0).

Pour créer une stratégie, sélectionnez **Créer une nouvelle stratégie** et procédez comme suit :

- Entrez le nom de la règle.
- Sélectionnez jusqu'à 5 programmes, généralement de fréquences différentes.
- Sélectionnez **Créer**.
- 4. **Réplication** : définissez les options suivantes :
- **Cible de réplication** : sélectionnez l'environnement de travail de destination et le SVM. Si vous le souhaitez, sélectionnez le ou les agrégats de destination, ainsi que le préfixe ou le suffixe à ajouter au nom du volume répliqué.
- **Règle de réplication** : choisissez une règle de réplication existante ou créez-en une.

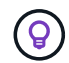

Pour créer une stratégie personnalisée avant d'activer la réplication, reportez-vous à la section ["Création d'une règle"](#page-19-0).

Pour créer une stratégie, sélectionnez **Créer une nouvelle stratégie** et procédez comme suit :

- Entrez le nom de la règle.
- Sélectionnez jusqu'à 5 programmes, généralement de fréquences différentes.
- Sélectionnez **Créer**.
- 5. **Sauvegarder dans l'objet** : si vous avez sélectionné **Sauvegarder**, définissez les options suivantes :
	- **Fournisseur** : sélectionnez **Google Cloud**.
	- **Paramètres du fournisseur** : saisissez les détails du fournisseur et la région dans laquelle les sauvegardes seront stockées.

Créez un nouveau compartiment ou sélectionnez un compartiment existant.

◦ **Clé de chiffrement** : si vous avez créé un nouveau compartiment Google, entrez les informations de clé de chiffrement qui vous ont été fournies par le fournisseur. Vous pouvez choisir d'utiliser les clés de chiffrement Google Cloud par défaut ou de choisir vos propres clés gérées par le client dans votre compte Google pour gérer le chiffrement de vos données.

Si vous choisissez d'utiliser vos propres clés gérées par le client, entrez le coffre-fort de clés et les informations de clés.

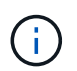

Si vous avez choisi un compartiment Google Cloud existant, les informations de chiffrement sont déjà disponibles. Vous n'avez donc pas besoin de le saisir maintenant.

◦ **Politique de sauvegarde** : sélectionnez une stratégie de stockage de sauvegarde vers objet existante ou créez-en une.

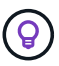

Pour créer une stratégie personnalisée avant d'activer la sauvegarde, reportez-vous à la section ["Création d'une règle"](#page-19-0).

Pour créer une stratégie, sélectionnez **Créer une nouvelle stratégie** et procédez comme suit :

- Entrez le nom de la règle.
- Sélectionnez jusqu'à 5 programmes, généralement de fréquences différentes.
- Sélectionnez **Créer**.
- **Exporter les copies Snapshot existantes vers le stockage objet en tant que copies de sauvegarde** : s'il existe des copies Snapshot locales pour les volumes de cet environnement de travail qui correspondent au libellé du programme de sauvegarde que vous venez de sélectionner pour cet environnement de travail (par exemple, tous les jours, toutes les semaines, etc.), cette invite supplémentaire s'affiche. Cochez cette case pour que tous les snapshots historiques soient copiés dans le stockage objet en tant que fichiers de sauvegarde afin de garantir une protection complète de vos volumes.
### 6. Sélectionnez **Suivant**.

### **Vérifiez vos sélections**

C'est l'occasion de revoir vos sélections et d'apporter des ajustements, si nécessaire.

### **Étapes**

- 1. Dans la page révision, vérifiez vos sélections.
- 2. Cochez éventuellement la case **synchronisez automatiquement les étiquettes de la règle Snapshot avec les étiquettes de la règle de réplication et de sauvegarde**. Cette opération crée des snapshots avec une étiquette qui correspond aux étiquettes des règles de réplication et de sauvegarde.
- 3. Sélectionnez **Activer la sauvegarde**.

### **Résultat**

La sauvegarde et la restauration BlueXP commencent à effectuer les sauvegardes initiales de vos volumes. Le transfert de base du volume répliqué et du fichier de sauvegarde inclut une copie complète des données du système de stockage primaire. Les transferts suivants contiennent des copies différentielles des données du système de stockage principal contenues dans les copies Snapshot.

Un volume répliqué est créé dans le cluster de destination qui sera synchronisé avec le volume du système de stockage principal.

Un compartiment Google Cloud Storage est créé dans le compte de service indiqué par la clé d'accès Google et la clé secrète que vous avez saisies, et les fichiers de sauvegarde y sont stockés.

Les sauvegardes sont associées par défaut à la classe de stockage *Standard*. Vous pouvez utiliser les classes de stockage *Nearline*, *Coldline* ou *Archive* moins coûteuses. Toutefois, vous configurez la classe de stockage via Google, et non via l'interface de sauvegarde et de restauration BlueXP. Consultez la rubrique Google ["Modification de la classe de stockage par défaut d'un compartiment"](https://cloud.google.com/storage/docs/changing-default-storage-class) pour plus d'informations.

Le tableau de bord de sauvegarde de volume s'affiche pour vous permettre de surveiller l'état des sauvegardes.

Vous pouvez également surveiller l'état des tâches de sauvegarde et de restauration à l'aide de l' ["Panneau](https://docs.netapp.com/fr-fr/bluexp-backup-recovery/task-monitor-backup-jobs.html) [surveillance des tâches"](https://docs.netapp.com/fr-fr/bluexp-backup-recovery/task-monitor-backup-jobs.html).

### **Affiche les commandes API**

Vous pouvez afficher et éventuellement copier les commandes d'API utilisées dans l'assistant Activer la sauvegarde et la restauration. Vous pouvez utiliser cette option pour automatiser l'activation des sauvegardes dans les futurs environnements de travail.

### **Étapes**

- 1. Dans l'assistant Activer la sauvegarde et la récupération, sélectionnez **Afficher la requête API**.
- 2. Pour copier les commandes dans le presse-papiers, sélectionnez l'icône **Copier**.

# **Et la suite ?**

- C'est possible ["gérez vos fichiers de sauvegarde et vos règles de sauvegarde".](#page-140-0) Cela comprend le démarrage et l'arrêt des sauvegardes, la suppression des sauvegardes, l'ajout et la modification de la planification des sauvegardes, etc.
- C'est possible ["gérez les paramètres de sauvegarde au niveau du cluster".](#page-34-0) Cela inclut notamment la

modification de la bande passante réseau disponible pour télécharger les sauvegardes vers le stockage objet, la modification du paramètre de sauvegarde automatique pour les volumes futurs, et bien plus encore.

• Vous pouvez également ["restaurez des volumes, des dossiers ou des fichiers individuels à partir d'un](#page-160-0) [fichier de sauvegarde"](#page-160-0) Vers un système Cloud Volumes ONTAP dans Google ou vers un système ONTAP sur site.

# <span id="page-73-0"></span>**Sauvegarde des données ONTAP sur site dans Amazon S3**

Procédez en quelques étapes pour commencer à sauvegarder des données de volume de vos systèmes ONTAP sur site vers un système de stockage secondaire et vers le stockage cloud Amazon S3.

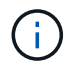

Les systèmes ONTAP sur site incluent les systèmes FAS, AFF et ONTAP Select.

# **Démarrage rapide**

Suivez ces étapes pour démarrer rapidement. Les sections suivantes de cette rubrique contiennent des informations détaillées sur chaque étape.

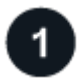

### **Identifiez la méthode de connexion que vous utiliserez**

Indiquez si vous connecterez votre cluster ONTAP sur site directement à AWS S3 via Internet public, ou si vous utiliserez un VPN ou AWS Direct Connect et acheminez le trafic via une interface de terminal VPC privée vers AWS S3.

### [Identifier la méthode de connexion.](#page-74-0)

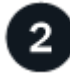

### **Préparez votre connecteur BlueXP**

Si votre connecteur est déjà déployé dans votre VPC AWS ou sur votre site, cela vous permettra d'être configuré. Si ce n'est pas le cas, vous devrez créer un connecteur BlueXP pour sauvegarder les données ONTAP sur le stockage AWS S3. Vous devez également personnaliser les paramètres réseau du connecteur pour qu'il puisse se connecter à AWS S3.

[Apprenez à créer un connecteur et à définir les paramètres réseau requis.](#page-41-0)

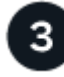

### **Vérification des besoins en licence**

Vous devez vérifier les exigences de licence pour AWS et BlueXP.

Reportez-vous à la section [Vérification des besoins en licence](#page-41-1).

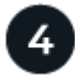

# **Préparez vos clusters ONTAP**

Découvrez vos clusters ONTAP dans BlueXP, vérifiez que les clusters répondent aux exigences minimales et personnalisez les paramètres réseau pour que les clusters puissent se connecter à AWS S3.

[Découvrez comment préparer vos clusters ONTAP.](#page-77-0)

# **Préparez Amazon S3 en tant que cible de sauvegarde**

Configurez les autorisations pour le connecteur afin de créer et de gérer le compartiment S3. Vous devez également configurer des autorisations pour le cluster ONTAP sur site afin qu'il puisse lire et écrire les données dans le compartiment S3.

Vous pouvez également configurer vos propres clés gérées sur mesure pour le chiffrement des données au lieu d'utiliser les clés de chiffrement Amazon S3 par défaut. [Découvrez comment préparer votre environnement](#page-79-0) [AWS S3 pour recevoir des sauvegardes ONTAP.](#page-79-0)

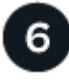

# **Activez les sauvegardes sur vos volumes ONTAP**

Sélectionnez l'environnement de travail et cliquez sur **Activer > volumes de sauvegarde** en regard du service de sauvegarde et de restauration dans le volet droit. Suivez ensuite les instructions de l'assistant d'installation pour sélectionner les règles de réplication et de sauvegarde que vous utiliserez ainsi que les volumes à sauvegarder.

[Activez les sauvegardes sur vos volumes ONTAP](#page-46-0).

# <span id="page-74-0"></span>**Identifier la méthode de connexion**

Choisissez parmi les deux méthodes de connexion à utiliser lors de la configuration des sauvegardes à partir de systèmes ONTAP sur site vers AWS S3.

- **Connexion publique** Connectez directement le système ONTAP à AWS S3 à l'aide d'un terminal S3 public.
- **Connexion privée** utilisez un VPN ou AWS Direct Connect et acheminez le trafic via une interface de point de terminaison VPC qui utilise une adresse IP privée.

Vous pouvez également vous connecter à un système ONTAP secondaire pour les volumes répliqués via la connexion publique ou privée.

Le schéma suivant montre la méthode **connexion publique** et les connexions que vous devez préparer entre les composants. Vous pouvez utiliser un connecteur que vous avez installé sur votre site ou un connecteur que vous avez déployé dans le VPC AWS.

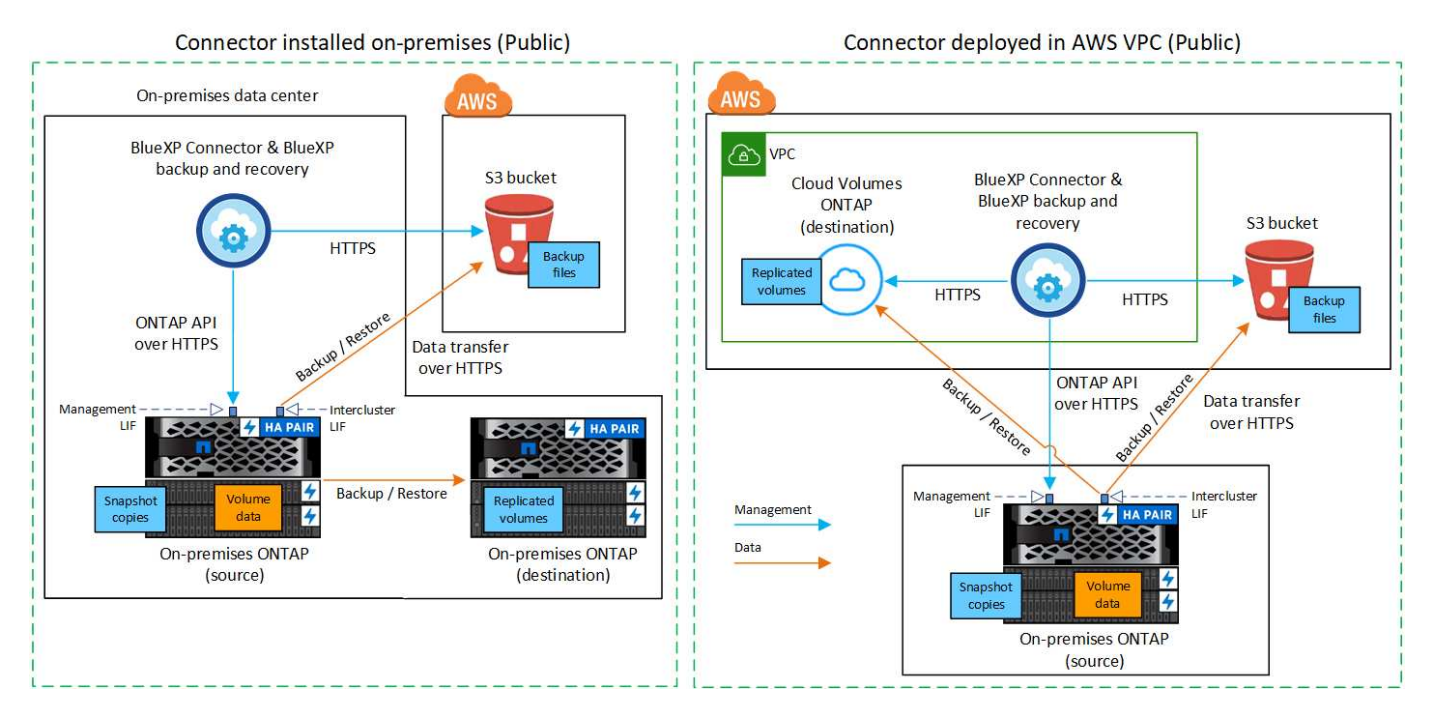

Le schéma suivant montre la méthode **connexion privée** et les connexions que vous devez préparer entre les composants. Vous pouvez utiliser un connecteur que vous avez installé sur votre site ou un connecteur que vous avez déployé dans le VPC AWS.

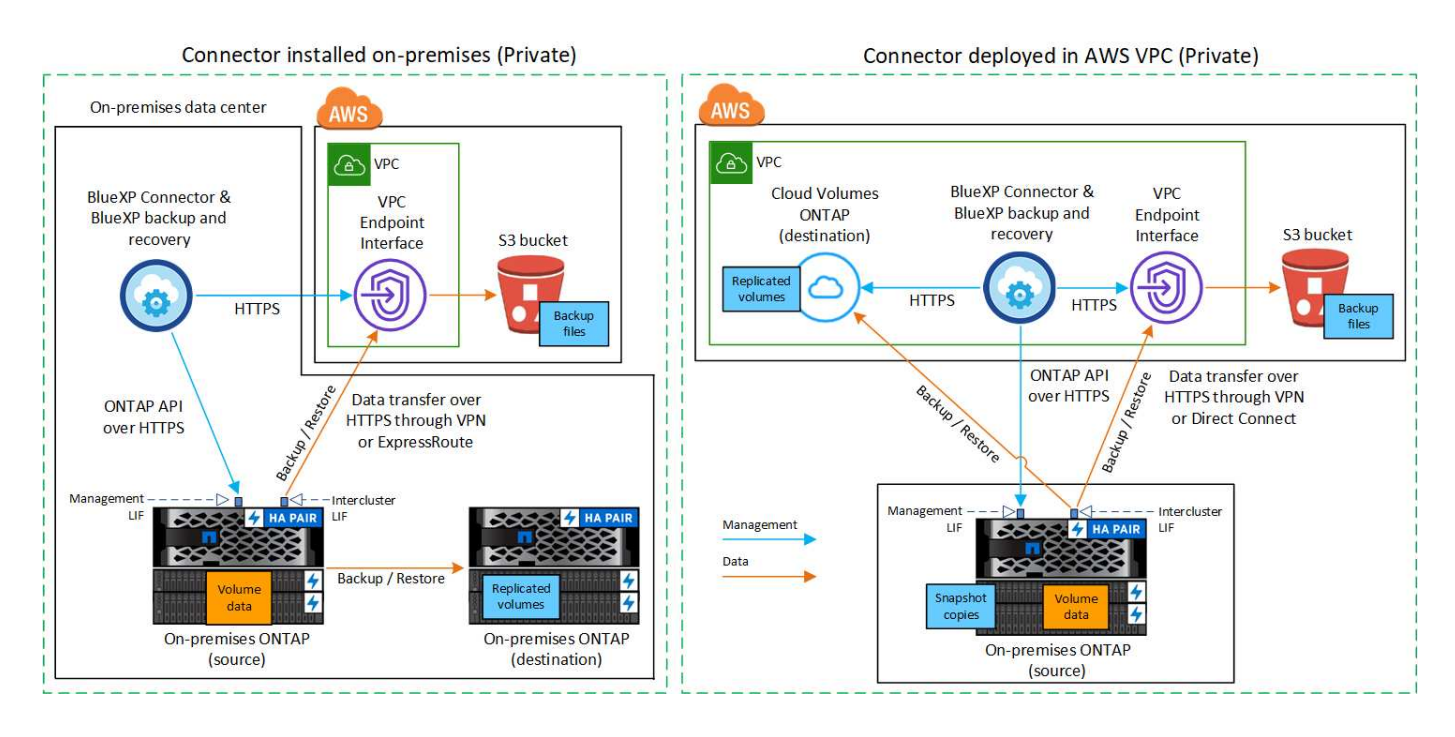

# **Préparez votre connecteur BlueXP**

Le connecteur BlueXP est le logiciel principal pour la fonctionnalité BlueXP. Un connecteur est nécessaire pour sauvegarder et restaurer vos données ONTAP.

# **Créer ou changer de connecteurs**

Si votre connecteur est déjà déployé dans votre VPC AWS ou sur votre site, cela vous permettra d'être configuré.

Si ce n'est pas le cas, créez un connecteur dans l'un de ces emplacements pour sauvegarder les données ONTAP sur le stockage AWS S3. Vous ne pouvez pas utiliser un connecteur déployé dans un autre fournisseur de cloud.

- ["En savoir plus sur les connecteurs"](https://docs.netapp.com/us-en/bluexp-setup-admin/concept-connectors.html)
- ["Installer un connecteur dans AWS"](https://docs.netapp.com/us-en/bluexp-setup-admin/task-quick-start-connector-aws.html)
- ["Installez un connecteur dans vos locaux"](https://docs.netapp.com/us-en/bluexp-setup-admin/task-quick-start-connector-on-prem.html)
- ["Installer un connecteur dans une région AWS GovCloud"](https://docs.netapp.com/us-en/bluexp-setup-admin/task-install-restricted-mode.html)

La sauvegarde et la restauration BlueXP sont prises en charge dans les régions GovCloud lorsque le connecteur est déployé dans le cloud, et non lorsque celui-ci est installé sur site. Vous devez également déployer le connecteur à partir d'AWS Marketplace. Vous ne pouvez pas déployer le connecteur dans une région gouvernementale à partir du site web SaaS de BlueXP.

### **Préparez les exigences de mise en réseau des connecteurs**

Assurez-vous que les exigences réseau suivantes sont respectées :

- Assurez-vous que le réseau sur lequel le connecteur est installé active les connexions suivantes :
	- Connexion HTTPS sur le port 443 vers le service de sauvegarde et de restauration BlueXP et vers votre stockage objet S3 [\("voir la liste des noeuds finaux"](https://docs.netapp.com/us-en/bluexp-setup-admin/task-set-up-networking-aws.html#endpoints-contacted-for-day-to-day-operations))
	- Une connexion HTTPS via le port 443 vers votre LIF de gestion de cluster ONTAP
	- Des règles de groupes de sécurité supplémentaires sont nécessaires pour les déploiements AWS et AWS GovCloud. Voir ["Règles pour le connecteur dans AWS"](https://docs.netapp.com/us-en/bluexp-setup-admin/reference-ports-aws.html) pour plus d'informations.
- ["Assurez-vous que le connecteur dispose des autorisations nécessaires pour gérer le compartiment S3".](#page-73-0)
- Si vous disposez d'une connexion Direct Connect ou VPN entre votre cluster ONTAP et le VPC, et que vous souhaitez que la communication entre le connecteur et S3 reste dans votre réseau interne AWS (une connexion **privée**), vous devez activer une interface de terminal VPC vers S3. [Découvrez comment](#page-83-0) [configurer une interface de terminal VPC.](#page-83-0)

# **Vérification des besoins en licence**

Vous devez vérifier les exigences de licence pour AWS et BlueXP :

- Avant de pouvoir activer la sauvegarde et la restauration BlueXP pour votre cluster, vous devez soit souscrire à une offre BlueXP Marketplace de paiement basé sur l'utilisation (PAYGO), soit acheter et activer une licence BYOL de sauvegarde et de restauration BlueXP auprès de NetApp. Ces licences sont destinées à votre compte et peuvent être utilisées sur plusieurs systèmes.
	- Pour obtenir une licence PAYGO de sauvegarde et de restauration de BlueXP, vous devez être abonné à ["L'offre NetApp BlueXP sur AWS Marketplace".](https://aws.amazon.com/marketplace/pp/prodview-oorxakq6lq7m4?sr=0-8&ref_=beagle&applicationId=AWSMPContessa) La facturation de la sauvegarde et de la restauration BlueXP s'effectue via cet abonnement.
	- Pour les licences BYOL de sauvegarde et de restauration BlueXP, vous devez disposer du numéro de série de NetApp qui vous permet d'utiliser le service pour la durée et la capacité de la licence. ["Découvrez comment gérer vos licences BYOL"](https://docs.netapp.com/fr-fr/bluexp-backup-recovery/task-licensing-cloud-backup.html#use-a-bluexp-backup-and-recovery-byol-license).
- Vous devez disposer d'un abonnement AWS pour l'espace de stockage objet dans lequel vos sauvegardes seront stockées.

### **Régions prises en charge**

Vous pouvez créer des sauvegardes à partir de systèmes sur site vers Amazon S3 dans toutes les régions ["Dans ce cas, Cloud Volumes ONTAP est pris en charge"](https://cloud.netapp.com/cloud-volumes-global-regions); Y compris les régions AWS GovCloud. Vous spécifiez la région dans laquelle les sauvegardes seront stockées lors de la configuration du service.

# <span id="page-77-0"></span>**Préparez vos clusters ONTAP**

Vous devez préparer votre système ONTAP source sur site et tous les systèmes ONTAP ou Cloud Volumes ONTAP secondaires sur site.

La préparation de vos clusters ONTAP implique les étapes suivantes :

- Découvrez vos systèmes ONTAP dans BlueXP
- Vérifiez la configuration système requise pour ONTAP
- Vérifiez les exigences réseau de ONTAP pour la sauvegarde des données dans un stockage objet
- Vérifiez les exigences de mise en réseau ONTAP pour la réplication de volumes

### **Découvrez vos systèmes ONTAP dans BlueXP**

Votre système ONTAP source sur site et tous les systèmes ONTAP ou Cloud Volumes ONTAP sur site secondaires doivent être disponibles dans la fenêtre BlueXP Canvas.

Vous devez connaître l'adresse IP de gestion du cluster et le mot de passe permettant au compte utilisateur admin d'ajouter le cluster.

["Découvrez comment détecter un cluster"](https://docs.netapp.com/us-en/bluexp-ontap-onprem/task-discovering-ontap.html).

### **Vérifiez la configuration système requise pour ONTAP**

Assurez-vous que les exigences ONTAP suivantes sont respectées :

- Minimum de ONTAP 9.8 ; ONTAP 9.8P13 et ultérieur est recommandé.
- Une licence SnapMirror (incluse dans le bundle Premium ou Data protection Bundle).

**Remarque :** le « bundle de cloud hybride » n'est pas requis lors de l'utilisation de la sauvegarde et de la restauration BlueXP.

Découvrez comment ["gérez les licences du cluster".](https://docs.netapp.com/us-en/ontap/system-admin/manage-licenses-concept.html)

- L'heure et le fuseau horaire sont correctement réglés. Découvrez comment ["configurez l'heure du cluster"](https://docs.netapp.com/us-en/ontap/system-admin/manage-cluster-time-concept.html).
- Si vous allez répliquer des données, vérifiez que les systèmes source et cible exécutent des versions ONTAP compatibles avant de répliquer des données.

["Afficher les versions compatibles ONTAP pour les relations SnapMirror"](https://docs.netapp.com/us-en/ontap/data-protection/compatible-ontap-versions-snapmirror-concept.html).

### **Vérifiez les exigences réseau de ONTAP pour la sauvegarde des données dans un stockage objet**

Vous devez configurer les exigences suivantes sur le système qui se connecte au stockage objet.

- Dans le cas d'une architecture de sauvegarde « Fan-Out », configurez les paramètres suivants sur le système *primary*.
- Pour une architecture de sauvegarde en cascade, configurez les paramètres suivants sur le système *secondary*.

Les exigences de mise en réseau de clusters ONTAP suivantes sont requises :

- Le cluster nécessite une connexion HTTPS entrante depuis le connecteur jusqu'à la LIF de cluster management.
- Un LIF intercluster est nécessaire sur chaque nœud ONTAP qui héberge les volumes que vous souhaitez sauvegarder. Ces LIFs intercluster doivent pouvoir accéder au magasin d'objets.

Le cluster initie une connexion HTTPS sortante via le port 443 entre les LIFs intercluster et le stockage Amazon S3 pour les opérations de sauvegarde et de restauration. ONTAP lit et écrit les données depuis et vers le stockage objet.- le système de stockage objet n'démarre jamais, il répond simplement.

• Les LIFs intercluster doivent être associées au *IPspace* que ONTAP doit utiliser pour se connecter au stockage objet. ["En savoir plus sur les IPspaces".](https://docs.netapp.com/us-en/ontap/networking/standard_properties_of_ipspaces.html)

Lorsque vous configurez la sauvegarde et la restauration BlueXP, vous êtes invité à utiliser l'IPspace. Vous devez choisir l'IPspace auquel ces LIF sont associées. Il peut s'agir de l'IPspace par défaut ou d'un IPspace personnalisé que vous avez créé.

Si vous utilisez un IPspace différent de celui de « par défaut », vous devrez peut-être créer une route statique pour obtenir l'accès au stockage objet.

Toutes les LIF intercluster au sein de l'IPspace doivent avoir accès au magasin d'objets. Si vous ne pouvez pas configurer cela pour l'IPspace actuel, vous devrez créer un IPspace dédié où toutes les LIF intercluster ont accès au magasin d'objets.

- Les serveurs DNS doivent avoir été configurés pour le VM de stockage sur lequel les volumes sont situés. Découvrez comment ["Configuration des services DNS pour le SVM"](https://docs.netapp.com/us-en/ontap/networking/configure_dns_services_auto.html).
- Si nécessaire, mettez à jour les règles de pare-feu pour permettre les connexions de sauvegarde et de restauration BlueXP entre ONTAP et le stockage objet via le port 443 et le trafic de résolution de noms entre la machine virtuelle de stockage et le serveur DNS via le port 53 (TCP/UDP).
- Si vous utilisez un terminal VPC privé dans AWS pour la connexion S3, vous devez charger le certificat de terminal S3 dans le cluster ONTAP pour pouvoir utiliser HTTPS/443. [Découvrez comment configurer une](#page-83-0) [interface de terminal VPC et charger le certificat S3.](#page-83-0)
- ["Assurez-vous que votre cluster ONTAP possède des autorisations d'accès au compartiment S3".](#page-73-0)

### **Vérifiez les exigences de mise en réseau ONTAP pour la réplication de volumes**

Si vous prévoyez de créer des volumes répliqués sur un système ONTAP secondaire à l'aide de la sauvegarde et de la restauration BlueXP, assurez-vous que les systèmes source et de destination respectent les exigences de mise en réseau suivantes.

#### **Exigences de mise en réseau ONTAP sur site**

- Si le cluster se trouve dans votre site, vous devez disposer d'une connexion entre votre réseau d'entreprise et votre réseau virtuel dans le fournisseur cloud. Il s'agit généralement d'une connexion VPN.
- Les clusters ONTAP doivent répondre à des exigences supplémentaires en termes de sous-réseau, de port, de pare-feu et de cluster.

Comme vous pouvez répliquer sur des systèmes Cloud Volumes ONTAP ou sur site, examinez les exigences de peering pour les systèmes ONTAP sur site. ["Afficher les conditions préalables au peering de](https://docs.netapp.com/us-en/ontap-sm-classic/peering/reference_prerequisites_for_cluster_peering.html) [cluster dans la documentation de ONTAP"](https://docs.netapp.com/us-en/ontap-sm-classic/peering/reference_prerequisites_for_cluster_peering.html).

#### **Configuration réseau requise par Cloud Volumes ONTAP**

• Le groupe de sécurité de l'instance doit inclure les règles d'entrée et de sortie requises : plus précisément, les règles d'ICMP et les ports 11104 et 11105. Ces règles sont incluses dans le groupe de sécurité prédéfini.

# <span id="page-79-0"></span>**Préparez Amazon S3 en tant que cible de sauvegarde**

La préparation d'Amazon S3 en tant que cible de sauvegarde implique les étapes suivantes :

- Configurez les autorisations S3.
- (Facultatif) Créez vos propres compartiments S3. (Si vous le souhaitez, le service créera des compartiments.)
- (Facultatif) Configuration de clés AWS gérées par le client pour le chiffrement des données.
- (Facultatif) configurez votre système pour une connexion privée à l'aide d'une interface de point de terminaison VPC.

## <span id="page-79-1"></span>**Configurez les autorisations S3**

Vous devez configurer deux ensembles d'autorisations :

- Autorisations permettant au connecteur de créer et de gérer le compartiment S3.
- Autorisations relatives au cluster ONTAP sur site afin de pouvoir lire et écrire les données dans le compartiment S3.

### **Étapes**

1. Vérifiez que les autorisations S3 suivantes (à partir des dernières ["Politique BlueXP"](https://docs.netapp.com/us-en/bluexp-setup-admin/reference-permissions-aws.html)) Font partie du rôle IAM qui fournit au connecteur des autorisations. Si ce n'est pas le cas, consultez le ["Documentation AWS :](https://docs.aws.amazon.com/IAM/latest/UserGuide/access_policies_manage-edit.html) [modification des règles IAM".](https://docs.aws.amazon.com/IAM/latest/UserGuide/access_policies_manage-edit.html)

```
{
```

```
  "Sid": "backupPolicy",
  "Effect": "Allow",
  "Action": [
      "s3:DeleteBucket",
      "s3:GetLifecycleConfiguration",
      "s3:PutLifecycleConfiguration",
      "s3:PutBucketTagging",
      "s3:ListBucketVersions",
      "s3:GetObject",
      "s3:DeleteObject",
      "s3:PutObject",
      "s3:ListBucket",
      "s3:ListAllMyBuckets",
      "s3:GetBucketTagging",
      "s3:GetBucketLocation",
      "s3:GetBucketPolicyStatus",
      "s3:GetBucketPublicAccessBlock",
      "s3:GetBucketAcl",
      "s3:GetBucketPolicy",
      "s3:PutBucketPolicy",
      "s3:PutBucketOwnershipControls",
      "s3:PutBucketPublicAccessBlock",
      "s3:PutEncryptionConfiguration",
      "s3:GetObjectVersionTagging",
      "s3:GetBucketObjectLockConfiguration",
      "s3:GetObjectVersionAcl",
      "s3:PutObjectTagging",
      "s3:DeleteObjectTagging",
      "s3:GetObjectRetention",
      "s3:DeleteObjectVersionTagging",
      "s3:PutBucketObjectLockConfiguration",
      "s3:DeleteObjectVersion",
      "s3:GetObjectTagging",
      "s3:PutBucketVersioning",
      "s3:PutObjectVersionTagging",
      "s3:GetBucketVersioning",
      "s3:BypassGovernanceRetention",
      "s3:PutObjectRetention",
      "s3:GetObjectVersion",
      "athena:StartQueryExecution",
      "athena:GetQueryResults",
      "athena:GetQueryExecution",
      "glue:GetDatabase",
      "glue:GetTable",
```

```
  "glue:CreateTable",
                 "glue:CreateDatabase",
                 "glue:GetPartitions",
                 "glue:BatchCreatePartition",
                 "glue:BatchDeletePartition"
           \frac{1}{2},
             "Resource": [
                 "arn:aws:s3:::netapp-backup-*"
  ]
        }
```
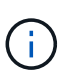

Lorsque vous créez des sauvegardes dans des régions AWS Chine, vous devez modifier le nom de ressource AWS « arn » sous toutes les sections *Resource* des stratégies IAM de « aws » à « aws-cn », par exemple arn: aws-cn: s3::: netapp-backup-\*.

2. Lorsque vous activez le service, l'assistant de sauvegarde vous invite à entrer une clé d'accès et une clé secrète. Ces identifiants sont ensuite transmis au cluster ONTAP afin que ONTAP puisse sauvegarder et restaurer les données dans le compartiment S3. Pour cela, vous devez créer un utilisateur IAM avec les autorisations suivantes.

Reportez-vous à la ["Documentation AWS : création d'un rôle pour déléguer des autorisations à un](https://docs.aws.amazon.com/IAM/latest/UserGuide/id_roles_create_for-user.html) [utilisateur IAM"](https://docs.aws.amazon.com/IAM/latest/UserGuide/id_roles_create_for-user.html).

```
{
      "Version": "2012-10-17",
       "Statement": [
           {
              "Action": [
                    "s3:GetObject",
                    "s3:PutObject",
                    "s3:DeleteObject",
                    "s3:ListBucket",
                    "s3:ListAllMyBuckets",
                    "s3:GetBucketLocation",
                    "s3:PutEncryptionConfiguration"
             \frac{1}{2}  "Resource": "arn:aws:s3:::netapp-backup-*",
               "Effect": "Allow",
               "Sid": "backupPolicy"
           },
\{  "Action": [
                    "s3:ListBucket",
                    "s3:GetBucketLocation"
             \frac{1}{2},
                "Resource": "arn:aws:s3:::netapp-backup*",
               "Effect": "Allow"
           },
\{  "Action": [
                    "s3:GetObject",
                    "s3:PutObject",
                    "s3:DeleteObject",
                    "s3:ListAllMyBuckets",
                    "s3:PutObjectTagging",
                    "s3:GetObjectTagging",
                    "s3:RestoreObject",
                    "s3:GetBucketObjectLockConfiguration",
                    "s3:GetObjectRetention",
                    "s3:PutBucketObjectLockConfiguration",
                    "s3:PutObjectRetention"
             \frac{1}{2}  "Resource": "arn:aws:s3:::netapp-backup*/*",
               "Effect": "Allow"
           }
      ]
}
```
### **Créez vos propres compartiments**

Par défaut, le service crée des compartiments pour vous. Ou, si vous souhaitez utiliser vos propres compartiments, vous pouvez les créer avant de démarrer l'assistant d'activation de sauvegarde, puis les sélectionner dans l'assistant.

### ["En savoir plus sur la création de vos propres compartiments"](#page-11-0).

Si vous créez vos propres compartiments, vous devez utiliser le nom de compartiment NetApp-Backup. Si vous devez utiliser un nom personnalisé, modifiez le ontapcloud-instance-policy-netapp-backup IAMROle pour les CVO existants et ajouter la liste suivante aux autorisations S3. Vous devez inclure "Resource": "arn:aws:s3:::\*" et attribuez toutes les autorisations nécessaires qui doivent être associées au compartiment.

```
"Action": [
« S3:ListBucket »
« S3:GetBucketLocation »
]
« Ressource » : « arn:aws:s3:::* »,
« Effet » : « Autoriser »
},
{
"Action": [
« S3:GetObject »,
« S3:PutObject »,
« S3:DeleteObject »,
« S3:ListAllMyBuckets »,
« S3:PutObjectTagging »,
« S3:GetObjectTagging »,
« S3:RestoreObject »,
« S3:GetBucketObjectLockConfiguration »,
« S3:GetObjectRetention »,
« S3:PutBucketObjectLockConfiguration »,
« S3:PutObjectRetention »
]
« Ressource » : « arn:aws:s3:::* »,
```
### **Configuration des clés AWS gérées par le client pour le chiffrement des données**

Si vous souhaitez utiliser les clés de chiffrement Amazon S3 par défaut pour chiffrer les données transférées entre votre cluster sur site et le compartiment S3, toutes sont définies, car l'installation par défaut utilise ce type de cryptage.

Si vous souhaitez utiliser vos propres clés gérées par le client pour le chiffrement des données plutôt que les clés par défaut, vous devez disposer des clés gérées par le chiffrement déjà configurées avant de démarrer l'assistant de sauvegarde et de restauration BlueXP. ["Reportez-vous à la procédure d'utilisation de vos propres](https://docs.netapp.com/us-en/bluexp-cloud-volumes-ontap/task-setting-up-kms.html) [touches".](https://docs.netapp.com/us-en/bluexp-cloud-volumes-ontap/task-setting-up-kms.html)

### <span id="page-83-0"></span>**Configurez votre système pour une connexion privée à l'aide d'une interface de terminal VPC**

Si vous voulez utiliser une connexion Internet publique standard, alors toutes les autorisations sont définies par le connecteur et il n'y a rien d'autre que vous devez faire. Ce type de connexion est indiqué dans le ["premier diagramme".](#page-73-0)

Si vous souhaitez bénéficier d'une connexion plus sécurisée via Internet entre votre data Center sur site et le VPC, vous pouvez sélectionner une connexion AWS PrivateLink dans l'assistant d'activation de la sauvegarde. Elle est indispensable pour connecter votre système sur site à l'aide d'un VPN ou d'AWS Direct Connect via une interface de terminal VPC qui utilise une adresse IP privée. Ce type de connexion est indiqué dans le ["deuxième diagramme".](#page-73-0)

### **Étapes**

- 1. Créez une configuration de point final de l'interface à l'aide de la console Amazon VPC ou de la ligne de commande. ["Pour en savoir plus sur l'utilisation d'AWS PrivateLink pour Amazon S3, consultez la page"](https://docs.aws.amazon.com/AmazonS3/latest/userguide/privatelink-interface-endpoints.html).
- 2. Modifiez la configuration du groupe de sécurité associée au connecteur BlueXP. Vous devez modifier la règle en « personnalisé » (à partir de « accès complet ») et vous devez [Ajoutez les autorisations S3 à](#page-79-1) [partir de la règle de sauvegarde](#page-79-1) comme indiqué précédemment.

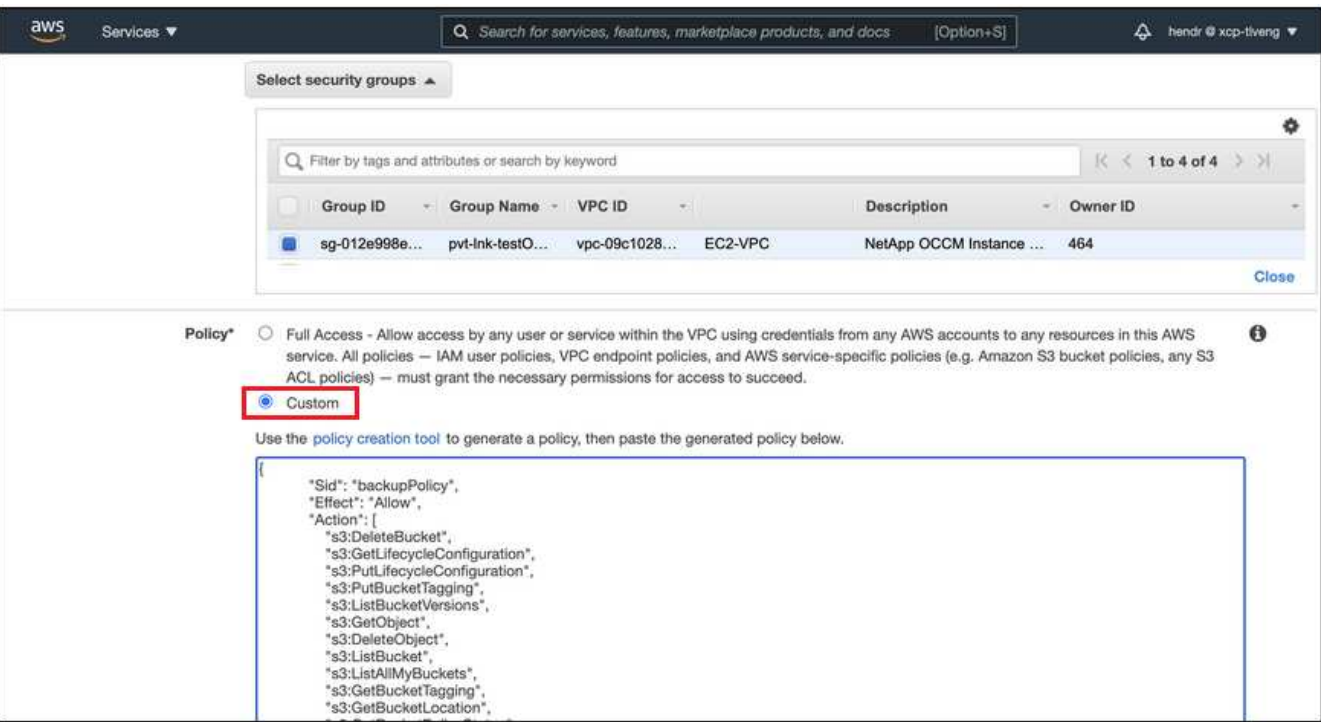

Si vous utilisez le port 80 (HTTP) pour la communication avec le noeud final privé, vous êtes tous définis. Vous pouvez activer la sauvegarde et la restauration BlueXP sur le cluster dès maintenant.

Si vous utilisez le port 443 (HTTPS) pour la communication avec le terminal privé, vous devez copier le certificat depuis le terminal VPC S3 et l'ajouter à votre cluster ONTAP, comme indiqué dans les 4 étapes suivantes.

3. Obtenir le nom DNS du noeud final à partir de la console AWS.

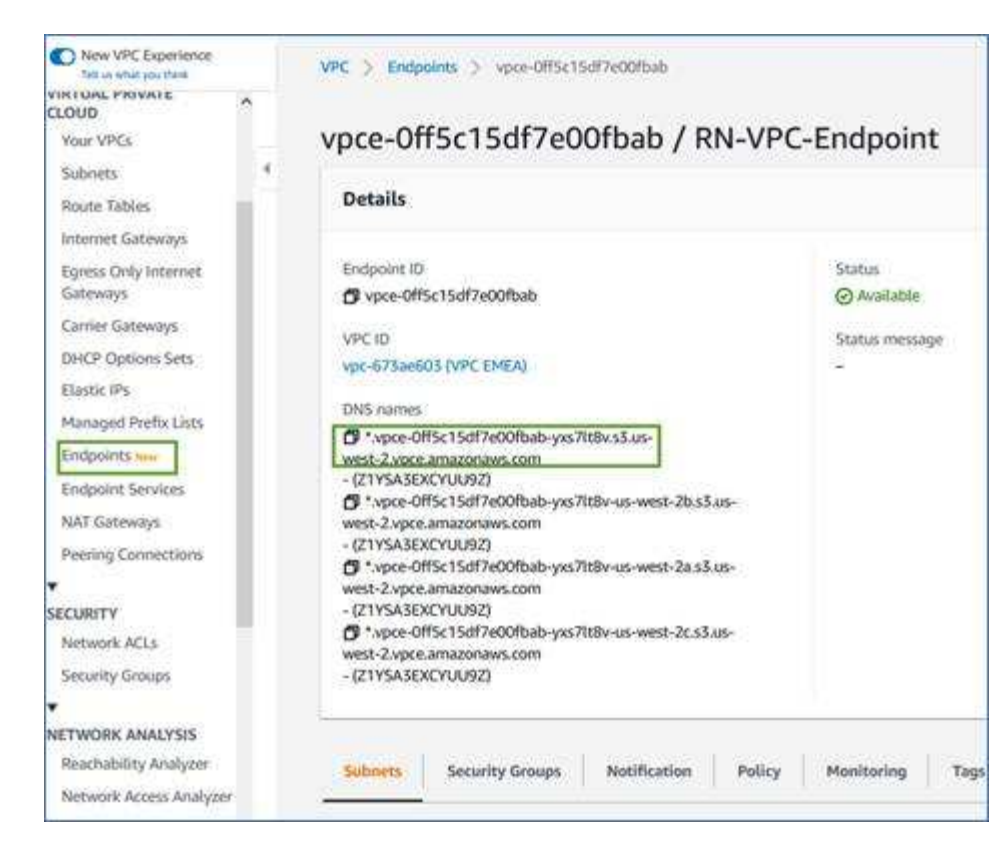

4. Obtenir le certificat à partir du terminal VPC S3 Vous faites ceci par ["Se connecter à la machine virtuelle](https://docs.netapp.com/us-en/bluexp-setup-admin/task-managing-connectors.html#connect-to-the-linux-vm) [qui héberge le connecteur BlueXP"](https://docs.netapp.com/us-en/bluexp-setup-admin/task-managing-connectors.html#connect-to-the-linux-vm) et exécutant la commande suivante. Lors de la saisie du nom DNS du noeud final, ajoutez "compartiment" au début, en remplaçant le "\*" :

```
[ec2-user@ip-10-160-4-68 ~]$ openssl s_client -connect bucket.vpce-
0ff5c15df7e00fbab-yxs7lt8v.s3.us-west-2.vpce.amazonaws.com:443
-showcerts
```
5. Dans le résultat de cette commande, copiez les données du certificat S3 (toutes les données entre et, y compris, les balises DE DÉBUT et DE FIN DU CERTIFICAT) :

```
Certificate chain
0 s:/CN=s3.us-west-2.amazonaws.com`
     i:/C=US/O=Amazon/OU=Server CA 1B/CN=Amazon
-----BEGIN CERTIFICATE-----
MIIM6zCCC9OgAwIBAgIQA7MGJ4FaDBR8uL0KR3oltTANBgkqhkiG9w0BAQsFADBG
…
…
GqvbOz/oO2NWLLFCqI+xmkLcMiPrZy+/6Af+HH2mLCM4EsI2b+IpBmPkriWnnxo=
-----END CERTIFICATE-----
```
6. Connectez-vous à l'interface de ligne de commandes du cluster ONTAP et appliquez le certificat que vous avez copié à l'aide de la commande suivante (remplacez votre propre nom de VM de stockage) :

```
cluster1::> security certificate install -vserver cluster1 -type server-
C<sub>a</sub>Please enter Certificate: Press <Enter> when done
```
# **Activez les sauvegardes sur vos volumes ONTAP**

Activez les sauvegardes à tout moment directement depuis votre environnement de travail sur site.

Un assistant vous guide à travers les étapes principales suivantes :

- [Sélectionnez les volumes à sauvegarder](#page-46-1)
- [Définir la stratégie de sauvegarde](#page-47-0)
- [Vérifiez vos sélections](#page-49-0)

Vous pouvez également [Affiche les commandes API](#page-50-0) à l'étape de vérification, vous pouvez copier le code pour automatiser l'activation de la sauvegarde pour les futurs environnements de travail.

### **Démarrez l'assistant**

#### **Étapes**

- 1. Accédez à l'assistant Activer la sauvegarde et la récupération de l'une des manières suivantes :
	- Dans le canevas BlueXP, sélectionnez l'environnement de travail et sélectionnez **Activer > volumes de sauvegarde** en regard du service de sauvegarde et de restauration dans le panneau de droite.

Si la destination Amazon S3 pour vos sauvegardes existe en tant qu'environnement de travail sur la zone de travail, vous pouvez faire glisser le cluster ONTAP vers le stockage objet Amazon S3.

◦ Sélectionnez **volumes** dans la barre de sauvegarde et de récupération. Dans l'onglet volumes, sélectionnez **actions ...** Et sélectionnez **Activer la sauvegarde** pour un seul volume (dont la réplication ou la sauvegarde sur le stockage objet n'est pas déjà activée).

La page Introduction de l'assistant affiche les options de protection, y compris les snapshots locaux, la réplication et les sauvegardes. Si vous avez effectué la deuxième option de cette étape, la page définir la stratégie de sauvegarde s'affiche avec un volume sélectionné.

- 2. Continuez avec les options suivantes :
	- Si vous disposez déjà d'un connecteur BlueXP, vous êtes paré. Sélectionnez **Suivant**.
	- Si vous ne disposez pas encore d'un connecteur BlueXP, l'option **Ajouter un connecteur** apparaît. Reportez-vous à la section [Préparez votre connecteur BlueXP.](#page-41-0)

### **Sélectionnez les volumes à sauvegarder**

Choisissez les volumes à protéger. Un volume protégé possède un ou plusieurs des éléments suivants : règle Snapshot, règle de réplication, règle de sauvegarde sur objet.

Vous pouvez choisir de protéger les volumes FlexVol ou FlexGroup, mais vous ne pouvez pas sélectionner un mélange de ces volumes lors de l'activation de la sauvegarde pour un environnement de travail. Découvrez comment ["activer la sauvegarde des volumes supplémentaires dans l'environnement de travail"](#page-140-0) (FlexVol ou FlexGroup) après avoir configuré la sauvegarde des volumes initiaux.

• Vous ne pouvez activer une sauvegarde que sur un seul volume FlexGroup à la fois.

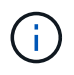

• Les volumes sélectionnés doivent avoir le même paramètre SnapLock. SnapLock Enterprise doit être activé sur tous les volumes ou SnapLock doit être désactivé. (Les volumes avec le mode conformité SnapLock requièrent ONTAP 9.14 ou version ultérieure.)

### **Étapes**

Notez que si des règles Snapshot ou de réplication sont déjà appliquées sur les volumes que vous choisissez, les règles que vous sélectionnez ultérieurement remplaceront ces règles existantes.

- 1. Dans la page Sélectionner des volumes, sélectionnez le ou les volumes à protéger.
	- Vous pouvez également filtrer les lignes pour n'afficher que les volumes avec certains types de volumes, styles et autres pour faciliter la sélection.
	- Après avoir sélectionné le premier volume, vous pouvez sélectionner tous les volumes FlexVol (les volumes FlexGroup ne peuvent être sélectionnés qu'un par un). Pour sauvegarder tous les volumes FlexVol existants, cochez d'abord un volume, puis cochez la case dans la ligne de titre.

**Volume Name** 

- Pour sauvegarder des volumes individuels, cochez la case de chaque volume (∇ volume 1).
- 2. Sélectionnez **Suivant**.

### **Définir la stratégie de sauvegarde**

La définition de la stratégie de sauvegarde implique la définition des options suivantes :

- Que vous souhaitiez une ou plusieurs options de sauvegarde : snapshots locaux, réplication et sauvegarde vers le stockage objet
- Architecture
- Règle Snapshot locale
- Cible et règle de réplication

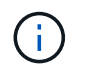

Si les règles Snapshot et de réplication des volumes choisis sont différentes de celles sélectionnées à cette étape, les règles existantes seront remplacées.

• Sauvegarde vers des informations de stockage objet (fournisseur, chiffrement, mise en réseau, règles de sauvegarde et options d'exportation).

### **Étapes**

- 1. Dans la page définir la stratégie de sauvegarde, choisissez une ou plusieurs des options suivantes. Les trois sont sélectionnés par défaut :
	- **Snapshots locaux** : si vous effectuez une réplication ou une sauvegarde sur un stockage objet, des snapshots locaux doivent être créés.
	- **Réplication** : crée des volumes répliqués sur un autre système de stockage ONTAP.
	- **Backup** : sauvegarde les volumes dans le stockage objet.
- 2. **Architecture** : si vous avez choisi la réplication et la sauvegarde, choisissez l'un des flux d'informations suivants :
	- **Cascading** : les informations passent du stockage primaire au stockage secondaire au stockage objet et du stockage secondaire au stockage objet.

◦ **Fan Out** : les informations passent du stockage primaire au stockage secondaire *et* du stockage primaire au stockage objet.

Pour plus d'informations sur ces architectures, reportez-vous à la section ["Planifiez votre parcours en](#page-11-0) [matière de protection".](#page-11-0)

3. **Instantané local** : choisissez une règle Snapshot existante ou créez une règle.

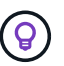

Pour créer une stratégie personnalisée avant d'activer la copie Snapshot, reportez-vous à la section ["Création d'une règle"](#page-19-0).

- 4. Pour créer une stratégie, sélectionnez **Créer une nouvelle stratégie** et procédez comme suit :
	- Entrez le nom de la règle.
	- Sélectionnez jusqu'à 5 programmes, généralement de fréquences différentes.
		- Pour les règles de sauvegarde sur objet, définissez les paramètres DataLock et de protection contre les ransomware. Pour plus d'informations sur DataLock et la protection contre les ransomware, reportez-vous à ["Paramètres de la règle de sauvegarde sur objet".](#page-24-0)
	- Sélectionnez **Créer**.
- 5. **Réplication** : définissez les options suivantes :
	- **Cible de réplication** : sélectionnez l'environnement de travail de destination et le SVM. Si vous le souhaitez, sélectionnez le ou les agrégats de destination, ainsi que le préfixe ou le suffixe à ajouter au nom du volume répliqué.
	- **Règle de réplication** : choisissez une règle de réplication existante ou créez une règle.

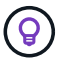

Pour créer une stratégie personnalisée avant d'activer la réplication, reportez-vous à la section ["Création d'une règle"](#page-19-0).

Pour créer une stratégie, sélectionnez **Créer une nouvelle stratégie** et procédez comme suit :

- Entrez le nom de la règle.
- Sélectionnez jusqu'à 5 programmes, généralement de fréquences différentes.
- Sélectionnez **Créer**.
- 6. **Sauvegarder dans l'objet** : si vous avez sélectionné **Sauvegarder**, définissez les options suivantes :
	- **Fournisseur** : sélectionnez **Amazon Web Services**.
	- **Paramètres du fournisseur** : saisissez les détails du fournisseur et la région AWS dans laquelle les sauvegardes seront stockées.

La clé d'accès et la clé secrète sont destinées à l'utilisateur IAM que vous avez créé pour donner à l'utilisateur ONTAP l'accès au compartiment S3.

- **Bucket** : choisissez un compartiment S3 existant ou créez-en un nouveau. Reportez-vous à la section ["Ajout de compartiments S3".](https://docs.netapp.com/us-en/bluexp-s3-storage/task-add-s3-bucket.html)
- **Clé de chiffrement** : si vous avez créé un nouveau compartiment S3, entrez les informations de clé de chiffrement qui vous ont été fournies par le fournisseur. Vous pouvez choisir d'utiliser les clés de chiffrement Amazon S3 par défaut ou de gérer le chiffrement de vos données à partir de votre compte AWS.

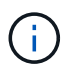

Si vous avez choisi un compartiment existant, les informations de chiffrement sont déjà disponibles. Vous n'avez donc pas besoin de le saisir maintenant.

- **Mise en réseau** : choisissez l'IPspace et si vous allez utiliser un terminal privé. Le point final privé est désactivé par défaut.
	- i. L'IPspace dans le cluster ONTAP où les volumes à sauvegarder résident. Les LIF intercluster pour cet IPspace doivent avoir un accès Internet sortant.
	- ii. Vous pouvez également choisir d'utiliser AWS PrivateLink que vous avez configuré précédemment. ["Pour plus d'informations sur l'utilisation d'AWS PrivateLink pour Amazon S3, reportez-vous à la](https://docs.aws.amazon.com/AmazonS3/latest/userguide/privatelink-interface-endpoints.html) [section"](https://docs.aws.amazon.com/AmazonS3/latest/userguide/privatelink-interface-endpoints.html).
- **Politique de sauvegarde** : sélectionnez une stratégie de sauvegarde existante ou créez une stratégie.

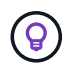

Pour créer une stratégie personnalisée avant d'activer la sauvegarde, reportez-vous à la section ["Création d'une règle"](#page-19-0).

Pour créer une stratégie, sélectionnez **Créer une nouvelle stratégie** et procédez comme suit :

- Entrez le nom de la règle.
- Sélectionnez jusqu'à 5 programmes, généralement de fréquences différentes.
- Sélectionnez **Créer**.
- **Exporter les copies Snapshot existantes vers le stockage objet en tant que copies de sauvegarde** : s'il existe des copies Snapshot locales pour les volumes de cet environnement de travail qui correspondent au libellé du programme de sauvegarde que vous venez de sélectionner pour cet environnement de travail (par exemple, tous les jours, toutes les semaines, etc.), cette invite supplémentaire s'affiche. Cochez cette case pour que tous les snapshots historiques soient copiés dans le stockage objet en tant que fichiers de sauvegarde afin de garantir une protection complète de vos volumes.
- 7. Sélectionnez **Suivant**.

### **Vérifiez vos sélections**

C'est l'occasion de revoir vos sélections et d'apporter des ajustements, si nécessaire.

### **Étapes**

- 1. Dans la page révision, vérifiez vos sélections.
- 2. Cochez éventuellement la case **synchronisez automatiquement les étiquettes de la règle Snapshot avec les étiquettes de la règle de réplication et de sauvegarde**. Cette opération crée des snapshots avec une étiquette qui correspond aux étiquettes des règles de réplication et de sauvegarde.
- 3. Sélectionnez **Activer la sauvegarde**.

#### **Résultat**

La sauvegarde et la restauration BlueXP commencent à effectuer les sauvegardes initiales de vos volumes. Le transfert de base du volume répliqué et du fichier de sauvegarde inclut une copie complète des données du système de stockage primaire. Les transferts suivants contiennent des copies différentielles des données primaires contenues dans les copies Snapshot.

Un volume répliqué est créé dans le cluster de destination qui sera synchronisé avec le volume de stockage primaire.

Le compartiment S3 est créé dans le compte de service indiqué par la clé d'accès S3 et la clé secrète que vous avez saisies, et les fichiers de sauvegarde y sont stockés. Le tableau de bord de sauvegarde de volume s'affiche pour vous permettre de surveiller l'état des sauvegardes.

Vous pouvez également surveiller l'état des tâches de sauvegarde et de restauration à l'aide de l' ["Panneau](https://docs.netapp.com/fr-fr/bluexp-backup-recovery/task-monitor-backup-jobs.html) [surveillance des tâches"](https://docs.netapp.com/fr-fr/bluexp-backup-recovery/task-monitor-backup-jobs.html).

### **Affiche les commandes API**

Vous pouvez afficher et éventuellement copier les commandes d'API utilisées dans l'assistant Activer la sauvegarde et la restauration. Vous pouvez utiliser cette option pour automatiser l'activation des sauvegardes dans les futurs environnements de travail.

### **Étapes**

- 1. Dans l'assistant Activer la sauvegarde et la récupération, sélectionnez **Afficher la requête API**.
- 2. Pour copier les commandes dans le presse-papiers, sélectionnez l'icône **Copier**.

# **Et la suite ?**

- C'est possible ["gérez vos fichiers de sauvegarde et vos règles de sauvegarde".](#page-140-0) Cela comprend le démarrage et l'arrêt des sauvegardes, la suppression des sauvegardes, l'ajout et la modification de la planification des sauvegardes, etc.
- C'est possible ["gérez les paramètres de sauvegarde au niveau du cluster".](#page-34-0) Il s'agit notamment de changer les clés de stockage que ONTAP utilise pour accéder au stockage cloud, de modifier la bande passante réseau disponible pour télécharger les sauvegardes vers le stockage objet, de modifier le paramètre de sauvegarde automatique pour les volumes futurs, etc.
- Vous pouvez également ["restaurez des volumes, des dossiers ou des fichiers individuels à partir d'un](#page-160-0) [fichier de sauvegarde"](#page-160-0) Vers un système Cloud Volumes ONTAP dans AWS ou vers un système ONTAP sur site.

# **Sauvegarde des données ONTAP sur site dans Azure Blob Storage**

Commencez à sauvegarder les données de volume de vos systèmes ONTAP sur site vers un système de stockage secondaire et vers Azure Blob Storage en quelques étapes.

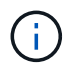

Les systèmes ONTAP sur site incluent les systèmes FAS, AFF et ONTAP Select.

# **Démarrage rapide**

Suivez ces étapes pour démarrer rapidement. Les sections suivantes de cette rubrique contiennent des informations détaillées sur chaque étape.

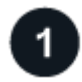

### **Identifiez la méthode de connexion que vous utiliserez**

Vous pouvez connecter votre cluster ONTAP sur site directement à Azure via Internet public ou utiliser un VPN ou Azure ExpressRoute et acheminer le trafic via une interface de terminal VPC privé vers Azure.

[Identifier la méthode de connexion.](#page-74-0)

# **Préparez votre connecteur BlueXP**

Si vous avez déjà déployé un connecteur dans votre Azure VNet ou sur votre site, alors vous êtes paré. Si ce n'est pas le cas, vous devrez créer un connecteur BlueXP pour sauvegarder les données ONTAP sur le stockage Azure Blob. Vous devrez également personnaliser les paramètres réseau du connecteur pour qu'il puisse se connecter à Azure.

[Apprenez à créer un connecteur et à définir les paramètres réseau requis.](#page-41-0)

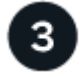

 **Vérification des besoins en licence**

Vous devez vérifier les exigences de licence pour Azure et BlueXP.

Reportez-vous à la section [Vérification des besoins en licence](#page-41-1).

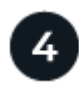

## **Préparez vos clusters ONTAP**

Découvrez vos clusters ONTAP dans BlueXP, vérifiez que les clusters répondent aux exigences minimales et personnalisez les paramètres réseau pour que les clusters puissent se connecter à Azure.

[Découvrez comment préparer vos clusters ONTAP.](#page-77-0)

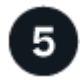

### **Préparez Azure Blob en tant que cible de sauvegarde**

Configurez les autorisations du connecteur pour créer et gérer le compartiment Azure. Vous devez également configurer des autorisations pour le cluster ONTAP sur site afin qu'il puisse lire et écrire les données dans le compartiment Azure.

Vous pouvez également configurer vos propres clés de chiffrement personnalisées pour les données au lieu d'utiliser les clés de chiffrement Azure par défaut. [Découvrez comment préparer votre environnement Azure](#page-98-0) [pour recevoir des sauvegardes ONTAP.](#page-98-0)

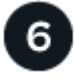

### **Activez les sauvegardes sur vos volumes ONTAP**

Sélectionnez l'environnement de travail et cliquez sur **Activer > volumes de sauvegarde** en regard du service de sauvegarde et de restauration dans le volet droit. Suivez ensuite les instructions de l'assistant d'installation pour sélectionner les règles de réplication et de sauvegarde que vous utiliserez ainsi que les volumes à sauvegarder.

[Activez les sauvegardes sur vos volumes ONTAP](#page-46-0).

# **Identifier la méthode de connexion**

Choisissez parmi les deux méthodes de connexion à utiliser lors de la configuration des sauvegardes à partir de systèmes ONTAP sur site vers Azure Blob.

- **Connexion publique** Connectez directement le système ONTAP au stockage Azure Blob à l'aide d'un terminal Azure public.
- **Connexion privée** utilisez un VPN ou ExpressRoute et acheminez le trafic via un noeud final privé vNet qui utilise une adresse IP privée.

Vous pouvez également vous connecter à un système ONTAP secondaire pour les volumes répliqués via la connexion publique ou privée.

Le schéma suivant montre la méthode **connexion publique** et les connexions que vous devez préparer entre les composants. Vous pouvez utiliser un connecteur que vous avez installé sur votre site ou un connecteur que vous avez déployé dans Azure vnet.

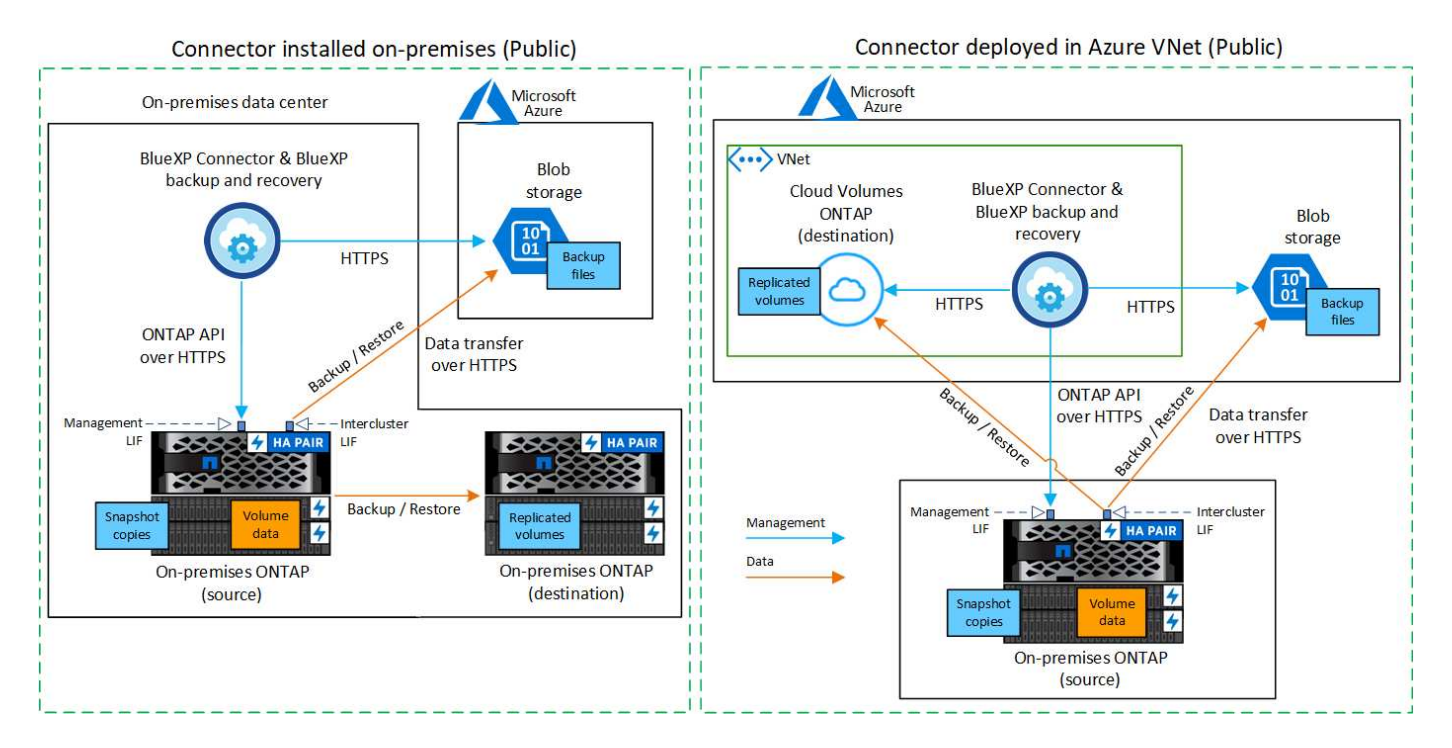

Le schéma suivant montre la méthode **connexion privée** et les connexions que vous devez préparer entre les composants. Vous pouvez utiliser un connecteur que vous avez installé sur votre site ou un connecteur que vous avez déployé dans Azure vnet.

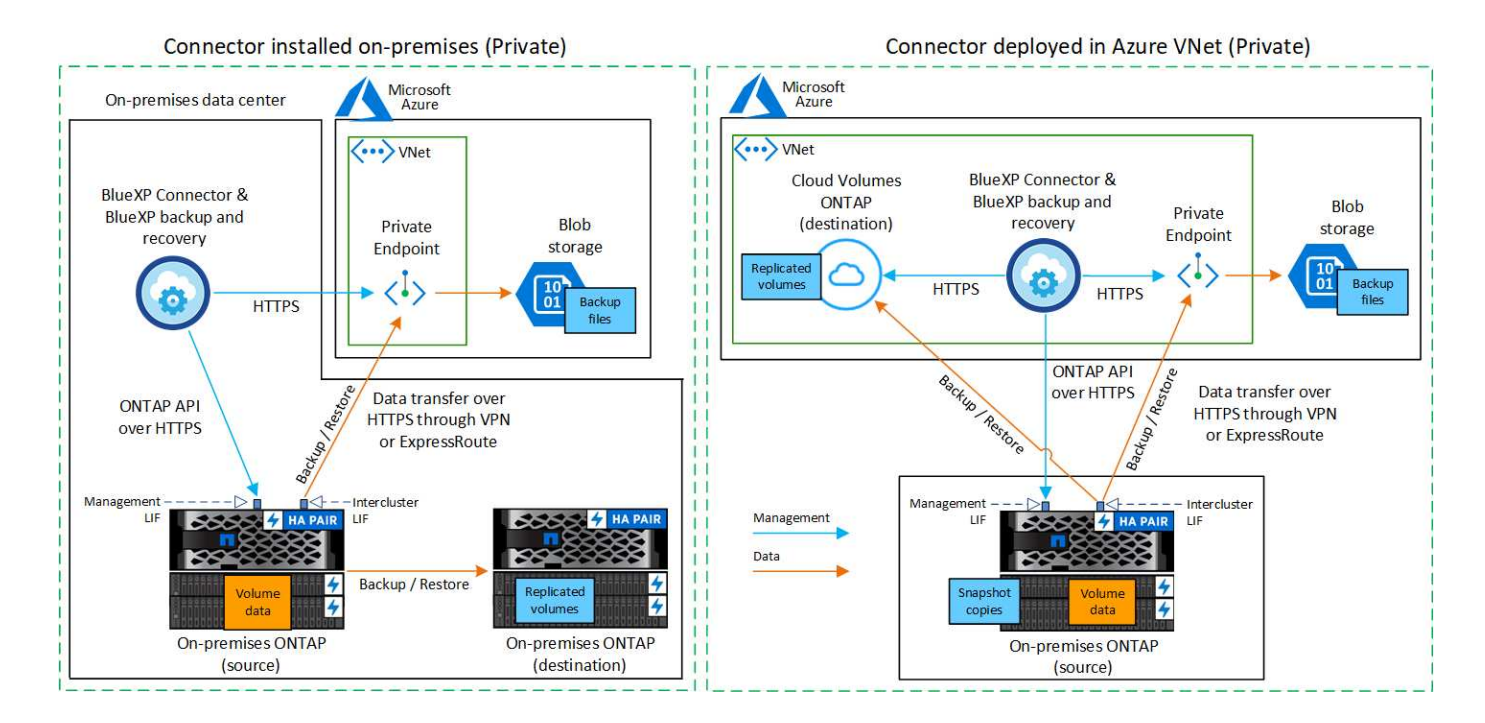

# **Préparez votre connecteur BlueXP**

Le connecteur BlueXP est le logiciel principal pour la fonctionnalité BlueXP. Un connecteur est nécessaire pour sauvegarder et restaurer vos données ONTAP.

### **Créer ou changer de connecteurs**

Si vous avez déjà déployé un connecteur dans votre Azure VNet ou sur votre site, alors vous êtes paré.

Si ce n'est pas le cas, vous devrez créer un connecteur dans l'un de ces emplacements pour sauvegarder les données ONTAP dans Azure Blob Storage. Vous ne pouvez pas utiliser un connecteur déployé dans un autre fournisseur de cloud.

- ["En savoir plus sur les connecteurs"](https://docs.netapp.com/us-en/bluexp-setup-admin/concept-connectors.html)
- ["Installer un connecteur dans Azure"](https://docs.netapp.com/us-en/bluexp-setup-admin/task-quick-start-connector-azure.html)
- ["Installez un connecteur dans vos locaux"](https://docs.netapp.com/us-en/bluexp-setup-admin/task-quick-start-connector-on-prem.html)
- ["Installez un connecteur dans une région Azure Government"](https://docs.netapp.com/us-en/bluexp-setup-admin/task-install-restricted-mode.html)

La sauvegarde et la restauration BlueXP sont prises en charge dans les régions Azure Government lorsque le connecteur est déployé dans le cloud, et non lorsque celui-ci est installé sur votre site. Vous devez également déployer le connecteur depuis Azure Marketplace. Vous ne pouvez pas déployer le connecteur dans une région gouvernementale à partir du site web SaaS de BlueXP.

### **Préparez la mise en réseau pour le connecteur**

Assurez-vous que le connecteur dispose des connexions réseau requises.

### **Étapes**

1. Assurez-vous que le réseau sur lequel le connecteur est installé active les connexions suivantes :

- Connexion HTTPS sur le port 443 vers le service de sauvegarde et de restauration BlueXP et vers votre stockage objet Blob [\("voir la liste des noeuds finaux"\)](https://docs.netapp.com/us-en/bluexp-setup-admin/task-set-up-networking-azure.html#endpoints-contacted-for-day-to-day-operations)
- Une connexion HTTPS via le port 443 vers votre LIF de gestion de cluster ONTAP
- Pour que la fonctionnalité de sauvegarde et de restauration de BlueXP fonctionne, le port 1433 doit être ouvert pour la communication entre le connecteur et les services SQL d'Azure Synapse.
- Des règles de groupes de sécurité entrants supplémentaires sont requises pour les déploiements d'Azure et d'Azure Government. Voir ["Règles pour le connecteur dans Azure"](https://docs.netapp.com/us-en/bluexp-setup-admin/reference-ports-azure.html) pour plus d'informations.
- 2. Déployez un terminal privé vnet sur un stockage Azure. Cela est nécessaire si vous disposez d'une connexion ExpressRoute ou VPN entre votre cluster ONTAP et VNet et que vous souhaitez que la communication entre le connecteur et le stockage Blob reste sur votre réseau privé virtuel (connexion **privée**).

### **Vérifiez ou ajoutez des autorisations au connecteur**

Pour utiliser la fonctionnalité de recherche et de restauration de sauvegarde et de restauration BlueXP, vous devez disposer d'autorisations spécifiques dans le rôle du connecteur afin qu'il puisse accéder à Azure Synapse Workspace et au compte de stockage Data Lake. Reportez-vous aux autorisations ci-dessous et suivez les étapes si vous devez modifier la stratégie.

### **Avant de commencer**

Vous devez enregistrer le fournisseur de ressources d'analyse d'Azure Synapse (appelé « Microsoft.Synapse

») auprès de votre abonnement. ["Découvrez comment enregistrer ce fournisseur de ressources pour votre](https://docs.microsoft.com/en-us/azure/azure-resource-manager/management/resource-providers-and-types#register-resource-provider) [abonnement"](https://docs.microsoft.com/en-us/azure/azure-resource-manager/management/resource-providers-and-types#register-resource-provider). Vous devez être l'abonnement **propriétaire** ou **Contributeur** pour enregistrer le fournisseur de ressources.

## **Étapes**

- 1. Identifier le rôle attribué à la machine virtuelle Connector :
	- a. Dans le portail Azure, ouvrez le service Virtual machines.
	- b. Sélectionnez la machine virtuelle Connector.
	- c. Sous **Paramètres**, sélectionnez **identité**.
	- d. Sélectionnez **attributions de rôles Azure**.
	- e. Notez le rôle personnalisé attribué à la machine virtuelle Connector.
- 2. Mettre à jour le rôle personnalisé :
	- a. Sur le portail Azure, ouvrez votre abonnement Azure.
	- b. Sélectionnez **contrôle d'accès (IAM) > rôles**.
	- c. Sélectionnez les points de suspension (**…**) pour le rôle personnalisé, puis sélectionnez **Modifier**.
	- d. Sélectionnez **JSON** et ajoutez les autorisations suivantes :

```
"Microsoft.Storage/storageAccounts/listkeys/action",
"Microsoft.Storage/storageAccounts/read",
"Microsoft.Storage/storageAccounts/write",
"Microsoft.Storage/storageAccounts/blobServices/containers/read",
"Microsoft.Storage/storageAccounts/listAccountSas/action",
"Microsoft.KeyVault/vaults/read",
"Microsoft.KeyVault/vaults/accessPolicies/write",
"Microsoft.Network/networkInterfaces/read",
"Microsoft.Resources/subscriptions/locations/read",
"Microsoft.Network/virtualNetworks/read",
"Microsoft.Network/virtualNetworks/subnets/read",
"Microsoft.Resources/subscriptions/resourceGroups/read",
"Microsoft.Resources/subscriptions/resourcegroups/resources/read"
,
"Microsoft.Resources/subscriptions/resourceGroups/write",
"Microsoft.Authorization/locks/*",
"Microsoft.Network/privateEndpoints/write",
"Microsoft.Network/privateEndpoints/read",
"Microsoft.Network/privateDnsZones/virtualNetworkLinks/write",
"Microsoft.Network/virtualNetworks/join/action",
"Microsoft.Network/privateDnsZones/A/write",
"Microsoft.Network/privateDnsZones/read",
"Microsoft.Network/privateDnsZones/virtualNetworkLinks/read",
"Microsoft.Network/networkInterfaces/delete",
"Microsoft.Network/networkSecurityGroups/delete",
"Microsoft.Resources/deployments/delete",
"Microsoft.ManagedIdentity/userAssignedIdentities/assign/action",
"Microsoft.Synapse/workspaces/write",
"Microsoft.Synapse/workspaces/read",
"Microsoft.Synapse/workspaces/delete",
"Microsoft.Synapse/register/action",
"Microsoft.Synapse/checkNameAvailability/action",
"Microsoft.Synapse/workspaces/operationStatuses/read",
"Microsoft.Synapse/workspaces/firewallRules/read",
"Microsoft.Synapse/workspaces/replaceAllIpFirewallRules/action",
"Microsoft.Synapse/workspaces/operationResults/read",
"Microsoft.Synapse/workspaces/privateEndpointConnectionsApproval/
action"
```
#### ["Afficher le format JSON complet de la règle"](https://docs.netapp.com/us-en/bluexp-setup-admin/reference-permissions-azure.html)

e. Sélectionnez **consulter + mettre à jour**, puis **mettre à jour**.

# **Vérification des besoins en licence**

Vous devez vérifier les exigences de licence pour Azure et BlueXP :

- Avant de pouvoir activer la sauvegarde et la restauration BlueXP pour votre cluster, vous devez soit souscrire à une offre BlueXP Marketplace de paiement basé sur l'utilisation (PAYGO), soit acheter et activer une licence BYOL de sauvegarde et de restauration BlueXP auprès de NetApp. Ces licences sont destinées à votre compte et peuvent être utilisées sur plusieurs systèmes.
	- Pour obtenir une licence PAYGO de sauvegarde et de restauration de BlueXP, vous devez être abonné à ["L'offre NetApp BlueXP depuis Azure Marketplace"](https://azuremarketplace.microsoft.com/en-us/marketplace/apps/netapp.cloud-manager?tab=Overview). La facturation de la sauvegarde et de la restauration BlueXP s'effectue via cet abonnement.
	- Pour les licences BYOL de sauvegarde et de restauration BlueXP, vous devez disposer du numéro de série de NetApp qui vous permet d'utiliser le service pour la durée et la capacité de la licence. ["Découvrez comment gérer vos licences BYOL"](https://docs.netapp.com/fr-fr/bluexp-backup-recovery/task-licensing-cloud-backup.html#use-a-bluexp-backup-and-recovery-byol-license).
- Vous devez disposer d'un abonnement Azure pour l'espace de stockage objet dans lequel vos sauvegardes seront stockées.

### **Régions prises en charge**

Vous pouvez créer des sauvegardes à partir de systèmes sur site vers Azure Blob dans toutes les régions ["Dans ce cas, Cloud Volumes ONTAP est pris en charge"](https://cloud.netapp.com/cloud-volumes-global-regions); Y compris les régions du gouvernement d'Azure. Vous spécifiez la région dans laquelle les sauvegardes seront stockées lors de la configuration du service.

# **Préparez vos clusters ONTAP**

Vous devez préparer votre système ONTAP source sur site et tous les systèmes ONTAP ou Cloud Volumes ONTAP secondaires sur site.

La préparation de vos clusters ONTAP implique les étapes suivantes :

- Découvrez vos systèmes ONTAP dans BlueXP
- Vérifiez la configuration système requise pour ONTAP
- Vérifiez les exigences réseau de ONTAP pour la sauvegarde des données dans un stockage objet
- Vérifiez les exigences de mise en réseau ONTAP pour la réplication de volumes

### **Découvrez vos systèmes ONTAP dans BlueXP**

Votre système ONTAP source sur site et tous les systèmes ONTAP ou Cloud Volumes ONTAP sur site secondaires doivent être disponibles dans la fenêtre BlueXP Canvas.

Vous devez connaître l'adresse IP de gestion du cluster et le mot de passe permettant au compte utilisateur admin d'ajouter le cluster.

["Découvrez comment détecter un cluster"](https://docs.netapp.com/us-en/bluexp-ontap-onprem/task-discovering-ontap.html).

### **Vérifiez la configuration système requise pour ONTAP**

Assurez-vous que les exigences ONTAP suivantes sont respectées :

- Minimum de ONTAP 9.8 ; ONTAP 9.8P13 et ultérieur est recommandé.
- Une licence SnapMirror (incluse dans le bundle Premium ou Data protection Bundle).

**Remarque :** le « bundle de cloud hybride » n'est pas requis lors de l'utilisation de la sauvegarde et de la restauration BlueXP.

Découvrez comment ["gérez les licences du cluster".](https://docs.netapp.com/us-en/ontap/system-admin/manage-licenses-concept.html)

- L'heure et le fuseau horaire sont correctement réglés. Découvrez comment ["configurez l'heure du cluster"](https://docs.netapp.com/us-en/ontap/system-admin/manage-cluster-time-concept.html).
- Si vous allez répliquer des données, vérifiez que les systèmes source et cible exécutent des versions ONTAP compatibles avant de répliquer des données.

["Afficher les versions compatibles ONTAP pour les relations SnapMirror"](https://docs.netapp.com/us-en/ontap/data-protection/compatible-ontap-versions-snapmirror-concept.html).

### **Vérifiez les exigences réseau de ONTAP pour la sauvegarde des données dans un stockage objet**

Vous devez configurer les exigences suivantes sur le système qui se connecte au stockage objet.

- Dans le cas d'une architecture de sauvegarde « Fan-Out », configurez les paramètres suivants sur le système *primary*.
- Pour une architecture de sauvegarde en cascade, configurez les paramètres suivants sur le système *secondary*.

Les exigences de mise en réseau de clusters ONTAP suivantes sont requises :

• Le cluster ONTAP établit une connexion HTTPS via le port 443 entre le LIF intercluster et le stockage Azure Blob pour les opérations de sauvegarde et de restauration.

Le ONTAP lit et écrit les données vers et à partir du stockage objet. Le stockage objet ne démarre jamais, il répond simplement.

- ONTAP exige une connexion entrante depuis le connecteur jusqu'à la LIF de gestion du cluster. Le connecteur peut résider dans un réseau Azure VNet.
- Un LIF intercluster est nécessaire sur chaque nœud ONTAP qui héberge les volumes que vous souhaitez sauvegarder. La LIF doit être associée au *IPspace* que ONTAP doit utiliser pour se connecter au stockage objet. ["En savoir plus sur les IPspaces"](https://docs.netapp.com/us-en/ontap/networking/standard_properties_of_ipspaces.html).

Lorsque vous configurez la sauvegarde et la restauration BlueXP, vous êtes invité à utiliser l'IPspace. Vous devez choisir l'IPspace auquel chaque LIF est associée. Il peut s'agir de l'IPspace par défaut ou d'un IPspace personnalisé que vous avez créé.

- Les LIFs des nœuds et intercluster peuvent accéder au magasin d'objets.
- Les serveurs DNS ont été configurés pour la machine virtuelle de stockage où les volumes sont situés. Découvrez comment ["Configuration des services DNS pour le SVM"](https://docs.netapp.com/us-en/ontap/networking/configure_dns_services_auto.html).
- Si vous utilisez un IPspace différent de celui par défaut, vous devrez peut-être créer une route statique pour accéder au stockage objet.
- Si nécessaire, mettez à jour les règles de pare-feu pour permettre les connexions du service de sauvegarde et de restauration BlueXP de ONTAP au stockage objet via le port 443 et le trafic de résolution de noms entre la machine virtuelle de stockage et le serveur DNS via le port 53 (TCP/UDP).

### **Vérifiez les exigences de mise en réseau ONTAP pour la réplication de volumes**

Si vous prévoyez de créer des volumes répliqués sur un système ONTAP secondaire à l'aide de la sauvegarde et de la restauration BlueXP, assurez-vous que les systèmes source et de destination respectent les exigences de mise en réseau suivantes.

#### **Exigences de mise en réseau ONTAP sur site**

- Si le cluster se trouve dans votre site, vous devez disposer d'une connexion entre votre réseau d'entreprise et votre réseau virtuel dans le fournisseur cloud. Il s'agit généralement d'une connexion VPN.
- Les clusters ONTAP doivent répondre à des exigences supplémentaires en termes de sous-réseau, de port, de pare-feu et de cluster.

Comme vous pouvez répliquer sur des systèmes Cloud Volumes ONTAP ou sur site, examinez les exigences de peering pour les systèmes ONTAP sur site. ["Afficher les conditions préalables au peering de](https://docs.netapp.com/us-en/ontap-sm-classic/peering/reference_prerequisites_for_cluster_peering.html) [cluster dans la documentation de ONTAP"](https://docs.netapp.com/us-en/ontap-sm-classic/peering/reference_prerequisites_for_cluster_peering.html).

#### **Configuration réseau requise par Cloud Volumes ONTAP**

• Le groupe de sécurité de l'instance doit inclure les règles d'entrée et de sortie requises : plus précisément, les règles d'ICMP et les ports 11104 et 11105. Ces règles sont incluses dans le groupe de sécurité prédéfini.

# <span id="page-98-0"></span>**Préparez Azure Blob en tant que cible de sauvegarde**

1. Vous pouvez utiliser vos propres clés gérées sur mesure pour le chiffrement des données dans l'assistant d'activation au lieu d'utiliser les clés de chiffrement gérées par Microsoft par défaut. Dans ce cas, vous devrez disposer de l'abonnement Azure, du nom du coffre-fort de clé et de la clé. ["Apprenez à utiliser vos](https://docs.microsoft.com/en-us/azure/storage/common/customer-managed-keys-overview) [propres clés"](https://docs.microsoft.com/en-us/azure/storage/common/customer-managed-keys-overview).

Notez que la sauvegarde et la restauration prennent en charge *les stratégies d'accès Azure* comme modèle d'autorisation. Le modèle d'autorisation *Azure Role-Based Access Control* (Azure RBAC) n'est pas actuellement pris en charge.

2. Si vous souhaitez bénéficier d'une connexion Internet publique plus sécurisée entre votre data Center sur site et VNet, il existe une option pour configurer un terminal privé Azure dans l'assistant d'activation. Dans ce cas, vous devez connaître le VNet et le sous-réseau pour cette connexion. ["Reportez-vous aux détails](https://docs.microsoft.com/en-us/azure/private-link/private-endpoint-overview) [sur l'utilisation d'un point de terminaison privé".](https://docs.microsoft.com/en-us/azure/private-link/private-endpoint-overview)

### **Créez votre compte de stockage Azure Blob**

Par défaut, le service crée des comptes de stockage pour vous. Si vous souhaitez utiliser vos propres comptes de stockage, vous pouvez les créer avant de démarrer l'assistant d'activation de sauvegarde, puis sélectionner ces comptes de stockage dans l'assistant.

["En savoir plus sur la création de vos propres comptes de stockage".](#page-11-0)

# **Activez les sauvegardes sur vos volumes ONTAP**

Activez les sauvegardes à tout moment directement depuis votre environnement de travail sur site.

Un assistant vous guide à travers les étapes principales suivantes :

- [Sélectionnez les volumes à sauvegarder](#page-46-1)
- [Définir la stratégie de sauvegarde](#page-47-0)
- [Vérifiez vos sélections](#page-49-0)

Vous pouvez également [Affiche les commandes API](#page-50-0) à l'étape de vérification, vous pouvez copier le code pour automatiser l'activation de la sauvegarde pour les futurs environnements de travail.

### **Démarrez l'assistant**

### **Étapes**

- 1. Accédez à l'assistant Activer la sauvegarde et la récupération de l'une des manières suivantes :
	- Dans le canevas BlueXP, sélectionnez l'environnement de travail et sélectionnez **Activer > volumes de sauvegarde** en regard du service de sauvegarde et de restauration dans le panneau de droite.

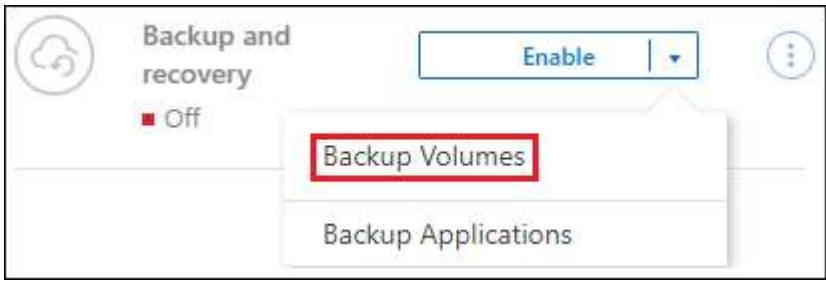

Si la destination Azure pour vos sauvegardes existe en tant qu'environnement de travail sur la zone de travail, vous pouvez faire glisser le cluster ONTAP vers le stockage objet Azure Blob.

◦ Sélectionnez **volumes** dans la barre de sauvegarde et de récupération. Dans l'onglet volumes, sélectionnez **actions ...** Et sélectionnez **Activer la sauvegarde** pour un seul volume (dont la réplication ou la sauvegarde sur le stockage objet n'est pas déjà activée).

La page Introduction de l'assistant affiche les options de protection, y compris les snapshots locaux, la réplication et les sauvegardes. Si vous avez effectué la deuxième option de cette étape, la page définir la stratégie de sauvegarde s'affiche avec un volume sélectionné.

- 2. Continuez avec les options suivantes :
	- Si vous disposez déjà d'un connecteur BlueXP, vous êtes paré. Sélectionnez **Suivant**.
	- Si vous ne disposez pas encore d'un connecteur BlueXP, l'option **Ajouter un connecteur** apparaît. Reportez-vous à la section [Préparez votre connecteur BlueXP.](#page-41-0)

### **Sélectionnez les volumes à sauvegarder**

Choisissez les volumes à protéger. Un volume protégé possède un ou plusieurs des éléments suivants : règle Snapshot, règle de réplication, règle de sauvegarde sur objet.

Vous pouvez choisir de protéger les volumes FlexVol ou FlexGroup, mais vous ne pouvez pas sélectionner un mélange de ces volumes lors de l'activation de la sauvegarde pour un environnement de travail. Découvrez comment ["activer la sauvegarde des volumes supplémentaires dans l'environnement de travail"](#page-140-0) (FlexVol ou FlexGroup) après avoir configuré la sauvegarde des volumes initiaux.

• Vous ne pouvez activer une sauvegarde que sur un seul volume FlexGroup à la fois.

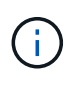

• Les volumes sélectionnés doivent avoir le même paramètre SnapLock. SnapLock Enterprise doit être activé sur tous les volumes ou SnapLock doit être désactivé. (Les volumes avec le mode conformité SnapLock ne sont pas pris en charge pour le moment et requièrent ONTAP 9.14 ou une version ultérieure.)

### **Étapes**

Notez que si des règles Snapshot ou de réplication sont déjà appliquées sur les volumes que vous choisissez, les règles que vous sélectionnez ultérieurement remplaceront ces règles existantes.

- 1. Dans la page Sélectionner des volumes, sélectionnez le ou les volumes à protéger.
	- Vous pouvez également filtrer les lignes pour n'afficher que les volumes avec certains types de volumes, styles et autres pour faciliter la sélection.
	- Après avoir sélectionné le premier volume, vous pouvez sélectionner tous les volumes FlexVol (les volumes FlexGroup ne peuvent être sélectionnés qu'un par un). Pour sauvegarder tous les volumes FlexVol existants, cochez d'abord un volume, puis cochez la case dans la ligne de titre.
		- **Volume Name**
	- Pour sauvegarder des volumes individuels, cochez la case de chaque volume ( ).
- 2. Sélectionnez **Suivant**.

### **Définir la stratégie de sauvegarde**

La définition de la stratégie de sauvegarde implique la définition des options suivantes :

- Que vous souhaitiez une ou plusieurs options de sauvegarde : snapshots locaux, réplication et sauvegarde vers le stockage objet
- Architecture
- Règle Snapshot locale
- Cible et règle de réplication

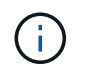

Si les règles Snapshot et de réplication des volumes choisis sont différentes de celles sélectionnées à cette étape, les règles existantes seront remplacées.

• Sauvegarde vers des informations de stockage objet (fournisseur, chiffrement, mise en réseau, règles de sauvegarde et options d'exportation).

### **Étapes**

- 1. Dans la page définir la stratégie de sauvegarde, choisissez une ou plusieurs des options suivantes. Les trois sont sélectionnés par défaut :
	- **Snapshots locaux** : si vous effectuez une réplication ou une sauvegarde sur un stockage objet, des snapshots locaux doivent être créés.
	- **Réplication** : crée des volumes répliqués sur un autre système de stockage ONTAP.
	- **Backup** : sauvegarde les volumes dans le stockage objet.
- 2. **Architecture** : si vous avez choisi la réplication et la sauvegarde, choisissez l'un des flux d'informations suivants :
	- **Cascading** : les informations passent du stockage primaire au stockage secondaire et du stockage secondaire au stockage objet.
	- **Fan Out** : les informations passent du stockage primaire au stockage secondaire *et* du stockage primaire au stockage objet.

Pour plus d'informations sur ces architectures, reportez-vous à la section ["Planifiez votre parcours en](#page-11-0) [matière de protection".](#page-11-0)

3. **Instantané local** : choisissez une règle Snapshot existante ou créez-en une nouvelle.

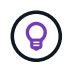

Pour créer une stratégie personnalisée avant d'activer la copie Snapshot, reportez-vous à la section ["Création d'une règle"](#page-19-0).

Pour créer une stratégie, sélectionnez **Créer une nouvelle stratégie** et procédez comme suit :

- Entrez le nom de la règle.
- Sélectionnez jusqu'à 5 programmes, généralement de fréquences différentes.
- Sélectionnez **Créer**.
- 4. **Réplication** : définissez les options suivantes :
	- **Cible de réplication** : sélectionnez l'environnement de travail de destination et le SVM. Si vous le souhaitez, sélectionnez le ou les agrégats de destination, ainsi que le préfixe ou le suffixe à ajouter au nom du volume répliqué.
	- **Règle de réplication** : choisissez une règle de réplication existante ou créez-en une nouvelle.

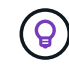

Pour créer une stratégie personnalisée avant d'activer la réplication, reportez-vous à la section ["Création d'une règle"](#page-19-0).

Pour créer une stratégie, sélectionnez **Créer une nouvelle stratégie** et procédez comme suit :

- Entrez le nom de la règle.
- Sélectionnez jusqu'à 5 programmes, généralement de fréquences différentes.
- Sélectionnez **Créer**.
- 5. **Sauvegarder dans l'objet** : si vous avez sélectionné **Sauvegarder**, définissez les options suivantes :
	- **Fournisseur** : sélectionnez **Microsoft Azure**.
	- **Paramètres du fournisseur** : saisissez les détails du fournisseur et la région dans laquelle les sauvegardes seront stockées.

Créez un nouveau compte de stockage ou sélectionnez un compte existant.

Créez votre propre groupe de ressources qui gère le conteneur Blob ou sélectionnez le type et le groupe de ressources.

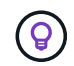

Si vous souhaitez protéger vos fichiers de sauvegarde contre toute modification ou suppression, assurez-vous que le compte de stockage a été créé avec un stockage inaltérable activé sur une période de conservation de 30 jours.

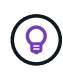

Si vous souhaitez transférer d'anciens fichiers de sauvegarde vers le stockage d'archives Azure pour optimiser davantage les coûts, assurez-vous que le compte de stockage dispose de la règle de cycle de vie appropriée.

◦ **Clé de chiffrement** : si vous avez créé un nouveau compte de stockage Azure, entrez les informations de clé de chiffrement qui vous ont été fournies par le fournisseur. Vous pouvez choisir d'utiliser les clés de chiffrement Azure par défaut ou de gérer le chiffrement de vos données en choisissant vos propres clés gérées par le client dans votre compte Azure.

Si vous choisissez d'utiliser vos propres clés gérées par le client, entrez le coffre-fort de clés et les informations de clés.

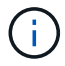

Si vous avez choisi un compte de stockage Microsoft existant, les informations de chiffrement sont déjà disponibles. Vous n'avez donc pas besoin de les saisir maintenant.

- **Mise en réseau** : choisissez l'IPspace et si vous allez utiliser un terminal privé. Le point final privé est désactivé par défaut.
	- i. L'IPspace dans le cluster ONTAP où les volumes à sauvegarder résident. Les LIF intercluster pour cet IPspace doivent avoir un accès Internet sortant.
	- ii. Vous pouvez également choisir d'utiliser un terminal privé Azure que vous avez déjà configuré. ["Découvrez comment utiliser un terminal privé Azure"](https://learn.microsoft.com/en-us/azure/private-link/private-endpoint-overview).
- **Politique de sauvegarde** : sélectionnez une stratégie de stockage objet de sauvegarde existante ou créez-en une nouvelle.

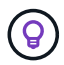

Pour créer une stratégie personnalisée avant d'activer la sauvegarde, reportez-vous à la section ["Création d'une règle"](#page-19-0).

Pour créer une stratégie, sélectionnez **Créer une nouvelle stratégie** et procédez comme suit :

- Entrez le nom de la règle.
- Sélectionnez jusqu'à 5 programmes, généralement de fréquences différentes.
- Pour les règles de sauvegarde sur objet, définissez les paramètres DataLock et de protection contre les ransomware. Pour plus d'informations sur DataLock et la protection contre les ransomware, reportez-vous à ["Paramètres de la règle de sauvegarde sur objet".](#page-24-0)
- Sélectionnez **Créer**.
- **Exporter les copies Snapshot existantes vers le stockage objet en tant que copies de sauvegarde** : s'il existe des copies Snapshot locales pour les volumes de cet environnement de travail qui correspondent au libellé du programme de sauvegarde que vous venez de sélectionner pour cet environnement de travail (par exemple, tous les jours, toutes les semaines, etc.), cette invite supplémentaire s'affiche. Cochez cette case pour que tous les snapshots historiques soient copiés dans le stockage objet en tant que fichiers de sauvegarde afin de garantir une protection complète de vos volumes.
- 6. Sélectionnez **Suivant**.

### **Vérifiez vos sélections**

C'est l'occasion de revoir vos sélections et d'apporter des ajustements, si nécessaire.

### **Étapes**

- 1. Dans la page révision, vérifiez vos sélections.
- 2. Cochez éventuellement la case **synchronisez automatiquement les étiquettes de la règle Snapshot avec les étiquettes de la règle de réplication et de sauvegarde**. Cette opération crée des snapshots avec une étiquette qui correspond aux étiquettes des règles de réplication et de sauvegarde.
- 3. Sélectionnez **Activer la sauvegarde**.

### **Résultat**

La sauvegarde et la restauration BlueXP commencent à effectuer les sauvegardes initiales de vos volumes. Le transfert de base du volume répliqué et du fichier de sauvegarde inclut une copie complète des données du système de stockage primaire. Les transferts suivants contiennent des copies différentielles des données du système de stockage principal contenues dans les copies Snapshot.

Un volume répliqué est créé dans le cluster de destination qui sera synchronisé avec le volume primaire.

Un compte de stockage Blob est créé dans le groupe de ressources que vous avez saisi et les fichiers de

sauvegarde y sont stockés. Le tableau de bord de sauvegarde de volume s'affiche pour vous permettre de surveiller l'état des sauvegardes.

Vous pouvez également surveiller l'état des tâches de sauvegarde et de restauration à l'aide de l' ["Panneau](https://docs.netapp.com/fr-fr/bluexp-backup-recovery/task-monitor-backup-jobs.html) [surveillance des tâches"](https://docs.netapp.com/fr-fr/bluexp-backup-recovery/task-monitor-backup-jobs.html).

### **Affiche les commandes API**

Vous pouvez afficher et éventuellement copier les commandes d'API utilisées dans l'assistant Activer la sauvegarde et la restauration. Vous pouvez utiliser cette option pour automatiser l'activation des sauvegardes dans les futurs environnements de travail.

### **Étapes**

- 1. Dans l'assistant Activer la sauvegarde et la récupération, sélectionnez **Afficher la requête API**.
- 2. Pour copier les commandes dans le presse-papiers, sélectionnez l'icône **Copier**.

# **Et la suite ?**

- C'est possible ["gérez vos fichiers de sauvegarde et vos règles de sauvegarde".](#page-140-0) Cela comprend le démarrage et l'arrêt des sauvegardes, la suppression des sauvegardes, l'ajout et la modification de la planification des sauvegardes, etc.
- C'est possible ["gérez les paramètres de sauvegarde au niveau du cluster".](#page-34-0) Cela inclut notamment la modification de la bande passante réseau disponible pour télécharger les sauvegardes vers le stockage objet, la modification du paramètre de sauvegarde automatique pour les volumes futurs, et bien plus encore.
- Vous pouvez également ["restaurez des volumes, des dossiers ou des fichiers individuels à partir d'un](#page-160-0) [fichier de sauvegarde"](#page-160-0) Vers un système Cloud Volumes ONTAP dans Azure ou vers un système ONTAP sur site.

# **Sauvegardez les données ONTAP sur site dans Google Cloud Storage**

Procédez en quelques étapes pour commencer à sauvegarder des données de volume de vos systèmes ONTAP principaux sur site vers un système de stockage secondaire et vers Google Cloud Storage.

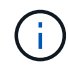

Les systèmes ONTAP sur site incluent les systèmes FAS, AFF et ONTAP Select.

# **Démarrage rapide**

Suivez ces étapes pour démarrer rapidement. Les sections suivantes de cette rubrique contiennent des informations détaillées sur chaque étape.

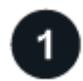

### **Identifiez la méthode de connexion que vous utiliserez**

Vous pouvez connecter votre cluster ONTAP sur site directement à Google Cloud Storage via Internet public ou utiliser un VPN ou Google Cloud Interconnect et acheminer le trafic via une interface Google Access privée qui utilise une adresse IP privée.

# **Préparez votre connecteur BlueXP**

Si un connecteur est déjà déployé dans votre VPC Google Cloud Platform, vous devez le configurer. Si ce n'est pas le cas, vous devrez créer un connecteur BlueXP pour sauvegarder les données ONTAP sur le stockage Google Cloud. Vous devrez également personnaliser les paramètres réseau du connecteur pour qu'il puisse se connecter à Google Cloud.

[Apprenez à créer un connecteur et à définir les paramètres réseau requis.](#page-41-0)

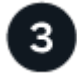

#### **Vérification des besoins en licence**

Vous devez vérifier les exigences de licence pour Google Cloud et BlueXP.

Reportez-vous à la section [Vérification des besoins en licence](#page-41-1).

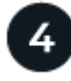

# **Préparez vos clusters ONTAP**

Découvrez vos clusters ONTAP dans BlueXP, vérifiez que les clusters répondent aux exigences minimales et personnalisez les paramètres réseau pour que les clusters puissent se connecter à Google Cloud.

[Découvrez comment préparer vos clusters ONTAP.](#page-77-0)

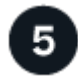

### **Préparez Google Cloud en tant que cible de sauvegarde**

Configurez les autorisations pour le connecteur afin de créer et de gérer le compartiment Google Cloud. Vous devez également configurer des autorisations pour le cluster ONTAP sur site afin qu'il puisse lire et écrire les données dans le compartiment Google Cloud.

Vous pouvez également configurer vos propres clés de chiffrement personnalisées pour les données au lieu d'utiliser les clés de chiffrement Google Cloud par défaut. Découvrez comment préparer votre environnement Google Cloud pour recevoir des sauvegardes ONTAP.

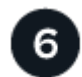

### **Activez les sauvegardes sur vos volumes ONTAP**

Sélectionnez l'environnement de travail et cliquez sur **Activer > volumes de sauvegarde** en regard du service de sauvegarde et de restauration dans le volet droit. Suivez ensuite les instructions de l'assistant d'installation pour sélectionner les règles de réplication et de sauvegarde que vous utiliserez ainsi que les volumes à sauvegarder.

[Activez les sauvegardes sur vos volumes ONTAP](#page-46-0).

# **Identifier la méthode de connexion**

Choisissez parmi les deux méthodes de connexion que vous utiliserez pour configurer les sauvegardes des systèmes ONTAP sur site vers Google Cloud Storage.

• **Connexion publique** - Connectez directement le système ONTAP au stockage Google Cloud à l'aide d'un terminal Google public.

• **Connexion privée** - utilisez une interconnexion VPN ou Google Cloud et acheminez le trafic via une interface Google Access privée qui utilise une adresse IP privée.

Vous pouvez également vous connecter à un système ONTAP secondaire pour les volumes répliqués via la connexion publique ou privée.

Le schéma suivant montre la méthode **connexion publique** et les connexions que vous devez préparer entre les composants. Le connecteur doit être déployé dans le VPC Google Cloud Platform.

# Connector deployed in Google Cloud VPC (Public)

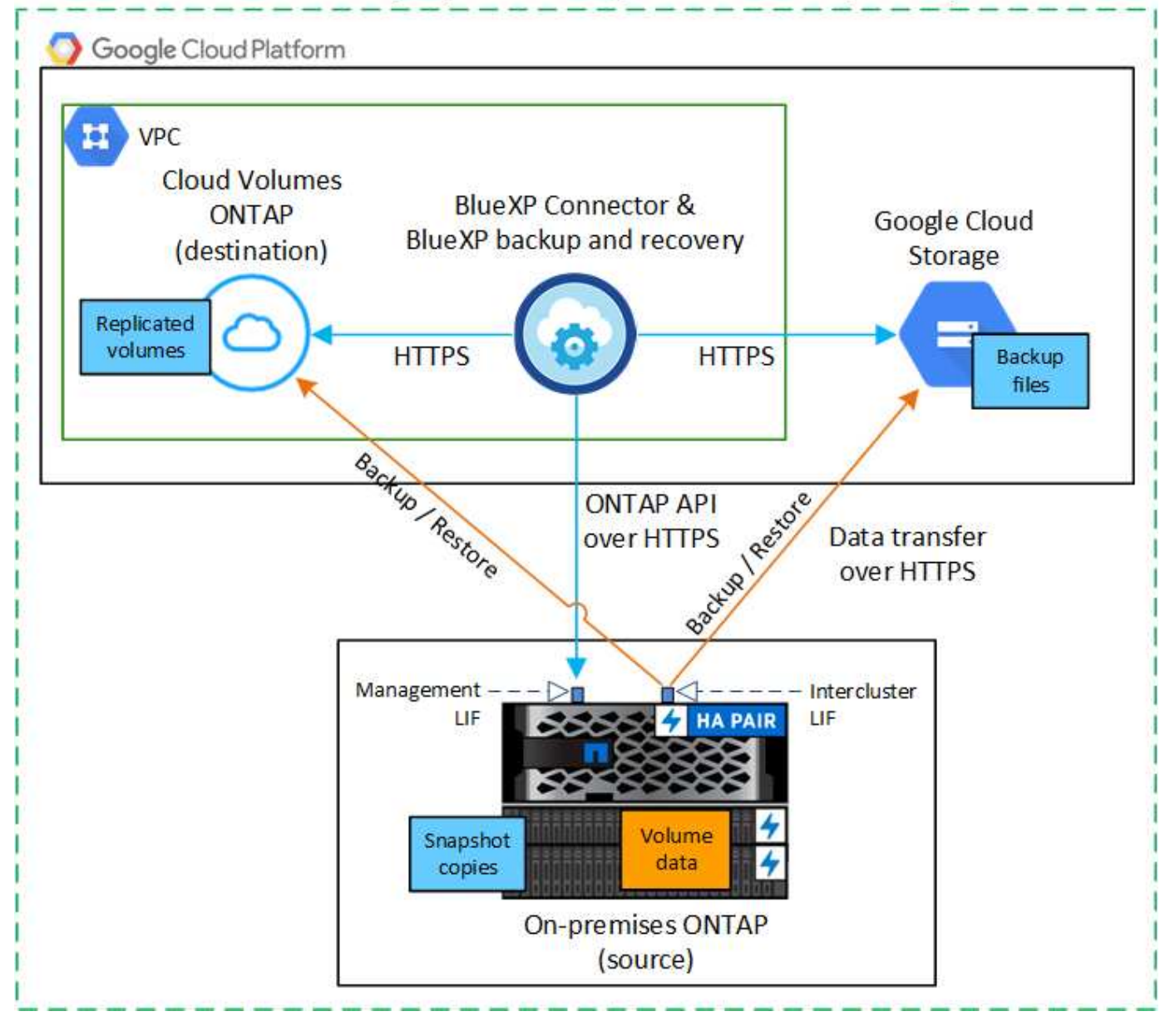

Le schéma suivant montre la méthode **connexion privée** et les connexions que vous devez préparer entre les composants. Le connecteur doit être déployé dans le VPC Google Cloud Platform.

# Connector deployed in Google Cloud VPC (Private)

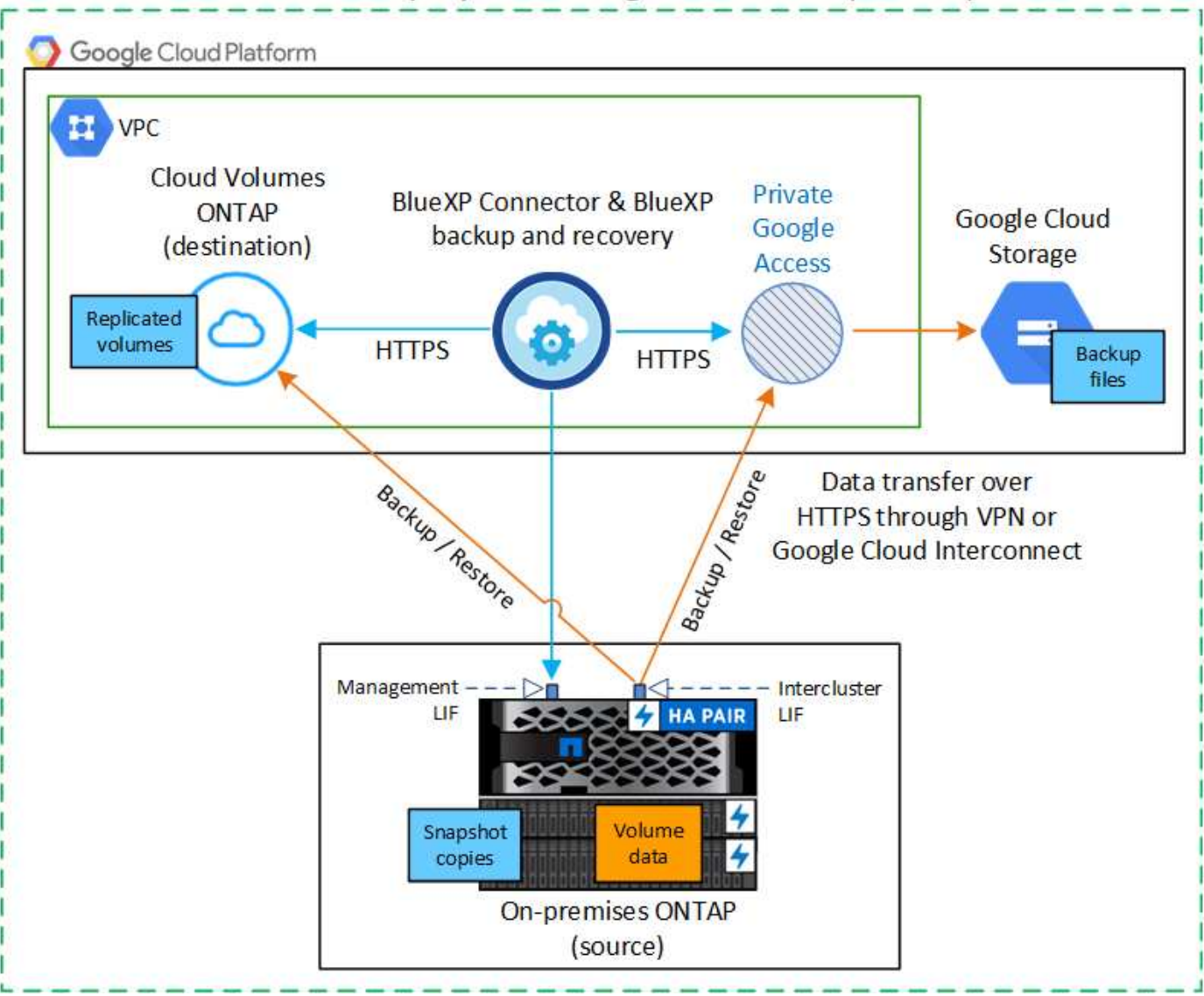

# **Préparez votre connecteur BlueXP**

Le connecteur BlueXP est le logiciel principal pour la fonctionnalité BlueXP. Un connecteur est nécessaire pour sauvegarder et restaurer vos données ONTAP.

### **Créer ou changer de connecteurs**

Si un connecteur est déjà déployé dans votre VPC Google Cloud Platform, vous devez le configurer.

Si ce n'est pas le cas, vous devrez créer un connecteur à cet emplacement pour sauvegarder les données ONTAP sur Google Cloud Storage. Vous ne pouvez pas utiliser un connecteur déployé dans un autre fournisseur cloud ou sur site.

- ["En savoir plus sur les connecteurs"](https://docs.netapp.com/us-en/bluexp-setup-admin/concept-connectors.html)
- ["Installez un connecteur dans GCP"](https://docs.netapp.com/us-en/bluexp-setup-admin/task-quick-start-connector-google.html)

# **Préparez la mise en réseau pour le connecteur**

Assurez-vous que le connecteur dispose des connexions réseau requises.

### **Étapes**

- 1. Assurez-vous que le réseau sur lequel le connecteur est installé active les connexions suivantes :
	- Connexion HTTPS sur le port 443 vers le service de sauvegarde et de restauration BlueXP et vers votre stockage Google Cloud (["voir la liste des noeuds finaux"](https://docs.netapp.com/us-en/bluexp-setup-admin/task-set-up-networking-google.html#endpoints-contacted-for-day-to-day-operations))
	- Une connexion HTTPS via le port 443 vers votre LIF de gestion de cluster ONTAP
- 2. Activez Private Google Access (ou Private Service Connect) sur le sous-réseau où vous prévoyez de déployer le connecteur. ["Accès privé à Google"](https://cloud.google.com/vpc/docs/configure-private-google-access) ou ["Service privé Connect"](https://cloud.google.com/vpc/docs/configure-private-service-connect-apis#on-premises) Sont nécessaires si vous disposez d'une connexion directe entre votre cluster ONTAP et le VPC et que vous souhaitez que la communication entre le connecteur et Google Cloud Storage reste dans votre réseau privé virtuel (une connexion **privée**).

Suivez les instructions Google pour configurer ces options d'accès privé. Assurez-vous que vos serveurs DNS ont été configurés pour pointer www.googleapis.com et storage.googleapis.com Aux adresses IP internes (privées) correctes.

### **Vérifiez ou ajoutez des autorisations au connecteur**

Pour utiliser la fonctionnalité de sauvegarde et de restauration BlueXP « Rechercher et restaurer », vous devez disposer d'autorisations spécifiques dans le rôle du connecteur afin qu'il puisse accéder au service Google Cloud BigQuery. Vérifiez les autorisations ci-dessous et suivez les étapes si vous devez modifier la stratégie.

#### **Étapes**

- 1. Dans le ["Console Google Cloud",](https://console.cloud.google.com) Allez à la page **rôles**.
- 2. A l'aide de la liste déroulante située en haut de la page, sélectionnez le projet ou l'organisation qui contient le rôle que vous souhaitez modifier.
- 3. Sélectionnez un rôle personnalisé.
- 4. Sélectionnez **Modifier le rôle** pour mettre à jour les autorisations du rôle.
- 5. Sélectionnez **Ajouter des autorisations** pour ajouter les nouvelles autorisations suivantes au rôle.

```
bigquery.jobs.get
bigquery.jobs.list
bigquery.jobs.listAll
bigquery.datasets.create
bigquery.datasets.get
bigquery.jobs.create
bigquery.tables.get
bigquery.tables.getData
bigquery.tables.list
bigquery.tables.create
```
6. Sélectionnez **mettre à jour** pour enregistrer le rôle modifié.
# **Vérification des besoins en licence**

- Avant de pouvoir activer la sauvegarde et la restauration BlueXP pour votre cluster, vous devez soit souscrire à une offre de paiement basé sur l'utilisation (PAYGO) BlueXP Marketplace de Google, soit acheter et activer une licence BYOL de sauvegarde et de restauration BlueXP auprès de NetApp. Ces licences sont destinées à votre compte et peuvent être utilisées sur plusieurs systèmes.
	- Pour obtenir une licence PAYGO de sauvegarde et de restauration de BlueXP, vous devez être abonné à ["L'offre NetApp BlueXP sur Google Marketplace".](https://console.cloud.google.com/marketplace/details/netapp-cloudmanager/cloud-manager?supportedpurview=project) La facturation de la sauvegarde et de la restauration BlueXP s'effectue via cet abonnement.
	- Pour les licences BYOL de sauvegarde et de restauration BlueXP, vous devez disposer du numéro de série de NetApp qui vous permet d'utiliser le service pour la durée et la capacité de la licence. ["Découvrez comment gérer vos licences BYOL"](https://docs.netapp.com/fr-fr/bluexp-backup-recovery/task-licensing-cloud-backup.html#use-a-bluexp-backup-and-recovery-byol-license).
- Vous devez disposer d'un abonnement Google pour l'espace de stockage objet dans lequel vos sauvegardes seront stockées.

# **Régions prises en charge**

Vous pouvez créer des sauvegardes à partir de systèmes sur site vers Google Cloud Storage dans toutes les régions ["Dans ce cas, Cloud Volumes ONTAP est pris en charge".](https://cloud.netapp.com/cloud-volumes-global-regions) Vous spécifiez la région dans laquelle les sauvegardes seront stockées lors de la configuration du service.

# **Préparez vos clusters ONTAP**

Vous devez préparer votre système ONTAP source sur site et tous les systèmes ONTAP ou Cloud Volumes ONTAP secondaires sur site.

La préparation de vos clusters ONTAP implique les étapes suivantes :

- Découvrez vos systèmes ONTAP dans BlueXP
- Vérifiez la configuration système requise pour ONTAP
- Vérifiez les exigences réseau de ONTAP pour la sauvegarde des données dans un stockage objet
- Vérifiez les exigences de mise en réseau ONTAP pour la réplication de volumes

# **Découvrez vos systèmes ONTAP dans BlueXP**

Votre système ONTAP source sur site et tous les systèmes ONTAP ou Cloud Volumes ONTAP sur site secondaires doivent être disponibles dans la fenêtre BlueXP Canvas.

Vous devez connaître l'adresse IP de gestion du cluster et le mot de passe permettant au compte utilisateur admin d'ajouter le cluster.

["Découvrez comment détecter un cluster"](https://docs.netapp.com/us-en/bluexp-ontap-onprem/task-discovering-ontap.html).

# **Vérifiez la configuration système requise pour ONTAP**

Assurez-vous que les exigences ONTAP suivantes sont respectées :

- Minimum de ONTAP 9.8 ; ONTAP 9.8P13 et ultérieur est recommandé.
- Une licence SnapMirror (incluse dans le bundle Premium ou Data protection Bundle).

**Remarque :** le « bundle de cloud hybride » n'est pas requis lors de l'utilisation de la sauvegarde et de la restauration BlueXP.

Découvrez comment ["gérez les licences du cluster".](https://docs.netapp.com/us-en/ontap/system-admin/manage-licenses-concept.html)

- L'heure et le fuseau horaire sont correctement réglés. Découvrez comment ["configurez l'heure du cluster"](https://docs.netapp.com/us-en/ontap/system-admin/manage-cluster-time-concept.html).
- Si vous allez répliquer des données, vérifiez que les systèmes source et cible exécutent des versions ONTAP compatibles avant de répliquer des données.

["Afficher les versions compatibles ONTAP pour les relations SnapMirror"](https://docs.netapp.com/us-en/ontap/data-protection/compatible-ontap-versions-snapmirror-concept.html).

#### **Vérifiez les exigences réseau de ONTAP pour la sauvegarde des données dans un stockage objet**

Vous devez configurer les exigences suivantes sur le système qui se connecte au stockage objet.

- Dans le cas d'une architecture de sauvegarde « Fan-Out », configurez les paramètres suivants sur le système *primary*.
- Pour une architecture de sauvegarde en cascade, configurez les paramètres suivants sur le système *secondary*.

Les exigences de mise en réseau de clusters ONTAP suivantes sont requises :

• Le cluster ONTAP établit une connexion HTTPS sur le port 443 depuis le LIF intercluster vers Google Cloud Storage pour les opérations de sauvegarde et de restauration.

Le ONTAP lit et écrit les données vers et à partir du stockage objet. Le stockage objet ne démarre jamais, il répond simplement.

- ONTAP exige une connexion entrante depuis le connecteur jusqu'à la LIF de gestion du cluster. Le connecteur peut résider dans un VPC Google Cloud Platform.
- Un LIF intercluster est nécessaire sur chaque nœud ONTAP qui héberge les volumes que vous souhaitez sauvegarder. La LIF doit être associée au *IPspace* que ONTAP doit utiliser pour se connecter au stockage objet. ["En savoir plus sur les IPspaces"](https://docs.netapp.com/us-en/ontap/networking/standard_properties_of_ipspaces.html).

Lorsque vous configurez la sauvegarde et la restauration BlueXP, vous êtes invité à utiliser l'IPspace. Vous devez choisir l'IPspace auquel chaque LIF est associée. Il peut s'agir de l'IPspace par défaut ou d'un IPspace personnalisé que vous avez créé.

- Les LIFs intercluster des nœuds peuvent accéder au magasin d'objets.
- Les serveurs DNS ont été configurés pour la machine virtuelle de stockage où les volumes sont situés. Découvrez comment ["Configuration des services DNS pour le SVM"](https://docs.netapp.com/us-en/ontap/networking/configure_dns_services_auto.html).

Si vous utilisez Private Google Access ou Private Service Connect, assurez-vous que vos serveurs DNS ont été configurés pour pointer storage.googleapis.com À l'adresse IP interne (privée) correcte.

- Notez que si vous utilisez un IPspace différent de celui utilisé par défaut, vous devrez peut-être créer une route statique pour obtenir l'accès au stockage objet.
- Si nécessaire, mettez à jour les règles de pare-feu pour permettre les connexions de sauvegarde et de restauration BlueXP entre ONTAP et le stockage objet via le port 443, ainsi que le trafic de résolution de noms entre la machine virtuelle de stockage et le serveur DNS via le port 53 (TCP/UDP).

#### **Vérifiez les exigences de mise en réseau ONTAP pour la réplication de volumes**

Si vous prévoyez de créer des volumes répliqués sur un système ONTAP secondaire à l'aide de la sauvegarde et de la restauration BlueXP, assurez-vous que les systèmes source et de destination respectent les exigences de mise en réseau suivantes.

#### **Exigences de mise en réseau ONTAP sur site**

- Si le cluster se trouve dans votre site, vous devez disposer d'une connexion entre votre réseau d'entreprise et votre réseau virtuel dans le fournisseur cloud. Il s'agit généralement d'une connexion VPN.
- Les clusters ONTAP doivent répondre à des exigences supplémentaires en termes de sous-réseau, de port, de pare-feu et de cluster.

Comme vous pouvez répliquer sur des systèmes Cloud Volumes ONTAP ou sur site, examinez les exigences de peering pour les systèmes ONTAP sur site. ["Afficher les conditions préalables au peering de](https://docs.netapp.com/us-en/ontap-sm-classic/peering/reference_prerequisites_for_cluster_peering.html) [cluster dans la documentation de ONTAP"](https://docs.netapp.com/us-en/ontap-sm-classic/peering/reference_prerequisites_for_cluster_peering.html).

#### **Configuration réseau requise par Cloud Volumes ONTAP**

• Le groupe de sécurité de l'instance doit inclure les règles d'entrée et de sortie requises : plus précisément, les règles d'ICMP et les ports 11104 et 11105. Ces règles sont incluses dans le groupe de sécurité prédéfini.

# **Préparez Google Cloud Storage en tant que cible de sauvegarde**

La préparation de Google Cloud Storage en tant que cible de sauvegarde implique les étapes suivantes :

- Définissez les autorisations.
- (Facultatif) Créez vos propres compartiments. (Si vous le souhaitez, le service créera des compartiments.)
- (Facultatif) configurez les clés gérées par le client pour le chiffrement des données

#### **Configurez les autorisations**

Lorsque vous configurez la sauvegarde, vous devez fournir des clés d'accès au stockage pour un compte de service avec des autorisations spécifiques. Un compte de service permet à la sauvegarde et à la restauration BlueXP de s'authentifier et d'accéder aux compartiments de stockage cloud utilisés pour stocker les sauvegardes. Les clés sont requises pour que Google Cloud Storage sache qui effectue la demande.

#### **Étapes**

- 1. Dans le ["Console Google Cloud",](https://console.cloud.google.com) Allez à la page **rôles**.
- 2. ["Créer un nouveau rôle"](https://cloud.google.com/iam/docs/creating-custom-roles#creating_a_custom_role) avec les autorisations suivantes :

storage.buckets.create storage.buckets.delete storage.buckets.get storage.buckets.list storage.buckets.update storage.buckets.getIamPolicy storage.multipartUploads.create storage.objects.create storage.objects.delete storage.objects.get storage.objects.list storage.objects.update

- 3. Dans la console Google Cloud, ["Accédez à la page comptes de service".](https://console.cloud.google.com/iam-admin/serviceaccounts)
- 4. Sélectionnez votre projet cloud.
- 5. Sélectionnez **Créer un compte de service** et fournissez les informations requises :
	- a. **Détails du compte de service** : saisissez un nom et une description.
	- b. **Accordez à ce compte de service l'accès au projet** : sélectionnez le rôle personnalisé que vous venez de créer.
	- c. Sélectionnez **Done**.
- 6. Accédez à ["Paramètres de stockage GCP"](https://console.cloud.google.com/storage/settings) et créez des clés d'accès pour le compte de service :
	- a. Sélectionnez un projet et sélectionnez **interopérabilité**. Si vous ne l'avez pas déjà fait, sélectionnez **Activer l'accès à l'interopérabilité**.
	- b. Sous **clés d'accès pour les comptes de service**, sélectionnez **Créer une clé pour un compte de service**, sélectionnez le compte de service que vous venez de créer, puis cliquez sur **Créer une clé**.

Vous devrez entrer les clés dans BlueXP Backup and Recovery plus tard lorsque vous configurez le service de sauvegarde.

#### **Créez vos propres compartiments**

Par défaut, le service crée des compartiments pour vous. Ou, si vous souhaitez utiliser vos propres compartiments, vous pouvez les créer avant de démarrer l'assistant d'activation de sauvegarde, puis les sélectionner dans l'assistant.

["En savoir plus sur la création de vos propres compartiments"](#page-11-0).

#### **Configurez des clés de chiffrement gérées par le client (CMEK) pour le chiffrement des données**

Vous pouvez utiliser vos propres clés gérées par le client pour le chiffrement des données au lieu d'utiliser les clés de chiffrement gérées par Google par défaut. Les clés inter-régions et inter-projets sont prises en charge. Vous pouvez donc choisir un projet pour un compartiment différent du projet de la clé CMEK.

Si vous prévoyez d'utiliser vos propres clés gérées par le client :

• Vous devez disposer du porte-clés et du nom de la clé pour pouvoir ajouter ces informations dans l'assistant d'activation. ["En savoir plus sur les clés de chiffrement gérées par les clients".](https://cloud.google.com/kms/docs/cmek)

• Vous devez vérifier que les autorisations requises sont incluses dans le rôle du connecteur :

```
cloudkms.cryptoKeys.get
cloudkms.cryptoKeys.getIamPolicy
cloudkms.cryptoKeys.list
cloudkms.cryptoKeys.setIamPolicy
cloudkms.keyRings.get
cloudkms.keyRings.getIamPolicy
cloudkms.keyRings.list
cloudkms.keyRings.setIamPolicy
```
• Vous devez vérifier que l'API Google « Cloud Key Management Service (KMS) » est activée dans votre projet. Voir la ["Documentation Google Cloud : activation des API"](https://cloud.google.com/apis/docs/getting-started#enabling_apis) pour plus d'informations.

# **Considérations de CMEK:**

- Les clés HSM (avec support matériel) et générées par logiciel sont prises en charge.
- Les clés KMS créées ou importées Cloud sont toutes les deux prises en charge.
- Seules les clés régionales sont prises en charge, et les clés globales ne sont pas prises en charge.
- Actuellement, seul l'objectif "chiffrement/déchiffrement symétrique" est pris en charge.
- L'agent de service associé au compte de stockage se voit attribuer le rôle IAM « CryptoKey Encrypter/Decrypter (roles/cloudkms.cryptoKeyEncrypterDecrypter) » par la sauvegarde et la restauration BlueXP.

# **Activez les sauvegardes sur vos volumes ONTAP**

Activez les sauvegardes à tout moment directement depuis votre environnement de travail sur site.

Un assistant vous guide à travers les étapes principales suivantes :

- [Sélectionnez les volumes à sauvegarder](#page-46-0)
- [Définir la stratégie de sauvegarde](#page-47-0)
- [Vérifiez vos sélections](#page-49-0)

Vous pouvez également [Affiche les commandes API](#page-50-0) à l'étape de vérification, vous pouvez copier le code pour automatiser l'activation de la sauvegarde pour les futurs environnements de travail.

### **Démarrez l'assistant**

#### **Étapes**

- 1. Accédez à l'assistant Activer la sauvegarde et la récupération de l'une des manières suivantes :
	- Dans le canevas BlueXP, sélectionnez l'environnement de travail et sélectionnez **Activer > volumes de sauvegarde** en regard du service de sauvegarde et de restauration dans le panneau de droite.

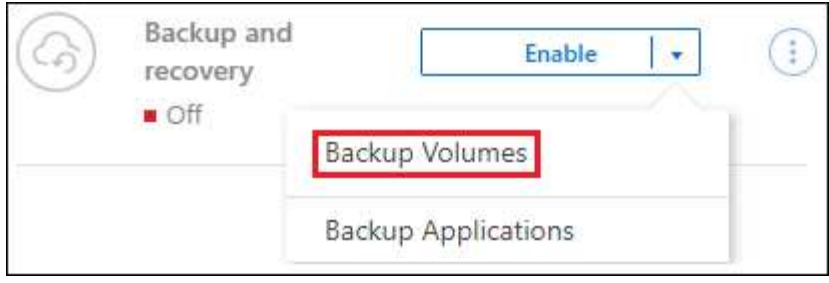

Si la destination Google Cloud Storage pour vos sauvegardes existe en tant qu'environnement de travail sur la zone de travail, vous pouvez faire glisser le cluster ONTAP vers le stockage objet Google Cloud.

◦ Sélectionnez **volumes** dans la barre de sauvegarde et de récupération. Dans l'onglet volumes, sélectionnez **actions ...** Et sélectionnez Activer la sauvegarde pour un seul volume (dont la réplication ou la sauvegarde sur le stockage objet n'est pas déjà activée). .

La page Introduction de l'assistant affiche les options de protection, y compris les snapshots locaux, la réplication et les sauvegardes. Si vous avez effectué la deuxième option de cette étape, la page définir la stratégie de sauvegarde s'affiche avec un volume sélectionné.

- 2. Continuez avec les options suivantes :
	- Si vous disposez déjà d'un connecteur BlueXP, vous êtes paré. Sélectionnez **Suivant**.
	- Si vous ne disposez pas encore d'un connecteur BlueXP, l'option **Ajouter un connecteur** apparaît. Reportez-vous à la section [Préparez votre connecteur BlueXP.](#page-41-0)

#### **Sélectionnez les volumes à sauvegarder**

Choisissez les volumes à protéger. Un volume protégé possède un ou plusieurs des éléments suivants : règle Snapshot, règle de réplication, règle de sauvegarde sur objet.

Vous pouvez choisir de protéger les volumes FlexVol ou FlexGroup, mais vous ne pouvez pas sélectionner un mélange de ces volumes lors de l'activation de la sauvegarde pour un environnement de travail. Découvrez comment ["activer la sauvegarde des volumes supplémentaires dans l'environnement de travail"](#page-140-0) (FlexVol ou FlexGroup) après avoir configuré la sauvegarde des volumes initiaux.

- Vous ne pouvez activer une sauvegarde que sur un seul volume FlexGroup à la fois.
- Les volumes sélectionnés doivent avoir le même paramètre SnapLock. SnapLock Enterprise doit être activé sur tous les volumes ou SnapLock doit être désactivé. (Les volumes avec le mode conformité SnapLock requièrent ONTAP 9.14 ou version ultérieure.)

# **Étapes**

 $\left( \begin{array}{c} 1 \end{array} \right)$ 

Notez que si des règles Snapshot ou de réplication sont déjà appliquées sur les volumes que vous choisissez, les règles que vous sélectionnez ultérieurement remplaceront ces règles existantes.

- 1. Dans la page Sélectionner des volumes, sélectionnez le ou les volumes à protéger.
	- Vous pouvez également filtrer les lignes pour n'afficher que les volumes avec certains types de volumes, styles et autres pour faciliter la sélection.
	- Après avoir sélectionné le premier volume, vous pouvez sélectionner tous les volumes FlexVol (les volumes FlexGroup ne peuvent être sélectionnés qu'un par un). Pour sauvegarder tous les volumes FlexVol existants, cochez d'abord un volume, puis cochez la case dans la ligne de titre.
		- Volume Name
- Pour sauvegarder des volumes individuels, cochez la case de chaque volume ( ).
- 2. Sélectionnez **Suivant**.

# **Définir la stratégie de sauvegarde**

La définition de la stratégie de sauvegarde implique la définition des options suivantes :

- Que vous souhaitiez une ou plusieurs options de sauvegarde : snapshots locaux, réplication et sauvegarde vers le stockage objet
- Architecture
- Règle Snapshot locale
- Cible et règle de réplication

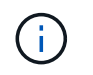

Si les règles Snapshot et de réplication des volumes choisis sont différentes de celles sélectionnées à cette étape, les règles existantes seront remplacées.

• Sauvegarde vers des informations de stockage objet (fournisseur, chiffrement, mise en réseau, règles de sauvegarde et options d'exportation).

# **Étapes**

- 1. Dans la page définir la stratégie de sauvegarde, choisissez une ou plusieurs des options suivantes. Les trois sont sélectionnés par défaut :
	- **Snapshots locaux** : si vous effectuez une réplication ou une sauvegarde sur un stockage objet, des snapshots locaux doivent être créés.
	- **Réplication** : crée des volumes répliqués sur un autre système de stockage ONTAP.
	- **Backup** : sauvegarde les volumes dans le stockage objet.
- 2. **Architecture** : si vous avez choisi la réplication et la sauvegarde, choisissez l'un des flux d'informations suivants :
	- **Cascading** : les informations passent du stockage primaire au stockage secondaire et du stockage secondaire au stockage objet.
	- **Fan Out** : les informations passent du stockage primaire au stockage secondaire *et* du stockage primaire au stockage objet.

Pour plus d'informations sur ces architectures, reportez-vous à la section ["Planifiez votre parcours en](#page-11-0) [matière de protection".](#page-11-0)

3. **Instantané local** : choisissez une règle Snapshot existante ou créez-en une nouvelle.

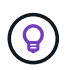

Pour créer une stratégie personnalisée avant d'activer la copie Snapshot, reportez-vous à la section ["Création d'une règle"](#page-19-0).

Pour créer une stratégie, sélectionnez **Créer une nouvelle stratégie** et procédez comme suit :

- Entrez le nom de la règle.
- Sélectionnez jusqu'à 5 programmes, généralement de fréquences différentes.
- Sélectionnez **Créer**.
- 4. **Réplication** : définissez les options suivantes :
- **Cible de réplication** : sélectionnez l'environnement de travail de destination et le SVM. Si vous le souhaitez, sélectionnez le ou les agrégats de destination, ainsi que le préfixe ou le suffixe à ajouter au nom du volume répliqué.
- **Règle de réplication** : choisissez une règle de réplication existante ou créez-en une nouvelle.

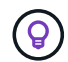

Pour créer une stratégie personnalisée avant d'activer la réplication, reportez-vous à la section ["Création d'une règle"](#page-19-0).

Pour créer une stratégie, sélectionnez **Créer une nouvelle stratégie** et procédez comme suit :

- Entrez le nom de la règle.
- Sélectionnez jusqu'à 5 programmes, généralement de fréquences différentes.
- Sélectionnez **Créer**.
- 5. **Sauvegarder dans l'objet** : si vous avez sélectionné **Sauvegarder**, définissez les options suivantes :
	- **Fournisseur** : sélectionnez **Google Cloud**.
	- **Paramètres du fournisseur** : saisissez les détails du fournisseur et la région dans laquelle les sauvegardes seront stockées.

Créez un nouveau compartiment ou sélectionnez-en un que vous avez déjà créé.

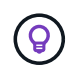

Si vous souhaitez transférer d'anciens fichiers de sauvegarde vers un stockage Google Cloud Archive pour optimiser davantage les coûts, assurez-vous que le compartiment dispose de la règle de cycle de vie appropriée.

Entrez la clé d'accès et la clé secrète Google Cloud.

◦ **Clé de chiffrement** : si vous avez créé un nouveau compte de stockage Google Cloud, entrez les informations de clé de chiffrement qui vous ont été fournies par le fournisseur. Vous pouvez choisir d'utiliser les clés de chiffrement Google Cloud par défaut ou de choisir vos propres clés gérées par le client dans votre compte Google Cloud pour gérer le chiffrement de vos données.

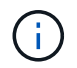

Si vous avez choisi un compte de stockage Google Cloud existant, les informations de chiffrement sont déjà disponibles. Vous n'avez donc pas besoin de les saisir maintenant.

Si vous choisissez d'utiliser vos propres clés gérées par le client, entrez le porte-clés et le nom de la clé. ["En savoir plus sur les clés de chiffrement gérées par les clients"](https://cloud.google.com/kms/docs/cmek).

◦ **Mise en réseau** : choisissez l'IPspace.

L'IPspace dans le cluster ONTAP où les volumes à sauvegarder résident. Les LIF intercluster pour cet IPspace doivent avoir un accès Internet sortant.

◦ **Politique de sauvegarde** : sélectionnez une stratégie de stockage objet de sauvegarde existante ou créez-en une nouvelle.

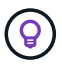

Pour créer une stratégie personnalisée avant d'activer la sauvegarde, reportez-vous à la section ["Création d'une règle"](#page-19-0).

Pour créer une stratégie, sélectionnez **Créer une nouvelle stratégie** et procédez comme suit :

- Entrez le nom de la règle.
- Sélectionnez jusqu'à 5 programmes, généralement de fréquences différentes.
- Sélectionnez **Créer**.
- **Exporter les copies Snapshot existantes vers le stockage objet en tant que copies de sauvegarde** : s'il existe des copies Snapshot locales pour les volumes de cet environnement de travail qui correspondent au libellé du programme de sauvegarde que vous venez de sélectionner pour cet environnement de travail (par exemple, tous les jours, toutes les semaines, etc.), cette invite supplémentaire s'affiche. Cochez cette case pour que tous les snapshots historiques soient copiés dans le stockage objet en tant que fichiers de sauvegarde afin de garantir une protection complète de vos volumes.
- 6. Sélectionnez **Suivant**.

### **Vérifiez vos sélections**

C'est l'occasion de revoir vos sélections et d'apporter des ajustements, si nécessaire.

# **Étapes**

- 1. Dans la page révision, vérifiez vos sélections.
- 2. Cochez éventuellement la case **synchronisez automatiquement les étiquettes de la règle Snapshot avec les étiquettes de la règle de réplication et de sauvegarde**. Cette opération crée des snapshots avec une étiquette qui correspond aux étiquettes des règles de réplication et de sauvegarde.
- 3. Sélectionnez **Activer la sauvegarde**.

### **Résultat**

La sauvegarde et la restauration BlueXP commencent à effectuer les sauvegardes initiales de vos volumes. Le transfert de base du volume répliqué et du fichier de sauvegarde inclut une copie complète des données du système de stockage primaire. Les transferts suivants contiennent des copies différentielles des données du système de stockage principal contenues dans les copies Snapshot.

Un volume répliqué est créé dans le cluster de destination qui sera synchronisé avec le volume source.

Un compartiment Google Cloud Storage est créé automatiquement dans le compte de service indiqué par la clé d'accès Google et la clé secrète que vous avez saisies, et les fichiers de sauvegarde y sont stockés. Le tableau de bord de sauvegarde de volume s'affiche pour vous permettre de surveiller l'état des sauvegardes.

Vous pouvez également surveiller l'état des tâches de sauvegarde et de restauration à l'aide de l' ["Panneau](https://docs.netapp.com/fr-fr/bluexp-backup-recovery/task-monitor-backup-jobs.html) [surveillance des tâches"](https://docs.netapp.com/fr-fr/bluexp-backup-recovery/task-monitor-backup-jobs.html).

# **Affiche les commandes API**

Vous pouvez afficher et éventuellement copier les commandes d'API utilisées dans l'assistant Activer la sauvegarde et la restauration. Vous pouvez utiliser cette option pour automatiser l'activation des sauvegardes dans les futurs environnements de travail.

# **Étapes**

- 1. Dans l'assistant Activer la sauvegarde et la récupération, sélectionnez **Afficher la requête API**.
- 2. Pour copier les commandes dans le presse-papiers, sélectionnez l'icône **Copier**.

# **Et la suite ?**

- C'est possible ["gérez vos fichiers de sauvegarde et vos règles de sauvegarde".](#page-140-0) Cela comprend le démarrage et l'arrêt des sauvegardes, la suppression des sauvegardes, l'ajout et la modification de la planification des sauvegardes, etc.
- C'est possible ["gérez les paramètres de sauvegarde au niveau du cluster".](#page-34-0) Il s'agit notamment de changer les clés de stockage que ONTAP utilise pour accéder au stockage cloud, de modifier la bande passante réseau disponible pour télécharger les sauvegardes vers le stockage objet, de modifier le paramètre de sauvegarde automatique pour les volumes futurs, etc.
- Vous pouvez également ["restaurez des volumes, des dossiers ou des fichiers individuels à partir d'un](#page-160-0) [fichier de sauvegarde"](#page-160-0) Vers un système Cloud Volumes ONTAP dans Google ou vers un système ONTAP sur site.

# **Sauvegardez les données ONTAP sur site dans ONTAP S3**

Procédez en quelques étapes pour commencer à sauvegarder des données de volume à partir de vos systèmes ONTAP primaires sur site. Vous pouvez envoyer des sauvegardes vers un système de stockage ONTAP secondaire (volume répliqué) ou vers un compartiment d'un système ONTAP configuré en tant que serveur S3 (un fichier de sauvegarde), ou les deux.

Le système ONTAP sur site principal peut être un système FAS, AFF ou ONTAP Select. Le système ONTAP secondaire peut être un système ONTAP ou Cloud Volumes ONTAP sur site. Le stockage objet peut être sur un système ONTAP sur site ou un système Cloud Volumes ONTAP sur lequel vous avez activé un serveur de stockage objet simple Storage Service (S3).

# **Démarrage rapide**

Suivez ces étapes pour démarrer rapidement. Les sections suivantes de cette rubrique contiennent des informations détaillées sur chaque étape.

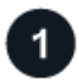

# **Identifiez la méthode de connexion que vous utiliserez**

Connectez votre cluster ONTAP primaire sur site au cluster ONTAP secondaire pour la réplication et au cluster ONTAP configuré en tant que serveur S3 pour la sauvegarde dans le stockage objet.

[Identifier la méthode de connexion.](#page-74-0)

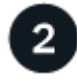

# **Préparez votre connecteur BlueXP**

Si vous avez déjà déployé un connecteur BlueXP, alors tout est configuré. Si ce n'est pas le cas, créez un connecteur BlueXP pour sauvegarder les données ONTAP sur ONTAP S3. Vous devrez également personnaliser les paramètres réseau du connecteur pour qu'il puisse se connecter à ONTAP S3.

[Apprenez à créer un connecteur et à définir les paramètres réseau requis.](#page-41-0)

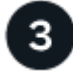

# **Vérification des besoins en licence**

Vous devez vérifier les exigences de licence pour vos systèmes ONTAP et pour les sauvegardes et

#### restaurations BlueXP.

#### [Vérifiez les exigences de licence.](#page-41-1)

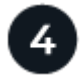

# **Préparez vos clusters ONTAP**

Découvrez vos clusters ONTAP principaux et secondaires dans BlueXP, vérifiez que les clusters répondent aux exigences minimales et personnalisez les paramètres réseau pour que les clusters puissent se connecter au stockage objet ONTAP S3.

[Découvrez comment préparer vos clusters ONTAP.](#page-77-0)

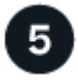

### **Préparez ONTAP S3 en tant que cible de sauvegarde**

Configurez les autorisations pour le connecteur afin que le service informatique puisse gérer le compartiment ONTAP S3. Vous devez également configurer des autorisations pour le cluster ONTAP source sur site afin qu'il puisse lire et écrire les données dans le compartiment ONTAP S3.

[Découvrez comment préparer votre environnement ONTAP S3 pour recevoir des sauvegardes ONTAP.](#page-123-0)

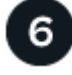

# **Activez les sauvegardes sur vos volumes ONTAP**

Sélectionnez l'environnement de travail principal et cliquez sur **Activer > volumes de sauvegarde** en regard du service de sauvegarde et de restauration dans le panneau de droite. Suivez ensuite les instructions de l'assistant d'installation pour sélectionner les volumes à sauvegarder et les règles Snapshot, de réplication et de sauvegarde en mode objet que vous utiliserez.

[Activez les sauvegardes sur vos volumes ONTAP.](#page-46-1)

# **Identifier la méthode de connexion**

Il existe de nombreuses configurations dans lesquelles vous pouvez créer des sauvegardes vers un compartiment S3 sur un système ONTAP. Deux scénarios sont présentés ci-dessous.

L'image suivante montre chaque composant lors de la sauvegarde d'un système ONTAP sur site primaire sur un système ONTAP sur site configuré pour S3, ainsi que les connexions que vous devez préparer entre eux. Elle montre également une connexion à un système ONTAP secondaire dans le même emplacement sur site pour répliquer des volumes.

Connector installed on-premises (Public)

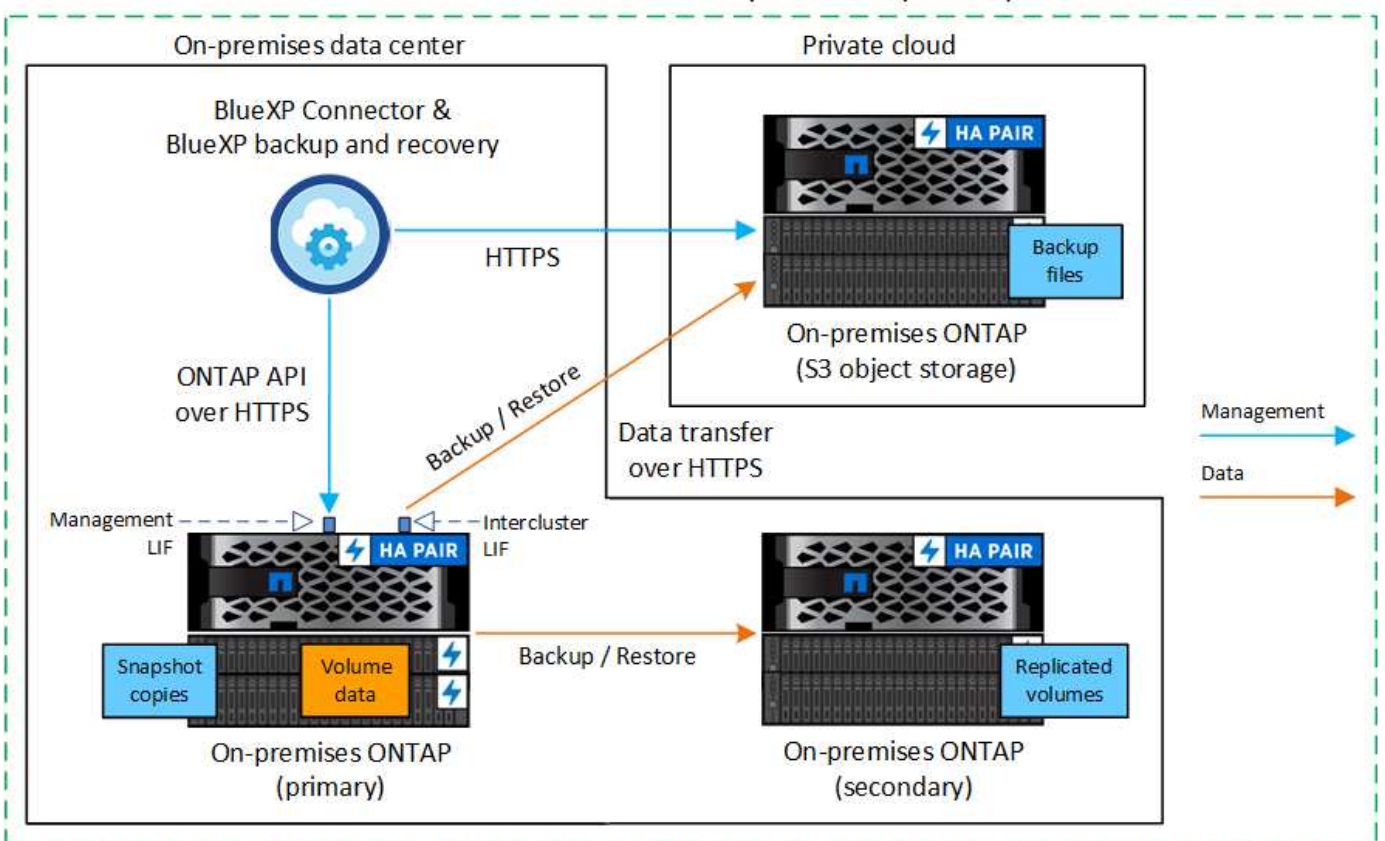

Lorsque le connecteur et le système ONTAP primaire sur site sont installés dans un emplacement sur site sans accès à Internet (déploiement en mode « privé »), le système ONTAP S3 doit se trouver dans le même data Center sur site.

L'image suivante montre chaque composant lors de la sauvegarde d'un système ONTAP sur site primaire sur un système Cloud Volumes ONTAP configuré pour S3, ainsi que les connexions que vous devez préparer entre eux. Elle montre également une connexion à un système Cloud Volumes ONTAP secondaire dans le même environnement de fournisseur cloud pour répliquer des volumes.

# Connector deployed in cloud (Public)

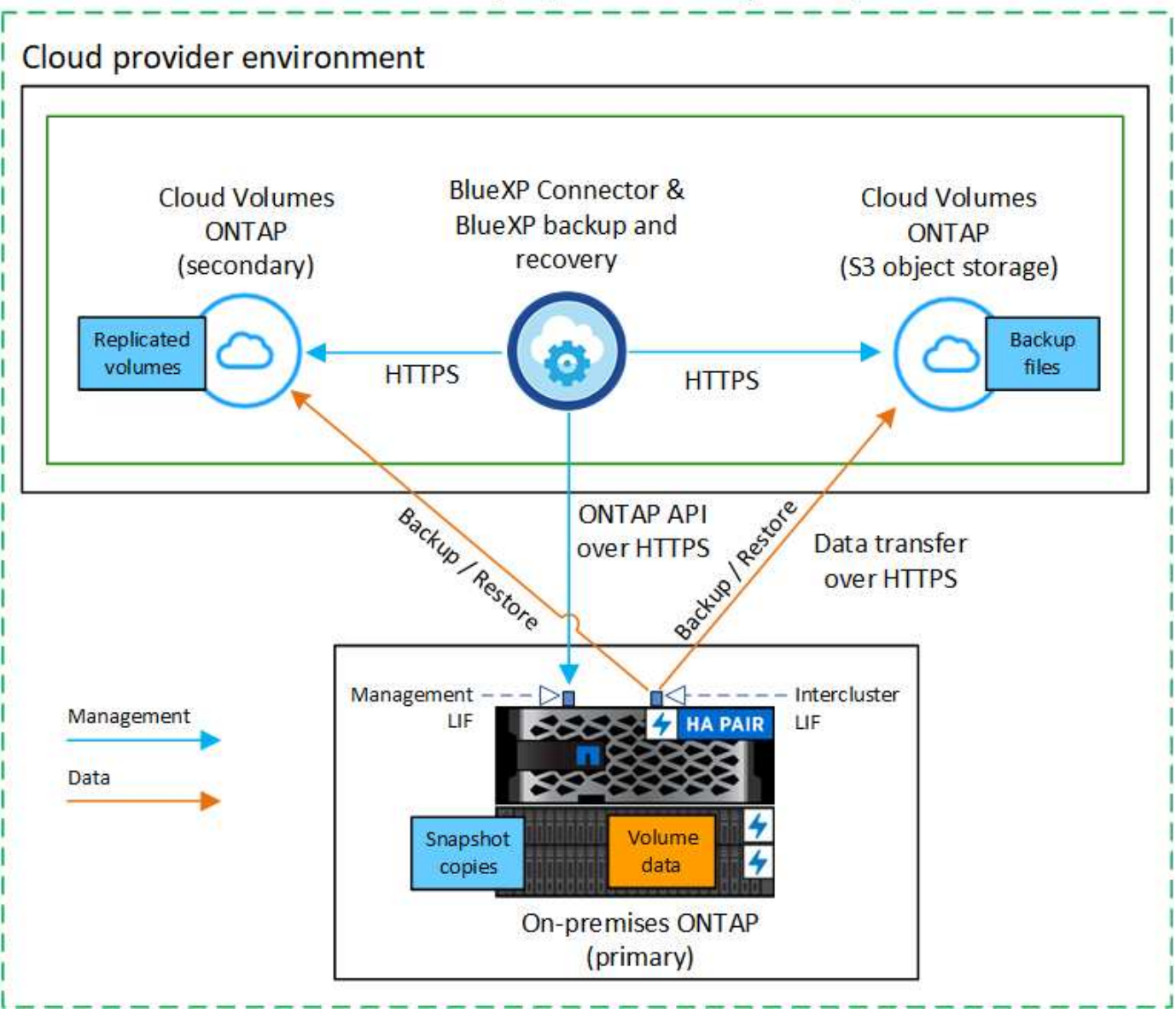

Dans ce scénario, Connector doit être déployé dans le même environnement de fournisseur cloud que les systèmes Cloud Volumes ONTAP.

# **Préparez votre connecteur BlueXP**

Le connecteur BlueXP est le logiciel principal pour la fonctionnalité BlueXP. Un connecteur est nécessaire pour sauvegarder et restaurer vos données ONTAP.

# **Créer ou changer de connecteurs**

Lorsque vous sauvegardez des données dans ONTAP S3, un connecteur BlueXP doit être disponible sur site ou dans le cloud. Vous devrez soit installer un nouveau connecteur, soit vous assurer que le connecteur actuellement sélectionné réside dans l'un de ces emplacements. Le connecteur sur site peut être installé sur un site avec ou sans accès à Internet.

• ["En savoir plus sur les connecteurs"](https://docs.netapp.com/us-en/bluexp-setup-admin/concept-connectors.html)

- ["Installez le connecteur dans votre environnement cloud"](https://docs.netapp.com/us-en/bluexp-setup-admin/concept-connectors.html#how-to-create-a-connector)
- ["Installation du connecteur sur un hôte Linux avec accès à Internet"](https://docs.netapp.com/us-en/bluexp-setup-admin/task-quick-start-connector-on-prem.html)
- ["Installation du connecteur sur un hôte Linux sans accès à Internet"](https://docs.netapp.com/us-en/bluexp-setup-admin/task-quick-start-private-mode.html)
- ["Basculement entre les connecteurs"](https://docs.netapp.com/us-en/bluexp-setup-admin/task-managing-connectors.html)

### **Préparez les exigences de mise en réseau des connecteurs**

Assurez-vous que le réseau sur lequel le connecteur est installé active les connexions suivantes :

- Connexion HTTPS via le port 443 vers le serveur ONTAP S3
- Une connexion HTTPS via le port 443 à votre LIF de gestion de cluster ONTAP source
- Une connexion Internet sortante via le port 443 vers la sauvegarde et la restauration BlueXP (non requise lorsque le connecteur est installé dans un site « invisible »)

#### **Considérations relatives au mode privé (site invisible)**

La fonctionnalité de sauvegarde et de restauration BlueXP est intégrée au connecteur BlueXP. Lorsqu'il est installé en mode privé, vous devez mettre à jour régulièrement le logiciel Connector pour accéder aux nouvelles fonctionnalités. Vérifier le ["Sauvegarde et restauration BlueXP : les nouveautés"](https://docs.netapp.com/fr-fr/bluexp-backup-recovery/whats-new.html) Pour afficher les nouvelles fonctionnalités de chaque version de sauvegarde et de restauration BlueXP. Lorsque vous souhaitez utiliser les nouvelles fonctions, suivez les étapes à ["Mettez à niveau le logiciel du connecteur"](https://docs.netapp.com/us-en/bluexp-setup-admin/task-managing-connectors.html#upgrade-the-connector-when-using-private-mode).

Lorsque vous utilisez la sauvegarde et la restauration BlueXP dans un environnement SaaS standard, les données de configuration de sauvegarde et de restauration BlueXP sont sauvegardées dans le cloud. Lorsque vous utilisez la sauvegarde et la restauration BlueXP dans un site sans accès Internet, les données de configuration de sauvegarde et de restauration BlueXP sont sauvegardées dans le compartiment ONTAP S3 où vos sauvegardes sont stockées. Si vous avez un problème de connecteur dans votre site en mode privé, vous pouvez le faire ["Restaurez les données de sauvegarde et de restauration BlueXP sur un nouveau](https://docs.netapp.com/fr-fr/bluexp-backup-recovery/reference-backup-cbs-db-in-dark-site.html) [connecteur".](https://docs.netapp.com/fr-fr/bluexp-backup-recovery/reference-backup-cbs-db-in-dark-site.html)

# **Vérification des besoins en licence**

Avant de pouvoir activer la sauvegarde et la restauration BlueXP pour votre cluster, vous devez acheter et activer une licence BYOL de sauvegarde et de restauration BlueXP auprès de NetApp. La licence sert à la sauvegarde et à la restauration dans le stockage objet. Aucune licence n'est nécessaire pour créer des copies Snapshot ou des volumes répliqués. Cette licence est destinée au compte et peut être utilisée sur plusieurs systèmes.

Vous aurez besoin du numéro de série de NetApp qui vous permettra d'utiliser le service pendant la durée et la capacité de la licence. ["Découvrez comment gérer vos licences BYOL"](https://docs.netapp.com/fr-fr/bluexp-backup-recovery/task-licensing-cloud-backup.html#use-a-bluexp-backup-and-recovery-byol-license).

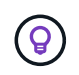

Les licences PAYGO ne sont pas prises en charge lors de la sauvegarde de fichiers dans ONTAP S3.

# **Préparez vos clusters ONTAP**

Vous devez préparer votre système ONTAP source sur site et tous les systèmes ONTAP ou Cloud Volumes ONTAP secondaires sur site.

La préparation de vos clusters ONTAP implique les étapes suivantes :

- Découvrez vos systèmes ONTAP dans BlueXP
- Vérifiez la configuration système requise pour ONTAP
- Vérifiez les exigences réseau de ONTAP pour la sauvegarde des données dans un stockage objet
- Vérifiez les exigences de mise en réseau ONTAP pour la réplication de volumes

### **Découvrez vos systèmes ONTAP dans BlueXP**

Votre système ONTAP source sur site et tous les systèmes ONTAP ou Cloud Volumes ONTAP sur site secondaires doivent être disponibles dans la fenêtre BlueXP Canvas.

Vous devez connaître l'adresse IP de gestion du cluster et le mot de passe permettant au compte utilisateur admin d'ajouter le cluster.

["Découvrez comment détecter un cluster"](https://docs.netapp.com/us-en/bluexp-ontap-onprem/task-discovering-ontap.html).

 $\left(\mathsf{i}\right)$ 

### **Vérifiez la configuration système requise pour ONTAP**

Assurez-vous que les exigences ONTAP suivantes sont respectées :

- Minimum de ONTAP 9.8 ; ONTAP 9.8P13 et ultérieur est recommandé.
- Une licence SnapMirror (incluse dans le bundle Premium ou Data protection Bundle).

**Remarque :** le « bundle de cloud hybride » n'est pas requis lors de l'utilisation de la sauvegarde et de la restauration BlueXP.

Découvrez comment ["gérez les licences du cluster".](https://docs.netapp.com/us-en/ontap/system-admin/manage-licenses-concept.html)

- L'heure et le fuseau horaire sont correctement réglés. Découvrez comment ["configurez l'heure du cluster"](https://docs.netapp.com/us-en/ontap/system-admin/manage-cluster-time-concept.html).
- Si vous allez répliquer des données, vérifiez que les systèmes source et cible exécutent des versions ONTAP compatibles avant de répliquer des données.

["Afficher les versions compatibles ONTAP pour les relations SnapMirror"](https://docs.netapp.com/us-en/ontap/data-protection/compatible-ontap-versions-snapmirror-concept.html).

#### **Vérifiez les exigences réseau de ONTAP pour la sauvegarde des données dans un stockage objet**

Vous devez vous assurer que les conditions suivantes sont remplies sur le système qui se connecte au stockage objet.

- Lorsque vous utilisez une architecture de sauvegarde « Fan-Out », les paramètres doivent être configurés sur le système de stockage *primary*.
- Lorsque vous utilisez une architecture de sauvegarde en cascade, les paramètres doivent être configurés sur le système de stockage *secondary*.

["En savoir plus sur les types d'architecture de sauvegarde".](#page-11-0)

Les exigences de mise en réseau de clusters ONTAP suivantes sont requises :

• Le cluster ONTAP établit une connexion HTTPS sur un port spécifié par l'utilisateur depuis le LIF intercluster jusqu'au serveur ONTAP S3 pour les opérations de sauvegarde et de restauration. Le port est configurable lors de la configuration de la sauvegarde.

Le ONTAP lit et écrit les données vers et à partir du stockage objet. Le stockage objet ne démarre jamais,

il répond simplement.

- ONTAP exige une connexion entrante depuis le connecteur jusqu'à la LIF de gestion du cluster.
- Un LIF intercluster est nécessaire sur chaque nœud ONTAP qui héberge les volumes que vous souhaitez sauvegarder. La LIF doit être associée au *IPspace* que ONTAP doit utiliser pour se connecter au stockage objet. ["En savoir plus sur les IPspaces"](https://docs.netapp.com/us-en/ontap/networking/standard_properties_of_ipspaces.html).

Lorsque vous configurez la sauvegarde et la restauration BlueXP, vous êtes invité à utiliser l'IPspace. Vous devez choisir l'IPspace auquel chaque LIF est associée. Il peut s'agir de l'IPspace par défaut ou d'un IPspace personnalisé que vous avez créé.

- Les LIFs intercluster des nœuds peuvent accéder au magasin d'objets (non requise lorsque le connecteur est installé sur un site « foncé »).
- Les serveurs DNS ont été configurés pour la machine virtuelle de stockage où les volumes sont situés. Découvrez comment ["Configuration des services DNS pour le SVM"](https://docs.netapp.com/us-en/ontap/networking/configure_dns_services_auto.html).
- Si vous utilisez un IPspace différent de celui par défaut, vous devrez peut-être créer une route statique pour accéder au stockage objet.
- Si nécessaire, mettez à jour les règles de pare-feu pour permettre les connexions du service de sauvegarde et de restauration BlueXP entre ONTAP et le stockage objet via le port que vous avez spécifié (généralement le port 443) et le trafic de résolution de noms entre la machine virtuelle de stockage et le serveur DNS via le port 53 (TCP/UDP).

# **Vérifiez les exigences de mise en réseau ONTAP pour la réplication de volumes**

Si vous prévoyez de créer des volumes répliqués sur un système ONTAP secondaire à l'aide de la sauvegarde et de la restauration BlueXP, assurez-vous que les systèmes source et de destination respectent les exigences de mise en réseau suivantes.

#### **Exigences de mise en réseau ONTAP sur site**

- Si le cluster se trouve dans votre site, vous devez disposer d'une connexion entre votre réseau d'entreprise et votre réseau virtuel dans le fournisseur cloud. Il s'agit généralement d'une connexion VPN.
- Les clusters ONTAP doivent répondre à des exigences supplémentaires en termes de sous-réseau, de port, de pare-feu et de cluster.

Comme vous pouvez répliquer sur des systèmes Cloud Volumes ONTAP ou sur site, examinez les exigences de peering pour les systèmes ONTAP sur site. ["Afficher les conditions préalables au peering de](https://docs.netapp.com/us-en/ontap-sm-classic/peering/reference_prerequisites_for_cluster_peering.html) [cluster dans la documentation de ONTAP"](https://docs.netapp.com/us-en/ontap-sm-classic/peering/reference_prerequisites_for_cluster_peering.html).

#### **Configuration réseau requise par Cloud Volumes ONTAP**

• Le groupe de sécurité de l'instance doit inclure les règles d'entrée et de sortie requises : plus précisément, les règles d'ICMP et les ports 11104 et 11105. Ces règles sont incluses dans le groupe de sécurité prédéfini.

# <span id="page-123-0"></span>**Préparez ONTAP S3 en tant que cible de sauvegarde**

Vous devez activer un serveur de stockage objet simple Storage Service (S3) dans le cluster ONTAP que vous prévoyez d'utiliser pour les sauvegardes de stockage objet. Voir la ["Documentation de ONTAP S3"](https://docs.netapp.com/us-en/ontap/s3-config/index.html) pour plus d'informations.

**Remarque :** vous pouvez détecter ce cluster dans BlueXP Canvas, mais il n'est pas identifié comme étant un

serveur de stockage objet S3. Vous ne pouvez pas effectuer de glisser-déposer d'un environnement de travail source vers cet environnement de travail S3 pour lancer l'activation de la sauvegarde.

Ce système ONTAP doit répondre aux exigences suivantes.

### **Versions de ONTAP prises en charge**

ONTAP 9.8 et versions ultérieures sont requis pour les systèmes ONTAP sur site. ONTAP 9.9.1 et versions ultérieures sont requis pour les systèmes Cloud Volumes ONTAP.

### **Identifiants S3**

Vous devez avoir créé un utilisateur S3 pour contrôler l'accès à votre stockage ONTAP S3. ["Consultez les](https://docs.netapp.com/us-en/ontap/s3-config/create-s3-user-task.html) [documents ONTAP S3 pour plus d'informations"](https://docs.netapp.com/us-en/ontap/s3-config/create-s3-user-task.html).

Lorsque vous configurez une sauvegarde sur ONTAP S3, l'assistant de sauvegarde vous invite à entrer une clé d'accès S3 et une clé secrète pour un compte utilisateur. Le compte utilisateur permet à la sauvegarde et à la restauration BlueXP de s'authentifier et d'accéder aux compartiments ONTAP S3 utilisés pour stocker les sauvegardes. Les clés sont requises pour que ONTAP S3 sache qui fait la demande.

Ces clés d'accès doivent être associées à un utilisateur disposant des autorisations suivantes :

```
"s3:ListAllMyBuckets",
"s3:ListBucket",
"s3:GetObject",
"s3:PutObject",
"s3:DeleteObject",
"s3:CreateBucket"
```
# **Activez les sauvegardes sur vos volumes ONTAP**

Activez les sauvegardes à tout moment directement depuis votre environnement de travail sur site.

Un assistant vous guide à travers les étapes principales suivantes :

- Sélectionnez les volumes à sauvegarder
- Définissez la stratégie et les règles de sauvegarde
- Vérifiez vos sélections

Vous pouvez également [Affiche les commandes API](#page-50-0) à l'étape de vérification, vous pouvez copier le code pour automatiser l'activation de la sauvegarde pour les futurs environnements de travail.

#### **Démarrez l'assistant**

#### **Étapes**

- 1. Accédez à l'assistant Activer la sauvegarde et la récupération de l'une des manières suivantes :
	- Dans le canevas BlueXP, sélectionnez l'environnement de travail et sélectionnez **Activer > volumes de sauvegarde** en regard du service de sauvegarde et de restauration dans le panneau de droite.
	- Sélectionnez **volumes** dans la barre de sauvegarde et de récupération. Dans l'onglet volumes, sélectionnez l'option **actions (…)** et sélectionnez **Activer la sauvegarde** pour un seul volume (qui n'a pas encore activé la réplication ou la sauvegarde sur le stockage objet).

La page Introduction de l'assistant affiche les options de protection, y compris les instantanés locaux, les réplications et les sauvegardes. Si vous avez effectué la deuxième option de cette étape, la page définir la stratégie de sauvegarde s'affiche avec un volume sélectionné.

- 2. Continuez avec les options suivantes :
	- Si vous disposez déjà d'un connecteur BlueXP, vous êtes paré. Sélectionnez **Suivant**.
	- Si vous ne disposez pas d'un connecteur BlueXP, l'option **Ajouter un connecteur** s'affiche. Reportezvous à la section [Préparez votre connecteur BlueXP.](#page-41-0)

#### **Sélectionnez les volumes à sauvegarder**

Choisissez les volumes à protéger. Un volume protégé possède un ou plusieurs des éléments suivants : règle Snapshot, règle de réplication, règle de sauvegarde sur objet.

Vous pouvez choisir de protéger les volumes FlexVol ou FlexGroup, mais vous ne pouvez pas sélectionner un mélange de ces volumes lors de l'activation de la sauvegarde pour un environnement de travail. Découvrez comment ["activer la sauvegarde des volumes supplémentaires dans l'environnement de travail"](#page-140-0) (FlexVol ou FlexGroup) après avoir configuré la sauvegarde des volumes initiaux.

- Vous ne pouvez activer une sauvegarde que sur un seul volume FlexGroup à la fois.
- Les volumes sélectionnés doivent avoir le même paramètre SnapLock. SnapLock Enterprise doit être activé sur tous les volumes ou SnapLock doit être désactivé. (Les volumes avec le mode conformité SnapLock requièrent ONTAP 9.14 ou version ultérieure.)

# **Étapes**

 $\mathbf{f}$ 

Notez que si des règles Snapshot ou de réplication sont déjà appliquées sur les volumes que vous choisissez, les règles que vous sélectionnez ultérieurement remplaceront ces règles existantes.

- 1. Dans la page Sélectionner des volumes, sélectionnez le ou les volumes à protéger.
	- Vous pouvez également filtrer les lignes pour n'afficher que les volumes avec certains types de volumes, styles et autres pour faciliter la sélection.
	- Après avoir sélectionné le premier volume, vous pouvez sélectionner tous les volumes FlexVol (les volumes FlexGroup ne peuvent être sélectionnés qu'un par un). Pour sauvegarder tous les volumes FlexVol existants, cochez d'abord un volume, puis cochez la case dans la ligne de titre.

**Volume Name** 

- Pour sauvegarder des volumes individuels, cochez la case de chaque volume ( ).
- 2. Sélectionnez **Suivant**.

#### **Définir la stratégie de sauvegarde**

La définition de la stratégie de sauvegarde implique la configuration des options suivantes :

- Options de protection : implémentation d'une ou de toutes les options de sauvegarde : snapshots locaux, réplication et sauvegarde vers le stockage objet
- Architecture : que vous souhaitiez utiliser une architecture de sauvegarde « Fan-Out » ou en cascade
- Règle Snapshot locale
- Cible et règle de réplication
- Sauvegarde vers des informations de stockage objet (fournisseur, chiffrement, mise en réseau, règles de

sauvegarde et options d'exportation).

# **Étapes**

- 1. Dans la page définir la stratégie de sauvegarde, choisissez l'une ou l'autre des options suivantes. Les trois sont sélectionnés par défaut :
	- **Snapshots locaux** : crée des copies Snapshot locales.
	- **Réplication** : crée des volumes répliqués sur un autre système de stockage ONTAP.
	- **Backup** : sauvegarde des volumes dans un compartiment sur un système ONTAP configuré pour S3.
- 2. **Architecture** : si vous avez choisi à la fois la réplication et la sauvegarde, choisissez l'un des flux d'informations suivants :
	- **Cascading** : les données de sauvegarde passent du système primaire au système secondaire, puis du stockage secondaire au stockage objet.
	- **Fan Out** : les données de sauvegarde passent du système primaire au système secondaire *et* du stockage primaire au stockage objet.

Pour plus d'informations sur ces architectures, reportez-vous à la section ["Planifiez votre parcours en](#page-11-0) [matière de protection".](#page-11-0)

3. **Instantané local** : choisissez une règle Snapshot existante ou créez-en une nouvelle.

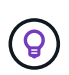

Si vous souhaitez créer une stratégie personnalisée avant d'activer la copie Snapshot, vous pouvez utiliser System Manager ou l'interface de ligne de commandes de ONTAP snapmirror policy create commande. Reportez-vous à la section.

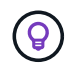

Pour créer une stratégie personnalisée à l'aide de ce service avant d'activer le snapshot, reportez-vous à la section ["Création d'une règle"](#page-19-0).

Pour créer une stratégie, sélectionnez **Créer une nouvelle stratégie** et procédez comme suit :

- Entrez le nom de la règle.
- Sélectionnez jusqu'à 5 programmes, généralement de fréquences différentes.
- Sélectionnez **Créer**.
- 4. **Replication** : si vous avez sélectionné **Replication**, définissez les options suivantes :
	- **Cible de réplication** : sélectionnez l'environnement de travail de destination et le SVM. Vous pouvez également sélectionner l'agrégat de destination (ou les agrégats pour les volumes FlexGroup) et ajouter le préfixe ou le suffixe au nom du volume répliqué.
	- **Règle de réplication** : choisissez une règle de réplication existante ou créez-en une nouvelle.

Pour créer une stratégie, sélectionnez **Créer une nouvelle stratégie** et procédez comme suit :

- Entrez le nom de la règle.
- Sélectionnez jusqu'à 5 programmes, généralement de fréquences différentes.
- Sélectionnez **Créer**.
- 5. **Sauvegarder dans l'objet** : si vous avez sélectionné **Sauvegarder**, définissez les options suivantes :
	- **Fournisseur** : sélectionnez **ONTAP S3**.
	- **Paramètres du fournisseur** : saisissez les détails du nom de domaine complet du serveur S3, le port

et la clé d'accès et la clé secrète des utilisateurs.

La clé d'accès et la clé secrète sont destinées à l'utilisateur que vous avez créé pour donner à ce cluster ONTAP l'accès au compartiment S3.

◦ **Mise en réseau** : choisissez l'IPspace dans le cluster ONTAP source où résident les volumes à sauvegarder. Les LIF intercluster de cet IPspace doivent disposer d'un accès Internet sortant (non requis lorsque le connecteur est installé sur un site « foncé »).

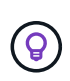

La sélection de l'IPspace approprié permet de garantir que la sauvegarde et la restauration BlueXP peuvent configurer une connexion de ONTAP à votre stockage objet ONTAP S3.

◦ **Politique de sauvegarde** : sélectionnez une stratégie de sauvegarde existante ou créez-en une nouvelle.

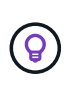

Vous pouvez créer une règle avec System Manager ou l'interface de ligne de commandes de ONTAP. Pour créer une règle personnalisée à l'aide de l'interface de ligne de commandes de ONTAP snapmirror policy create commande, voir.

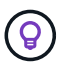

Pour créer une stratégie personnalisée avant d'activer la sauvegarde à l'aide de l'interface utilisateur, reportez-vous à la section ["Création d'une règle"](#page-19-0).

Pour créer une stratégie, sélectionnez **Créer une nouvelle stratégie** et procédez comme suit :

- Entrez le nom de la règle.
- Sélectionnez jusqu'à 5 programmes, généralement de fréquences différentes.
- Pour les règles de sauvegarde sur objet, définissez les paramètres DataLock et de protection contre les ransomware. Pour plus d'informations sur DataLock et la protection contre les ransomware, reportez-vous à ["Paramètres de la règle de sauvegarde sur objet".](#page-24-0)
- Sélectionnez **Créer**.
- **Exporter les copies Snapshot existantes vers le stockage objet en tant que fichiers de sauvegarde** : s'il existe des copies Snapshot locales pour les volumes de cet environnement de travail qui correspondent à l'étiquette du programme de sauvegarde que vous venez de sélectionner (par exemple, tous les jours, toutes les semaines, etc.), cette invite supplémentaire s'affiche. Cochez cette case pour que tous les snapshots historiques soient copiés dans le stockage objet en tant que fichiers de sauvegarde afin de garantir une protection complète de vos volumes.
- 6. Sélectionnez **Suivant**.

#### **Vérifiez vos sélections**

C'est l'occasion de revoir vos sélections et d'apporter des ajustements, si nécessaire.

# **Étapes**

- 1. Dans la page révision, vérifiez vos sélections.
- 2. Cochez éventuellement la case **synchronisez automatiquement les étiquettes de la règle Snapshot avec les étiquettes de la règle de réplication et de sauvegarde**. Cette opération crée des snapshots avec une étiquette qui correspond aux étiquettes des règles de réplication et de sauvegarde. Si les règles ne correspondent pas, les sauvegardes ne seront pas créées.

# 3. Sélectionnez **Activer la sauvegarde**.

# **Résultat**

La sauvegarde et la restauration BlueXP commencent à effectuer les sauvegardes initiales de vos volumes. Le transfert de base du volume répliqué et du fichier de sauvegarde inclut une copie complète des données source. Les transferts suivants contiennent des copies différentielles des données de stockage primaire contenues dans les copies Snapshot.

Un volume répliqué est créé dans le cluster de destination qui sera synchronisé avec le volume de stockage primaire.

Un compartiment S3 est créé dans le compte de service indiqué par la clé d'accès S3 et la clé secrète que vous avez saisies, et les fichiers de sauvegarde y sont stockés.

Le tableau de bord de sauvegarde de volume s'affiche pour vous permettre de surveiller l'état des sauvegardes.

Vous pouvez également surveiller l'état des tâches de sauvegarde et de restauration à l'aide de l' ["Panneau](https://docs.netapp.com/fr-fr/bluexp-backup-recovery/task-monitor-backup-jobs.html) [surveillance des tâches"](https://docs.netapp.com/fr-fr/bluexp-backup-recovery/task-monitor-backup-jobs.html).

# **Affiche les commandes API**

Vous pouvez afficher et éventuellement copier les commandes d'API utilisées dans l'assistant Activer la sauvegarde et la restauration. Vous pouvez utiliser cette option pour automatiser l'activation des sauvegardes dans les futurs environnements de travail.

# **Étapes**

- 1. Dans l'assistant Activer la sauvegarde et la récupération, sélectionnez **Afficher la requête API**.
- 2. Pour copier les commandes dans le presse-papiers, sélectionnez l'icône **Copier**.

# **Et la suite ?**

- C'est possible ["gérez vos fichiers de sauvegarde et vos règles de sauvegarde".](#page-140-0) Cela comprend le démarrage et l'arrêt des sauvegardes, la suppression des sauvegardes, l'ajout et la modification de la planification des sauvegardes, etc.
- C'est possible ["gérez les paramètres de sauvegarde au niveau du cluster".](#page-34-0) Cela inclut notamment la modification de la bande passante réseau disponible pour télécharger les sauvegardes vers le stockage objet, la modification du paramètre de sauvegarde automatique pour les volumes futurs, et bien plus encore.
- Vous pouvez également ["restaurez des volumes, des dossiers ou des fichiers individuels à partir d'un](#page-160-0) [fichier de sauvegarde"](#page-160-0) Sur un système ONTAP local.

# **Sauvegarde des données ONTAP sur site dans StorageGRID**

Commencez à sauvegarder vos données de volume à partir de vos systèmes ONTAP principaux sur site vers un système de stockage secondaire et vers le stockage objet dans vos systèmes NetApp StorageGRID en quelques étapes.

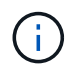

Les systèmes ONTAP sur site incluent les systèmes FAS, AFF et ONTAP Select.

# **Démarrage rapide**

Suivez ces étapes pour démarrer rapidement. Les sections suivantes de cette rubrique contiennent des informations détaillées sur chaque étape.

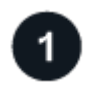

#### **Identifiez la méthode de connexion que vous utiliserez**

Découvrez comment connecter votre cluster ONTAP sur site directement à StorageGRID via Internet public, ou si vous utiliserez un VPN et acheminez le trafic via une interface de terminal VPC privé vers StorageGRID.

[Identifier la méthode de connexion.](#page-74-0)

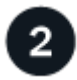

### **Préparez votre connecteur BlueXP**

Si vous avez déjà déployé un connecteur dans vos locaux, alors vous êtes tous ensemble. Si ce n'est pas le cas, vous devrez créer un connecteur BlueXP pour sauvegarder les données ONTAP dans StorageGRID. Vous devrez également personnaliser les paramètres réseau du connecteur pour qu'il puisse se connecter à StorageGRID.

[Apprenez à créer un connecteur et à définir les paramètres réseau requis.](#page-41-0)

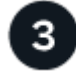

#### **Vérification des besoins en licence**

Vous devez vérifier les exigences de licence pour StorageGRID et BlueXP.

Reportez-vous à la section [Vérification des besoins en licence](#page-41-1).

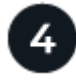

# **Préparez vos clusters ONTAP**

Découvrez vos clusters ONTAP dans BlueXP, vérifiez que les clusters répondent aux exigences minimales et personnalisez les paramètres réseau pour que les clusters puissent se connecter à StorageGRID.

[Découvrez comment préparer vos clusters ONTAP.](#page-77-0)

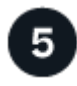

### **Préparez StorageGRID en tant que cible de sauvegarde**

Configurez les autorisations du connecteur pour créer et gérer le compartiment StorageGRID. Vous devez également configurer des autorisations pour le cluster ONTAP sur site afin qu'il puisse lire et écrire les données dans le compartiment.

Vous pouvez également configurer vos propres clés de chiffrement personnalisées pour les données au lieu d'utiliser les clés de chiffrement StorageGRID par défaut. [Découvrez comment préparer votre environnement](#page-133-0) [StorageGRID pour recevoir des sauvegardes ONTAP.](#page-133-0)

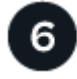

#### **Activez les sauvegardes sur vos volumes ONTAP**

Sélectionnez l'environnement de travail et cliquez sur **Activer > volumes de sauvegarde** en regard du service de sauvegarde et de restauration dans le volet droit. Suivez ensuite les instructions de l'assistant d'installation pour sélectionner les règles de réplication et de sauvegarde que vous utiliserez ainsi que les volumes à

[Activez les sauvegardes sur vos volumes ONTAP](#page-46-1).

# **Identifier la méthode de connexion**

L'image suivante montre chaque composant lors de la sauvegarde d'un système ONTAP sur site dans StorageGRID et les connexions que vous devez préparer entre eux.

Vous pouvez également vous connecter à un système ONTAP secondaire dans le même emplacement sur site pour répliquer des volumes.

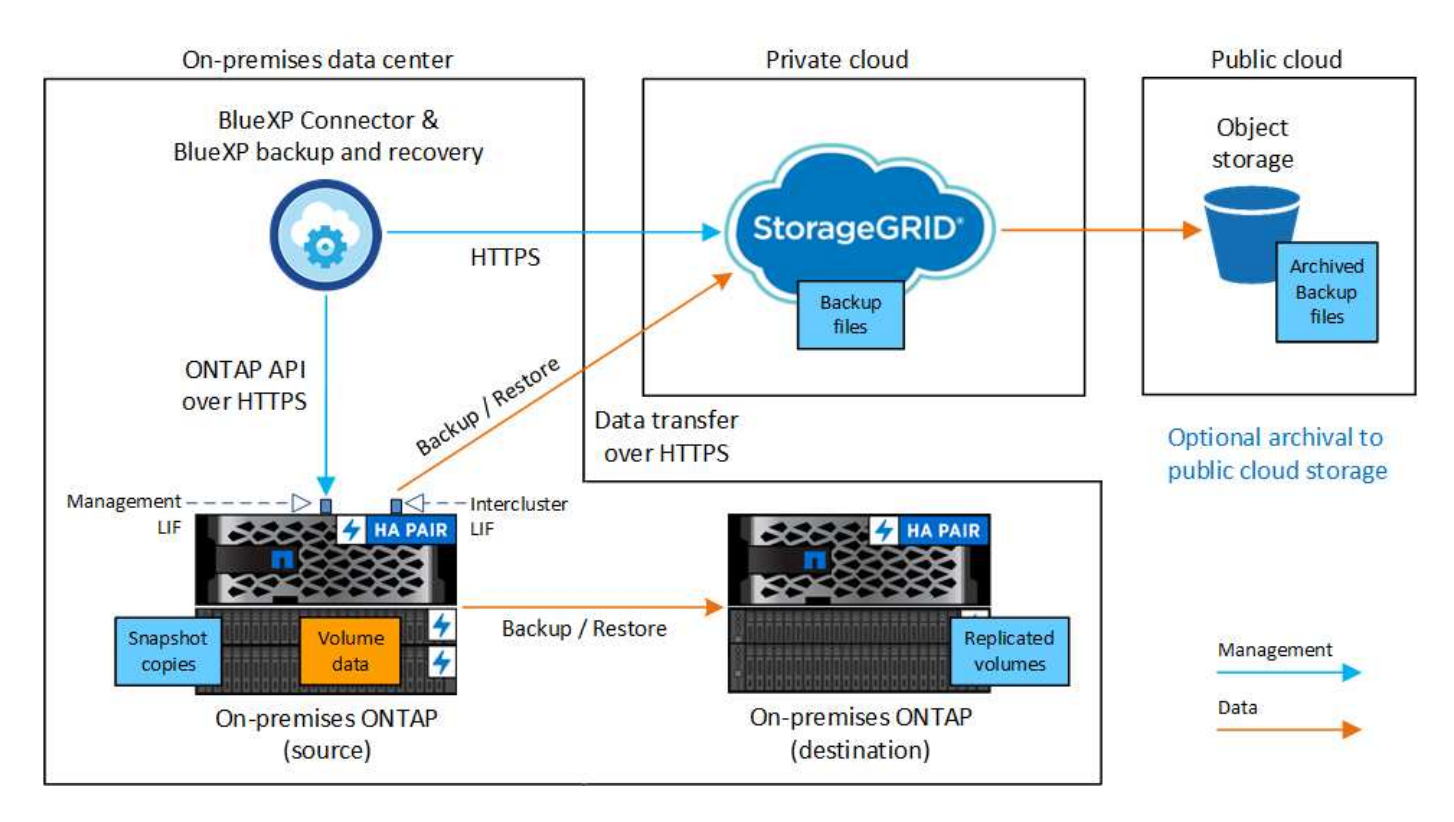

Lorsque le connecteur et le système ONTAP sur site sont installés dans un emplacement sur site sans accès à Internet (un « site invisible »), le système StorageGRID doit se trouver dans le même data Center sur site. L'archivage des anciens fichiers de sauvegarde dans le cloud public n'est pas pris en charge dans les configurations de sites sombres.

# **Préparez votre connecteur BlueXP**

Le connecteur BlueXP est le logiciel principal pour la fonctionnalité BlueXP. Un connecteur est nécessaire pour sauvegarder et restaurer vos données ONTAP.

# **Créer ou changer de connecteurs**

Lorsque vous sauvegardez des données dans StorageGRID, un connecteur BlueXP doit être disponible sur site. Vous devrez soit installer un nouveau connecteur, soit vous assurer que le connecteur actuellement sélectionné réside sur site. Le connecteur peut être installé sur un site avec ou sans accès à Internet.

- ["En savoir plus sur les connecteurs"](https://docs.netapp.com/us-en/bluexp-setup-admin/concept-connectors.html)
- ["Installation du connecteur sur un hôte Linux avec accès à Internet"](https://docs.netapp.com/us-en/bluexp-setup-admin/task-quick-start-connector-on-prem.html)
- ["Installation du connecteur sur un hôte Linux sans accès à Internet"](https://docs.netapp.com/us-en/bluexp-setup-admin/task-quick-start-private-mode.html)
- ["Basculement entre les connecteurs"](https://docs.netapp.com/us-en/bluexp-setup-admin/task-managing-connectors.html)

### **Préparez les exigences de mise en réseau des connecteurs**

Assurez-vous que le réseau sur lequel le connecteur est installé active les connexions suivantes :

- Une connexion HTTPS via le port 443 vers le nœud de passerelle StorageGRID
- Une connexion HTTPS via le port 443 vers votre LIF de gestion de cluster ONTAP
- Une connexion Internet sortante via le port 443 vers la sauvegarde et la restauration BlueXP (non requise lorsque le connecteur est installé dans un site « invisible »)

#### **Considérations relatives au mode privé (site invisible)**

• La fonctionnalité de sauvegarde et de restauration BlueXP est intégrée au connecteur BlueXP. Lorsqu'il est installé en mode privé, vous devez mettre à jour régulièrement le logiciel Connector pour accéder aux nouvelles fonctionnalités. Vérifier le ["Sauvegarde et restauration BlueXP : les nouveautés"](https://docs.netapp.com/fr-fr/bluexp-backup-recovery/whats-new.html) Pour afficher les nouvelles fonctionnalités de chaque version de sauvegarde et de restauration BlueXP. Lorsque vous souhaitez utiliser les nouvelles fonctions, suivez les étapes à ["Mettez à niveau le logiciel du connecteur".](https://docs.netapp.com/us-en/bluexp-setup-admin/task-managing-connectors.html#upgrade-the-connector-when-using-private-mode)

La nouvelle version de la sauvegarde et de la restauration BlueXP, qui permet de planifier et de créer des copies Snapshot et des volumes répliqués, en plus de la création de sauvegardes vers le stockage objet, nécessite que vous utilisiez la version 3.9.31 ou ultérieure du connecteur BlueXP. Il est donc recommandé d'utiliser cette dernière version pour gérer toutes vos sauvegardes.

• Lorsque vous utilisez la sauvegarde et la restauration BlueXP dans un environnement SaaS, les données de configuration de la sauvegarde et de la restauration BlueXP sont sauvegardées dans le cloud. Lorsque vous utilisez la sauvegarde et la restauration BlueXP sur un site sans accès Internet, les données de configuration de la sauvegarde et de la restauration BlueXP sont sauvegardées dans le compartiment StorageGRID où vos sauvegardes sont stockées. Si vous avez un problème de connecteur dans votre site en mode privé, vous pouvez le faire ["Restaurez les données de sauvegarde et de restauration BlueXP sur](https://docs.netapp.com/fr-fr/bluexp-backup-recovery/reference-backup-cbs-db-in-dark-site.html) [un nouveau connecteur".](https://docs.netapp.com/fr-fr/bluexp-backup-recovery/reference-backup-cbs-db-in-dark-site.html)

# **Vérification des besoins en licence**

Avant de pouvoir activer la sauvegarde et la restauration BlueXP pour votre cluster, vous devez acheter et activer une licence BYOL de sauvegarde et de restauration BlueXP auprès de NetApp. Cette licence est destinée au compte et peut être utilisée sur plusieurs systèmes.

Vous aurez besoin du numéro de série de NetApp qui vous permettra d'utiliser le service pendant la durée et la capacité de la licence. ["Découvrez comment gérer vos licences BYOL"](https://docs.netapp.com/fr-fr/bluexp-backup-recovery/task-licensing-cloud-backup.html#use-a-bluexp-backup-and-recovery-byol-license).

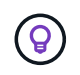

Les licences PAYGO ne sont pas prises en charge lors de la sauvegarde des fichiers vers StorageGRID.

# **Préparez vos clusters ONTAP**

Vous devez préparer votre système ONTAP source sur site et tous les systèmes ONTAP ou Cloud Volumes ONTAP secondaires sur site.

La préparation de vos clusters ONTAP implique les étapes suivantes :

- Découvrez vos systèmes ONTAP dans BlueXP
- Vérifiez la configuration système requise pour ONTAP
- Vérifiez les exigences réseau de ONTAP pour la sauvegarde des données dans un stockage objet
- Vérifiez les exigences de mise en réseau ONTAP pour la réplication de volumes

### **Découvrez vos systèmes ONTAP dans BlueXP**

Votre système ONTAP source sur site et tous les systèmes ONTAP ou Cloud Volumes ONTAP sur site secondaires doivent être disponibles dans la fenêtre BlueXP Canvas.

Vous devez connaître l'adresse IP de gestion du cluster et le mot de passe permettant au compte utilisateur admin d'ajouter le cluster.

["Découvrez comment détecter un cluster"](https://docs.netapp.com/us-en/bluexp-ontap-onprem/task-discovering-ontap.html).

### **Vérifiez la configuration système requise pour ONTAP**

Assurez-vous que les exigences ONTAP suivantes sont respectées :

- Minimum de ONTAP 9.8 ; ONTAP 9.8P13 et ultérieur est recommandé.
- Une licence SnapMirror (incluse dans le bundle Premium ou Data protection Bundle).

**Remarque :** le « bundle de cloud hybride » n'est pas requis lors de l'utilisation de la sauvegarde et de la restauration BlueXP.

Découvrez comment ["gérez les licences du cluster".](https://docs.netapp.com/us-en/ontap/system-admin/manage-licenses-concept.html)

- L'heure et le fuseau horaire sont correctement réglés. Découvrez comment ["configurez l'heure du cluster"](https://docs.netapp.com/us-en/ontap/system-admin/manage-cluster-time-concept.html).
- Si vous allez répliquer des données, vérifiez que les systèmes source et cible exécutent des versions ONTAP compatibles avant de répliquer des données.

["Afficher les versions compatibles ONTAP pour les relations SnapMirror"](https://docs.netapp.com/us-en/ontap/data-protection/compatible-ontap-versions-snapmirror-concept.html).

#### **Vérifiez les exigences réseau de ONTAP pour la sauvegarde des données dans un stockage objet**

Vous devez configurer les exigences suivantes sur le système qui se connecte au stockage objet.

- Lorsque vous utilisez une architecture de sauvegarde « Fan-Out », les paramètres suivants doivent être configurés sur le système de stockage *primary*.
- Lorsque vous utilisez une architecture de sauvegarde en cascade, les paramètres suivants doivent être configurés sur le système de stockage *secondary*.

Les exigences de mise en réseau de clusters ONTAP suivantes sont requises :

• Le cluster ONTAP établit une connexion HTTPS via un port spécifié par l'utilisateur depuis le LIF intercluster vers le nœud de passerelle StorageGRID pour les opérations de sauvegarde et de restauration. Le port est configurable lors de la configuration de la sauvegarde.

Le ONTAP lit et écrit les données vers et à partir du stockage objet. Le stockage objet ne démarre jamais, il répond simplement.

• ONTAP exige une connexion entrante depuis le connecteur jusqu'à la LIF de gestion du cluster. Le connecteur doit résider sur votre site.

• Un LIF intercluster est nécessaire sur chaque nœud ONTAP qui héberge les volumes que vous souhaitez sauvegarder. La LIF doit être associée au *IPspace* que ONTAP doit utiliser pour se connecter au stockage objet. ["En savoir plus sur les IPspaces"](https://docs.netapp.com/us-en/ontap/networking/standard_properties_of_ipspaces.html).

Lorsque vous configurez la sauvegarde et la restauration BlueXP, vous êtes invité à utiliser l'IPspace. Vous devez choisir l'IPspace auquel chaque LIF est associée. Il peut s'agir de l'IPspace par défaut ou d'un IPspace personnalisé que vous avez créé.

- Les LIFs intercluster des nœuds peuvent accéder au magasin d'objets (non requise lorsque le connecteur est installé sur un site « foncé »).
- Les serveurs DNS ont été configurés pour la machine virtuelle de stockage où les volumes sont situés. Découvrez comment ["Configuration des services DNS pour le SVM"](https://docs.netapp.com/us-en/ontap/networking/configure_dns_services_auto.html).
- Si vous utilisez un IPspace différent de celui par défaut, vous devrez peut-être créer une route statique pour accéder au stockage objet.
- Si nécessaire, mettez à jour les règles de pare-feu pour permettre les connexions du service de sauvegarde et de restauration BlueXP entre ONTAP et le stockage objet via le port que vous avez spécifié (généralement le port 443) et le trafic de résolution de noms entre la machine virtuelle de stockage et le serveur DNS via le port 53 (TCP/UDP).

#### **Vérifiez les exigences de mise en réseau ONTAP pour la réplication de volumes**

Si vous prévoyez de créer des volumes répliqués sur un système ONTAP secondaire à l'aide de la sauvegarde et de la restauration BlueXP, assurez-vous que les systèmes source et de destination respectent les exigences de mise en réseau suivantes.

#### **Exigences de mise en réseau ONTAP sur site**

- Si le cluster se trouve dans votre site, vous devez disposer d'une connexion entre votre réseau d'entreprise et votre réseau virtuel dans le fournisseur cloud. Il s'agit généralement d'une connexion VPN.
- Les clusters ONTAP doivent répondre à des exigences supplémentaires en termes de sous-réseau, de port, de pare-feu et de cluster.

Comme vous pouvez répliquer sur des systèmes Cloud Volumes ONTAP ou sur site, examinez les exigences de peering pour les systèmes ONTAP sur site. ["Afficher les conditions préalables au peering de](https://docs.netapp.com/us-en/ontap-sm-classic/peering/reference_prerequisites_for_cluster_peering.html) [cluster dans la documentation de ONTAP"](https://docs.netapp.com/us-en/ontap-sm-classic/peering/reference_prerequisites_for_cluster_peering.html).

#### **Configuration réseau requise par Cloud Volumes ONTAP**

• Le groupe de sécurité de l'instance doit inclure les règles d'entrée et de sortie requises : plus précisément, les règles d'ICMP et les ports 11104 et 11105. Ces règles sont incluses dans le groupe de sécurité prédéfini.

# <span id="page-133-0"></span>**Préparez StorageGRID en tant que cible de sauvegarde**

StorageGRID doit remplir les conditions suivantes. Voir la ["Documentation StorageGRID"](https://docs.netapp.com/us-en/storagegrid-117/) pour en savoir plus.

#### **Versions de StorageGRID prises en charge**

StorageGRID 10.3 et versions ultérieures sont prises en charge.

Pour utiliser DataLock & protection contre les attaques par ransomware pour vos sauvegardes, vos systèmes StorageGRID doivent exécuter la version 11.6.0.3 ou ultérieure.

Pour effectuer le Tiering des sauvegardes plus anciennes sur un stockage d'archivage dans le cloud, vos systèmes StorageGRID doivent exécuter la version 11.3 ou une version ultérieure. En outre, vos systèmes StorageGRID doivent être découverts dans le canevas BlueXP.

### **Identifiants S3**

Vous devez avoir créé un compte de locataire S3 pour contrôler l'accès à votre stockage StorageGRID. ["Pour plus d'informations, consultez la documentation StorageGRID"](https://docs.netapp.com/us-en/storagegrid-117/admin/creating-tenant-account.html).

Lorsque vous configurez la sauvegarde sur StorageGRID, l'assistant de sauvegarde vous demande une clé d'accès S3 et une clé secrète pour un compte de locataire. Le compte de locataire permet à BlueXP Backup and Recovery de s'authentifier et d'accéder aux compartiments StorageGRID utilisés pour stocker les sauvegardes. Les clés sont requises afin que StorageGRID sache qui effectue la demande.

Ces clés d'accès doivent être associées à un utilisateur disposant des autorisations suivantes :

"s3:ListAllMyBuckets", "s3:ListBucket", "s3:GetObject", "s3:PutObject", "s3:DeleteObject", "s3:CreateBucket"

#### **Gestion des versions d'objet**

Vous ne devez pas activer manuellement la gestion des versions d'objets StorageGRID sur le compartiment de magasin d'objets.

#### **Préparez-vous à archiver les fichiers de sauvegarde les plus anciens dans le cloud public**

Le Tiering des anciens fichiers de sauvegarde vers le stockage d'archivage permet de réaliser des économies grâce à une classe de stockage moins chère pour les sauvegardes dont vous n'avez peut-être pas besoin. StorageGRID est une solution sur site (cloud privé) qui ne propose pas de stockage d'archivage, mais vous pouvez transférer les fichiers de sauvegarde d'ancienne génération vers un stockage d'archivage dans le cloud public. Lorsqu'elles sont utilisées de cette façon, les données sont envoyées vers le stockage cloud ou restaurées depuis le stockage cloud, elles passent entre StorageGRID et le stockage cloud. BlueXP n'est pas impliqué dans ce transfert de données.

La prise en charge actuelle permet d'archiver des sauvegardes dans AWS *S3 Glacier*/*S3 Glacier Deep Archive* ou *Azure Archive* Storage.

- Exigences ONTAP\*
- Votre cluster doit utiliser ONTAP 9.12.1 ou une version ultérieure.
- Exigences StorageGRID\*
- Votre StorageGRID doit utiliser 11.4 ou une version ultérieure.
- Votre StorageGRID doit être ["Découvert et disponible dans BlueXP Canvas"](https://docs.netapp.com/us-en/bluexp-storagegrid/task-discover-storagegrid.html).

#### **Exigences Amazon S3**

• Vous devez vous inscrire à un compte Amazon S3 pour l'espace de stockage sur lequel seront stockées vos sauvegardes archivées.

- Vous pouvez choisir de transférer les sauvegardes vers un stockage AWS S3 Glacier ou S3 Glacier Deep Archive. ["En savoir plus sur les niveaux d'archivage AWS".](https://docs.netapp.com/fr-fr/bluexp-backup-recovery/reference-aws-backup-tiers.html)
- Le StorageGRID doit disposer d'un accès total au godet  $(s3; \cdot)$ ; Cependant, si ce n'est pas possible, la politique de compartiment doit accorder les autorisations S3 suivantes à StorageGRID :
	- s3:AbortMultipartUpload
	- s3:DeleteObject
	- s3:GetObject
	- s3:ListBucket
	- s3:ListBucketMultipartUploads
	- s3:ListMultipartUploadParts
	- s3:PutObject
	- s3:RestoreObject
- Exigences de stockage Blob d'Azure\*
- Vous devrez vous inscrire à un abonnement Azure pour l'espace de stockage où se trouvent vos sauvegardes archivées.
- L'assistant d'activation vous permet d'utiliser un groupe de ressources existant pour gérer le conteneur Blob qui stocke les sauvegardes, ou vous pouvez créer un nouveau groupe de ressources.

Lorsque vous définissez les paramètres d'archivage pour la règle de sauvegarde de votre cluster, vous entrez vos identifiants du fournisseur de cloud et sélectionnez la classe de stockage à utiliser. BlueXP Backup and Recovery crée un compartiment cloud lorsque vous activez la sauvegarde pour le cluster. Les informations requises pour le stockage d'archivage AWS et Azure sont présentées ci-dessous.

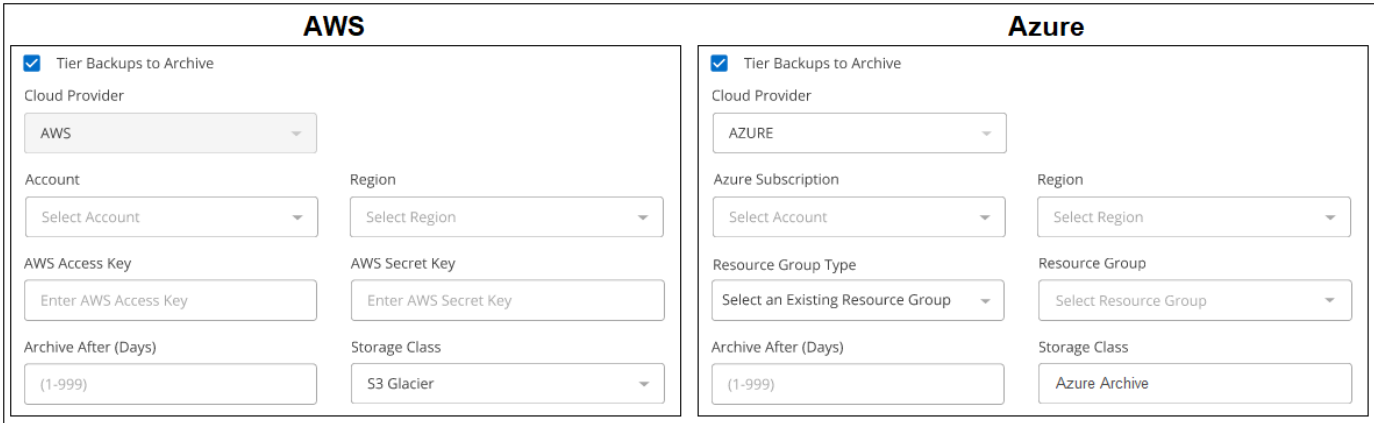

Les paramètres de la règle d'archivage que vous sélectionnez génèrent une règle de gestion du cycle de vie des informations (ILM) dans StorageGRID et ajoutent les paramètres comme « règles ».

- Si une politique ILM est active, de nouvelles règles sont ajoutées à la politique ILM pour déplacer les données vers le Tier d'archivage.
- Si l'état « proposé » existe une politique ILM, la création et l'activation d'une nouvelle politique ILM ne seront pas possibles. ["En savoir plus sur les règles et les règles StorageGRID ILM"](https://docs.netapp.com/us-en/storagegrid-117/ilm/index.html).

# **Activez les sauvegardes sur vos volumes ONTAP**

Activez les sauvegardes à tout moment directement depuis votre environnement de travail sur site.

Un assistant vous guide à travers les étapes principales suivantes :

- [Sélectionnez les volumes à sauvegarder](#page-46-0)
- [Définir la stratégie de sauvegarde](#page-47-0)
- [Vérifiez vos sélections](#page-49-0)

Vous pouvez également [Affiche les commandes API](#page-50-0) à l'étape de vérification, vous pouvez copier le code pour automatiser l'activation de la sauvegarde pour les futurs environnements de travail.

# **Démarrez l'assistant**

### **Étapes**

- 1. Accédez à l'assistant Activer la sauvegarde et la récupération de l'une des manières suivantes :
	- Dans le canevas BlueXP, sélectionnez l'environnement de travail et sélectionnez **Activer > volumes de sauvegarde** en regard du service de sauvegarde et de restauration dans le panneau de droite.

Si la destination de vos sauvegardes existe en tant qu'environnement de travail sur la zone de travail, vous pouvez faire glisser le cluster ONTAP vers le stockage objet.

◦ Sélectionnez **volumes** dans la barre de sauvegarde et de récupération. Dans l'onglet volumes, sélectionnez l'option **actions (…)** et sélectionnez **Activer la sauvegarde** pour un seul volume (qui n'a pas déjà activé la réplication ou la sauvegarde sur le stockage objet).

La page Introduction de l'assistant affiche les options de protection, y compris les snapshots locaux, la réplication et les sauvegardes. Si vous avez effectué la deuxième option de cette étape, la page définir la stratégie de sauvegarde s'affiche avec un volume sélectionné.

- 2. Continuez avec les options suivantes :
	- Si vous disposez déjà d'un connecteur BlueXP, vous êtes paré. Sélectionnez **Suivant**.
	- Si vous ne disposez pas encore d'un connecteur BlueXP, l'option **Ajouter un connecteur** apparaît. Reportez-vous à la section [Préparez votre connecteur BlueXP.](#page-41-0)

# **Sélectionnez les volumes à sauvegarder**

Choisissez les volumes à protéger. Un volume protégé possède un ou plusieurs des éléments suivants : règle Snapshot, règle de réplication, règle de sauvegarde sur objet.

Vous pouvez choisir de protéger les volumes FlexVol ou FlexGroup, mais vous ne pouvez pas sélectionner un mélange de ces volumes lors de l'activation de la sauvegarde pour un environnement de travail. Découvrez comment ["activer la sauvegarde des volumes supplémentaires dans l'environnement de travail"](#page-140-0) (FlexVol ou FlexGroup) après avoir configuré la sauvegarde des volumes initiaux.

- $\left(\begin{smallmatrix} 1 \ 1 \end{smallmatrix}\right)$
- Vous ne pouvez activer une sauvegarde que sur un seul volume FlexGroup à la fois.
- Les volumes sélectionnés doivent avoir le même paramètre SnapLock. SnapLock Enterprise doit être activé sur tous les volumes ou SnapLock doit être désactivé. (Les volumes avec le mode conformité SnapLock requièrent ONTAP 9.14 ou version ultérieure.)

# **Étapes**

Notez que si des règles Snapshot ou de réplication sont déjà appliquées sur les volumes que vous choisissez, les règles que vous sélectionnez ultérieurement remplaceront ces règles existantes.

- 1. Dans la page Sélectionner des volumes, sélectionnez le ou les volumes à protéger.
	- Vous pouvez également filtrer les lignes pour n'afficher que les volumes avec certains types de volumes, styles et autres pour faciliter la sélection.
	- Après avoir sélectionné le premier volume, vous pouvez sélectionner tous les volumes FlexVol (les volumes FlexGroup ne peuvent être sélectionnés qu'un par un). Pour sauvegarder tous les volumes FlexVol existants, cochez d'abord un volume, puis cochez la case dans la ligne de titre. **Volume Name**
	- Pour sauvegarder des volumes individuels, cochez la case de chaque volume (√ volume 1).
- 2. Sélectionnez **Suivant**.

### **Définir la stratégie de sauvegarde**

La définition de la stratégie de sauvegarde implique la définition des options suivantes :

- Que vous souhaitiez une ou plusieurs options de sauvegarde : snapshots locaux, réplication et sauvegarde vers le stockage objet
- Architecture
- Règle Snapshot locale
- Cible et règle de réplication

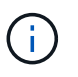

Si les règles Snapshot et de réplication des volumes choisis sont différentes de celles sélectionnées à cette étape, les règles existantes seront remplacées.

• Sauvegarde vers des informations de stockage objet (fournisseur, chiffrement, mise en réseau, règles de sauvegarde et options d'exportation).

#### **Étapes**

- 1. Dans la page définir la stratégie de sauvegarde, choisissez une ou plusieurs des options suivantes. Les trois sont sélectionnés par défaut :
	- **Snapshots locaux** : si vous effectuez une réplication ou une sauvegarde sur un stockage objet, des snapshots locaux doivent être créés.
	- **Réplication** : crée des volumes répliqués sur un autre système de stockage ONTAP.
	- **Backup** : sauvegarde les volumes dans le stockage objet.
- 2. **Architecture** : si vous avez choisi à la fois la réplication et la sauvegarde, choisissez l'un des flux d'informations suivants :
	- **Cascading** : les informations passent du stockage primaire au stockage secondaire, puis du stockage secondaire au stockage objet.
	- **Fan Out** : les informations passent du stockage primaire au stockage secondaire *et* du stockage primaire au stockage objet.

Pour plus d'informations sur ces architectures, reportez-vous à la section ["Planifiez votre parcours en](#page-11-0) [matière de protection".](#page-11-0)

3. **Instantané local** : choisissez une règle Snapshot existante ou créez-en une nouvelle.

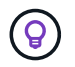

Pour créer une stratégie personnalisée avant d'activer la copie Snapshot, reportez-vous à la section ["Création d'une règle"](#page-19-0).

Pour créer une stratégie, sélectionnez **Créer une nouvelle stratégie** et procédez comme suit :

- Entrez le nom de la règle.
- Sélectionnez jusqu'à 5 programmes, généralement de fréquences différentes.
- Sélectionnez **Créer**.
- 4. **Réplication** : définissez les options suivantes :
	- **Cible de réplication** : sélectionnez l'environnement de travail de destination et le SVM. Si vous le souhaitez, sélectionnez le ou les agrégats de destination, ainsi que le préfixe ou le suffixe à ajouter au nom du volume répliqué.
	- **Règle de réplication** : choisissez une règle de réplication existante ou créez-en une.

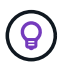

Pour créer une stratégie personnalisée avant d'activer la réplication, reportez-vous à la section ["Création d'une règle"](#page-19-0).

Pour créer une stratégie, sélectionnez **Créer une nouvelle stratégie** et procédez comme suit :

- Entrez le nom de la règle.
- Sélectionnez jusqu'à 5 programmes, généralement de fréquences différentes.
- Sélectionnez **Créer**.
- 5. **Sauvegarder dans l'objet** : si vous avez sélectionné **Sauvegarder**, définissez les options suivantes :
	- **Fournisseur** : sélectionnez **StorageGRID**.
	- **Paramètres du fournisseur** : saisissez les détails du nom de domaine complet du nœud de passerelle du fournisseur, le port, la clé d'accès et la clé secrète.

La clé d'accès et la clé secrète sont destinées à l'utilisateur IAM dont vous avez créé afin que le cluster ONTAP puisse accéder au compartiment.

◦ **Mise en réseau** : choisissez l'IPspace dans le cluster ONTAP où résident les volumes à sauvegarder. Les LIF intercluster de cet IPspace doivent disposer d'un accès Internet sortant (non requis lorsque le connecteur est installé sur un site « foncé »).

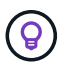

En sélectionnant l'IPspace approprié, vous vous assurez que la sauvegarde et la restauration BlueXP peuvent établir une connexion entre ONTAP et votre stockage objet StorageGRID.

◦ **Règle de sauvegarde** : sélectionnez une stratégie de stockage objet de sauvegarde existante ou créez-en une.

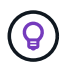

Pour créer une stratégie personnalisée avant d'activer la sauvegarde, reportez-vous à la section ["Création d'une règle"](#page-19-0).

Pour créer une stratégie, sélectionnez **Créer une nouvelle stratégie** et procédez comme suit :

- Entrez le nom de la règle.
- Sélectionnez jusqu'à 5 programmes, généralement de fréquences différentes.
- Pour les règles de sauvegarde sur objet, définissez les paramètres DataLock et de protection contre les ransomware. Pour plus d'informations sur DataLock et la protection contre les ransomware, reportez-vous à ["Paramètres de la règle de sauvegarde sur objet".](#page-24-0)

Si votre cluster utilise ONTAP 9.11.1 ou version supérieure, vous pouvez choisir de protéger vos sauvegardes contre les suppressions et les attaques par ransomware en configurant *DataLock et ransomware protection*. *DataLock* protège vos fichiers de sauvegarde contre la modification ou la suppression, et *ransomware protection* analyse vos fichiers de sauvegarde pour rechercher la preuve d'une attaque par ransomware dans vos fichiers de sauvegarde.

▪ Sélectionnez **Créer**.

Si votre cluster utilise ONTAP 9.12.1 ou version ultérieure et que votre système StorageGRID utilise la version 11.4 ou ultérieure, vous pouvez choisir de transférer les anciennes sauvegardes vers des tiers d'archivage dans le cloud public après un certain nombre de jours. La prise en charge est pour les tiers de stockage AWS S3 Glacier/S3 Glacier Deep Archive ou Azure Archive. Découvrez comment configurer vos systèmes pour cette fonctionnalité.

◦ **Sauvegarde par Tier dans le cloud public** : sélectionnez le fournisseur de cloud vers lequel vous souhaitez hiérarchiser les sauvegardes et entrez les détails du fournisseur.

Sélectionnez ou créez un nouveau cluster StorageGRID. Pour en savoir plus sur la création d'un cluster StorageGRID afin que BlueXP puisse le découvrir, reportez-vous à la section ["Documentation](https://docs.netapp.com/us-en/storagegrid-117/) [StorageGRID".](https://docs.netapp.com/us-en/storagegrid-117/)

- **Exporter les copies Snapshot existantes vers le stockage objet en tant que copies de sauvegarde** : s'il existe des copies Snapshot locales pour les volumes de cet environnement de travail qui correspondent au libellé du programme de sauvegarde que vous venez de sélectionner pour cet environnement de travail (par exemple, tous les jours, toutes les semaines, etc.), cette invite supplémentaire s'affiche. Cochez cette case pour que tous les snapshots historiques soient copiés dans le stockage objet en tant que fichiers de sauvegarde afin de garantir une protection complète de vos volumes.
- 6. Sélectionnez **Suivant**.

# **Vérifiez vos sélections**

C'est l'occasion de revoir vos sélections et d'apporter des ajustements, si nécessaire.

#### **Étapes**

- 1. Dans la page révision, vérifiez vos sélections.
- 2. Cochez éventuellement la case **synchronisez automatiquement les étiquettes de la règle Snapshot avec les étiquettes de la règle de réplication et de sauvegarde**. Cette opération crée des snapshots avec une étiquette qui correspond aux étiquettes des règles de réplication et de sauvegarde.
- 3. Sélectionnez **Activer la sauvegarde**.

#### **Résultat**

La sauvegarde et la restauration BlueXP commencent à effectuer les sauvegardes initiales de vos volumes. Le transfert de base du volume répliqué et du fichier de sauvegarde inclut une copie complète des données source. Les transferts suivants contiennent des copies différentielles des données de stockage primaire contenues dans les copies Snapshot.

Un volume répliqué est créé dans le cluster de destination qui sera synchronisé avec le volume de stockage primaire.

Un compartiment S3 est créé dans le compte de service indiqué par la clé d'accès S3 et la clé secrète que vous avez saisies, et les fichiers de sauvegarde y sont stockés.

Le tableau de bord de sauvegarde de volume s'affiche pour vous permettre de surveiller l'état des sauvegardes.

Vous pouvez également surveiller l'état des tâches de sauvegarde et de restauration à l'aide de l' ["Panneau](https://docs.netapp.com/fr-fr/bluexp-backup-recovery/task-monitor-backup-jobs.html) [surveillance des tâches"](https://docs.netapp.com/fr-fr/bluexp-backup-recovery/task-monitor-backup-jobs.html).

# **Affiche les commandes API**

Vous pouvez afficher et éventuellement copier les commandes d'API utilisées dans l'assistant Activer la sauvegarde et la restauration. Vous pouvez utiliser cette option pour automatiser l'activation des sauvegardes dans les futurs environnements de travail.

# **Étapes**

- 1. Dans l'assistant Activer la sauvegarde et la récupération, sélectionnez **Afficher la requête API**.
- 2. Pour copier les commandes dans le presse-papiers, sélectionnez l'icône **Copier**.

# **Et la suite ?**

- C'est possible ["gérez vos fichiers de sauvegarde et vos règles de sauvegarde".](#page-140-0) Cela comprend le démarrage et l'arrêt des sauvegardes, la suppression des sauvegardes, l'ajout et la modification de la planification des sauvegardes, etc.
- C'est possible ["gérez les paramètres de sauvegarde au niveau du cluster".](#page-34-0) Cela inclut notamment la modification de la bande passante réseau disponible pour télécharger les sauvegardes vers le stockage objet, la modification du paramètre de sauvegarde automatique pour les volumes futurs, et bien plus encore.
- Vous pouvez également ["restaurez des volumes, des dossiers ou des fichiers individuels à partir d'un](#page-160-0) [fichier de sauvegarde"](#page-160-0) Sur un système ONTAP local.

# <span id="page-140-0"></span>**Gérez les sauvegardes de vos systèmes ONTAP**

Vous pouvez gérer les sauvegardes de vos systèmes Cloud Volumes ONTAP et ONTAP sur site en modifiant la planification des sauvegardes, en activant/désactivant les sauvegardes de volume, en interrompant les sauvegardes, en supprimant les sauvegardes, etc. Cela inclut tous les types de sauvegardes, y compris les copies Snapshot, les volumes répliqués et les fichiers de sauvegarde dans le stockage objet.

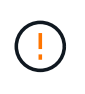

Ne gérez pas et ne modifiez pas les fichiers de sauvegarde directement sur vos systèmes de stockage ou depuis l'environnement de votre fournisseur cloud. Cela peut corrompre les fichiers et entraîner une configuration non prise en charge.

# **Afficher l'état des sauvegardes des volumes de vos environnements de travail**

Vous pouvez afficher la liste de tous les volumes en cours de sauvegarde dans le tableau de bord des volumes Backup. Cela inclut tous les types de sauvegardes, y compris les copies Snapshot, les volumes répliqués et

les fichiers de sauvegarde dans le stockage objet. Vous pouvez également afficher les volumes des environnements de travail qui ne sont pas actuellement sauvegardés.

# **Étapes**

- 1. Dans le menu BlueXP, sélectionnez **protection > sauvegarde et récupération**.
- 2. Cliquez sur l'onglet **volumes** pour afficher la liste des volumes sauvegardés pour vos systèmes Cloud Volumes ONTAP et ONTAP sur site.

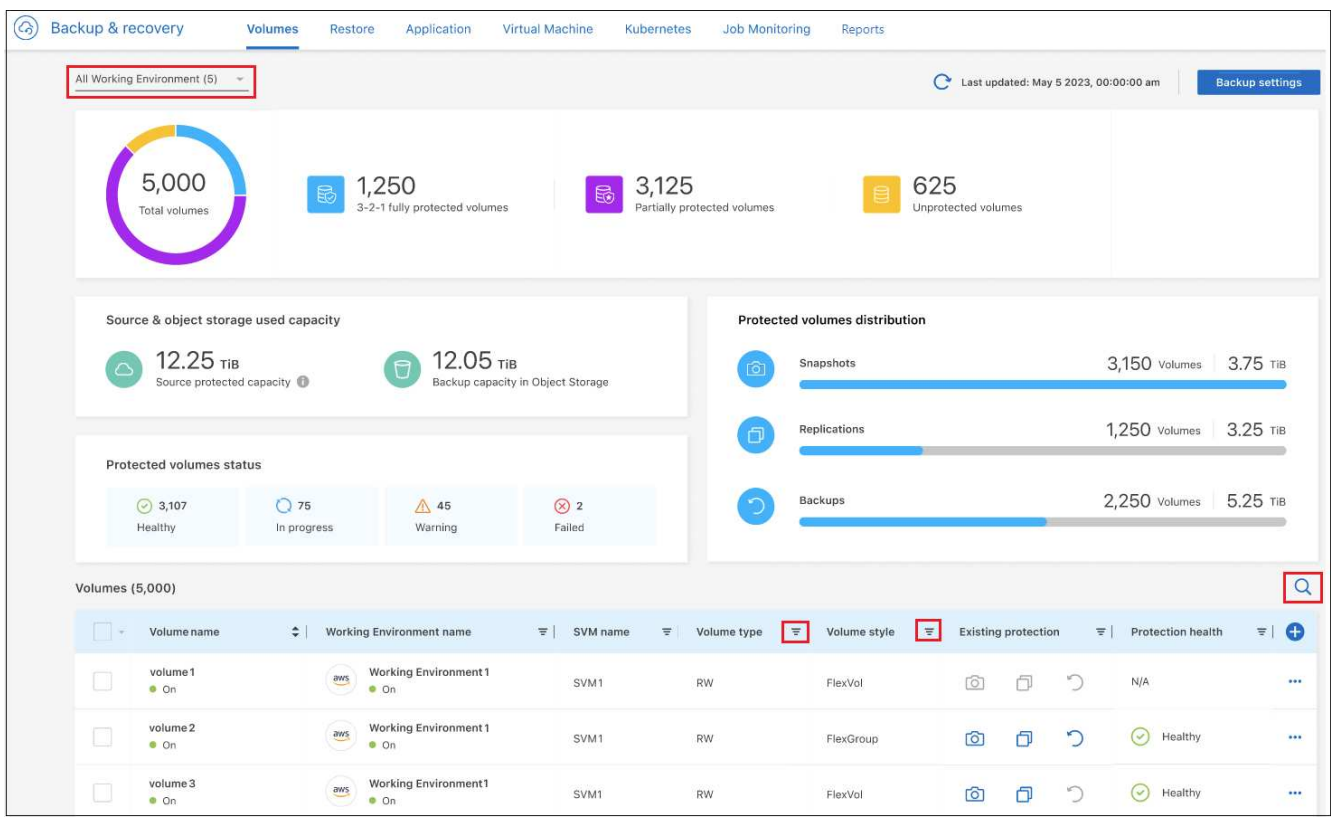

3. Si vous recherchez des volumes spécifiques dans certains environnements de travail, vous pouvez affiner la liste en fonction de l'environnement de travail et du volume. Vous pouvez également utiliser le filtre de recherche ou trier les colonnes en fonction du style de volume (FlexVol ou FlexGroup), du type de volume, etc.

Pour afficher des colonnes supplémentaires (agrégats, style de sécurité (Windows ou UNIX), règles de snapshot, règles de réplication et règles de sauvegarde), sélectionnez  $\Box$ .

4. Consultez l'état des options de protection dans la colonne « protection existante ». Les 3 icônes correspondent aux « copies Snapshot locales », « volumes répliqués » et « sauvegardes dans le stockage objet ».

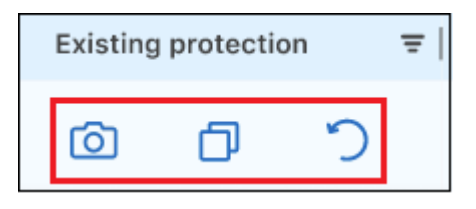

Chaque icône est bleue lorsque ce type de sauvegarde est activé et grise lorsque le type de sauvegarde est inactif. Vous pouvez placer le curseur de la souris sur chaque icône pour afficher la stratégie de sauvegarde utilisée, ainsi que d'autres informations pertinentes pour chaque type de sauvegarde.

# **Activer la sauvegarde sur des volumes supplémentaires dans un environnement de travail**

Si vous avez activé la sauvegarde uniquement sur certains volumes d'un environnement de travail lorsque vous avez activé la sauvegarde et la restauration BlueXP pour la première fois, vous pouvez activer les sauvegardes sur d'autres volumes ultérieurement.

# **Étapes**

1. Dans l'onglet **volumes**, identifiez le volume sur lequel vous souhaitez activer les sauvegardes, sélectionnez le menu actions **...** À la fin de la ligne, et sélectionnez **Activer la sauvegarde**.

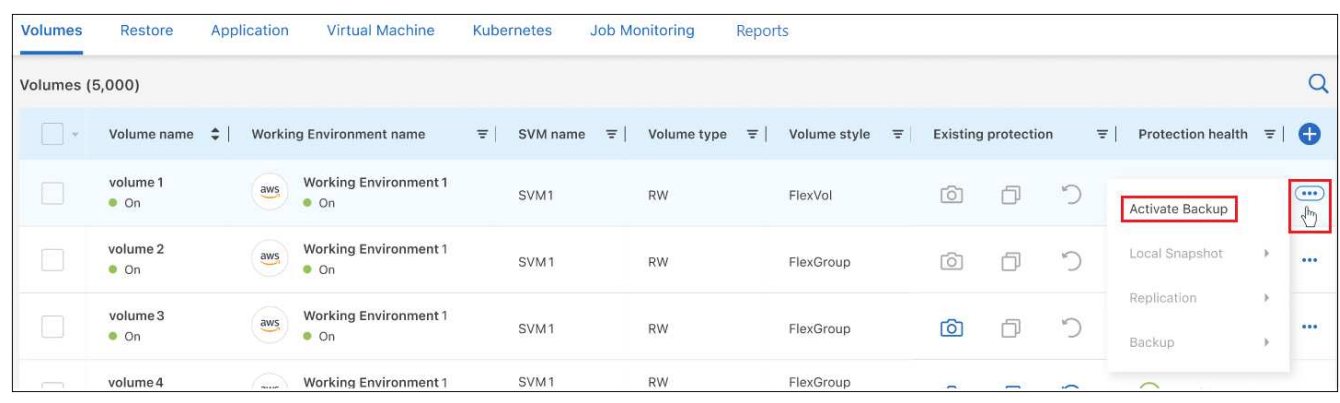

- 2. Dans la page *Define backup Strategy*, sélectionnez l'architecture de sauvegarde, puis définissez les règles et autres détails pour les copies Snapshot locales, les volumes répliqués et les fichiers de sauvegarde. Voir les détails des options de sauvegarde des volumes initiaux que vous avez activés dans cet environnement de travail. Cliquez ensuite sur **Suivant**.
- 3. Vérifiez les paramètres de sauvegarde de ce volume, puis cliquez sur **Activer la sauvegarde**.

Si vous souhaitez activer la sauvegarde sur plusieurs volumes en même temps avec des paramètres de sauvegarde identiques, reportez-vous à la section [Modifier les paramètres de sauvegarde sur plusieurs](#page-143-0) [volumes](#page-143-0) pour plus d'informations.

# **Modifier les paramètres de sauvegarde attribués aux volumes existants**

Vous pouvez modifier les règles de sauvegarde attribuées à vos volumes existants auxquels des règles ont été attribuées. Vous pouvez modifier les règles de vos copies Snapshot locales, volumes répliqués et fichiers de sauvegarde. Toute nouvelle snapshot, réplication ou règle de sauvegarde que vous souhaitez appliquer aux volumes doit déjà exister.

#### **Modifiez les paramètres de sauvegarde sur un seul volume**

#### **Étapes**

1. Dans l'onglet **volumes**, identifiez le volume que vous souhaitez modifier, puis sélectionnez le menu actions À la fin de la ligne, et sélectionnez **Modifier la stratégie de sauvegarde**.

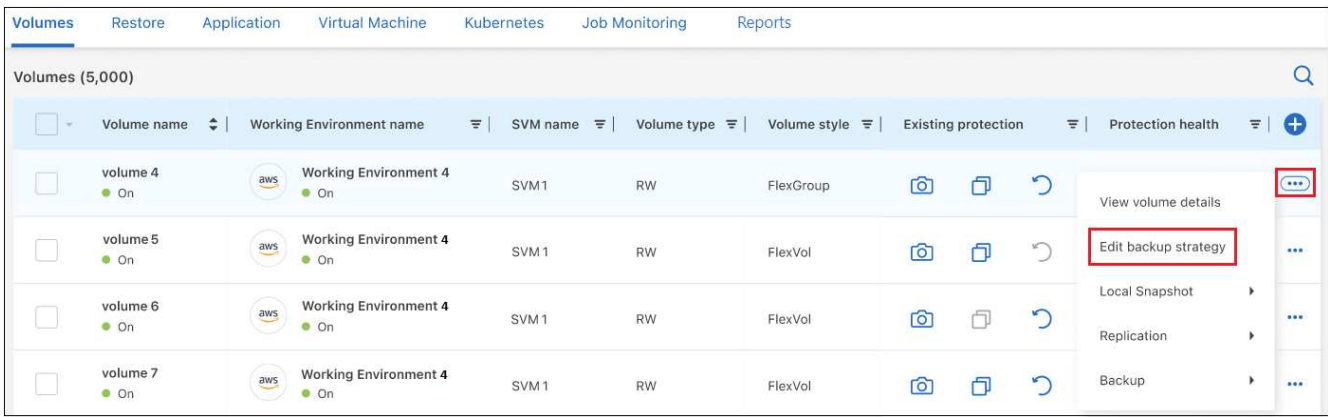

2. Sur la page *Modifier la stratégie de sauvegarde*, modifiez les règles de sauvegarde existantes pour les copies Snapshot locales, les volumes répliqués et les fichiers de sauvegarde, puis cliquez sur **Suivant**.

Si vous avez activé *DataLock et protection contre les ransomware* pour les sauvegardes cloud dans la stratégie de sauvegarde initiale lors de l'activation de la sauvegarde et de la restauration BlueXP pour ce cluster, vous ne verrez que les autres stratégies configurées avec DataLock. Et si vous n'avez pas activé *DataLock et protection contre les ransomware* lors de l'activation de la sauvegarde et de la restauration BlueXP, vous ne verrez que les autres stratégies de sauvegarde dans le cloud qui n'ont pas configuré DataLock.

3. Vérifiez les paramètres de sauvegarde de ce volume, puis cliquez sur **Activer la sauvegarde**.

### <span id="page-143-0"></span>**Modifier les paramètres de sauvegarde sur plusieurs volumes**

Si vous souhaitez utiliser les mêmes paramètres de sauvegarde sur plusieurs volumes, vous pouvez activer ou modifier simultanément les paramètres de sauvegarde sur plusieurs volumes. Vous pouvez sélectionner des volumes sans paramètres de sauvegarde, uniquement des paramètres Snapshot, sauvegarder uniquement dans les paramètres cloud, etc., et apporter des modifications en bloc à tous ces volumes à l'aide de divers paramètres de sauvegarde.

Lorsque vous travaillez avec plusieurs volumes, tous les volumes doivent avoir les caractéristiques communes suivantes :

- même environnement de travail
- Même style (volume FlexVol ou FlexGroup)
- Même type (lecture-écriture ou volume protection des données)

#### **Étapes**

- 1. Dans l'onglet **volumes**, filtrez en fonction de l'environnement de travail sur lequel résident les volumes.
- 2. Sélectionnez tous les volumes sur lesquels vous souhaitez gérer les paramètres de sauvegarde.
- 3. Selon le type d'action de sauvegarde que vous souhaitez configurer, cliquez sur le bouton dans le menu actions groupées :
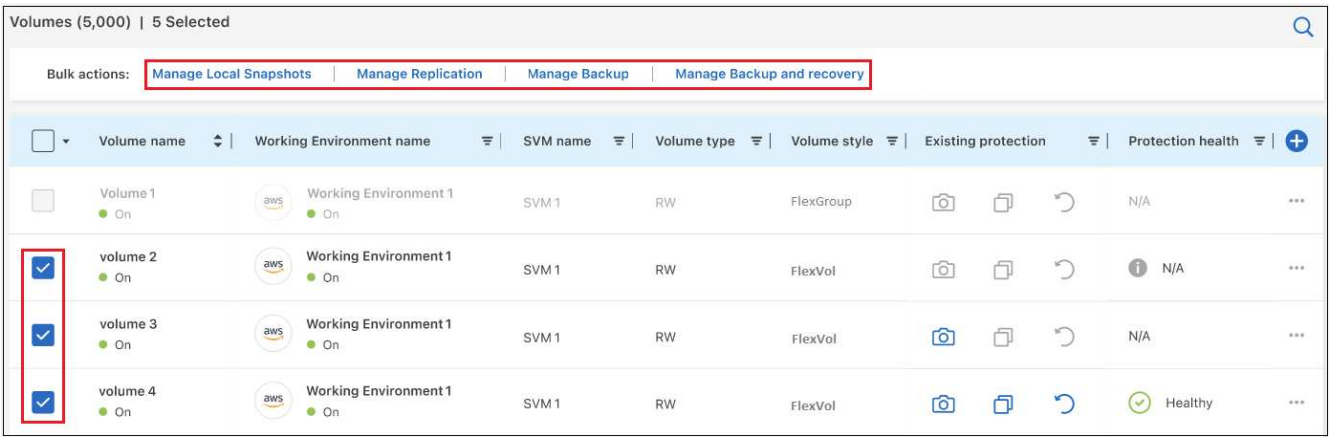

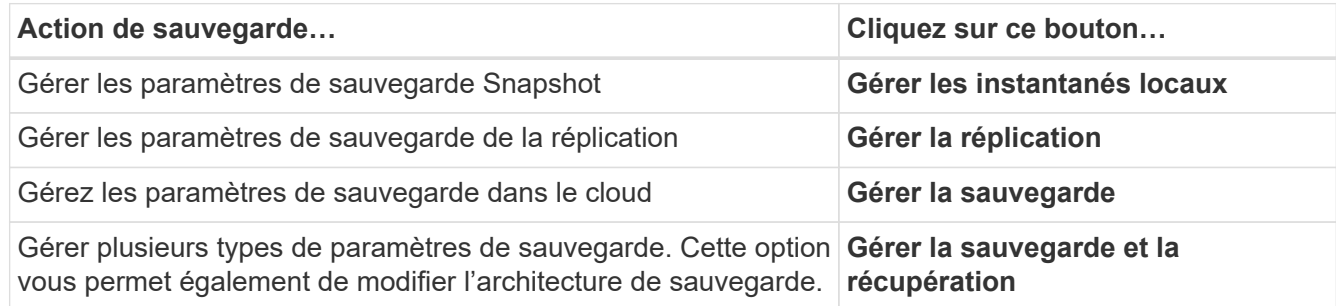

4. Dans la page de sauvegarde qui s'affiche, modifiez les règles de sauvegarde existantes pour les copies Snapshot locales, les volumes répliqués ou les fichiers de sauvegarde, puis cliquez sur **Enregistrer**.

Si vous avez activé *DataLock et protection contre les ransomware* pour les sauvegardes cloud dans la stratégie de sauvegarde initiale lors de l'activation de la sauvegarde et de la restauration BlueXP pour ce cluster, vous ne verrez que les autres stratégies configurées avec DataLock. Et si vous n'avez pas activé *DataLock et protection contre les ransomware* lors de l'activation de la sauvegarde et de la restauration BlueXP, vous ne verrez que les autres stratégies de sauvegarde dans le cloud qui n'ont pas configuré DataLock

# **Créez une sauvegarde de volume manuelle à tout moment**

Vous pouvez créer une sauvegarde à la demande à tout moment pour capturer l'état actuel du volume. Cela peut être utile si des modifications importantes ont été apportées à un volume et que vous ne voulez pas attendre la prochaine sauvegarde planifiée pour protéger ces données. Vous pouvez également utiliser cette fonctionnalité pour créer une sauvegarde pour un volume qui n'est pas en cours de sauvegarde et pour capturer son état actuel.

Vous pouvez créer une copie Snapshot ad hoc ou une sauvegarde vers l'objet d'un volume. Vous ne pouvez pas créer de volume répliqué ad hoc.

Le nom de la sauvegarde inclut l'horodatage afin que vous puissiez identifier votre sauvegarde à la demande à partir d'autres sauvegardes planifiées.

Si vous avez activé *DataLock et protection contre les ransomware* lors de l'activation de la sauvegarde et de la restauration BlueXP pour ce cluster, la sauvegarde à la demande sera également configurée avec DataLock et la période de conservation sera de 30 jours. Les analyses par ransomware ne sont pas prises en charge pour les sauvegardes ad hoc. ["En savoir plus sur le verrouillage des données et la protection contre les attaques](#page-24-0) [par ransomware".](#page-24-0)

Notez que lors de la création d'une sauvegarde ad hoc, un Snapshot est créé sur le volume source. Cet

instantané ne faisant pas partie d'une planification Snapshot normale, il ne sera pas désactivé. Vous pouvez supprimer manuellement cet instantané du volume source une fois la sauvegarde terminée. Ainsi, les blocs liés à cette copie Snapshot peuvent être libérés. Le nom de l'instantané commence par cbs-snapshotadhoc-. ["Reportez-vous à la section mode de suppression d'une copie Snapshot à l'aide ONTAP de l'interface](https://docs.netapp.com/us-en/ontap/san-admin/delete-all-existing-snapshot-copies-volume-task.html) [de ligne de commandes de".](https://docs.netapp.com/us-en/ontap/san-admin/delete-all-existing-snapshot-copies-volume-task.html)

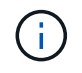

La sauvegarde de volumes à la demande n'est pas prise en charge sur les volumes de protection des données.

### **Étapes**

1. Dans l'onglet **volumes**, cliquez sur ... Pour le volume et sélectionnez **Backup > Create ad-hoc Backup**.

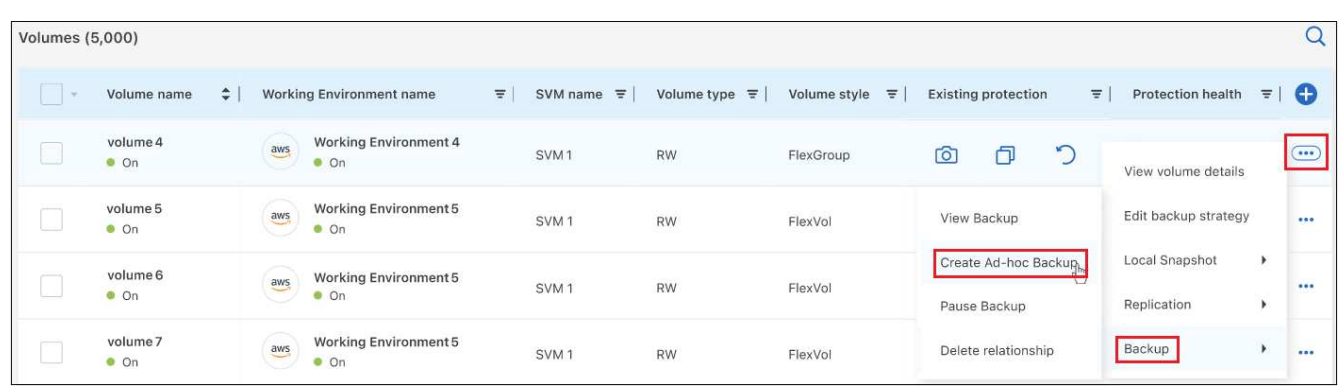

La colonne État de la sauvegarde de ce volume affiche « en cours » jusqu'à ce que la sauvegarde soit créée.

# **Afficher la liste des sauvegardes pour chaque volume**

Vous pouvez afficher la liste de tous les fichiers de sauvegarde existants pour chaque volume. Cette page affiche des informations détaillées sur le volume source, l'emplacement de destination et les détails de la sauvegarde, tels que la dernière sauvegarde effectuée, la stratégie de sauvegarde actuelle, la taille du fichier de sauvegarde, etc.

### **Étapes**

1. Dans l'onglet **volumes**, cliquez sur **...** Pour le volume source et sélectionnez Afficher les détails du **volume**.

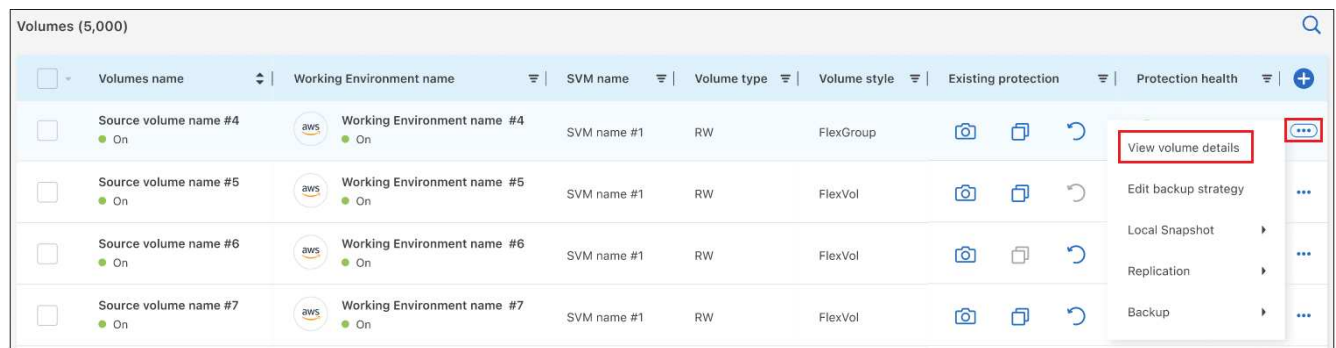

Les détails du volume et la liste des copies Snapshot sont affichés par défaut.

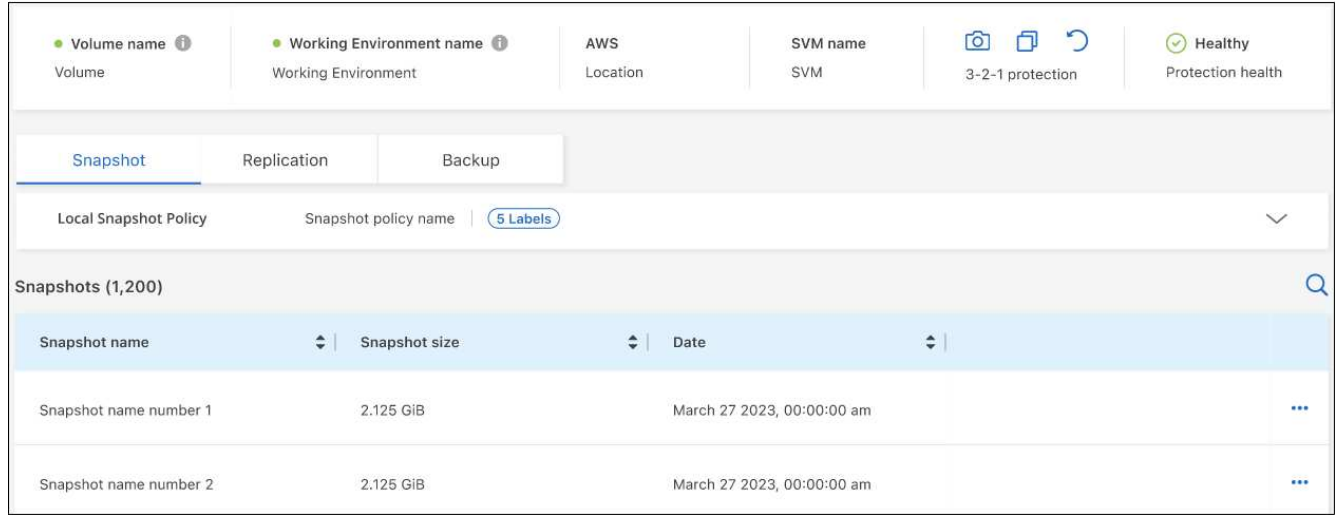

2. Sélectionnez **instantané**, **réplication** ou **sauvegarde** pour afficher la liste de tous les fichiers de sauvegarde pour chaque type de sauvegarde.

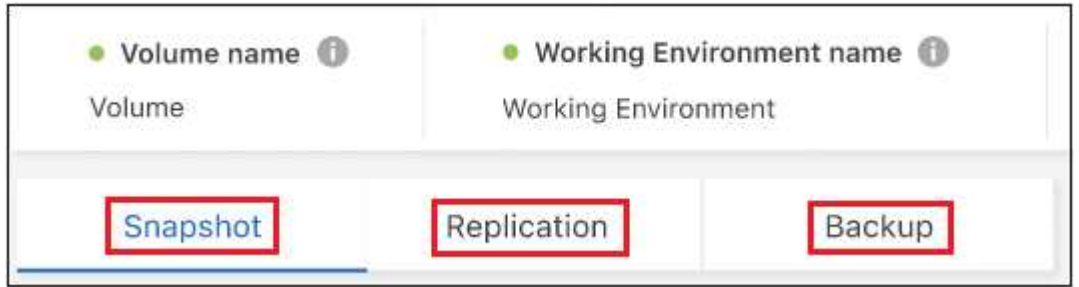

# **Exécutez une analyse anti-ransomware sur une sauvegarde de volume dans le stockage objet**

Le logiciel de protection contre les ransomwares NetApp analyse vos fichiers de sauvegarde pour détecter une attaque par ransomware lors de la création d'une sauvegarde dans un fichier objet et lorsque les données d'un fichier de sauvegarde sont restaurées. Vous pouvez également exécuter une analyse à la demande de la protection contre les ransomwares pour vérifier à tout moment que vous utilisez un fichier de sauvegarde spécifique dans le stockage objet. Ceci peut être utile si vous avez eu un problème de ransomware sur un volume en particulier et que vous souhaitez vérifier que les sauvegardes de ce volume ne sont pas affectées.

Cette fonctionnalité est disponible uniquement si la sauvegarde de volume a été créée à partir d'un système doté de ONTAP 9.11.1 ou version ultérieure et si vous avez activé *DataLock et protection contre les ransomware* dans la stratégie de sauvegarde vers l'objet.

### **Étapes**

1. Dans l'onglet **volumes**, cliquez sur **...** Pour le volume source et sélectionnez Afficher les détails du **volume**.

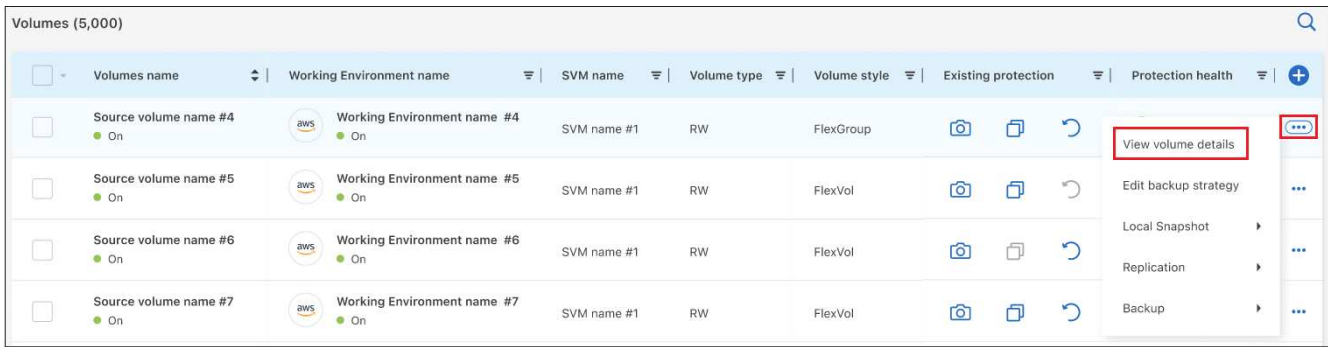

Les détails du volume s'affichent.

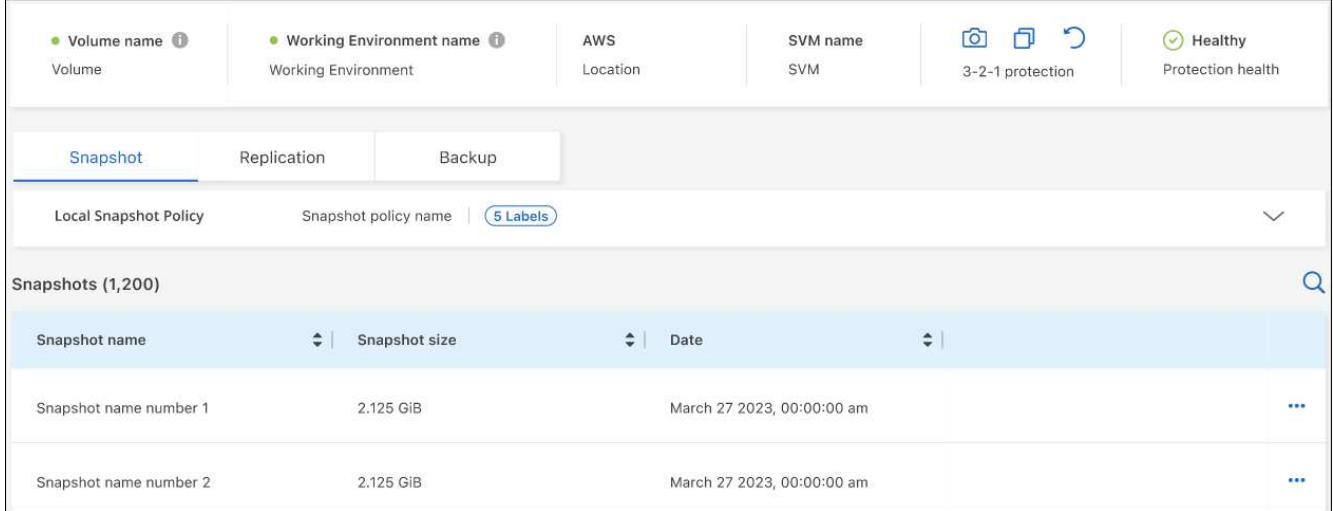

2. Sélectionnez **Backup** pour afficher la liste des fichiers de sauvegarde dans le stockage objet.

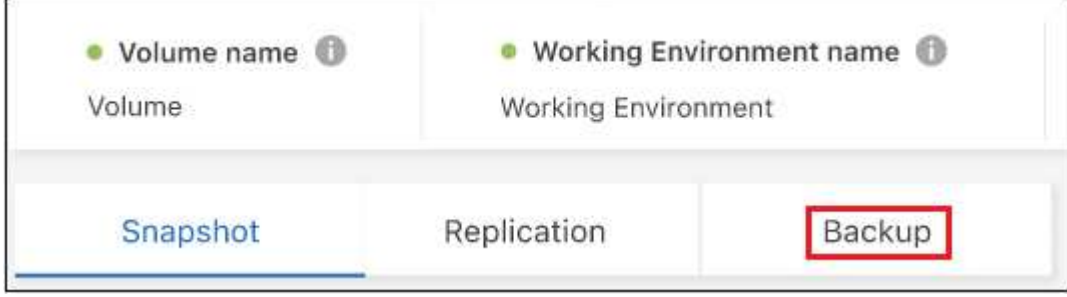

3. Cliquez sur ... Pour le fichier de sauvegarde de volume que vous voulez analyser pour détecter les ransomware et cliquez sur **Rechercher des ransomware**.

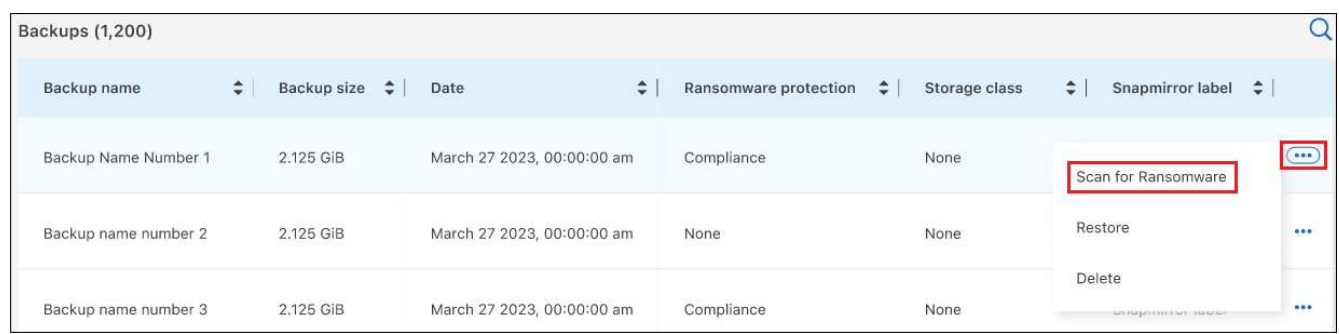

La colonne protection contre les ransomware indique que l'analyse est en cours.

# **Gérer la relation de réplication avec le volume source**

Après avoir configuré la réplication des données entre deux systèmes, vous pouvez gérer la relation de réplication des données.

### **Étapes**

- 1. Dans l'onglet **volumes**, cliquez sur ... Pour le volume source et sélectionnez l'option Replication. Vous pouvez voir toutes les options disponibles.
- 2. Sélectionnez l'action de réplication à effectuer.

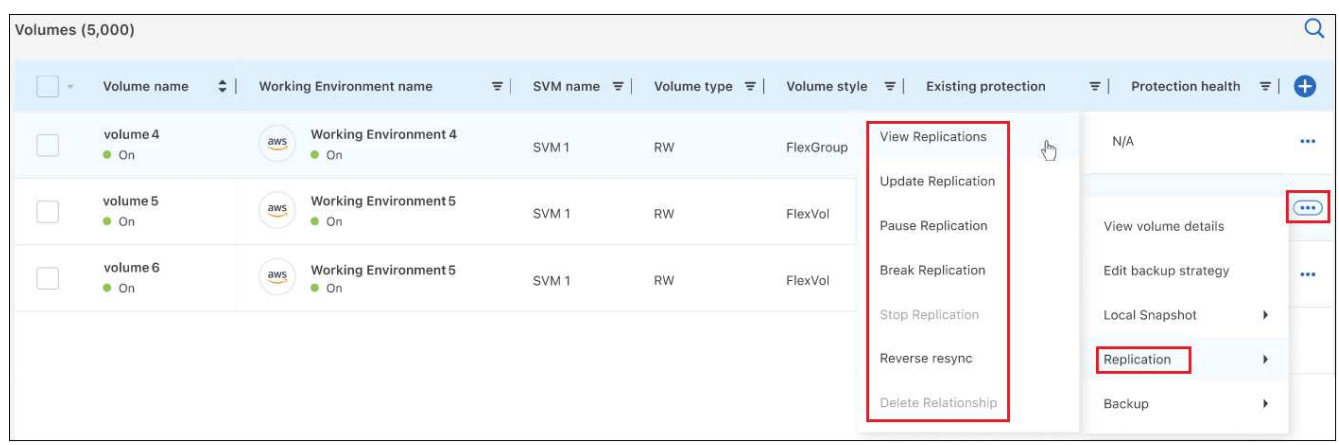

Le tableau suivant décrit les actions disponibles :

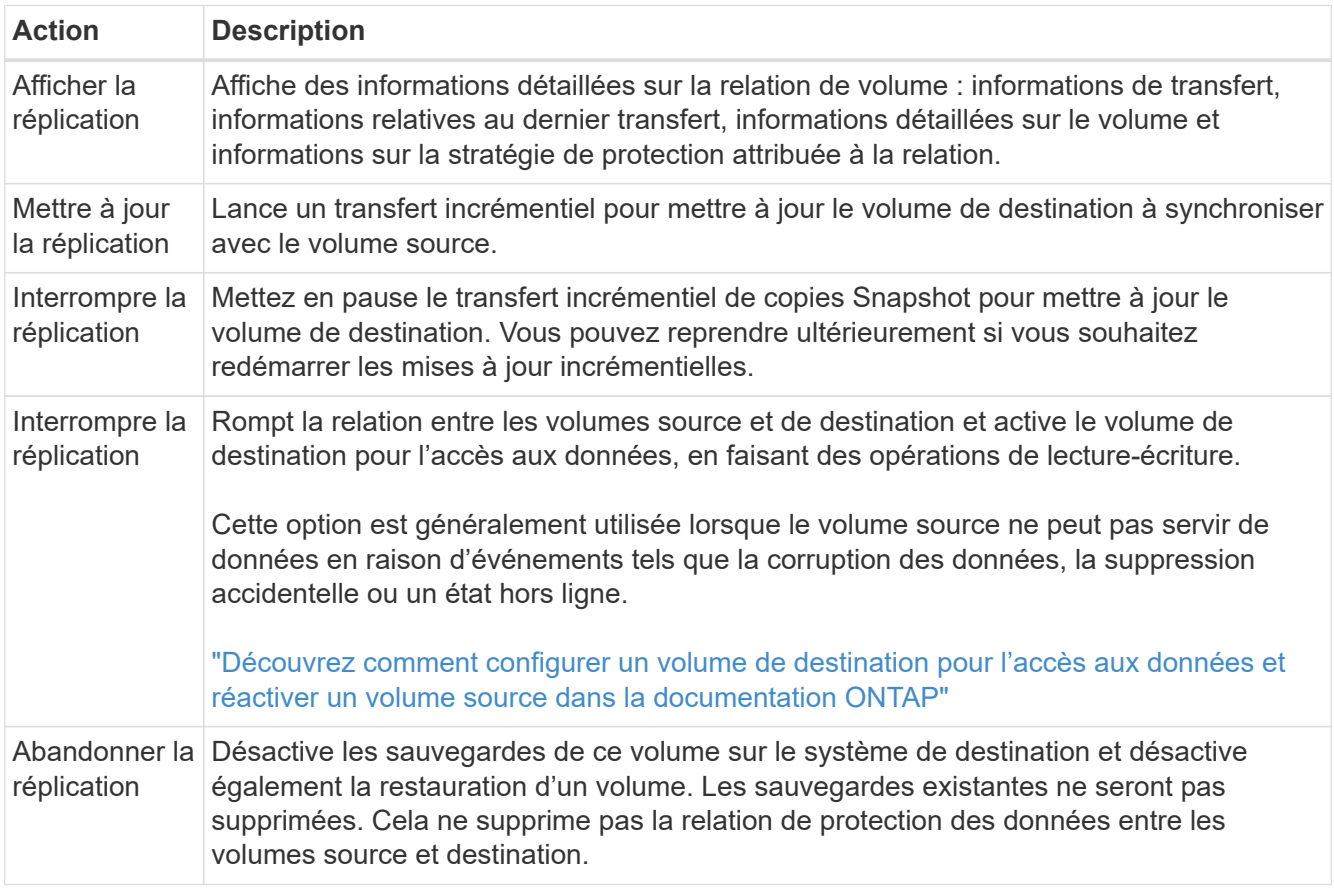

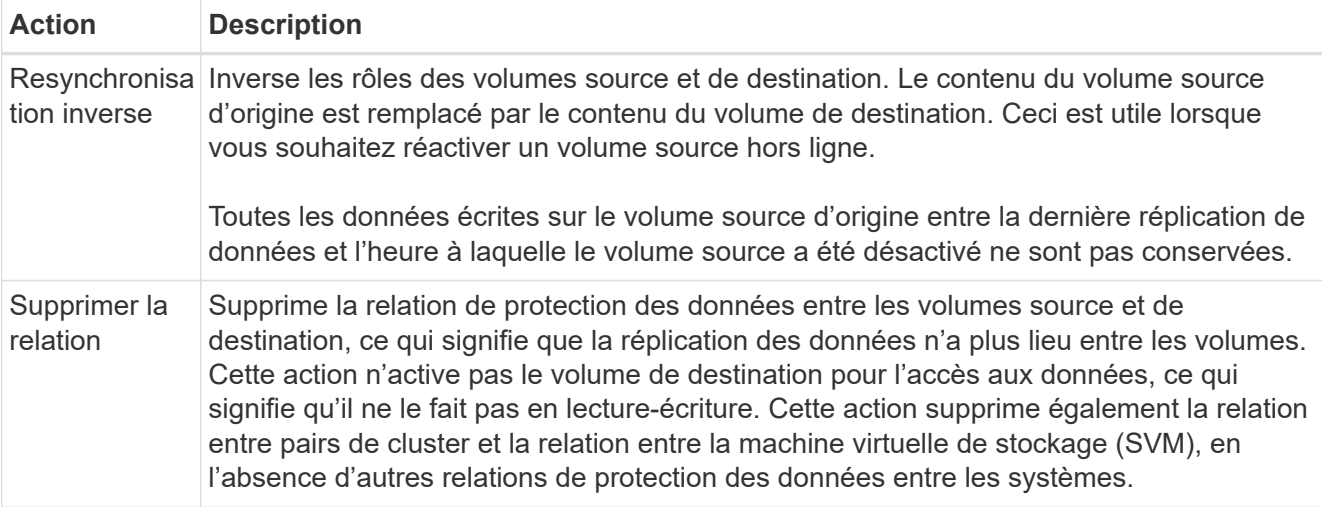

### **Résultat**

Après avoir sélectionné une action, BlueXP met à jour la relation.

# **Modifier une stratégie de sauvegarde dans le cloud existante**

Vous pouvez modifier les attributs d'une stratégie de sauvegarde actuellement appliquée aux volumes d'un environnement de travail. La modification de la stratégie de sauvegarde affecte tous les volumes existants utilisant la règle.

- Si vous avez activé *DataLock et protection contre les ransomware* dans la stratégie initiale lors de l'activation de la sauvegarde et de la restauration BlueXP pour ce cluster, toutes les stratégies que vous modifiez doivent être configurées avec le même paramètre DataLock (gouvernance ou conformité). Et si vous n'avez pas activé *DataLock et protection contre les ransomware* lors de l'activation de la sauvegarde et de la restauration BlueXP, vous ne pouvez pas activer DataLock maintenant.
- Lorsque vous créez des sauvegardes sur AWS, si vous avez choisi *S3 Glacier* ou *S3 Glacier Deep Archive* dans votre première stratégie de sauvegarde lors de l'activation de la sauvegarde et de la restauration BlueXP, ce Tier sera le seul Tier d'archivage disponible lors de l'édition de stratégies de sauvegarde. Si vous avez sélectionné aucun niveau d'archivage dans votre première stratégie de sauvegarde, alors *S3 Glacier* sera votre seule option d'archivage lors de la modification d'une stratégie.

### **Étapes**

Ť.

1. Dans l'onglet **volumes**, sélectionnez **Paramètres de sauvegarde**.

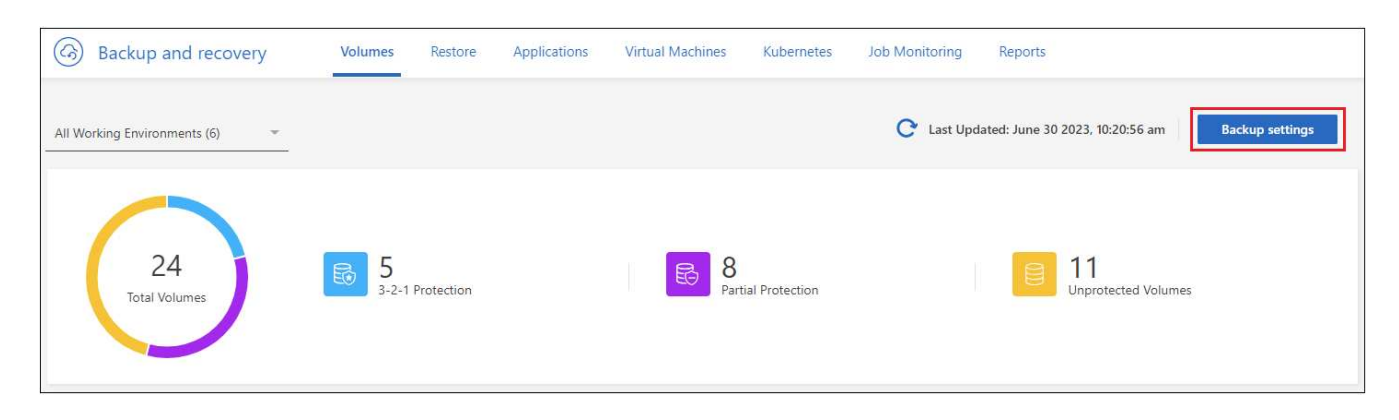

2. Dans la page Backup Settings, cliquez sur **...** Pour l'environnement de travail dans lequel vous souhaitez modifier les paramètres de la stratégie, sélectionnez **gérer les stratégies**.

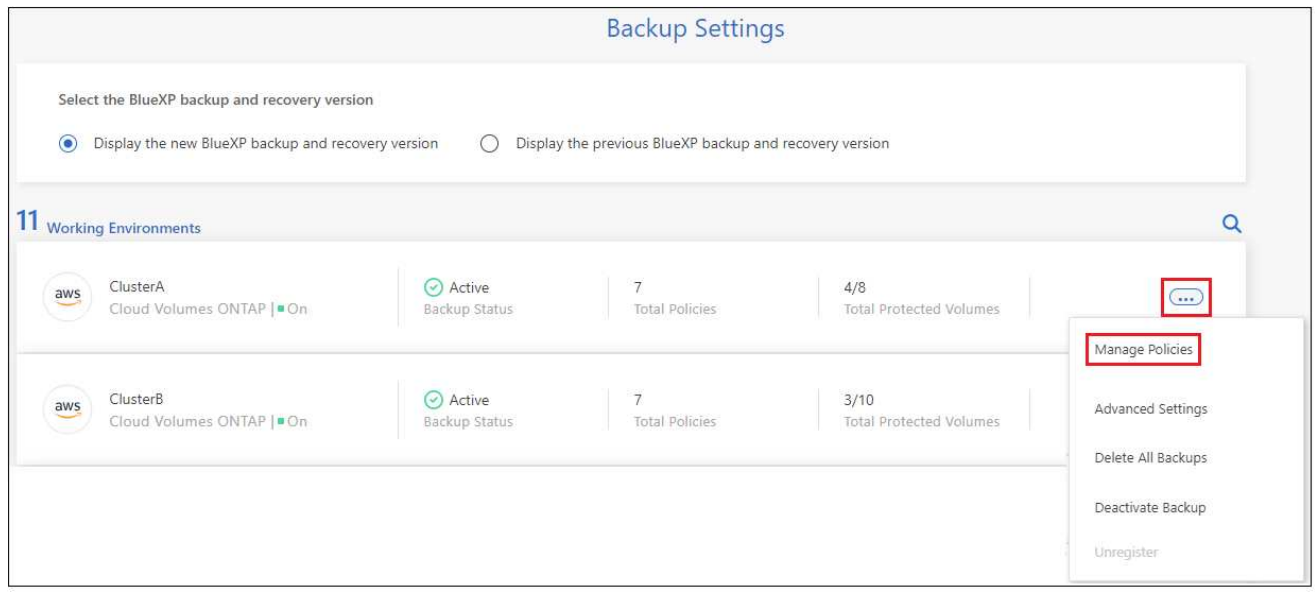

3. Dans la page *Manage Policies*, cliquez sur **Edit** pour la stratégie de sauvegarde que vous souhaitez modifier dans cet environnement de travail.

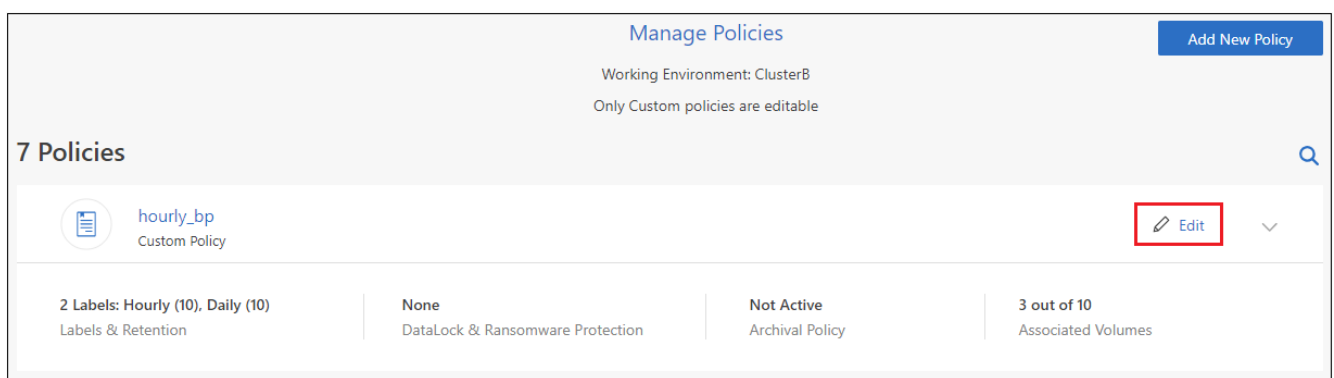

4. Dans la page *Edit Policy*, cliquez sur v Pour développer la section *Labels & Retention* afin de modifier la planification et/ou la rétention des sauvegardes, puis cliquez sur **Enregistrer**.

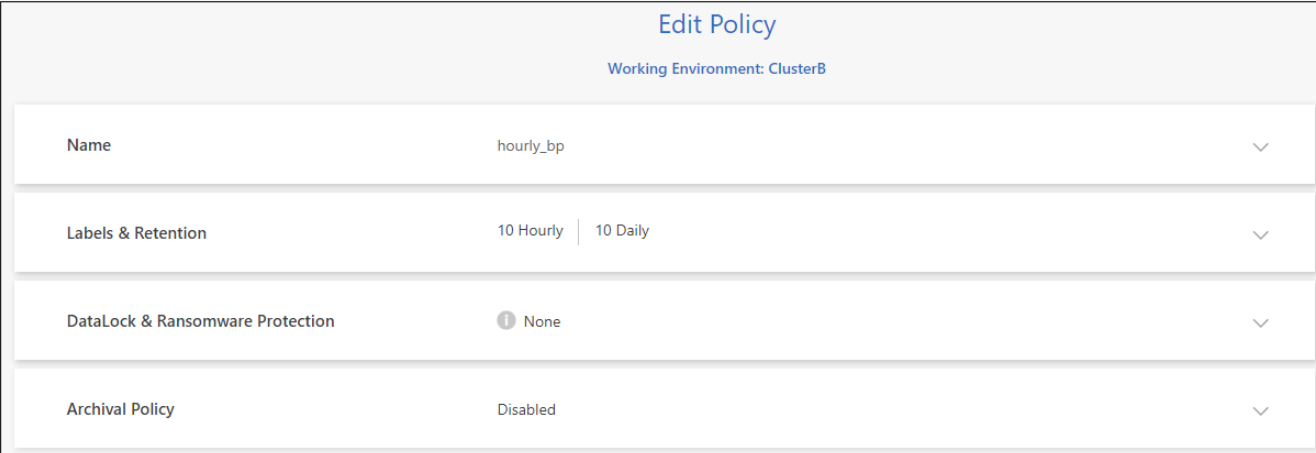

Si votre cluster exécute ONTAP 9.10.1 ou version supérieure, vous pouvez également activer ou désactiver le Tiering des sauvegardes dans le stockage d'archivage après un certain nombre de jours.

["En savoir plus sur l'utilisation du stockage d'archives AWS".](https://docs.netapp.com/fr-fr/bluexp-backup-recovery/reference-aws-backup-tiers.html)

["En savoir plus sur l'utilisation du stockage d'archives Azure".](https://docs.netapp.com/fr-fr/bluexp-backup-recovery/reference-azure-backup-tiers.html)

["En savoir plus sur l'utilisation du stockage d'archives Google".](https://docs.netapp.com/fr-fr/bluexp-backup-recovery/reference-google-backup-tiers.html) (Nécessite ONTAP 9.12.1.)

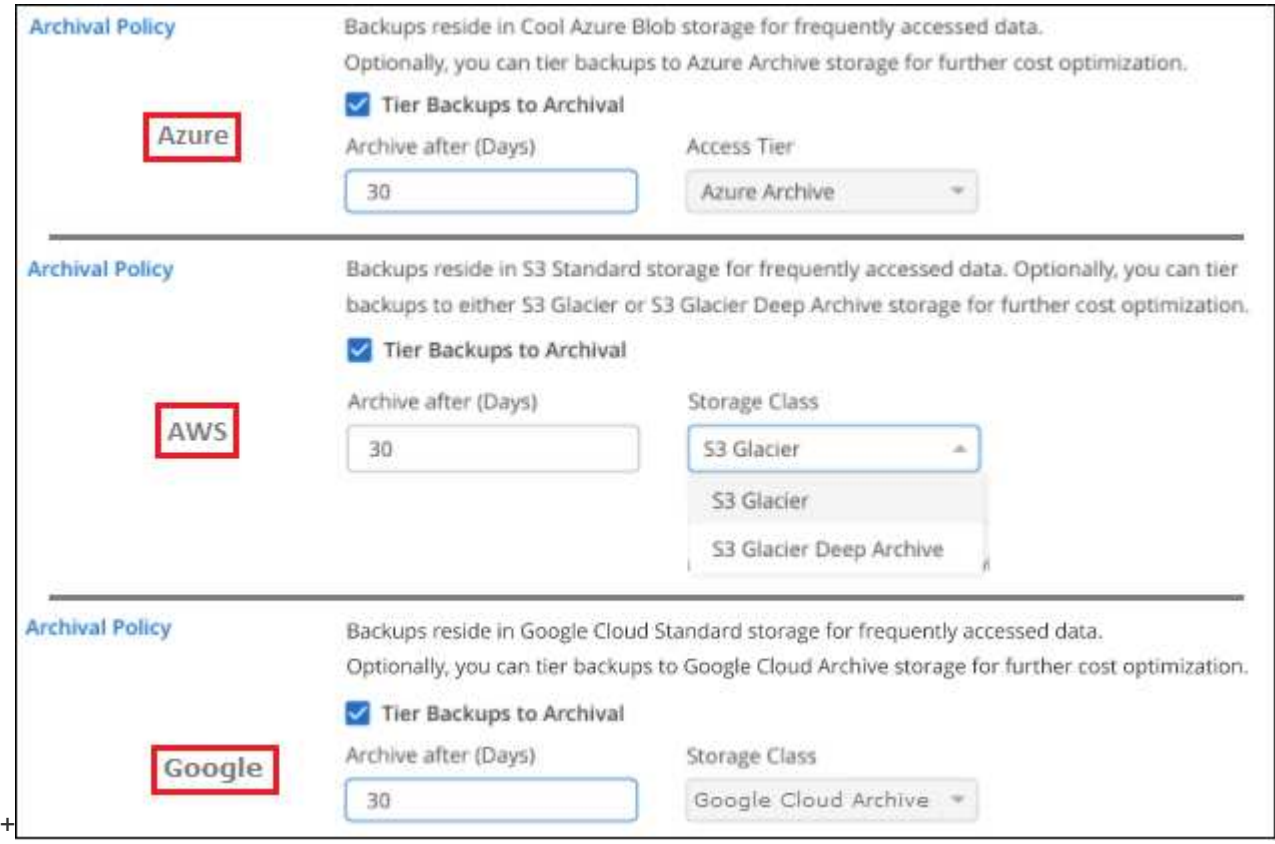

+ Notez que tous les fichiers de sauvegarde qui ont été hiérarchisés vers le stockage d'archivage sont conservés dans ce niveau si vous arrêtez le Tiering des sauvegardes vers l'archivage - ils ne sont pas automatiquement déplacés vers le niveau standard. Seules les sauvegardes de volume nouveaux résident dans le niveau standard.

# **Ajoutez une nouvelle stratégie de sauvegarde dans le cloud**

Lorsque vous activez la sauvegarde et la restauration BlueXP pour un environnement de travail, tous les volumes que vous sélectionnez initialement sont sauvegardés à l'aide de la règle de sauvegarde par défaut que vous avez définie. Si vous souhaitez attribuer différentes stratégies de sauvegarde à certains volumes ayant des objectifs de point de récupération différents, vous pouvez créer des règles supplémentaires pour ce cluster et les affecter à d'autres volumes.

Si vous souhaitez appliquer une nouvelle stratégie de sauvegarde à certains volumes d'un environnement de travail, vous devez d'abord ajouter la stratégie de sauvegarde à l'environnement de travail. C'est alors possible appliquer la policy aux volumes de cet environnement de travail.

- Si vous avez activé *DataLock et protection contre les ransomware* dans la stratégie initiale lors de l'activation de la sauvegarde et de la restauration BlueXP pour ce cluster, toutes les stratégies supplémentaires que vous créez doivent être configurées avec le même paramètre DataLock (gouvernance ou conformité). Et si vous n'avez pas activé *DataLock et protection contre les ransomware* lors de l'activation de la sauvegarde et de la restauration BlueXP, vous ne pouvez pas créer de nouvelles stratégies utilisant DataLock.
- Lorsque vous créez des sauvegardes sur AWS, si vous avez choisi *S3 Glacier* ou *S3 Glacier Deep Archive* dans votre première stratégie de sauvegarde lors de l'activation de la sauvegarde et de la restauration BlueXP, ce niveau sera le seul Tier d'archivage disponible pour les futures politiques de sauvegarde de ce cluster. Si vous avez sélectionné aucun niveau d'archivage dans votre première stratégie de sauvegarde, alors *S3 Glacier* sera votre seule option d'archivage pour les stratégies futures.

### **Étapes**

ĴΓ.

1. Dans l'onglet **volumes**, sélectionnez **Paramètres de sauvegarde**.

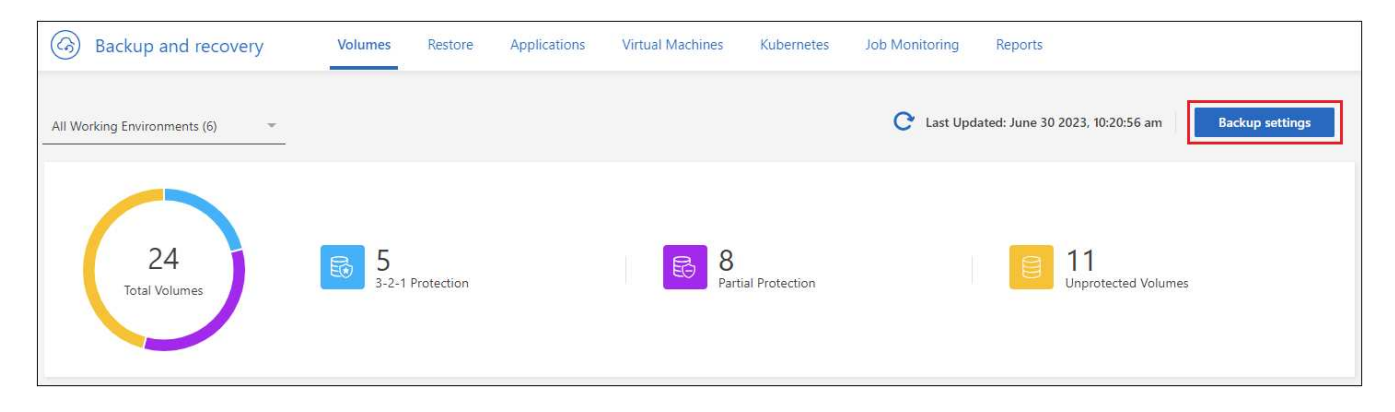

2. Dans la page Backup Settings, cliquez sur **...** Pour l'environnement de travail où vous souhaitez ajouter la nouvelle stratégie, sélectionnez **gérer les stratégies**.

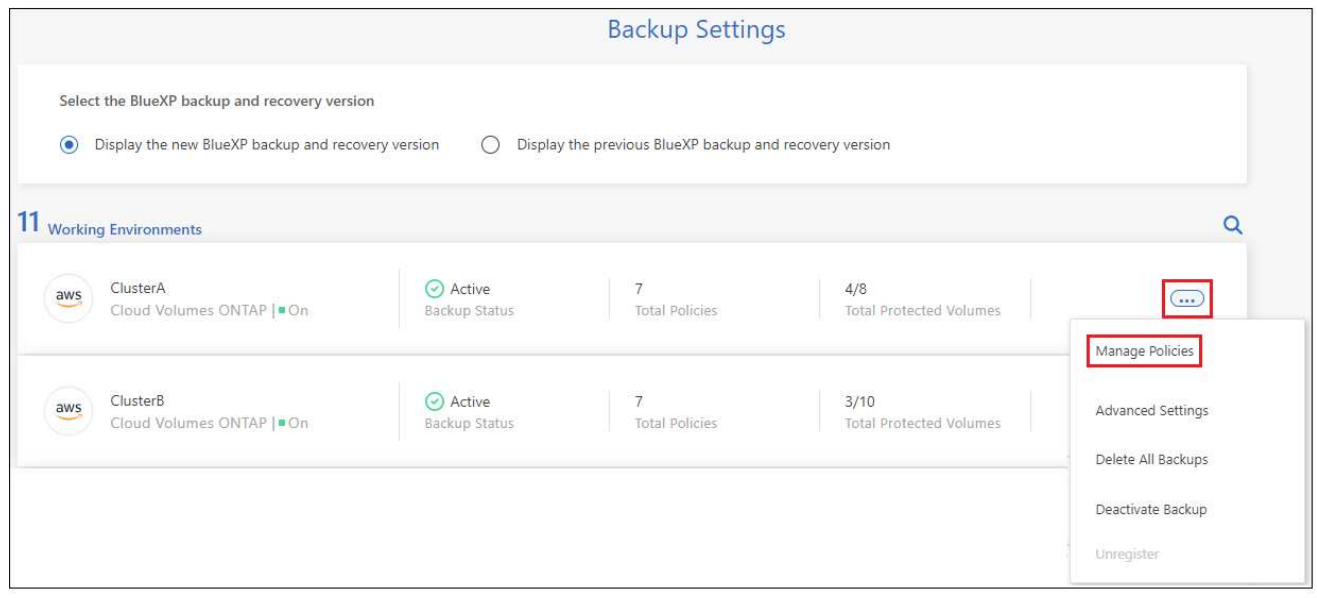

3. Dans la page *Manage Policies*, cliquez sur **Add New Policy**.

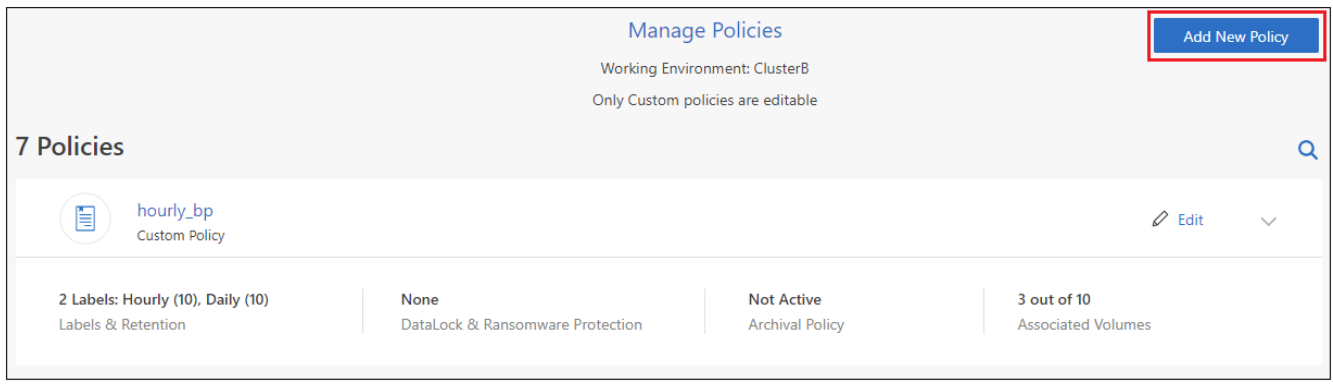

4. Dans la page *Ajouter une nouvelle stratégie*, cliquez sur v Pour développer la section Labels & Retention afin de définir la planification et la conservation des sauvegardes, puis cliquez sur **Enregistrer**.

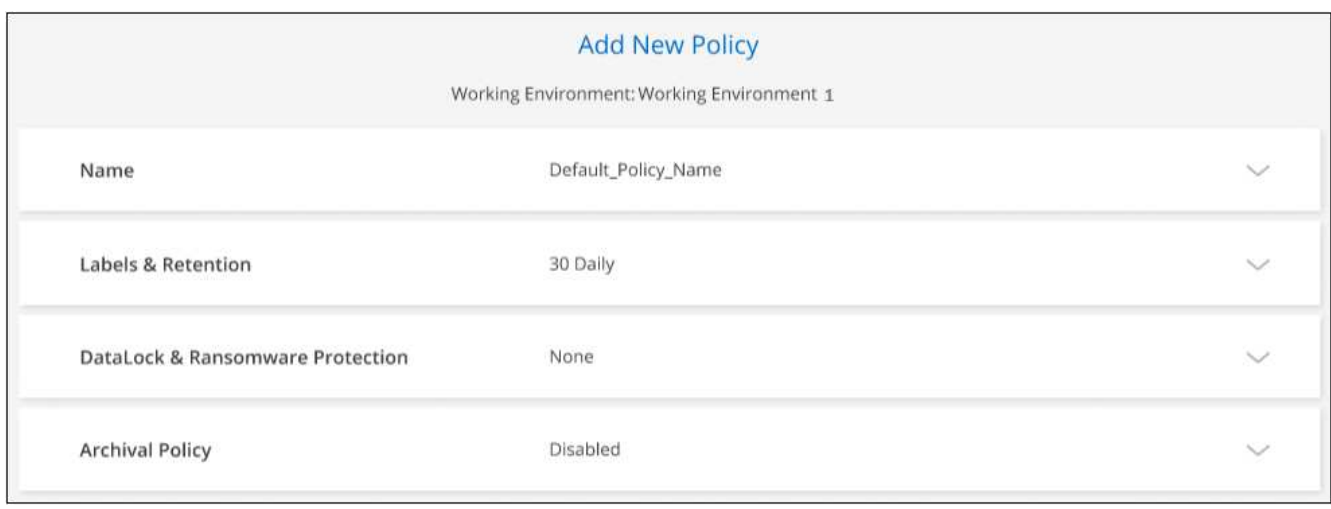

Si votre cluster exécute ONTAP 9.10.1 ou version supérieure, vous pouvez également activer ou désactiver le Tiering des sauvegardes dans le stockage d'archivage après un certain nombre de jours.

["En savoir plus sur l'utilisation du stockage d'archives AWS".](https://docs.netapp.com/fr-fr/bluexp-backup-recovery/reference-aws-backup-tiers.html)

["En savoir plus sur l'utilisation du stockage d'archives Azure".](https://docs.netapp.com/fr-fr/bluexp-backup-recovery/reference-azure-backup-tiers.html)

["En savoir plus sur l'utilisation du stockage d'archives Google".](https://docs.netapp.com/fr-fr/bluexp-backup-recovery/reference-google-backup-tiers.html) (Nécessite ONTAP 9.12.1.)

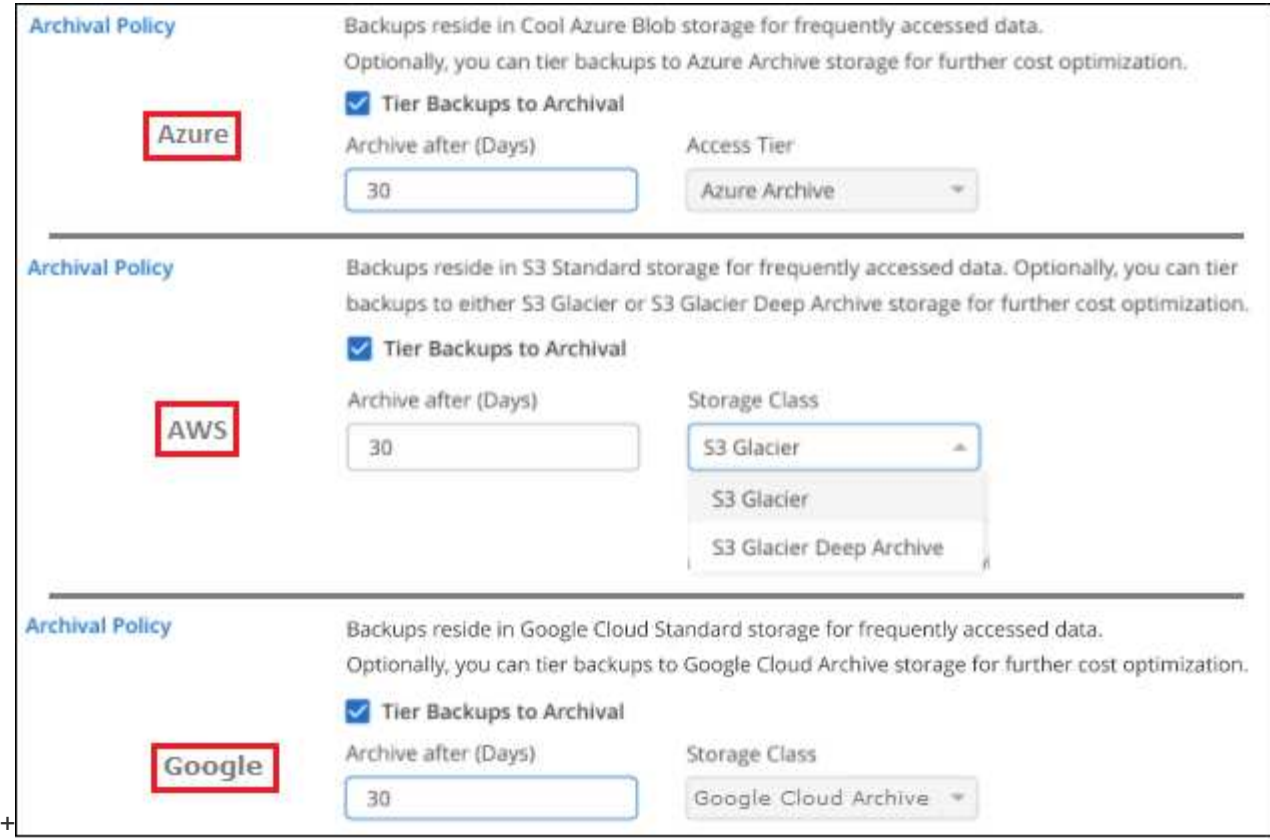

# **Supprimer les sauvegardes**

La sauvegarde et la restauration BlueXP vous permettent de supprimer un seul fichier de sauvegarde, de supprimer toutes les sauvegardes d'un volume ou de supprimer toutes les sauvegardes de tous les volumes d'un environnement de travail. Vous pouvez supprimer toutes les sauvegardes si vous n'avez plus besoin des sauvegardes, ou si vous avez supprimé le volume source et que vous souhaitez supprimer toutes les sauvegardes.

Notez que vous ne pouvez pas supprimer les fichiers de sauvegarde que vous avez verrouillés à l'aide de DataLock et de la protection contre les attaques par ransomware. L'option « Supprimer » n'est pas disponible dans l'interface utilisateur si vous avez sélectionné un ou plusieurs fichiers de sauvegarde verrouillés.

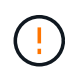

Si vous prévoyez de supprimer un environnement ou un cluster de travail qui dispose de sauvegardes, vous devez supprimer les sauvegardes **avant** de supprimer le système. La sauvegarde et la restauration BlueXP ne suppriment pas automatiquement les sauvegardes lorsque vous supprimez un système et il n'existe pas de prise en charge à jour dans l'interface utilisateur pour supprimer les sauvegardes une fois le système supprimé. Vous continuerez d'être facturé pour les coûts de stockage objet pour les sauvegardes restantes.

### **Supprimez tous les fichiers de sauvegarde d'un environnement de travail**

La suppression de toutes les sauvegardes du stockage objet pour un environnement de travail ne désactive pas les sauvegardes futures des volumes de cet environnement de travail. Si vous souhaitez arrêter la création de sauvegardes de tous les volumes d'un environnement de travail, vous pouvez désactiver les sauvegardes comme décrit ici.

Notez que cette action n'a aucun impact sur les copies Snapshot ou les volumes répliqués. Ces types de fichiers de sauvegarde ne sont pas supprimés.

### **Étapes**

1. Dans l'onglet **volumes**, sélectionnez **Paramètres de sauvegarde**.

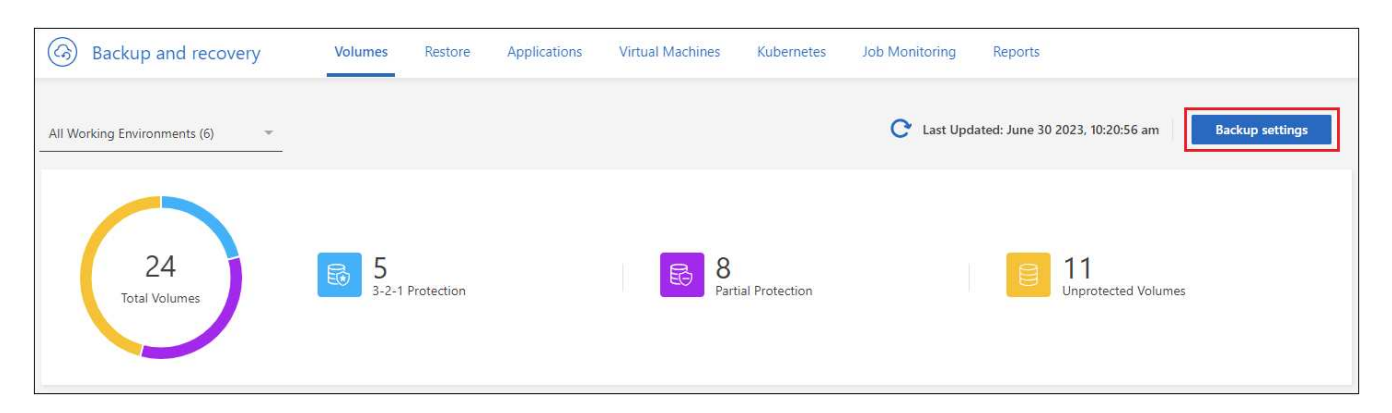

2. Cliquez sur ••• Pour l'environnement de travail où vous souhaitez supprimer toutes les sauvegardes et sélectionnez **Supprimer toutes les sauvegardes**.

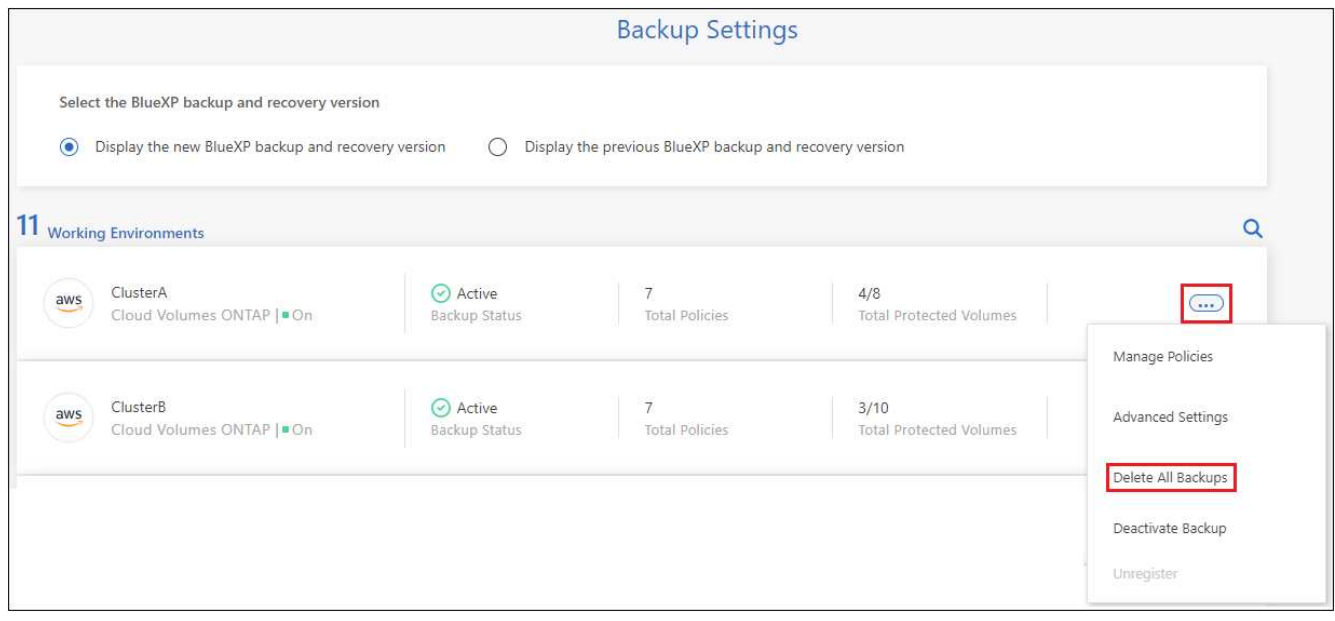

3. Dans la boîte de dialogue de confirmation, entrez le nom de l'environnement de travail et cliquez sur **Supprimer**.

### **Supprimez un seul fichier de sauvegarde pour un volume**

Vous pouvez supprimer un seul fichier de sauvegarde si vous n'en avez plus besoin. Cela inclut la suppression d'une sauvegarde unique d'une copie Snapshot de volume ou d'une sauvegarde dans le stockage objet.

Vous ne pouvez pas supprimer de volumes répliqués (volumes de protection des données).

**Étapes**

1. Dans l'onglet volumes, cliquez sur **...** Pour le volume source et sélectionnez Afficher les détails du **volume**.

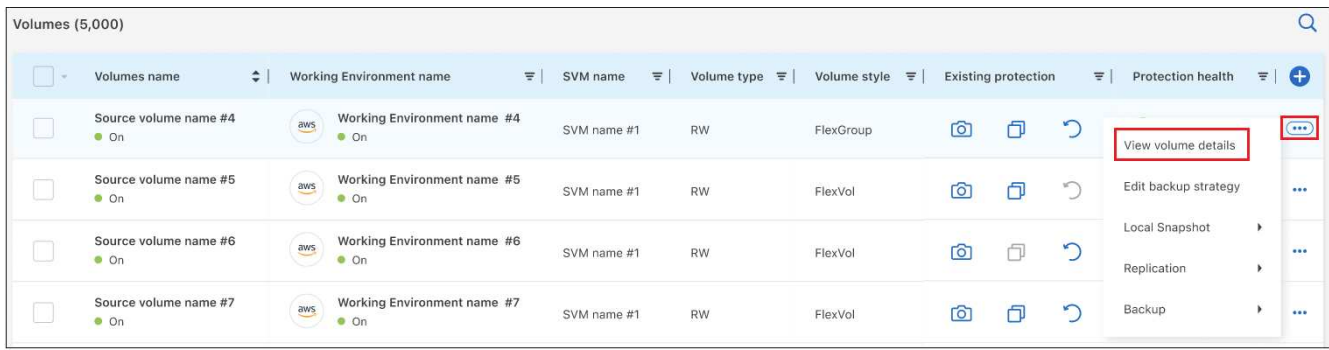

Les détails du volume sont affichés et vous pouvez sélectionner **Snapshot**, **Replication** ou **Backup** pour afficher la liste de tous les fichiers de sauvegarde du volume. Par défaut, les copies Snapshot disponibles sont affichées.

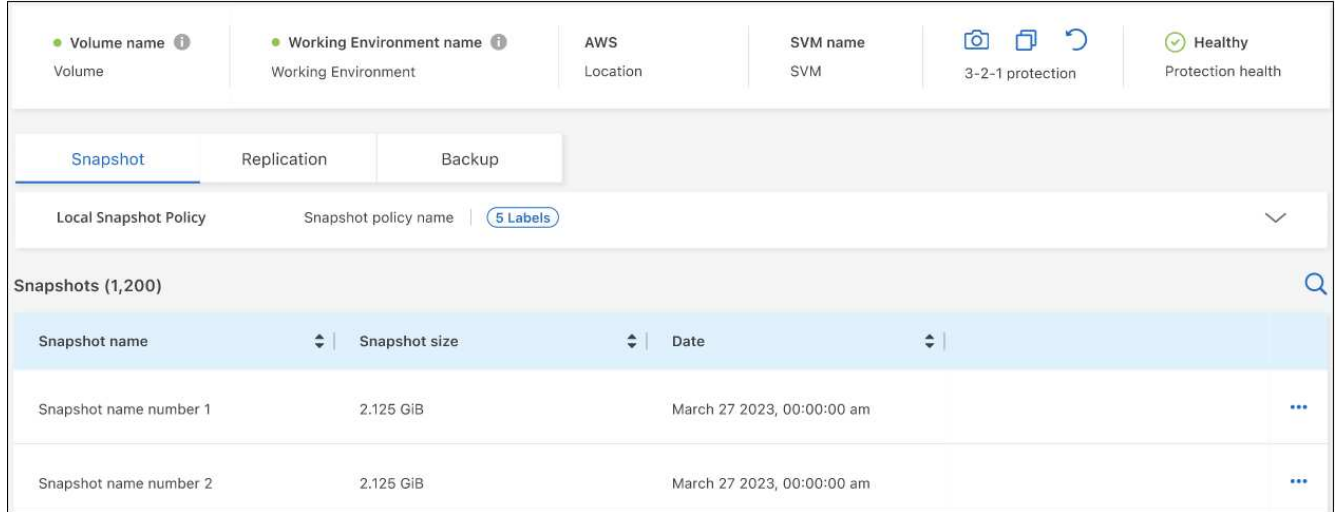

2. Sélectionnez **instantané** ou **sauvegarde** pour voir le type de fichiers de sauvegarde que vous souhaitez supprimer.

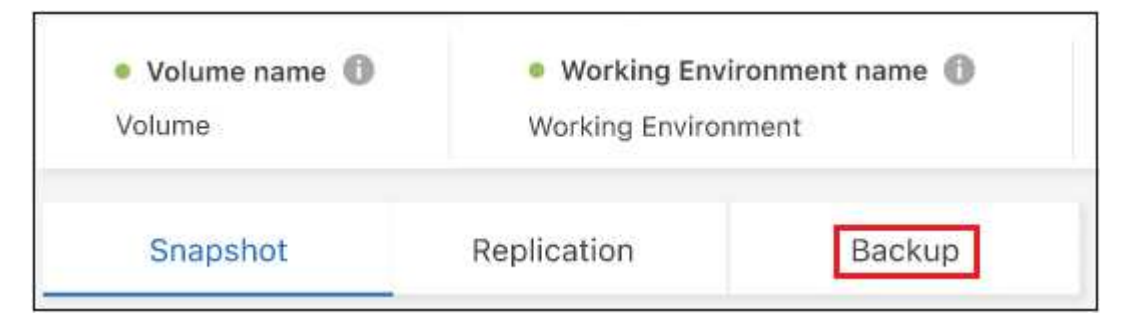

3. Cliquez sur ••• Pour le fichier de sauvegarde de volume que vous souhaitez supprimer, cliquez sur **Supprimer**. La capture d'écran ci-dessous provient d'un fichier de sauvegarde dans le stockage objet.

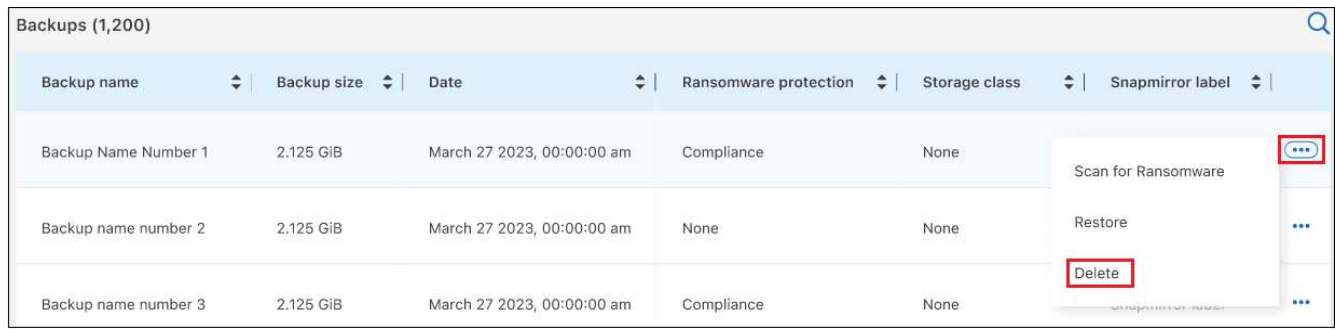

4. Dans la boîte de dialogue de confirmation, cliquez sur **Supprimer**.

# **Supprimez les relations de sauvegarde de volume**

La suppression de la relation de sauvegarde d'un volume vous fournit un mécanisme d'archivage si vous souhaitez arrêter la création de nouveaux fichiers de sauvegarde et supprimer le volume source, mais conserver tous les fichiers de sauvegarde existants. Cela vous permet de restaurer ultérieurement le volume à partir du fichier de sauvegarde, si nécessaire, tout en libérant de l'espace du système de stockage source.

Vous n'avez pas nécessairement besoin de supprimer le volume source. Vous pouvez supprimer la relation de sauvegarde d'un volume et conserver le volume source. Dans ce cas, vous pouvez activer la sauvegarde sur le volume ultérieurement. La copie de sauvegarde de base d'origine continue d'être utilisée dans ce cas. Une nouvelle copie de sauvegarde de base n'est pas créée et exportée vers le cloud. Notez que si vous réactivez une relation de sauvegarde, la stratégie de sauvegarde par défaut est attribuée au volume.

Cette fonction n'est disponible que si votre système exécute ONTAP 9.12.1 ou une version ultérieure.

Vous ne pouvez pas supprimer le volume source de l'interface utilisateur de sauvegarde et de restauration BlueXP. Cependant, vous pouvez ouvrir la page Détails du volume sur la toile, et ["supprimez le volume de ce](https://docs.netapp.com/us-en/bluexp-cloud-volumes-ontap/task-manage-volumes.html#manage-volumes) [site"](https://docs.netapp.com/us-en/bluexp-cloud-volumes-ontap/task-manage-volumes.html#manage-volumes).

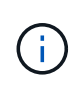

Une fois la relation supprimée, vous ne pouvez pas supprimer des fichiers de sauvegarde de volume individuels. Vous pouvez cependant ["supprimez toutes les sauvegardes du volume"](#page-140-0) si vous souhaitez supprimer tous les fichiers de sauvegarde.

### **Étapes**

1. Dans l'onglet **volumes**, cliquez sur ... Pour le volume source et sélectionnez **Backup** > Delete **Relationship**.

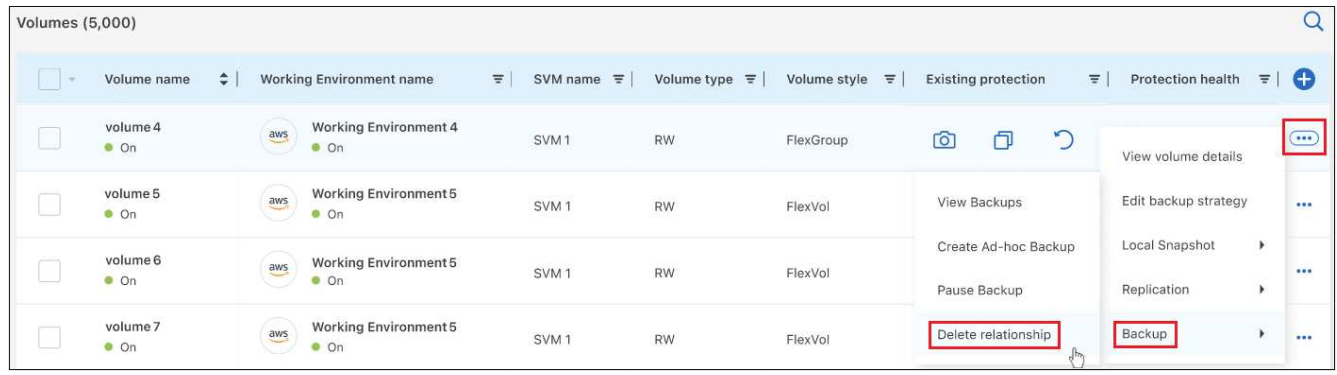

# **Désactivez la sauvegarde et la restauration BlueXP dans un environnement de travail**

La désactivation de la sauvegarde et de la restauration BlueXP pour un environnement de travail désactive les sauvegardes de chaque volume du système, et désactive également la restauration d'un volume. Les sauvegardes existantes ne seront pas supprimées. Cela ne désinscrit pas le service de sauvegarde de cet environnement de travail, car il vous permet de suspendre l'ensemble de l'activité de sauvegarde et de restauration pendant une période donnée.

Notez que vous continuerez d'être facturé par votre fournisseur cloud pour les coûts de stockage objet correspondant à la capacité que vos sauvegardes utilisent, sauf si vous supprimez les sauvegardes.

### **Étapes**

Ť.

1. Dans l'onglet **volumes**, sélectionnez **Paramètres de sauvegarde**.

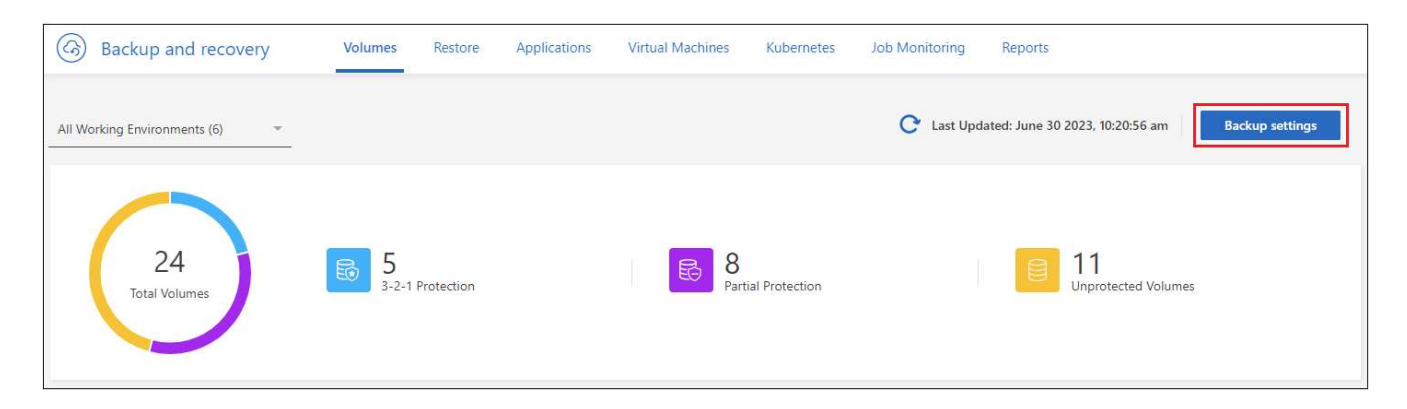

2. Dans la page *Backup Settings*, cliquez sur **...** Pour l'environnement de travail dans lequel vous souhaitez désactiver les sauvegardes et sélectionnez **Désactiver la sauvegarde**.

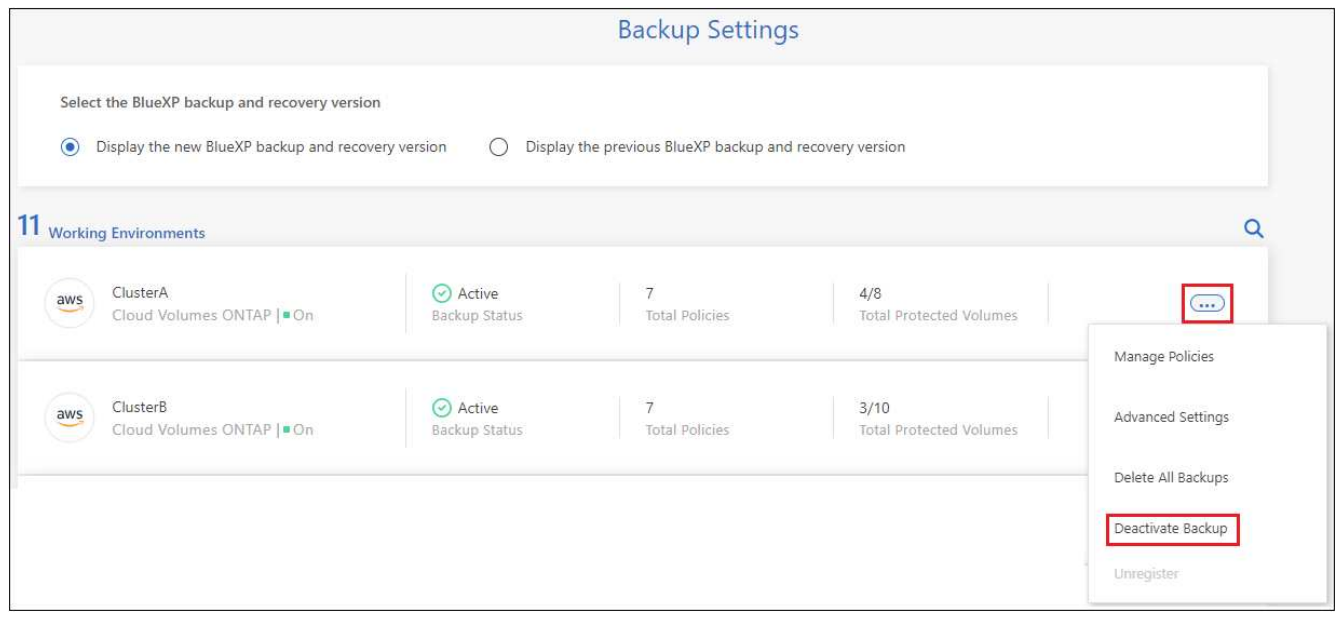

3. Dans la boîte de dialogue de confirmation, cliquez sur **Désactiver**.

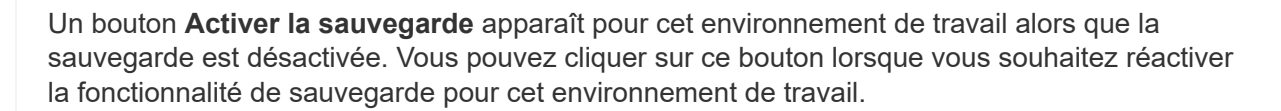

# **Annulez l'enregistrement de la sauvegarde et de la restauration BlueXP dans un environnement de travail**

Vous pouvez annuler l'enregistrement des sauvegardes BlueXP dans un environnement de travail si vous ne souhaitez plus utiliser les fonctionnalités de sauvegarde et si vous souhaitez arrêter de payer les sauvegardes de cet environnement de travail. Cette fonction est généralement utilisée lorsque vous prévoyez de supprimer un environnement de travail et que vous souhaitez annuler le service de sauvegarde.

Vous pouvez également utiliser cette fonction si vous souhaitez modifier le magasin d'objets de destination dans lequel vos sauvegardes de cluster sont stockées. Une fois que vous avez désenregistré la sauvegarde et la restauration BlueXP pour l'environnement de travail, vous pouvez activer la sauvegarde et la restauration BlueXP pour ce cluster en utilisant les nouvelles informations de votre fournisseur cloud.

Avant de pouvoir annuler l'enregistrement de la sauvegarde et de la restauration BlueXP, vous devez effectuer les étapes suivantes, dans l'ordre suivant :

- Désactivez la sauvegarde et la restauration BlueXP pour l'environnement de travail
- Supprimer toutes les sauvegardes de cet environnement de travail

L'option de désenregistrer n'est pas disponible tant que ces deux actions ne sont pas terminées.

### **Étapes**

1. Dans l'onglet **volumes**, sélectionnez **Paramètres de sauvegarde**.

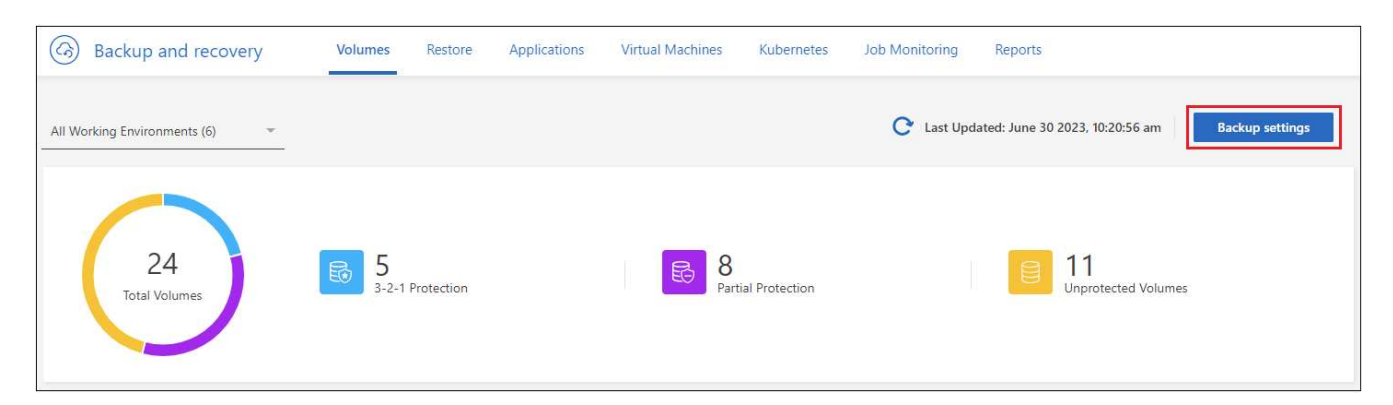

2. Dans la page *Backup Settings*, cliquez sur **...** Pour l'environnement de travail où vous souhaitez annuler l'enregistrement du service de sauvegarde et sélectionnez **Annuler l'enregistrement**.

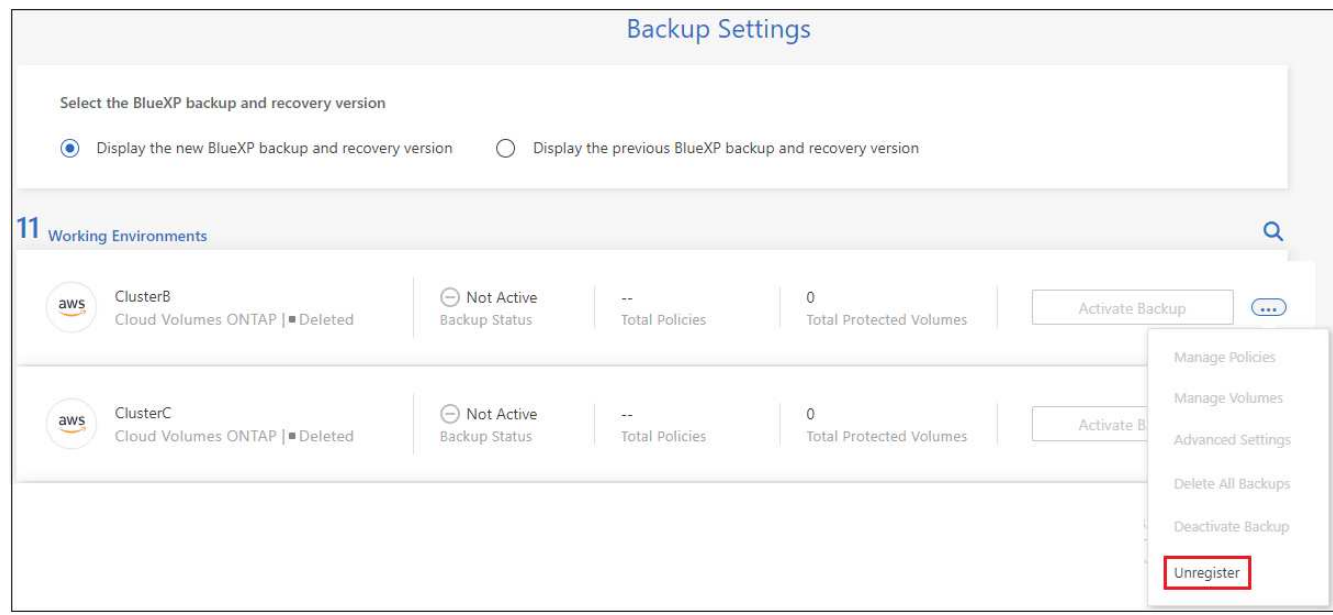

3. Dans la boîte de dialogue de confirmation, cliquez sur **Annuler l'enregistrement**.

# **Restaurez les données ONTAP à partir de fichiers de sauvegarde**

Les sauvegardes de vos données de volume ONTAP sont disponibles aux emplacements où vous avez créé des sauvegardes : copies Snapshot, volumes répliqués et sauvegardes stockées dans le stockage objet. Vous pouvez restaurer les données à un point dans le temps à partir de ces emplacements de sauvegarde. Vous pouvez restaurer un volume ONTAP complet à partir d'un fichier de sauvegarde ou, si vous n'avez besoin que de restaurer quelques fichiers, vous pouvez restaurer un dossier ou des fichiers individuels.

- Vous pouvez restaurer un **volume** (en tant que nouveau volume) dans l'environnement de travail d'origine, vers un environnement de travail différent qui utilise le même compte cloud ou sur un système ONTAP sur site.
- Vous pouvez restaurer un **dossier** sur un volume de l'environnement de travail d'origine, sur un volume dans un environnement de travail différent qui utilise le même compte cloud ou sur un volume situé sur un système ONTAP sur site.
- Vous pouvez restaurer **les fichiers** sur un volume de l'environnement de travail d'origine, sur un volume dans un autre environnement de travail qui utilise le même compte cloud ou sur un volume d'un système ONTAP sur site.

Une licence de sauvegarde et de restauration BlueXP valide est requise pour restaurer les données à partir de fichiers de sauvegarde vers un système de production.

En résumé, il s'agit des flux valides que vous pouvez utiliser pour restaurer les données de volume dans un environnement de travail ONTAP :

- Fichier de sauvegarde → volume restauré
- Volume répliqué → volume restauré

• Copie Snapshot → volume restauré

 $\mathbf{f}$ 

# **Le tableau de bord de restauration**

Le tableau de bord de restauration permet d'effectuer des opérations de restauration de volumes, de dossiers et de fichiers. Pour accéder au Tableau de bord de restauration, cliquez sur **Backup and Recovery** dans le

menu BlueXP, puis cliquez sur l'onglet Restore. Vous pouvez également cliquer sur  $\cdot$  > Afficher le tableau **de bord de restauration** à partir du service de sauvegarde et de récupération du panneau Services.

> La sauvegarde et la restauration BlueXP doivent déjà être activées pour au moins un environnement de travail, et les fichiers de sauvegarde initiaux doivent exister.

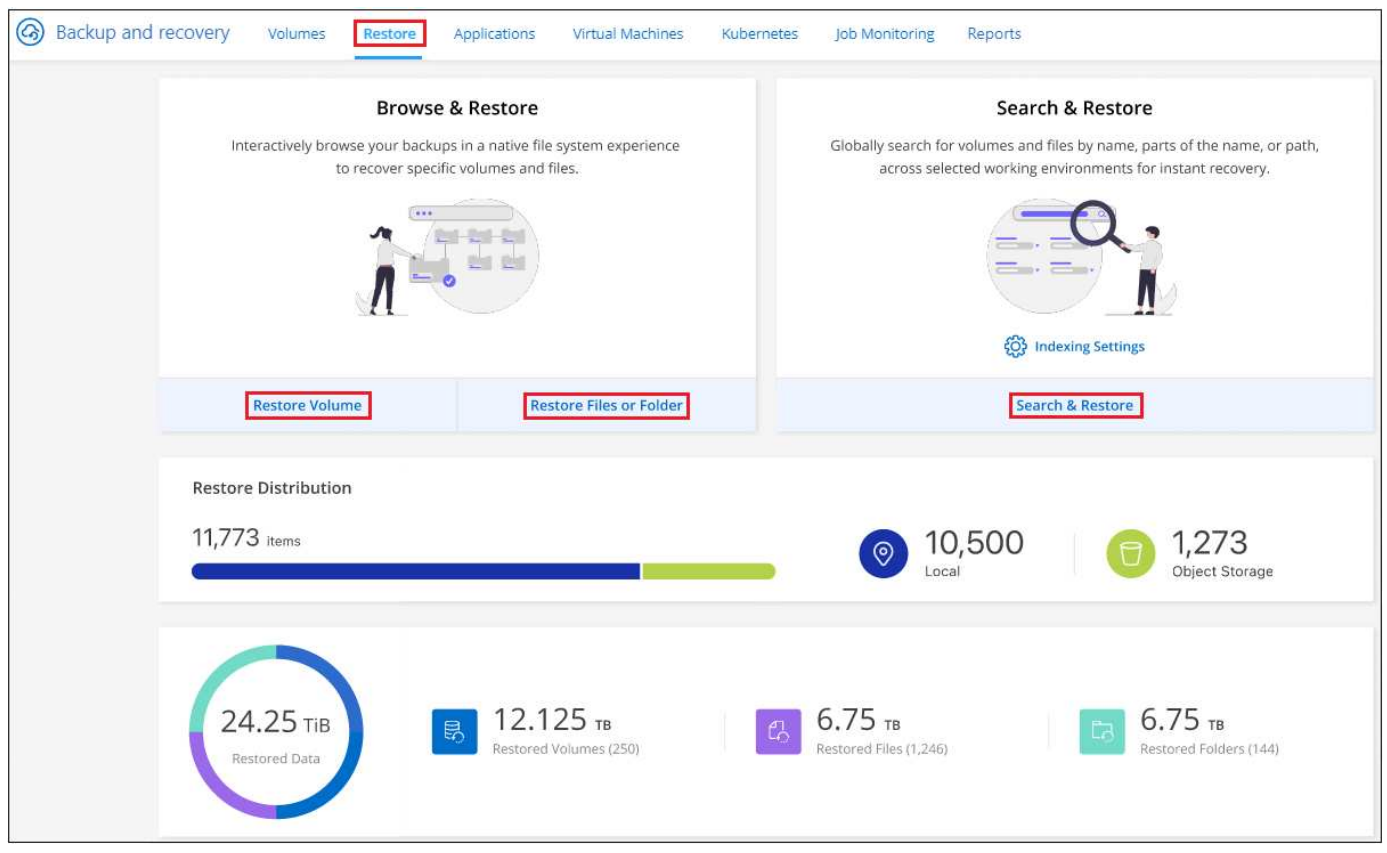

Comme vous pouvez le voir, le tableau de bord de restauration propose deux façons différentes de restaurer des données à partir de fichiers de sauvegarde : **Browse & Restore** et **Search & Restore**.

# **Comparer l'utilisation et la restauration et la recherche et la restauration**

En termes généraux, *Browse & Restore* est généralement mieux lorsque vous devez restaurer un volume, un dossier ou un fichier spécifique de la semaine ou du mois précédent — vous connaissez le nom et l'emplacement du fichier, et la date à laquelle il a été en bonne forme. *Search & Restore* est généralement préférable lorsque vous devez restaurer un volume, un dossier ou un fichier, mais vous ne vous souvenez pas du nom exact, du volume dans lequel il réside, ou de la date à laquelle il était en forme.

Ce tableau fournit une comparaison des caractéristiques des 2 méthodes.

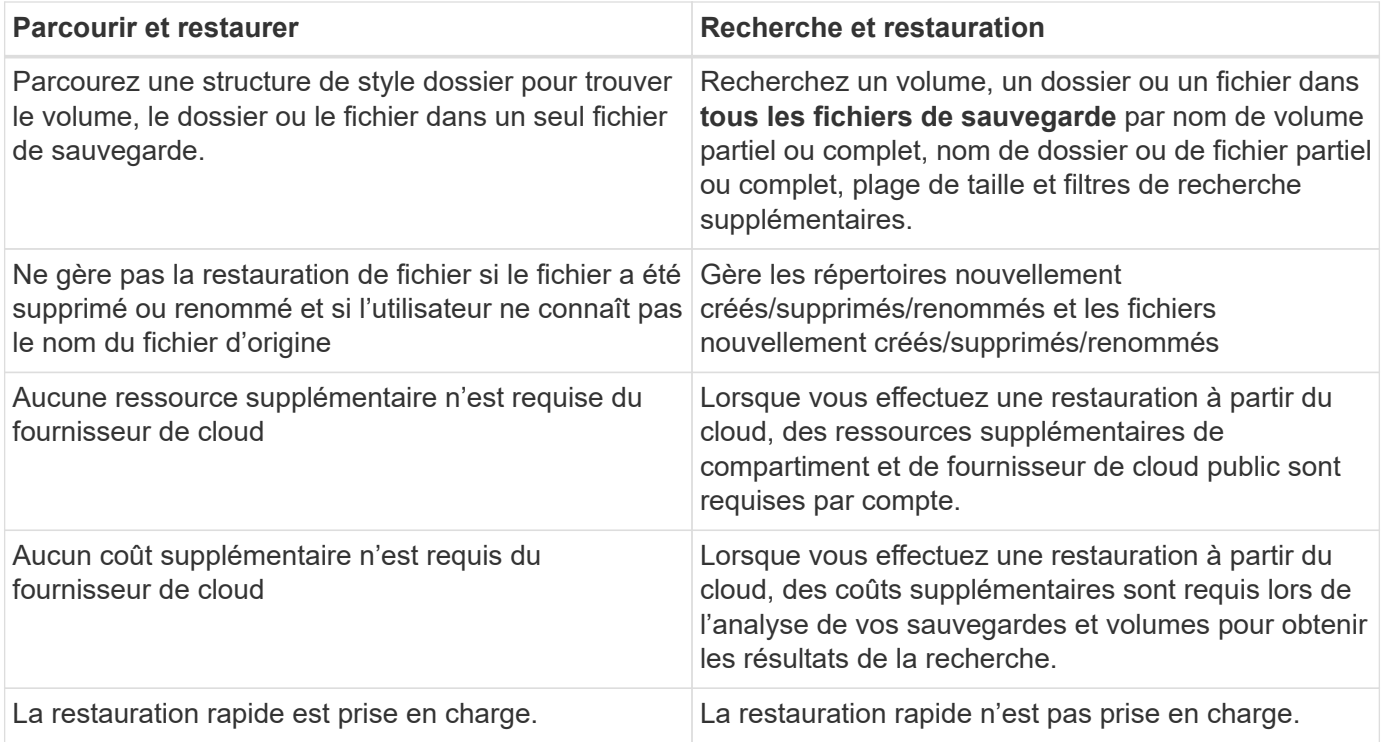

Ce tableau fournit une liste des opérations de restauration valides en fonction de l'emplacement où se trouvent vos fichiers de sauvegarde.

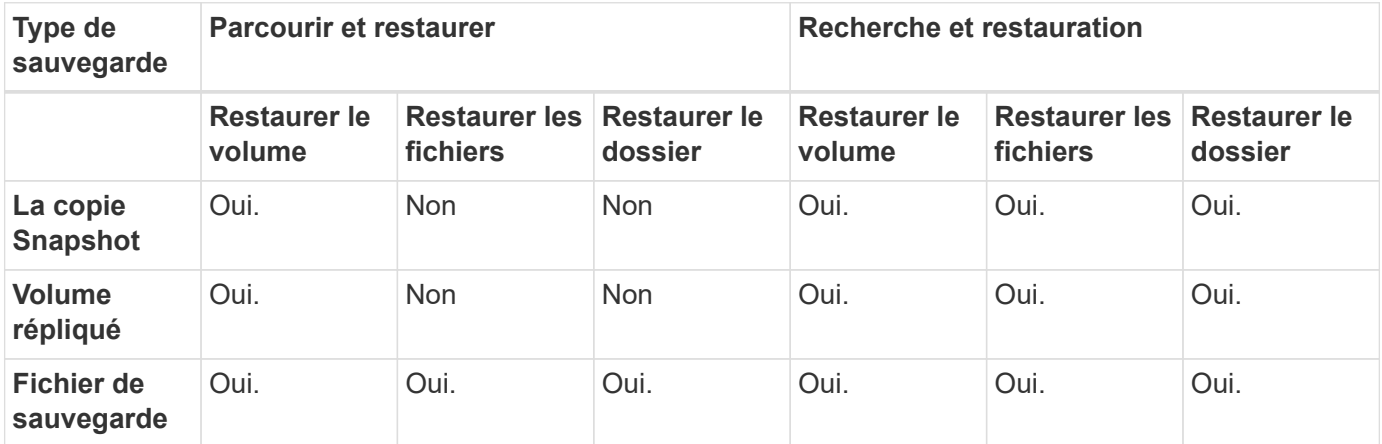

Avant de pouvoir utiliser l'une ou l'autre méthode de restauration, assurez-vous d'avoir configuré votre environnement en fonction des besoins de ressources uniques. Ces exigences sont décrites dans les sections ci-dessous.

Reportez-vous aux étapes de configuration requise et de restauration pour le type d'opération de restauration que vous souhaitez utiliser :

- <<Restoring volumes using Browse & Restore,Restaurez les volumes à l'aide de Browse ; restaurez
- <<Restoring folders and files using Browse & Restore,Restaurez les dossiers et les fichiers à l'aide de Browse Restore
- <<Restoring ONTAP data using Search & Restore,Restaurez des volumes, des dossiers et des fichiers à l'aide de Search ; Restore

# **Restaurer les données ONTAP à l'aide de la fonction Parcourir et restaurer**

Avant de commencer à restaurer un volume, un dossier ou un fichier, vous devez connaître le nom du volume à partir duquel vous souhaitez restaurer, le nom de l'environnement de travail et le SVM où réside le volume, ainsi que la date approximative du fichier de sauvegarde à restaurer. Vous pouvez restaurer des données ONTAP à partir d'une copie Snapshot, d'un volume répliqué ou de sauvegardes stockées dans le stockage objet.

**Remarque :** si le fichier de sauvegarde contenant les données que vous souhaitez restaurer réside dans le stockage cloud d'archivage (à partir de ONTAP 9.10.1), l'opération de restauration prendra plus de temps et entraînera un coût. De plus, le cluster de destination doit également exécuter ONTAP 9.10.1 ou une version ultérieure pour la restauration des volumes, 9.11.1 pour la restauration des fichiers, 9.12.1 pour les archives Google et StorageGRID et 9.13.1 pour la restauration des dossiers.

["En savoir plus sur la restauration à partir du stockage d'archivage AWS".](https://docs.netapp.com/fr-fr/bluexp-backup-recovery/reference-aws-backup-tiers.html)

["En savoir plus sur la restauration à partir du stockage d'archivage Azure".](https://docs.netapp.com/fr-fr/bluexp-backup-recovery/reference-azure-backup-tiers.html)

["En savoir plus sur la restauration à partir du stockage d'archivage Google".](https://docs.netapp.com/fr-fr/bluexp-backup-recovery/reference-google-backup-tiers.html)

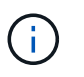

La priorité élevée n'est pas prise en charge lors de la restauration de données à partir du stockage d'archives Azure vers les systèmes StorageGRID.

### **Parcourir et restaurer les environnements de travail et les fournisseurs de stockage objet pris en charge**

Vous pouvez restaurer des données ONTAP à partir d'un fichier de sauvegarde résidant dans un environnement de travail secondaire (un volume répliqué) ou dans un stockage objet (un fichier de sauvegarde) vers les environnements de travail suivants. Les copies Snapshot résident dans l'environnement de travail source et ne peuvent être restaurées que sur le même système.

**Remarque :** vous pouvez restaurer un volume à partir de n'importe quel type de fichier de sauvegarde, mais vous ne pouvez restaurer un dossier ou des fichiers individuels qu'à partir d'un fichier de sauvegarde dans le stockage objet à ce stade.

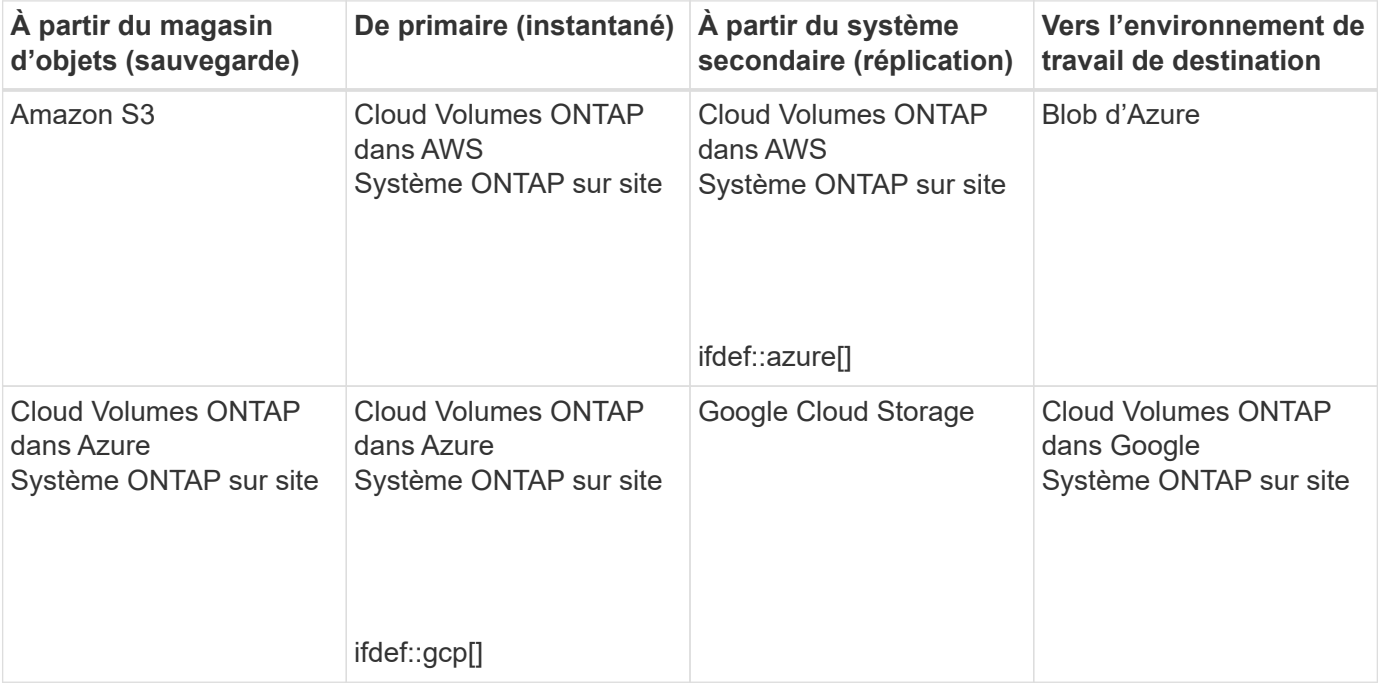

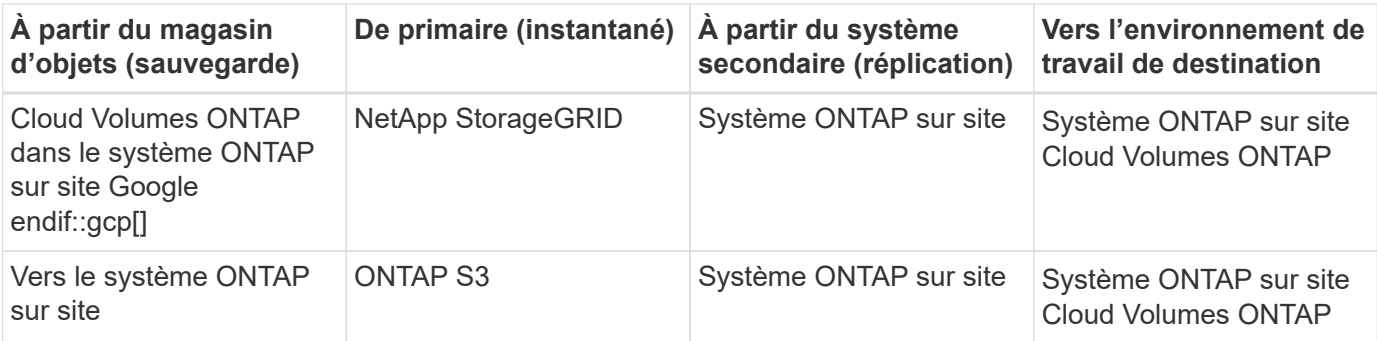

Pour l'utilisation et la restauration, le connecteur peut être installé aux emplacements suivants :

- Pour Amazon S3, le connecteur peut être déployé dans AWS ou dans votre site
- Pour Azure Blob, le connecteur peut être déployé dans Azure ou dans votre site
- Pour Google Cloud Storage, le connecteur doit être déployé dans votre VPC Google Cloud Platform
- Pour StorageGRID, le connecteur doit être déployé sur site, avec ou sans accès à Internet
- Pour ONTAP S3, le connecteur peut être déployé dans vos locaux (avec ou sans accès à Internet) ou dans un environnement de fournisseur cloud

Notez que les références aux « systèmes ONTAP sur site » incluent les systèmes FAS, AFF et ONTAP Select.

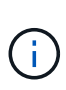

Si la version ONTAP de votre système est inférieure à 9.13.1, vous ne pouvez pas restaurer de dossiers ou de fichiers si le fichier de sauvegarde a été configuré avec DataLock & ransomware. Dans ce cas, vous pouvez restaurer tout le volume à partir du fichier de sauvegarde, puis accéder aux fichiers dont vous avez besoin.

### Restaurez les volumes à l'aide de Browse & amp ; restaurez

Lorsque vous restaurez un volume à partir d'un fichier de sauvegarde, la sauvegarde et la restauration BlueXP créent un *nouveau* volume en utilisant les données de la sauvegarde. Lors de l'utilisation d'une sauvegarde à partir d'un stockage objet, vous pouvez restaurer les données sur un volume de l'environnement de travail d'origine, dans un environnement de travail différent situé dans le même compte cloud que l'environnement de travail source ou sur un système ONTAP sur site.

Lors de la restauration d'une sauvegarde cloud sur un système Cloud Volumes ONTAP utilisant ONTAP 9.13.0 ou une version ultérieure ou sur un système ONTAP sur site exécutant ONTAP 9.14.1, vous pouvez effectuer une opération de restauration rapide. La restauration rapide est idéale pour les reprises après incident où vous devez fournir un accès à un volume dès que possible. Une restauration rapide restaure les métadonnées du fichier de sauvegarde sur un volume au lieu de restaurer l'intégralité du fichier de sauvegarde. La restauration rapide n'est pas recommandée pour les applications sensibles aux performances ou à la latence, et elle n'est pas prise en charge avec les sauvegardes du stockage d'archives.

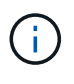

La restauration rapide est prise en charge pour les volumes FlexGroup uniquement si le système source à partir duquel la sauvegarde cloud a été créée exécutait ONTAP 9.12.1 ou version ultérieure. De plus, elle n'est prise en charge pour les volumes SnapLock que si le système source exécutait ONTAP 9.11.0 ou une version ultérieure.

Lors de la restauration à partir d'un volume répliqué, vous pouvez restaurer le volume dans l'environnement de travail d'origine ou dans un système Cloud Volumes ONTAP ou ONTAP sur site.

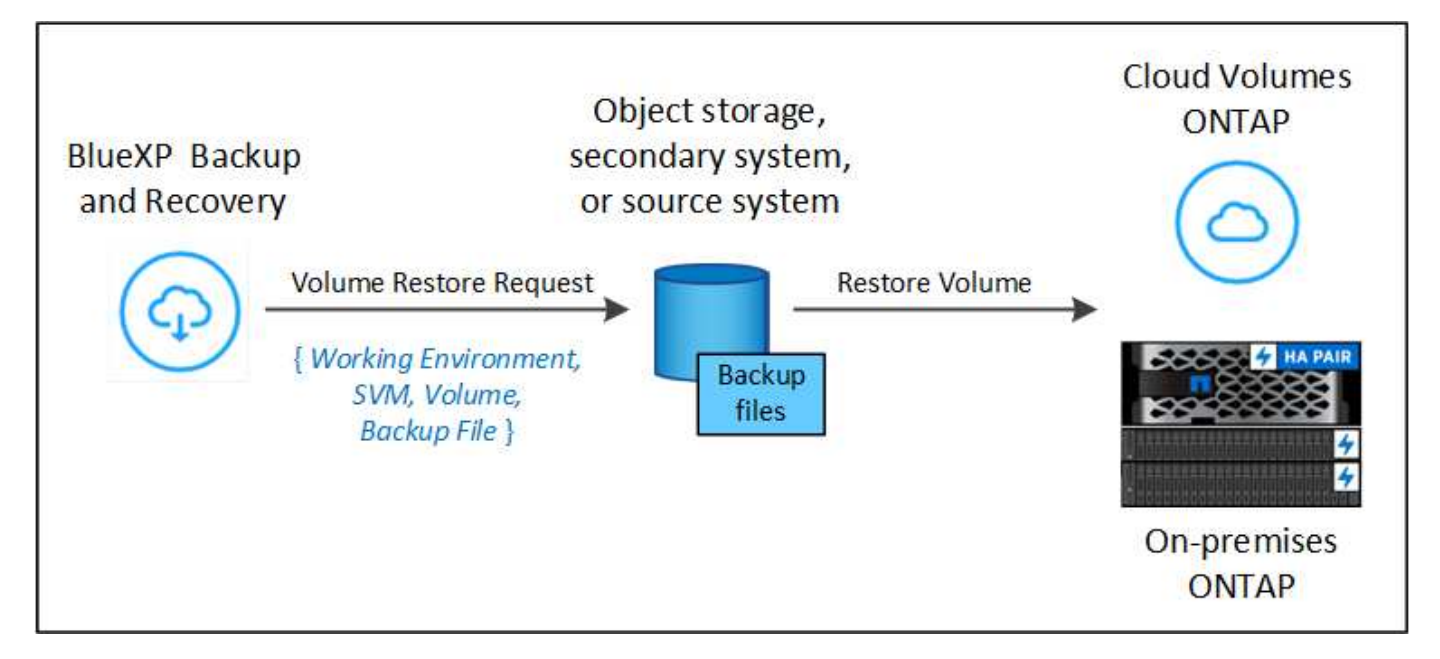

Comme vous pouvez le voir, vous devez connaître le nom de l'environnement de travail source, la machine virtuelle de stockage, le nom du volume et la date du fichier de sauvegarde pour effectuer une restauration de volume.

La vidéo suivante montre une présentation rapide de la restauration d'un volume :

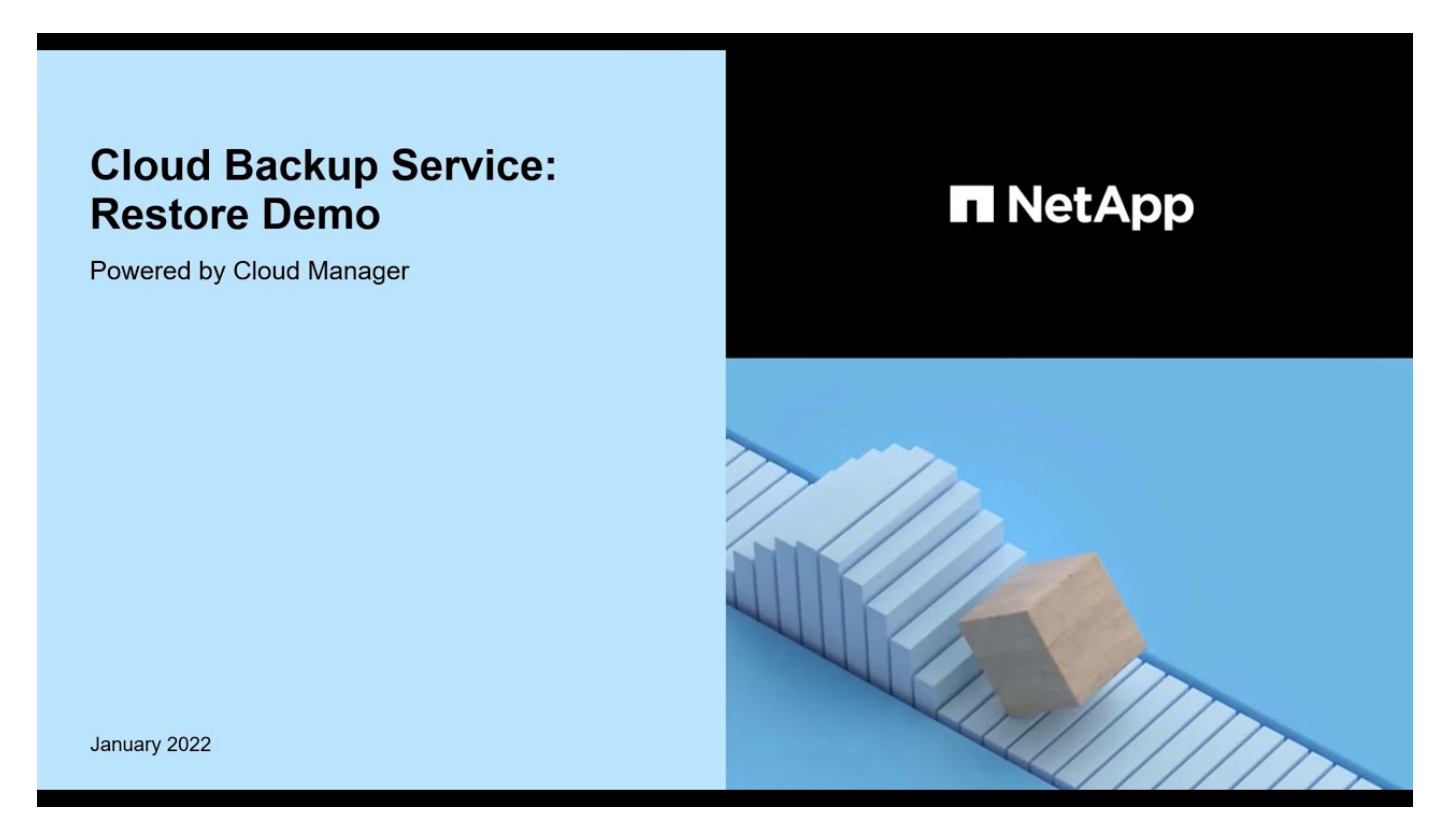

### **Étapes**

- 1. Dans le menu BlueXP, sélectionnez **protection > sauvegarde et récupération**.
- 2. Cliquez sur l'onglet **Restore** pour afficher le tableau de bord de restauration.
- 3. Dans la section *Browse & Restore*, cliquez sur **Restore Volume**.

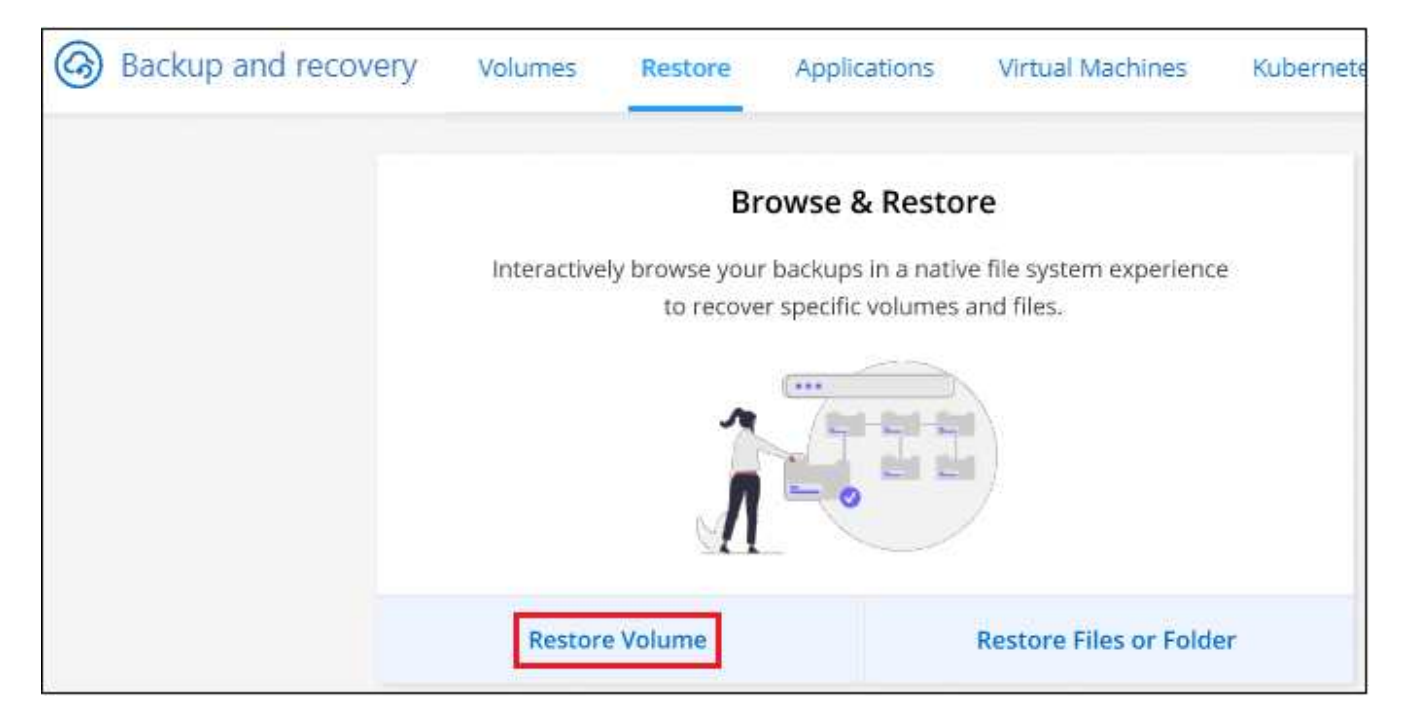

4. Dans la page *Select Source*, accédez au fichier de sauvegarde du volume que vous souhaitez restaurer. Sélectionnez le **Environnement de travail**, le **Volume** et le fichier **Backup** dont l'horodatage doit être restauré.

La colonne **Location** indique si le fichier de sauvegarde (instantané) est **local** (une copie Snapshot sur le système source), **Secondary** (un volume répliqué sur un système ONTAP secondaire) ou **Object Storage** (un fichier de sauvegarde dans le stockage objet). Choisissez le fichier à restaurer.

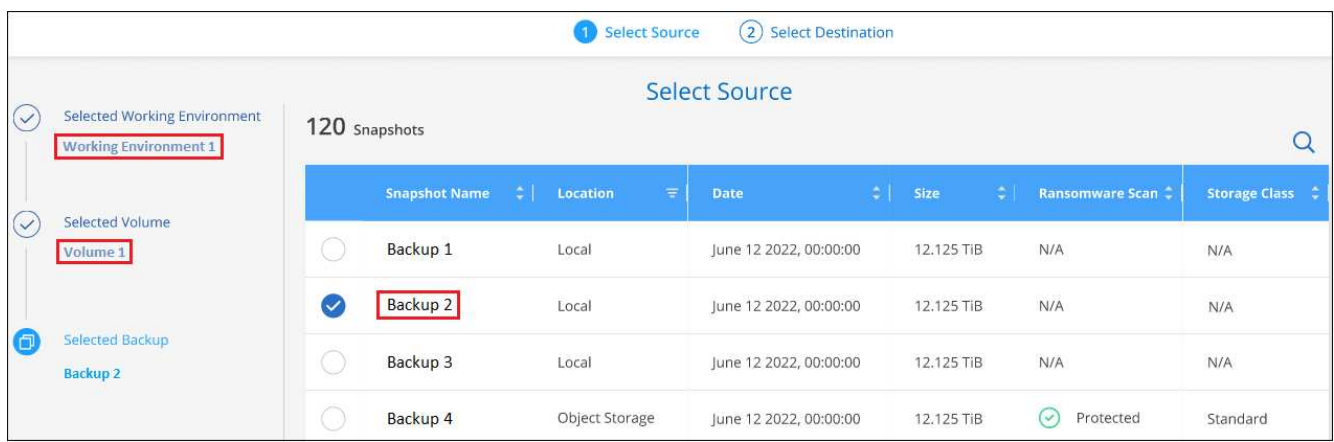

5. Cliquez sur **Suivant**.

Si vous sélectionnez un fichier de sauvegarde dans le stockage objet et que la protection contre les ransomware est active pour cette sauvegarde (si vous avez activé DataLock et la protection contre les ransomware dans la politique de sauvegarde), vous êtes invité à exécuter une analyse supplémentaire par ransomware sur le fichier de sauvegarde avant de restaurer les données. Nous vous recommandons de scanner le fichier de sauvegarde à des fins d'attaques par ransomware. (Vos fournisseurs de cloud s'exposent à des frais de sortie supplémentaires pour accéder au contenu du fichier de sauvegarde.)

6. Dans la page *Select destination*, sélectionnez **Environnement de travail** où vous souhaitez restaurer le volume.

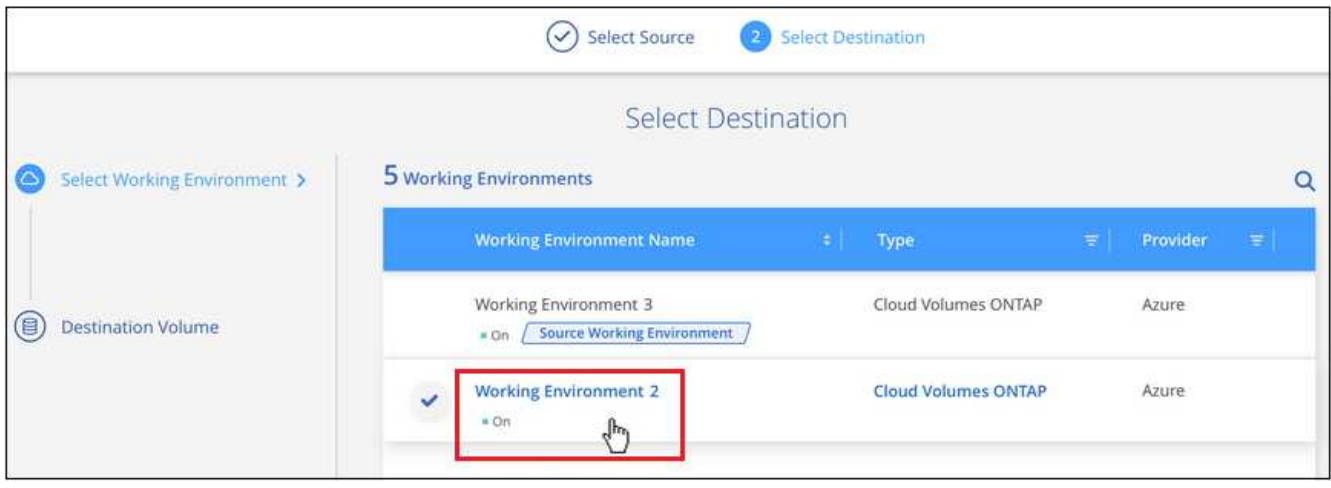

- 7. Lors de la restauration d'un fichier de sauvegarde à partir d'un stockage objet, si vous sélectionnez un système ONTAP sur site et que vous n'avez pas déjà configuré la connexion au cluster sur le stockage objet, vous êtes invité à fournir des informations supplémentaires :
	- Lors de la restauration depuis Amazon S3, sélectionnez l'IPspace dans le cluster ONTAP où se trouve le volume de destination, entrez la clé d'accès et la clé secrète pour l'utilisateur créé pour donner l'accès au cluster ONTAP au compartiment S3, Il est également possible de choisir un terminal VPC privé pour sécuriser le transfert de données.
		- Lors de la restauration à partir d'Azure Blob, sélectionnez l'IPspace dans le cluster ONTAP où le volume de destination réside, sélectionnez l'abonnement Azure pour accéder au stockage objet, puis choisissez un terminal privé pour le transfert de données sécurisé en sélectionnant le vnet et le sous-réseau.
		- Lors d'une restauration à partir de Google Cloud Storage, sélectionnez Google Cloud Project, la clé d'accès et la clé secrète pour accéder au stockage objet, la région dans laquelle les sauvegardes sont stockées, et l'IPspace dans le cluster ONTAP où réside le volume de destination.
		- Lors de la restauration à partir de StorageGRID, entrez le FQDN du serveur StorageGRID et le port que ONTAP doit utiliser pour la communication HTTPS avec StorageGRID, sélectionnez la clé d'accès et la clé secrète nécessaires pour accéder au stockage objet, et l'IPspace dans le cluster ONTAP où le volume de destination résidera.
		- Lors d'une restauration à partir de ONTAP S3, entrez le nom de domaine complet du serveur ONTAP S3 et le port que ONTAP doit utiliser pour les communications HTTPS avec ONTAP S3, sélectionnez la clé d'accès et la clé secrète requises pour accéder au stockage objet. et l'IPspace dans le cluster ONTAP où le volume de destination sera hébergé.
			- a. Entrez le nom à utiliser pour le volume restauré, puis sélectionnez le VM de stockage et l'agrégat dans lequel le volume sera stocké. Lors de la restauration d'un volume FlexGroup, vous devez sélectionner plusieurs agrégats. Par défaut, **<source\_volume\_name>\_restore** est utilisé comme nom de volume.

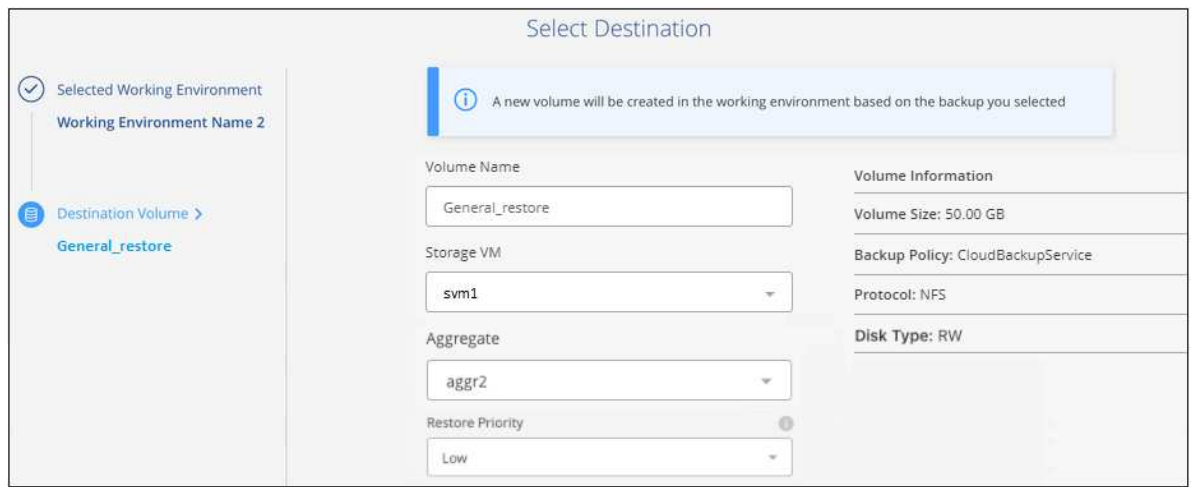

Lors de la restauration d'une sauvegarde à partir d'un stockage objet vers un système Cloud Volumes ONTAP utilisant ONTAP 9.13.0 ou une version ultérieure, ou vers un système ONTAP sur site exécutant ONTAP 9.14.1, vous avez la possibilité d'effectuer une opération de restauration *rapide*.

Et si vous restaurez le volume à partir d'un fichier de sauvegarde résidant sur un niveau de stockage d'archives (disponible à partir de ONTAP 9.10.1), vous pouvez sélectionner la priorité de restauration.

["En savoir plus sur la restauration à partir du stockage d'archivage AWS".](https://docs.netapp.com/fr-fr/bluexp-backup-recovery/reference-aws-backup-tiers.html#restoring-data-from-archival-storage)

["En savoir plus sur la restauration à partir du stockage d'archivage Azure".](https://docs.netapp.com/fr-fr/bluexp-backup-recovery/reference-azure-backup-tiers.html#restoring-data-from-archival-storage)

["En savoir plus sur la restauration à partir du stockage d'archivage Google".](https://docs.netapp.com/fr-fr/bluexp-backup-recovery/reference-google-backup-tiers.html#restoring-data-from-archival-storage) Les fichiers de sauvegarde du niveau de stockage Google Archive sont restaurés presque immédiatement, sans priorité de restauration.

1. Cliquez sur **Suivant** pour choisir d'effectuer une restauration normale ou rapide :

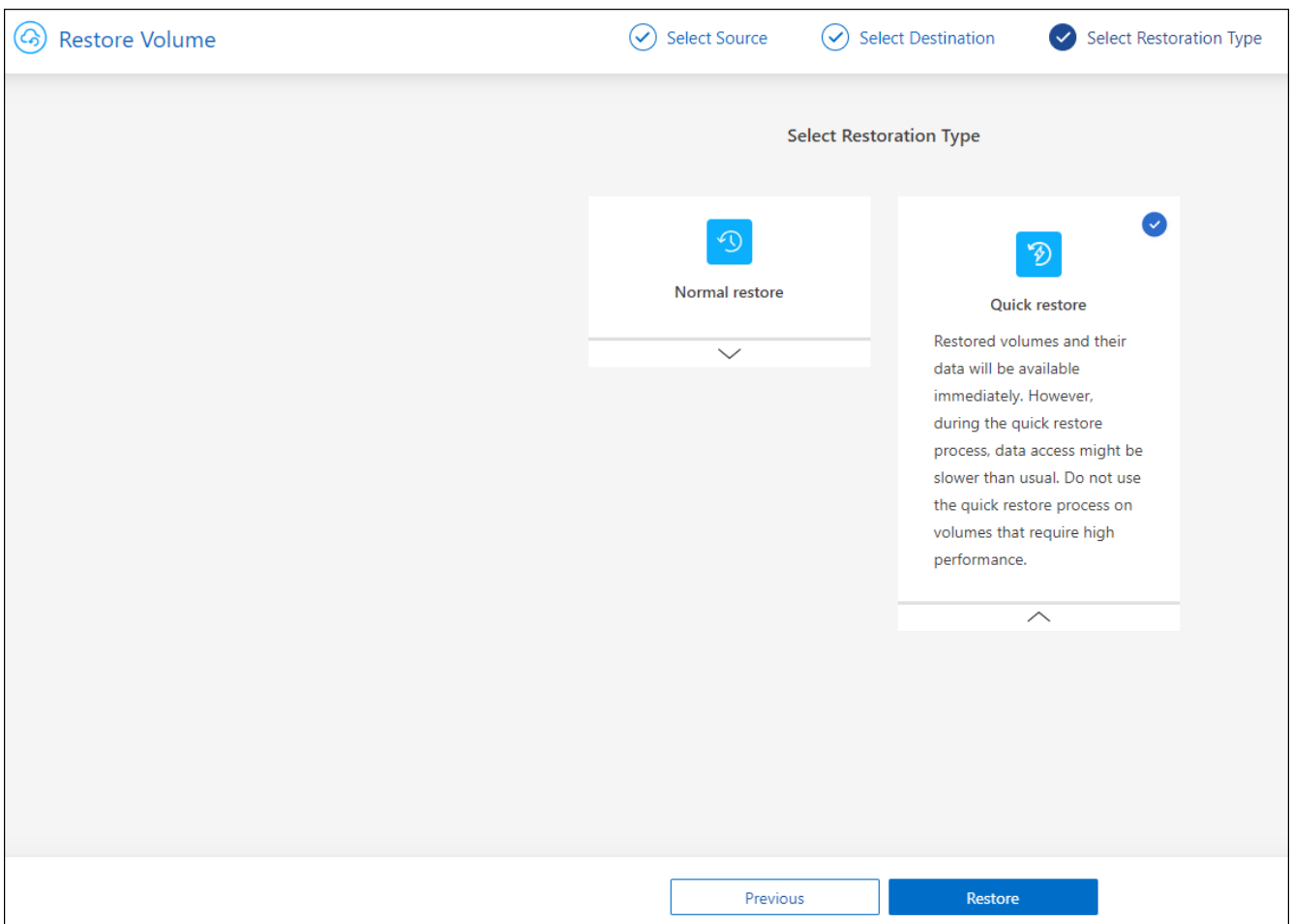

- **Restauration normale** : utilisez la restauration normale sur les volumes qui exigent des performances élevées. Les volumes ne seront pas disponibles tant que le processus de restauration n'est pas terminé.
- **Restauration rapide** : les volumes restaurés et les données seront disponibles immédiatement. Ne l'utilisez pas sur des volumes qui exigent des performances élevées car pendant le processus de restauration rapide, l'accès aux données peut être plus lent que d'habitude.
- 2. Cliquez sur **Restaurer** et vous revenez au Tableau de bord de restauration pour vérifier la progression de l'opération de restauration.

### **Résultat**

BlueXP Backup and Recovery crée un volume basé sur la sauvegarde que vous avez sélectionnée.

Notez que la restauration d'un volume à partir d'un fichier de sauvegarde qui réside dans le stockage d'archivage peut prendre plusieurs minutes ou heures, selon le niveau d'archivage et la priorité de restauration. Vous pouvez cliquer sur l'onglet **surveillance des travaux** pour voir la progression de la restauration.

### **Restaurez les dossiers et les fichiers à l'aide de Browse & Restore**

Si vous n'avez besoin de restaurer que quelques fichiers depuis la sauvegarde d'un volume ONTAP, vous avez la possibilité de restaurer un dossier ou des fichiers individuels au lieu de restaurer tout le volume. Vous pouvez restaurer des dossiers et des fichiers vers un volume existant dans l'environnement de travail d'origine ou vers un autre environnement de travail utilisant le même compte cloud. Vous pouvez également restaurer des dossiers et des fichiers vers un volume situé sur un système ONTAP sur site.

# ĴΓ.

À ce stade, vous ne pouvez restaurer un dossier ou des fichiers individuels qu'à partir d'un fichier de sauvegarde dans le stockage objet. La restauration de fichiers et de dossiers n'est actuellement pas prise en charge à partir d'une copie Snapshot locale ou d'un fichier de sauvegarde résidant dans un environnement de travail secondaire (volume répliqué).

Si vous sélectionnez plusieurs fichiers, tous les fichiers sont restaurés sur le même volume de destination que vous choisissez. Si vous souhaitez restaurer des fichiers sur différents volumes, vous devez exécuter le processus de restauration plusieurs fois.

Si vous utilisez ONTAP 9.13.0 ou une version ultérieure, vous pouvez restaurer un dossier avec tous les fichiers et sous-dossiers qu'il contient. Lorsque vous utilisez une version de ONTAP antérieure à 9.13.0, seuls les fichiers de ce dossier sont restaurés - aucun sous-dossier, ni fichier dans des sous-dossiers, ne sont restaurés.

- Si le fichier de sauvegarde a été configuré avec la protection DataLock & ransomware, la restauration au niveau des dossiers est prise en charge uniquement si la version de ONTAP est 9.13.1 ou supérieure. Si vous utilisez une version antérieure de ONTAP, vous pouvez restaurer l'intégralité du volume à partir du fichier de sauvegarde, puis accéder au dossier et aux fichiers dont vous avez besoin.
- Si le fichier de sauvegarde réside dans le stockage d'archives, la restauration au niveau du dossier est prise en charge uniquement si la version de ONTAP est 9.13.1 ou supérieure. Si vous utilisez une version antérieure de ONTAP, vous pouvez restaurer le dossier à partir d'un fichier de sauvegarde plus récent qui n'a pas été archivé, ou vous pouvez restaurer le volume entier à partir de la sauvegarde archivée, puis accéder au dossier et aux fichiers dont vous avez besoin.

### **Prérequis**

- La version ONTAP doit être 9.6 ou supérieure pour effectuer des opérations *file* restore.
- La version ONTAP doit être 9.11.1 ou supérieure pour effectuer des opérations *folder* restore. ONTAP version 9.13.1 est requis si les données se trouvent dans un stockage d'archivage ou si le fichier de sauvegarde utilise DataLock et la protection contre les ransomware.

### **Processus de restauration des dossiers et des fichiers**

Le processus se présente comme suit :

- 1. Lorsque vous souhaitez restaurer un dossier ou un ou plusieurs fichiers à partir d'une sauvegarde de volume, cliquez sur l'onglet **Restaurer**, puis sur **Restaurer les fichiers ou le dossier** sous *Parcourir et Restaurer*.
- 2. Sélectionnez l'environnement de travail source, le volume et le fichier de sauvegarde dans lequel le dossier ou le fichier(s) résident(s).
- 3. La sauvegarde et la restauration BlueXP affiche les dossiers et les fichiers qui existent dans le fichier de sauvegarde sélectionné.
- 4. Sélectionnez le ou les fichiers que vous souhaitez restaurer à partir de cette sauvegarde.
- 5. Sélectionnez l'emplacement de destination où vous souhaitez restaurer le dossier ou le fichier(s) (l'environnement de travail, le volume et le dossier), puis cliquez sur **Restaurer**.
- 6. Les fichiers sont restaurés.

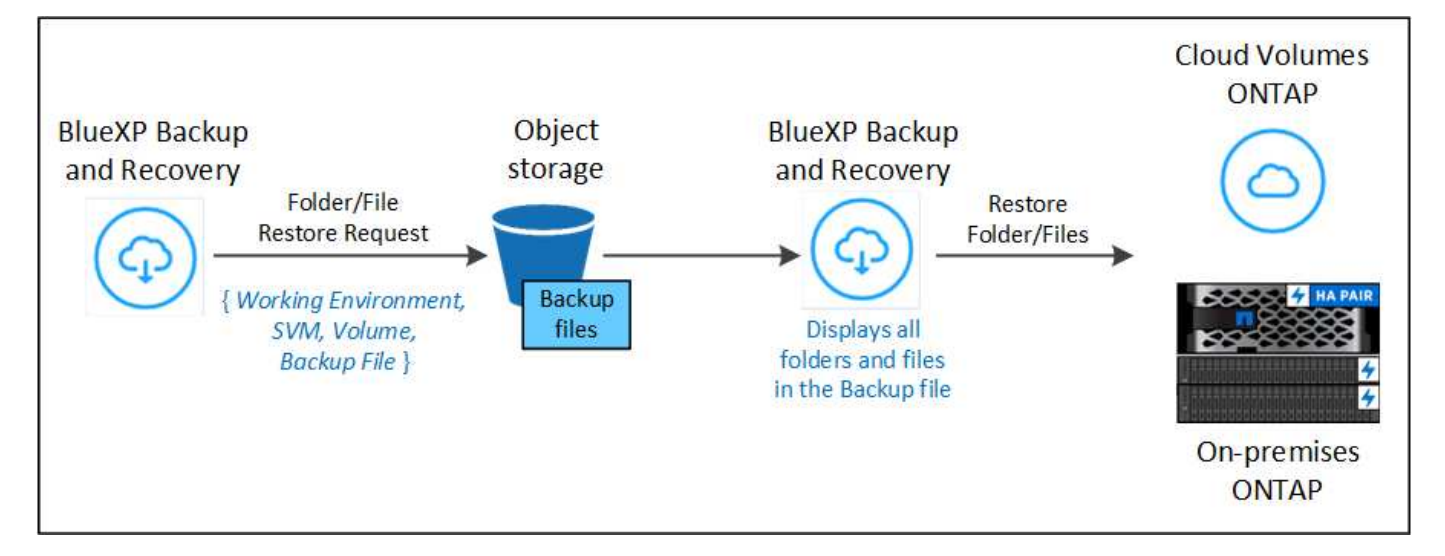

Comme vous pouvez le voir, vous devez connaître le nom de l'environnement de travail, le nom du volume, la date du fichier de sauvegarde et le nom du dossier/fichier pour effectuer la restauration d'un dossier ou d'un fichier.

### **Restaurer des dossiers et des fichiers**

Procédez comme suit pour restaurer des dossiers ou des fichiers vers un volume à partir d'une sauvegarde de volume ONTAP. Vous devez connaître le nom du volume et la date du fichier de sauvegarde que vous souhaitez utiliser pour restaurer le dossier ou le(s) fichier(s). Cette fonctionnalité utilise la navigation en direct pour afficher la liste des répertoires et des fichiers de chaque fichier de sauvegarde.

La vidéo suivante montre une présentation rapide de la restauration d'un seul fichier :

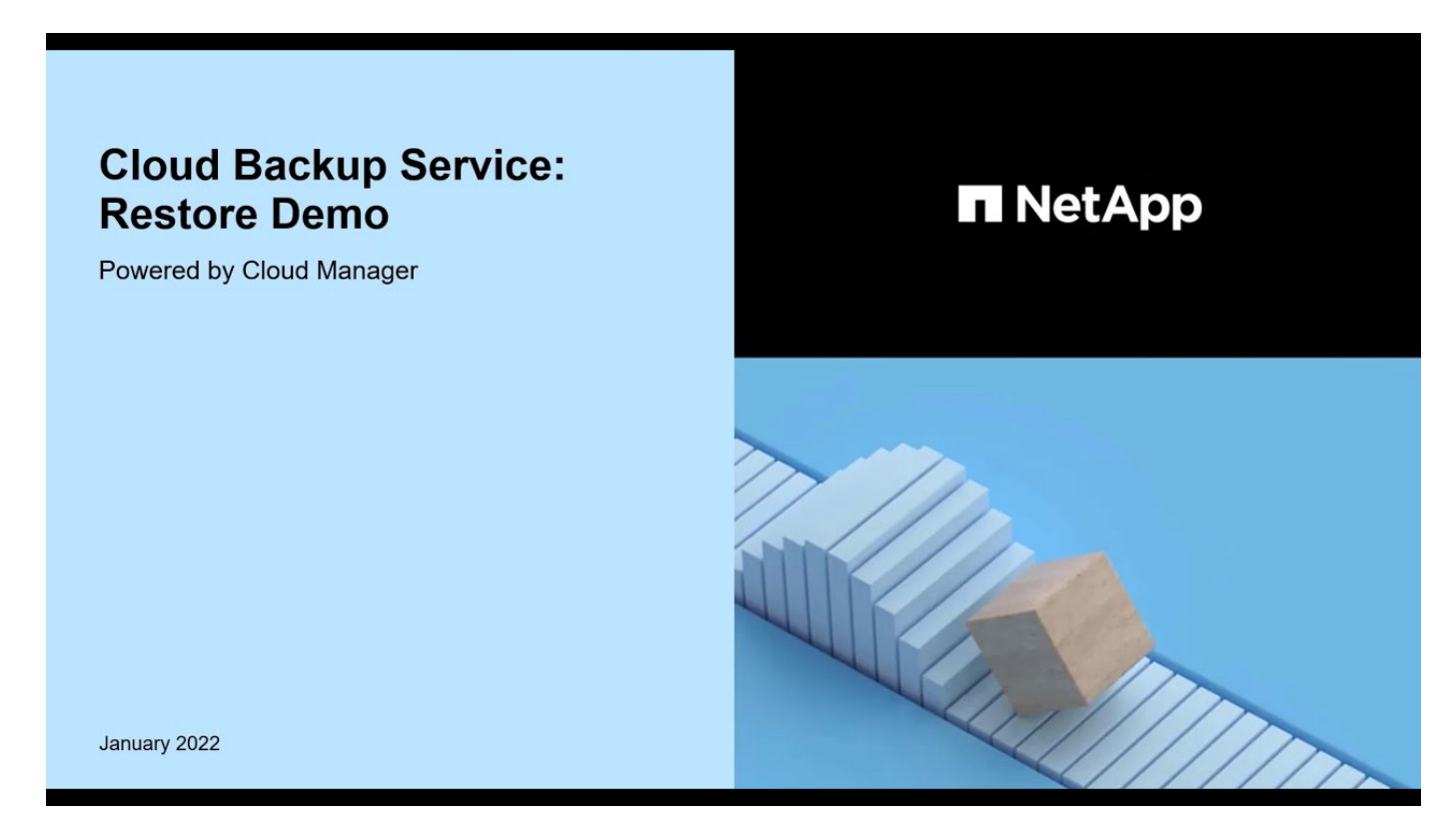

### **Étapes**

1. Dans le menu BlueXP, sélectionnez **protection > sauvegarde et récupération**.

- 2. Cliquez sur l'onglet **Restore** pour afficher le tableau de bord de restauration.
- 3. Dans la section *Browse & Restore*, cliquez sur **Restore files ou Folder**.

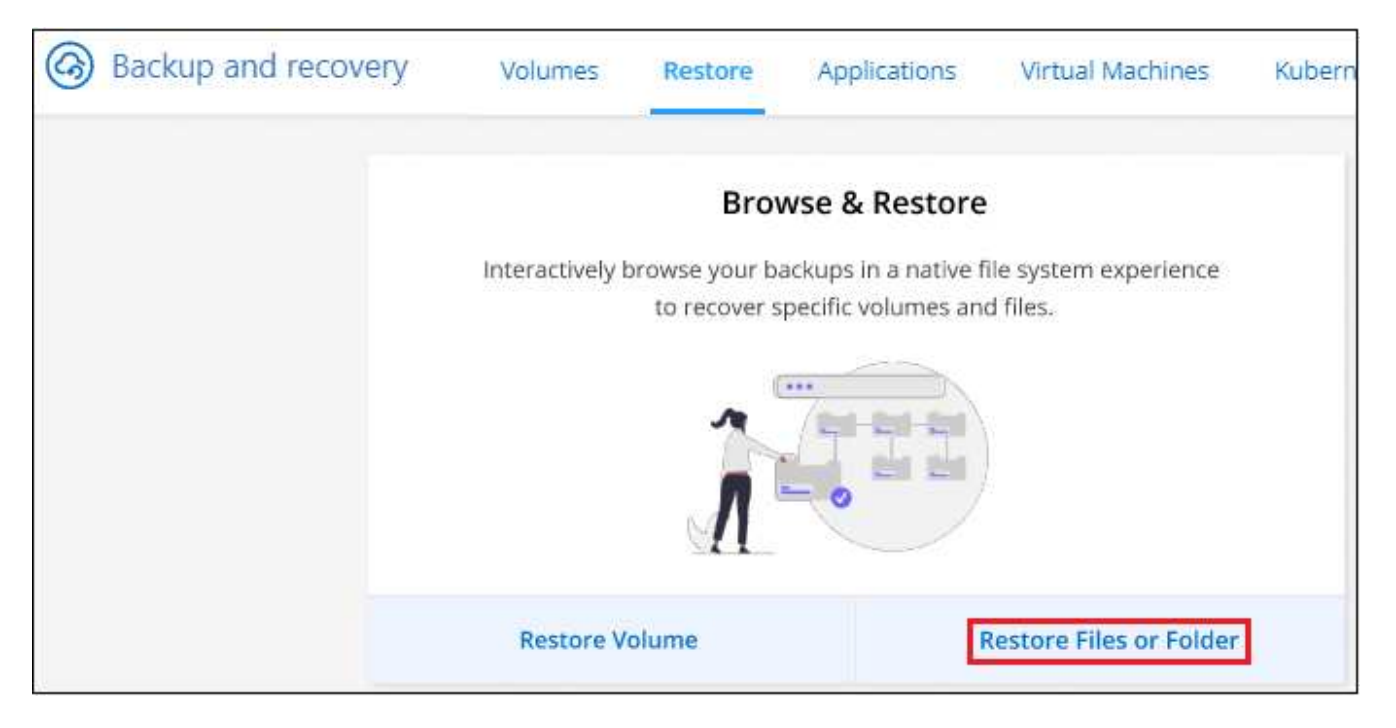

4. Dans la page *Select Source*, accédez au fichier de sauvegarde du volume contenant le ou les fichiers à restaurer. Sélectionnez **Environnement de travail**, **Volume** et **Backup** qui possède l'horodatage à partir duquel vous souhaitez restaurer les fichiers.

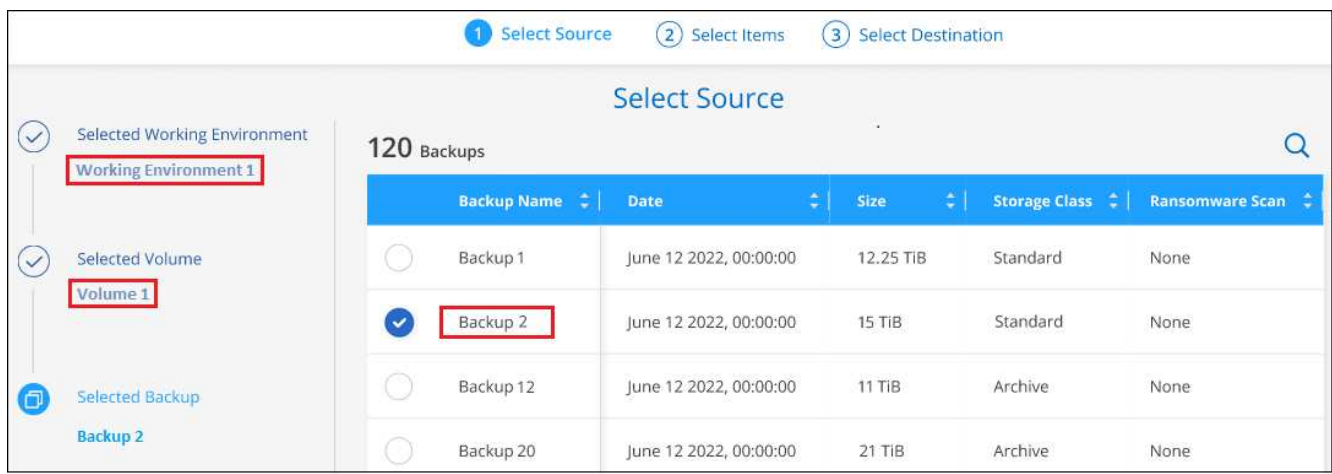

5. Cliquez sur **Suivant** et la liste des dossiers et fichiers de la sauvegarde de volume s'affiche.

Si vous restaurez des dossiers ou des fichiers à partir d'un fichier de sauvegarde qui réside dans un niveau de stockage d'archives, vous pouvez sélectionner la priorité de restauration.

["En savoir plus sur la restauration à partir du stockage d'archivage AWS".](https://docs.netapp.com/fr-fr/bluexp-backup-recovery/reference-aws-backup-tiers.html#restoring-data-from-archival-storage)

["En savoir plus sur la restauration à partir du stockage d'archivage Azure".](https://docs.netapp.com/fr-fr/bluexp-backup-recovery/reference-azure-backup-tiers.html#restoring-data-from-archival-storage)

["En savoir plus sur la restauration à partir du stockage d'archivage Google".](https://docs.netapp.com/fr-fr/bluexp-backup-recovery/reference-google-backup-tiers.html#restoring-data-from-archival-storage) Les fichiers de sauvegarde du niveau de stockage Google Archive sont restaurés presque immédiatement, sans priorité de restauration.

Si la protection contre les ransomware est active pour le fichier de sauvegarde (si vous avez activé DataLock et la protection contre les ransomware dans la politique de sauvegarde), vous êtes invité à exécuter une analyse supplémentaire contre les ransomware sur le fichier de sauvegarde avant de restaurer les données. Nous vous recommandons de scanner le fichier de sauvegarde à des fins d'attaques par ransomware. (Vos fournisseurs de cloud s'exposent à des frais de sortie supplémentaires pour accéder au contenu du fichier de sauvegarde.)

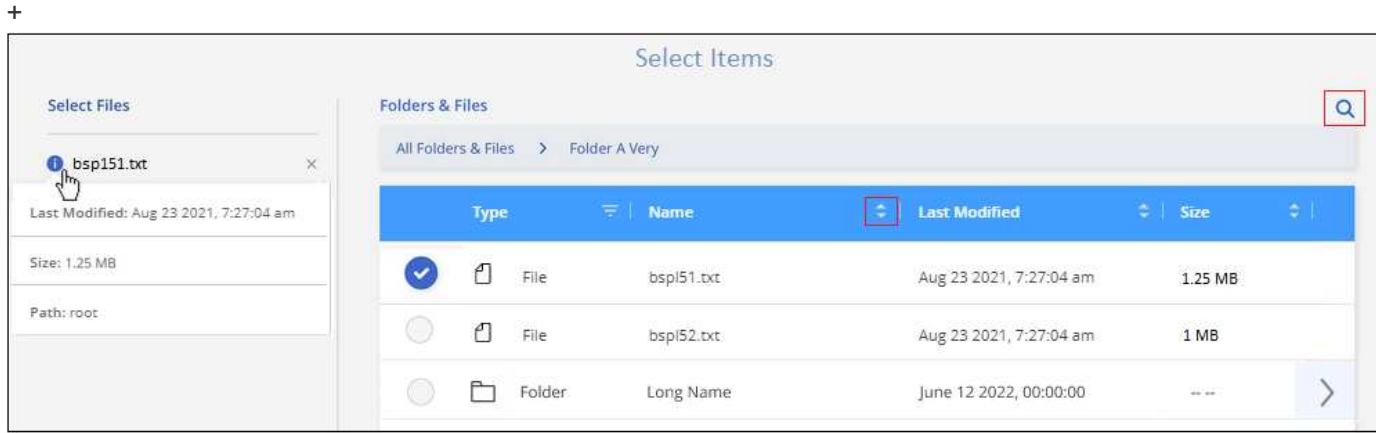

- 1. Dans la page *Select Items*, sélectionnez le ou les fichiers que vous souhaitez restaurer et cliquez sur **Continuer**. Pour vous aider à trouver l'élément :
	- Vous pouvez cliquer sur le nom du dossier ou du fichier si vous le voyez.
	- Vous pouvez cliquer sur l'icône de recherche et saisir le nom du dossier ou du fichier pour naviguer directement vers l'élément.
	- Vous pouvez naviguer vers le bas niveaux dans les dossiers à l'aide de > à la fin de la ligne pour trouver des fichiers spécifiques.

Lorsque vous sélectionnez des fichiers, ils sont ajoutés à gauche de la page pour voir les fichiers que vous avez déjà sélectionnés. Si nécessaire, vous pouvez supprimer un fichier de cette liste en cliquant sur **x** en regard du nom du fichier.

2. Dans la page *Select destination*, sélectionnez **Environnement de travail** où vous souhaitez restaurer les éléments.

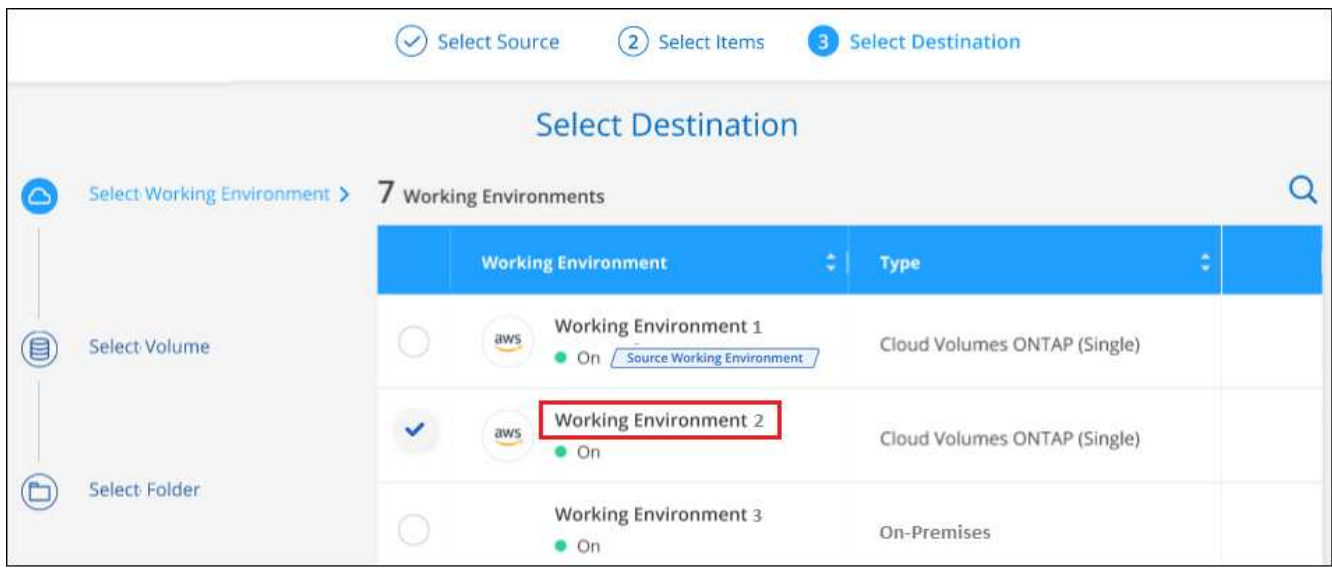

+

Si vous sélectionnez un cluster sur site et que vous n'avez pas encore configuré la connexion de cluster au stockage objet, vous êtes invité à fournir des informations supplémentaires :

- Lors de la restauration depuis Amazon S3, entrez l'IPspace dans le cluster ONTAP où réside le volume de destination, ainsi que la clé d'accès AWS et la clé secrète nécessaires pour accéder au stockage objet. Vous pouvez également sélectionner une configuration de liaison privée pour la connexion au cluster.
	- Lors de la restauration à partir d'Azure Blob, entrez l'IPspace dans le cluster ONTAP où réside le volume cible. Vous pouvez également sélectionner une configuration de point final privé pour la connexion au cluster.
	- Lors d'une restauration à partir de Google Cloud Storage, entrez l'IPspace dans le cluster ONTAP où résident les volumes de destination, ainsi que la clé d'accès et la clé secrète nécessaires pour accéder au stockage objet.
	- Lors d'une restauration à partir de StorageGRID, entrez le FQDN du serveur StorageGRID et le port que ONTAP doit utiliser pour la communication HTTPS avec StorageGRID, entrez la clé d'accès et la clé secrète nécessaires pour accéder au stockage objet, et l'IPspace dans le cluster ONTAP où réside le volume de destination.
		- **Select Destination** Selected Working Environment Select Target Folder ◉ Select Target Folder (C) Maintain Source Folder Path **Working Environment 3** Folders  $\alpha$ All Folders (目) Select Volume Volume Very Long Name **Name Last Modified** Type  $\Box$  Folder dir1 Nov 04 2020, 2:39:01 am  $\rightarrow$  $\omega_{\rm eff}$ Select Folder >  $\Box$  Folder restored May 04 2020, 11:40:01 pm SG.  $\rightarrow$  $\Box$ Folder Sep 20 2020, 4:00:01 am  $\overline{ }$ testing  $\sim$  $\Box$  Folder Oct 25 2020, 6:30:01 am  $\overline{ }$ results
		- a. Sélectionnez ensuite le **Volume** et le **dossier** où vous souhaitez restaurer le ou les dossiers.

Vous disposez de quelques options pour l'emplacement de restauration des dossiers et des fichiers.

- Lorsque vous avez choisi **Sélectionner le dossier cible**, comme indiqué ci-dessus :
	- Vous pouvez sélectionner n'importe quel dossier.
	- Vous pouvez passer le curseur de la souris sur un dossier et cliquer sur  $\overline{\phantom{a}}$  à la fin de la ligne pour accéder aux sous-dossiers, puis sélectionner un dossier.
- Si vous avez sélectionné le même environnement de travail et le même volume que le dossier/fichier source, vous pouvez sélectionner **gérer le chemin du dossier source** pour restaurer le dossier ou les fichiers dans le dossier où ils existent dans la structure source. Tous les mêmes dossiers et sousdossiers doivent déjà exister ; les dossiers ne sont pas créés. Lorsque vous restaurez les fichiers à leur emplacement d'origine, vous pouvez choisir d'écraser le ou les fichiers source ou de créer de nouveaux fichiers.
	- a. Cliquez sur **Restaurer** et vous revenez au Tableau de bord de restauration pour vérifier la progression de l'opération de restauration. Vous pouvez également cliquer sur l'onglet **surveillance des travaux** pour voir la progression de la restauration.

# **Restauration de données ONTAP à l'aide de la fonction de recherche et de restauration**

Vous pouvez restaurer un volume, un dossier ou des fichiers à partir d'un fichier de sauvegarde ONTAP à l'aide de la fonction Rechercher et restaurer. La fonction Search & Restore vous permet de rechercher un volume, un dossier ou un fichier spécifique dans toutes les sauvegardes, puis d'effectuer une restauration. Vous n'avez pas besoin de connaître le nom exact de l'environnement de travail, le nom du volume ou le nom du fichier : la recherche examine tous les fichiers de sauvegarde de volume.

L'opération de recherche examine toutes les copies Snapshot locales existantes pour vos volumes ONTAP, tous les volumes répliqués sur les systèmes de stockage secondaires et tous les fichiers de sauvegarde présents dans le stockage objet. Étant donné que la restauration de données à partir d'une copie Snapshot locale ou d'un volume répliqué peut être plus rapide et moins coûteuse que la restauration à partir d'un fichier de sauvegarde dans un stockage objet, vous pouvez également restaurer les données à partir de ces autres emplacements.

Lorsque vous restaurez un volume *complet* à partir d'un fichier de sauvegarde, la sauvegarde et la restauration BlueXP créent un *nouveau* volume en utilisant les données de la sauvegarde. Vous pouvez restaurer les données en tant que volume dans l'environnement de travail d'origine, dans un autre environnement de travail situé dans le même compte cloud que l'environnement de travail source ou dans un système ONTAP sur site.

Vous pouvez restaurer des *dossiers ou des fichiers* à l'emplacement du volume d'origine, sur un volume différent dans le même environnement de travail, dans un autre environnement de travail qui utilise le même compte cloud ou sur un volume d'un système ONTAP sur site.

Si vous utilisez ONTAP 9.13.0 ou une version ultérieure, vous pouvez restaurer un dossier avec tous les fichiers et sous-dossiers qu'il contient. Lorsque vous utilisez une version de ONTAP antérieure à 9.13.0, seuls les fichiers de ce dossier sont restaurés - aucun sous-dossier, ni fichier dans des sous-dossiers, ne sont restaurés.

Si le fichier de sauvegarde du volume que vous souhaitez restaurer se trouve dans le stockage d'archives (disponible à partir de ONTAP 9.10.1), l'opération de restauration prend plus de temps et entraînera des coûts supplémentaires. Notez que le cluster de destination doit également exécuter ONTAP 9.10.1 ou une version ultérieure pour la restauration des volumes, 9.11.1 pour la restauration des fichiers, 9.12.1 pour les archives Google et StorageGRID et 9.13.1 pour la restauration des dossiers.

["En savoir plus sur la restauration à partir du stockage d'archivage AWS".](https://docs.netapp.com/fr-fr/bluexp-backup-recovery/reference-aws-backup-tiers.html)

["En savoir plus sur la restauration à partir du stockage d'archivage Azure".](https://docs.netapp.com/fr-fr/bluexp-backup-recovery/reference-azure-backup-tiers.html)

["En savoir plus sur la restauration à partir du stockage d'archivage Google".](https://docs.netapp.com/fr-fr/bluexp-backup-recovery/reference-google-backup-tiers.html)

- Si le fichier de sauvegarde du stockage objet a été configuré avec la protection DataLock & ransomware, la restauration au niveau des dossiers est prise en charge uniquement si la version de ONTAP est 9.13.1 ou supérieure. Si vous utilisez une version antérieure de ONTAP, vous pouvez restaurer l'intégralité du volume à partir du fichier de sauvegarde, puis accéder au dossier et aux fichiers dont vous avez besoin.
- Si le fichier de sauvegarde du stockage objet réside dans le stockage d'archives, la restauration au niveau des dossiers est prise en charge uniquement si la version de ONTAP est 9.13.1 ou supérieure. Si vous utilisez une version antérieure de ONTAP, vous pouvez restaurer le dossier à partir d'un fichier de sauvegarde plus récent qui n'a pas été archivé, ou vous pouvez restaurer le volume entier à partir de la sauvegarde archivée, puis accéder au dossier et aux fichiers dont vous avez besoin.
- La priorité de restauration « élevée » n'est pas prise en charge lors de la restauration de données à partir d'un stockage d'archivage Azure vers des systèmes StorageGRID.
- La restauration de dossiers n'est actuellement pas prise en charge à partir des volumes du stockage objet ONTAP S3.

Avant de commencer, vous devriez avoir une idée du nom ou de l'emplacement du volume ou du fichier à restaurer.

La vidéo suivante montre une présentation rapide de la restauration d'un seul fichier :

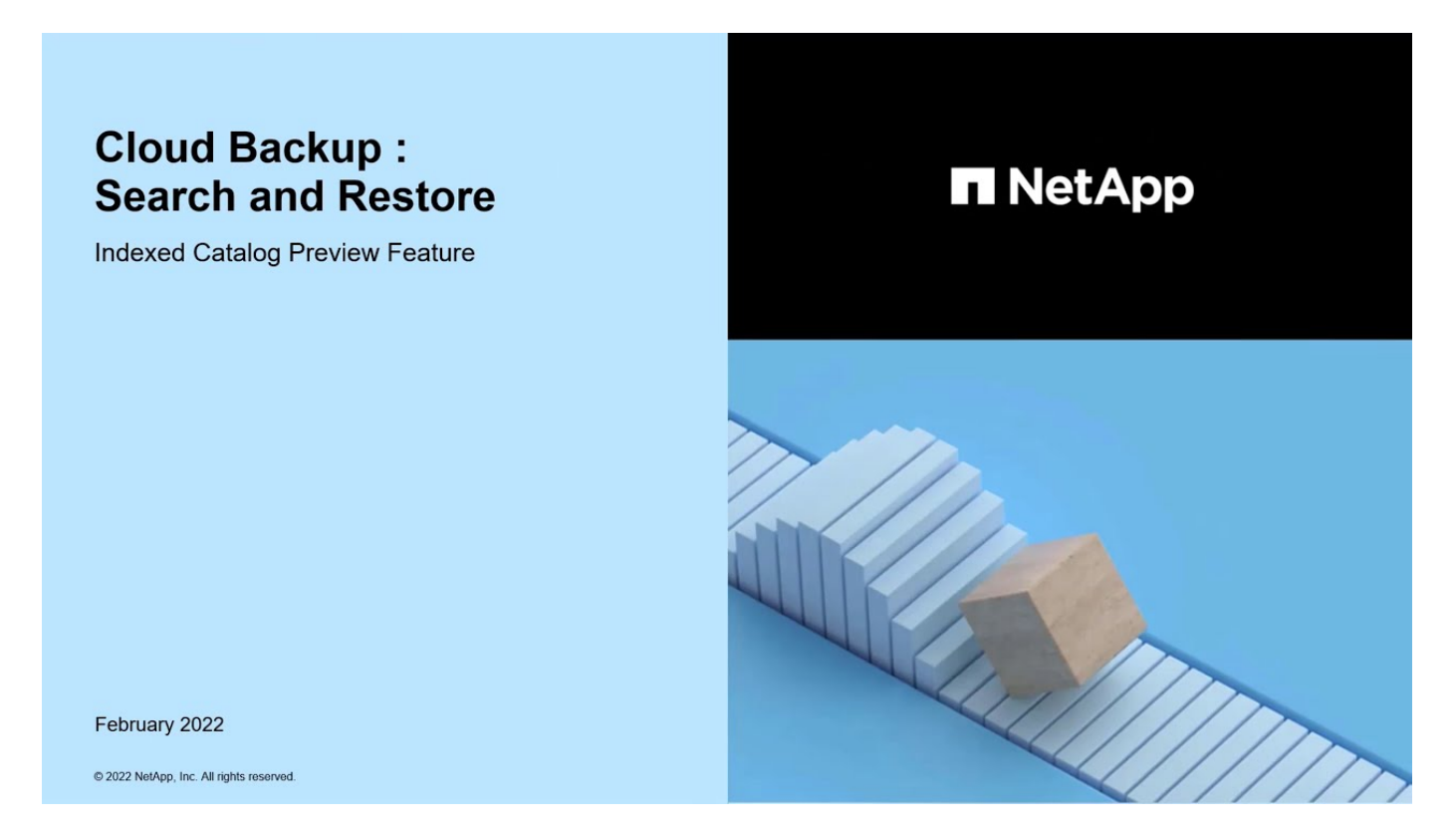

### **Rechercher et restaurer les environnements de travail et les fournisseurs de stockage objet pris en charge**

Vous pouvez restaurer des données ONTAP à partir d'un fichier de sauvegarde résidant dans un environnement de travail secondaire (un volume répliqué) ou dans un stockage objet (un fichier de sauvegarde) vers les environnements de travail suivants. Les copies Snapshot résident dans l'environnement de travail source et ne peuvent être restaurées que sur le même système.

**Remarque :** vous pouvez restaurer des volumes et des fichiers à partir de n'importe quel type de fichier de sauvegarde, mais vous ne pouvez restaurer un dossier qu'à partir de fichiers de sauvegarde dans le stockage objet à ce stade.

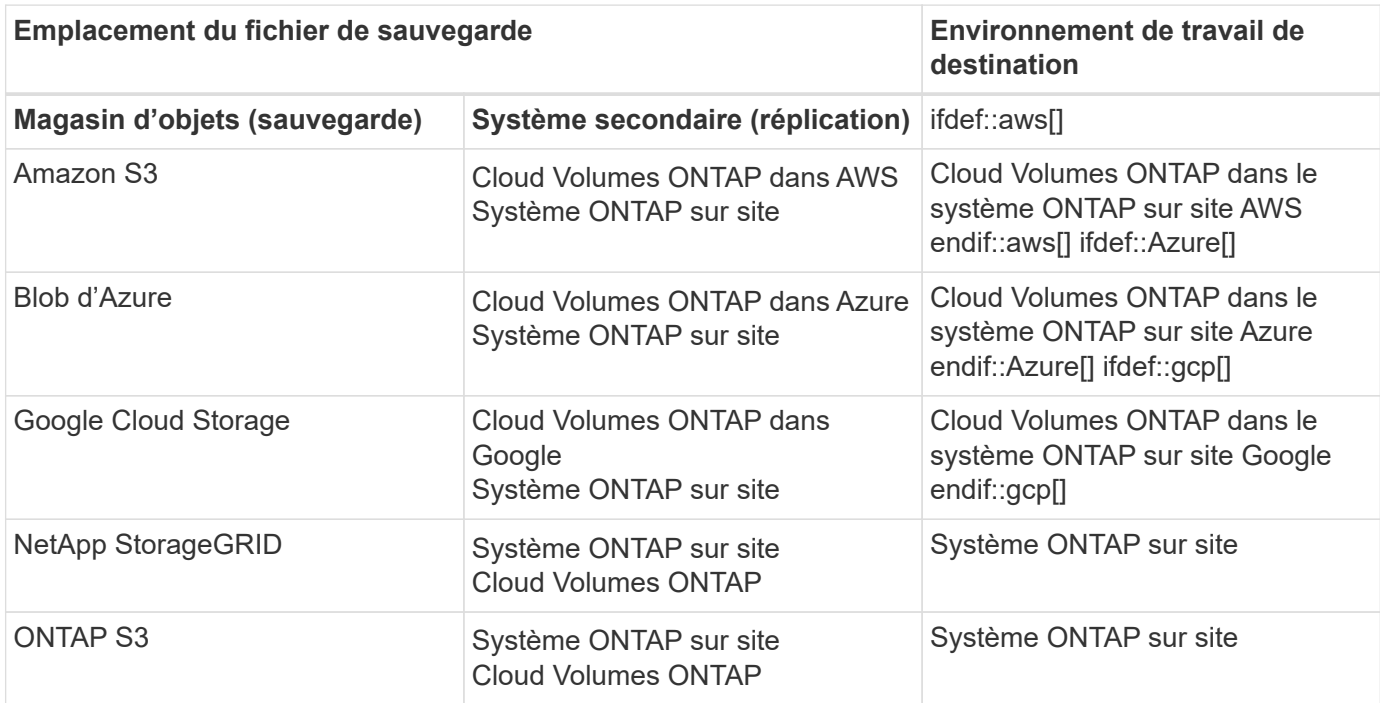

Pour la recherche et la restauration, le connecteur peut être installé aux emplacements suivants :

- Pour Amazon S3, le connecteur peut être déployé dans AWS ou dans votre site
- Pour Azure Blob, le connecteur peut être déployé dans Azure ou dans votre site
- Pour Google Cloud Storage, le connecteur doit être déployé dans votre VPC Google Cloud Platform
- Pour StorageGRID, le connecteur doit être déployé sur site, avec ou sans accès à Internet
- Pour ONTAP S3, le connecteur peut être déployé dans vos locaux (avec ou sans accès à Internet) ou dans un environnement de fournisseur cloud

Notez que les références aux « systèmes ONTAP sur site » incluent les systèmes FAS, AFF et ONTAP Select.

#### **Prérequis**

- Configuration requise pour le cluster :
	- La version ONTAP doit être supérieure ou égale à 9.8.
	- La VM de stockage (SVM) sur laquelle réside le volume doit avoir une LIF de données configurée.
	- NFS doit être activé sur le volume (les volumes NFS et SMB/CIFS sont pris en charge).
	- Le serveur RPC SnapDiff doit être activé sur le SVM. BlueXP le fait automatiquement lorsque vous activez l'indexation sur l'environnement de travail. (SnapDiff est la technologie qui identifie rapidement les différences entre les fichiers et les répertoires entre les copies Snapshot.)
- Configuration AWS requise :
	- Des autorisations spécifiques pour Amazon Athena, AWS Glue et AWS S3 doivent être ajoutées au rôle utilisateur qui fournit les autorisations BlueXP. ["Assurez-vous que toutes les autorisations sont](#page-73-0) [correctement configurées"](#page-73-0).

Notez que si vous utilisiez déjà la sauvegarde et la restauration BlueXP avec un connecteur que vous avez configuré auparavant, vous devez ajouter les autorisations Athena et Glue au rôle utilisateur BlueXP dès maintenant. Elles sont requises pour la recherche et la restauration.

- Configuration d'Azure :
	- Vous devez enregistrer le fournisseur de ressources d'analyse d'Azure Synapse (appelé « Microsoft.Synapse ») auprès de votre abonnement. ["Découvrez comment enregistrer ce fournisseur de](https://docs.microsoft.com/en-us/azure/azure-resource-manager/management/resource-providers-and-types#register-resource-provider) [ressources pour votre abonnement".](https://docs.microsoft.com/en-us/azure/azure-resource-manager/management/resource-providers-and-types#register-resource-provider) Vous devez être l'abonnement **propriétaire** ou **Contributeur** pour enregistrer le fournisseur de ressources.
	- Des autorisations spécifiques pour Azure Synapse Workspace et Data Lake Storage Account doivent être ajoutées au rôle utilisateur qui fournit à BlueXP des autorisations. ["Assurez-vous que toutes les](#page-90-0) [autorisations sont correctement configurées".](#page-90-0)

Notez que si vous utilisiez déjà la sauvegarde et la restauration BlueXP avec un connecteur que vous avez configuré auparavant, vous devrez ajouter les autorisations Azure Synapse Workspace et Data Lake Storage Account au rôle d'utilisateur BlueXP maintenant. Elles sont requises pour la recherche et la restauration.

- Le connecteur doit être configuré **sans** serveur proxy pour la communication HTTP vers Internet. Si vous avez configuré un serveur proxy HTTP pour votre connecteur, vous ne pouvez pas utiliser la fonctionnalité Rechercher et remplacer.
- Exigences Google Cloud :
	- Des autorisations Google BigQuery spécifiques doivent être ajoutées au rôle utilisateur qui fournit des autorisations BlueXP. ["Assurez-vous que toutes les autorisations sont correctement configurées".](#page-103-0)

Notez que si vous utilisiez déjà la sauvegarde et la restauration BlueXP avec un connecteur que vous avez configuré auparavant, vous devrez ajouter les autorisations BigQuery au rôle d'utilisateur BlueXP dès maintenant. Elles sont requises pour la recherche et la restauration.

• Exigences d'StorageGRID et d'ONTAP S3 :

En fonction de votre configuration, la recherche et la restauration peuvent être mises en œuvre de deux façons :

- S'il n'y a pas d'identifiants de fournisseur de cloud dans votre compte, les informations de catalogue indexées sont stockées sur le connecteur.
- Si vous utilisez un connecteur dans un site privé (sombre), les informations du catalogue indexé sont stockées sur le connecteur (nécessite la version 3.9.25 ou ultérieure du connecteur).
- Si vous l'avez ["Identifiants AWS"](https://docs.netapp.com/us-en/bluexp-setup-admin/concept-accounts-aws.html) ou ["Identifiants Azure"](https://docs.netapp.com/us-en/bluexp-setup-admin/concept-accounts-azure.html) Dans le compte, le catalogue indexé est stocké sur le fournisseur cloud, comme avec un connecteur déployé dans le cloud. (Si vous disposez des deux identifiants, AWS est sélectionné par défaut.)

Même si vous utilisez un connecteur sur site, les exigences du fournisseur cloud doivent être respectées tant pour les autorisations de connecteur que pour les ressources du fournisseur cloud. Consultez les exigences AWS et Azure ci-dessus lors de l'utilisation de cette implémentation.

### **Processus de recherche et de restauration**

Le processus se présente comme suit :

1. Avant de pouvoir utiliser la fonction de recherche et de restauration, vous devez activer « indexation » sur chaque environnement de travail source à partir duquel vous souhaitez restaurer les données du volume.

Cela permet au catalogue indexé de suivre les fichiers de sauvegarde pour chaque volume.

- 2. Lorsque vous souhaitez restaurer un ou plusieurs volumes à partir d'une sauvegarde de volume, sous *Rechercher et Restaurer*, cliquez sur **Rechercher et restaurer**.
- 3. Entrez les critères de recherche d'un volume, d'un dossier ou d'un fichier par nom de volume partiel ou complet, nom de fichier partiel ou complet, emplacement de la sauvegarde, plage de tailles, plage de dates de création, autres filtres de recherche, Et cliquez sur **Rechercher**.

La page Résultats de la recherche affiche tous les emplacements qui ont un fichier ou un volume correspondant à vos critères de recherche.

- 4. Cliquez sur **Afficher toutes les sauvegardes** pour l'emplacement que vous souhaitez utiliser pour restaurer le volume ou le fichier, puis cliquez sur **Restaurer** sur le fichier de sauvegarde réel que vous souhaitez utiliser.
- 5. Sélectionnez l'emplacement où vous souhaitez restaurer le volume, le dossier ou le(s) fichier(s) et cliquez sur **Restaurer**.

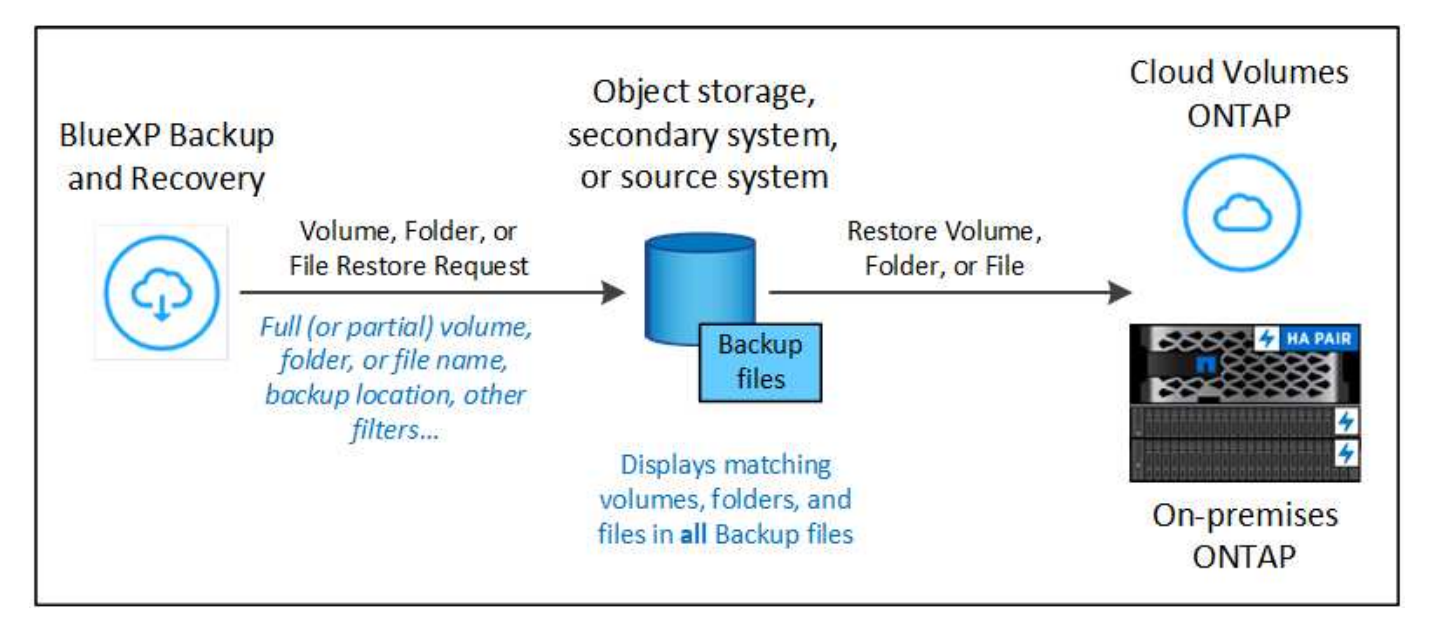

6. Le volume, le dossier ou le(s) fichier(s) sont restaurés(s).

Comme vous pouvez le voir, il vous suffit de connaître un nom partiel et de rechercher des sauvegardes et des restaurations BlueXP dans tous les fichiers de sauvegarde correspondant à votre recherche.

### **Activez le catalogue indexé pour chaque environnement de travail**

Avant de pouvoir utiliser la fonction de recherche et de restauration, vous devez activer l'indexation sur chaque environnement de travail source à partir duquel vous prévoyez de restaurer des volumes ou des fichiers. Cela permet au catalogue indexé de suivre chaque volume et chaque fichier de sauvegarde, ce qui rend vos recherches très rapides et efficaces.

Lorsque vous activez cette fonctionnalité, BlueXP Backup and Recovery active SnapDiff v3 sur le SVM pour vos volumes et il effectue les actions suivantes :

- Pour les sauvegardes stockées dans AWS, un nouveau compartiment S3 est provisionné et le ["Service de](https://aws.amazon.com/athena/faqs/) [requête interactive Amazon Athena"](https://aws.amazon.com/athena/faqs/) et ["Service d'intégration de données sans serveur AWS Glue"](https://aws.amazon.com/glue/faqs/).
- Pour les sauvegardes stockées dans Azure, cet espace de travail s'provisionne un espace de travail Azure Synapse et un système de fichiers Data Lake comme conteneur qui stockera les données de l'espace de
travail.

- Pour les sauvegardes stockées dans Google Cloud, un nouveau compartiment est provisionné, et le ["Services Google Cloud BigQuery"](https://cloud.google.com/bigquery) sont provisionnées au niveau compte/projet.
- Pour les sauvegardes stockées dans StorageGRID ou ONTAP S3, il provisionne l'espace sur le connecteur ou dans l'environnement du fournisseur cloud.

Si l'indexation a déjà été activée pour votre environnement de travail, passez à la section suivante pour restaurer vos données.

Pour activer l'indexation pour un environnement de travail :

- Si aucun environnement de travail n'a été indexé, dans le tableau de bord de restauration sous *Search & Restore*, cliquez sur **Activer l'indexation pour les environnements de travail**, puis sur **Activer l'indexation** pour l'environnement de travail.
- Si au moins un environnement de travail a déjà été indexé, dans le tableau de bord de restauration sous *Search & Restore*, cliquez sur **Indexing Settings**, puis sur **Enable Indexing** pour l'environnement de travail.

Une fois que tous les services sont provisionnés et que le catalogue indexé a été activé, l'environnement de travail est affiché comme « actif ».

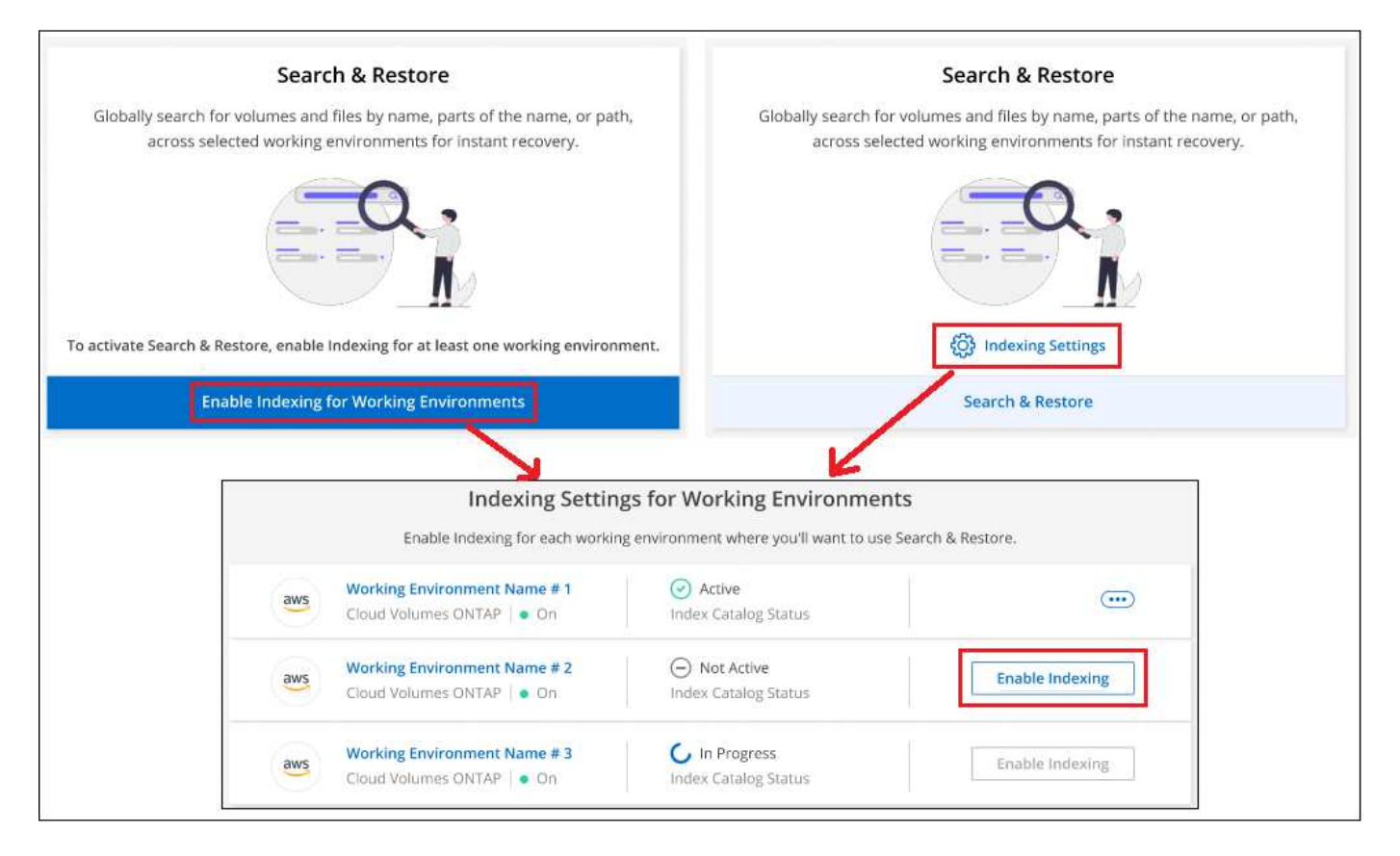

Selon la taille des volumes de l'environnement de travail et le nombre de fichiers de sauvegarde dans les 3 emplacements de sauvegarde, le processus d'indexation initial peut prendre jusqu'à une heure. Par la suite, elle est mise à jour de manière transparente toutes les heures avec des modifications incrémentielles pour maintenir des données à jour.

# **Restaurez des volumes, des dossiers et des fichiers à l'aide de Search &amp ; Restore**

Après vous Indexation activée pour votre environnement de travail, Vous pouvez restaurer des volumes, des dossiers et des fichiers à l'aide de la fonction Rechercher et restaurer. Cela vous permet d'utiliser une large gamme de filtres pour trouver le fichier ou volume exact que vous souhaitez restaurer à partir de tous les fichiers de sauvegarde.

# **Étapes**

- 1. Dans le menu BlueXP, sélectionnez **protection > sauvegarde et récupération**.
- 2. Cliquez sur l'onglet **Restore** pour afficher le tableau de bord de restauration.
- 3. Dans la section *Search & Restore*, cliquez sur **Search & Restore**.

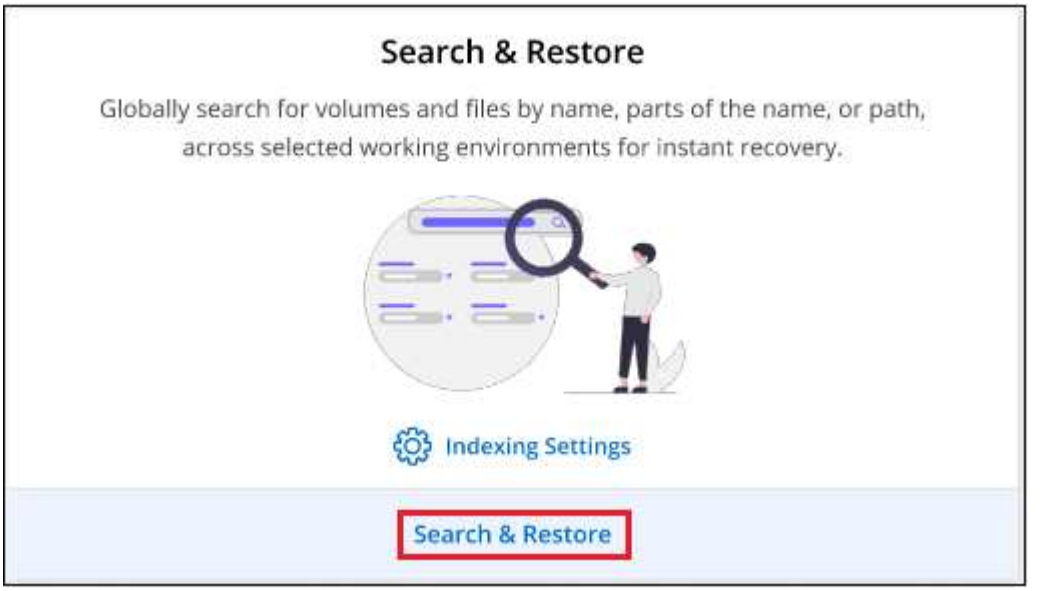

- 4. À partir de la page Rechercher pour restaurer :
	- a. Dans la barre de recherche *Search*, entrez un nom de volume complet ou partiel, un nom de dossier ou un nom de fichier.
	- b. Sélectionnez le type de ressource : **volumes**, **fichiers**, **dossiers** ou **tous**.
	- c. Dans la zone *Filter by*, sélectionnez les critères de filtre. Par exemple, vous pouvez sélectionner l'environnement de travail où se trouvent les données et le type de fichier, par exemple un fichier .JPEG. Vous pouvez également sélectionner le type d'emplacement de sauvegarde si vous souhaitez rechercher des résultats uniquement dans les copies Snapshot ou les fichiers de sauvegarde disponibles dans le stockage objet.
- 5. Cliquez sur **Rechercher** et la zone Résultats de la recherche affiche toutes les ressources qui ont un fichier, un dossier ou un volume correspondant à votre recherche.

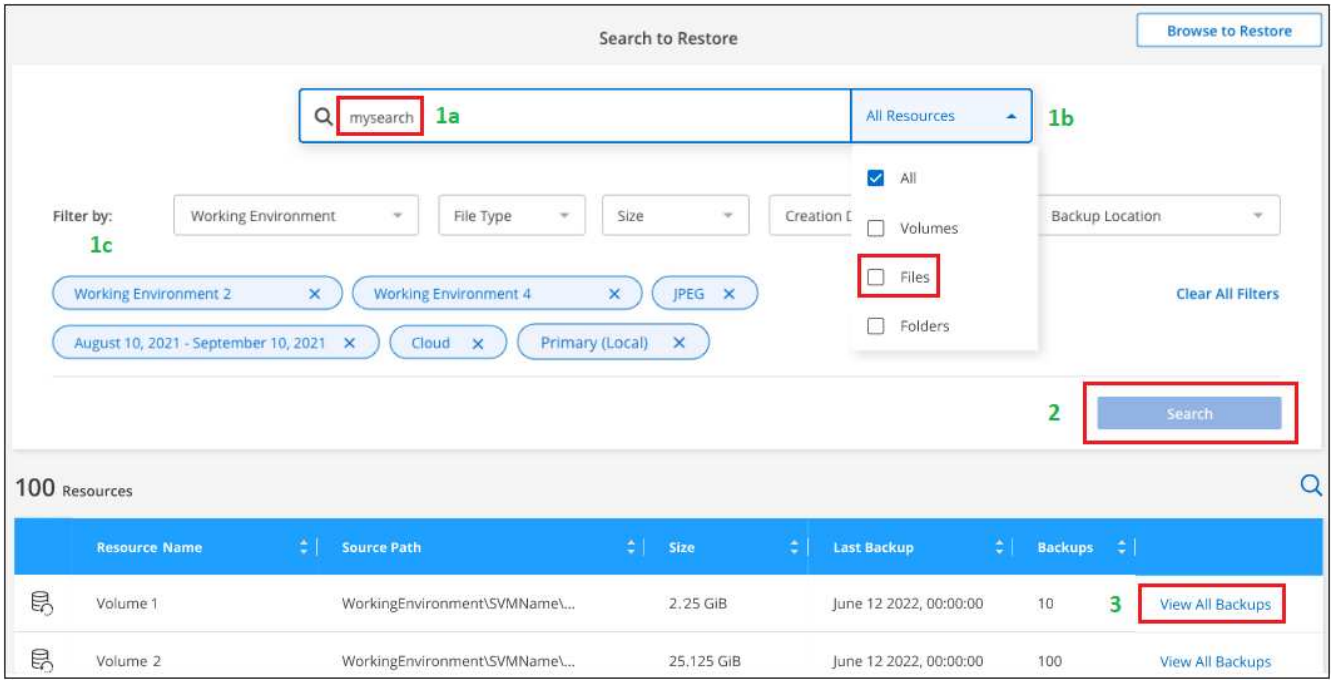

6. Recherchez la ressource contenant les données à restaurer et cliquez sur **Afficher toutes les sauvegardes** pour afficher tous les fichiers de sauvegarde contenant le volume, le dossier ou le fichier correspondant.

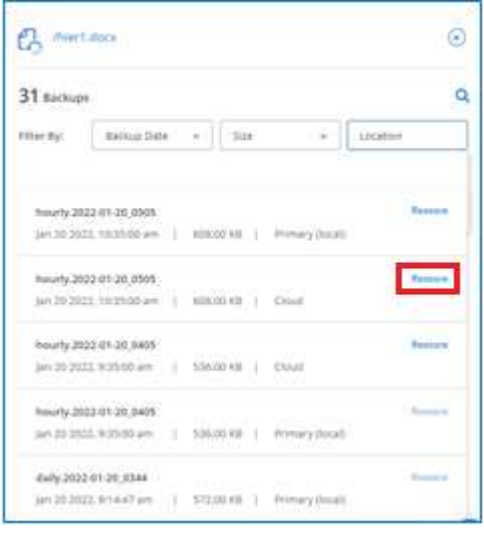

7. Recherchez le fichier de sauvegarde que vous souhaitez utiliser pour restaurer les données et cliquez sur **Restaurer**.

Notez que les résultats identifient les copies Snapshot des volumes locaux et les volumes répliqués à distance contenant le fichier dans votre recherche. Vous pouvez effectuer des restaurations à partir du fichier de sauvegarde dans le cloud, de la copie Snapshot ou du volume répliqué.

- 8. Sélectionnez l'emplacement de destination où vous souhaitez restaurer le volume, le dossier ou le(s) fichier(s) et cliquez sur **Restaurer**.
	- Pour les volumes, vous pouvez sélectionner l'environnement de travail de destination d'origine ou sélectionner un autre environnement de travail. Lors de la restauration d'un volume FlexGroup, vous devrez choisir plusieurs agrégats.
- Pour les dossiers, vous pouvez restaurer l'emplacement d'origine ou sélectionner un autre emplacement, y compris l'environnement de travail, le volume et le dossier.
- Pour les fichiers, vous pouvez restaurer l'emplacement d'origine ou sélectionner un autre emplacement, y compris l'environnement de travail, le volume et le dossier. Lorsque vous sélectionnez l'emplacement d'origine, vous pouvez choisir d'écraser le ou les fichiers source ou de créer de nouveaux fichiers.

Si vous sélectionnez un système ONTAP sur site et que vous n'avez pas encore configuré la connexion de cluster au stockage objet, vous êtes invité à fournir des informations supplémentaires :

- Lors de la restauration depuis Amazon S3, sélectionnez l'IPspace dans le cluster ONTAP où se trouve le volume de destination, entrez la clé d'accès et la clé secrète pour l'utilisateur créé pour donner l'accès au cluster ONTAP au compartiment S3, Il est également possible de choisir un terminal VPC privé pour sécuriser le transfert de données. ["Reportez-vous aux détails de ces](#page-73-0) [exigences"](#page-73-0).
	- Lors de la restauration à partir d'Azure Blob, sélectionnez l'IPspace dans le cluster ONTAP où réside le volume de destination, puis choisissez un terminal privé pour le transfert de données sécurisé en sélectionnant le vnet et le sous-réseau. ["Reportez-vous aux détails de ces](#page-90-0) [exigences"](#page-90-0).
	- Lors de la restauration à partir de Google Cloud Storage, sélectionnez l'IPspace dans le cluster ONTAP où réside le volume de destination, ainsi que la clé d'accès et la clé secrète pour accéder au stockage objet. ["Reportez-vous aux détails de ces exigences"](#page-103-0).
	- Lors d'une restauration à partir de StorageGRID, entrez le FQDN du serveur StorageGRID et le port que ONTAP doit utiliser pour la communication HTTPS avec StorageGRID, entrez la clé d'accès et la clé secrète nécessaires pour accéder au stockage objet, et l'IPspace dans le cluster ONTAP où réside le volume de destination. ["Reportez-vous aux détails de ces](#page-128-0) [exigences"](#page-128-0).
	- Lors d'une restauration à partir de ONTAP S3, entrez le nom de domaine complet du serveur ONTAP S3 et le port que ONTAP doit utiliser pour les communications HTTPS avec ONTAP S3, sélectionnez la clé d'accès et la clé secrète requises pour accéder au stockage objet. et l'IPspace dans le cluster ONTAP où le volume de destination sera hébergé. ["Reportez-vous](#page-117-0) [aux détails de ces exigences"](#page-117-0).

### **Résultats**

Le volume, le dossier ou le(s) fichier(s) sont restaurés et vous revenez au tableau de bord de restauration pour vérifier la progression de l'opération de restauration. Vous pouvez également cliquer sur l'onglet **surveillance des travaux** pour voir la progression de la restauration.

Pour les volumes restaurés, vous pouvez ["gérez les paramètres de sauvegarde de ce nouveau volume"](#page-140-0) selon les besoins.

## **Informations sur le copyright**

Copyright © 2024 NetApp, Inc. Tous droits réservés. Imprimé aux États-Unis. Aucune partie de ce document protégé par copyright ne peut être reproduite sous quelque forme que ce soit ou selon quelque méthode que ce soit (graphique, électronique ou mécanique, notamment par photocopie, enregistrement ou stockage dans un système de récupération électronique) sans l'autorisation écrite préalable du détenteur du droit de copyright.

Les logiciels dérivés des éléments NetApp protégés par copyright sont soumis à la licence et à l'avis de nonresponsabilité suivants :

CE LOGICIEL EST FOURNI PAR NETAPP « EN L'ÉTAT » ET SANS GARANTIES EXPRESSES OU TACITES, Y COMPRIS LES GARANTIES TACITES DE QUALITÉ MARCHANDE ET D'ADÉQUATION À UN USAGE PARTICULIER, QUI SONT EXCLUES PAR LES PRÉSENTES. EN AUCUN CAS NETAPP NE SERA TENU POUR RESPONSABLE DE DOMMAGES DIRECTS, INDIRECTS, ACCESSOIRES, PARTICULIERS OU EXEMPLAIRES (Y COMPRIS L'ACHAT DE BIENS ET DE SERVICES DE SUBSTITUTION, LA PERTE DE JOUISSANCE, DE DONNÉES OU DE PROFITS, OU L'INTERRUPTION D'ACTIVITÉ), QUELLES QU'EN SOIENT LA CAUSE ET LA DOCTRINE DE RESPONSABILITÉ, QU'IL S'AGISSE DE RESPONSABILITÉ CONTRACTUELLE, STRICTE OU DÉLICTUELLE (Y COMPRIS LA NÉGLIGENCE OU AUTRE) DÉCOULANT DE L'UTILISATION DE CE LOGICIEL, MÊME SI LA SOCIÉTÉ A ÉTÉ INFORMÉE DE LA POSSIBILITÉ DE TELS DOMMAGES.

NetApp se réserve le droit de modifier les produits décrits dans le présent document à tout moment et sans préavis. NetApp décline toute responsabilité découlant de l'utilisation des produits décrits dans le présent document, sauf accord explicite écrit de NetApp. L'utilisation ou l'achat de ce produit ne concède pas de licence dans le cadre de droits de brevet, de droits de marque commerciale ou de tout autre droit de propriété intellectuelle de NetApp.

Le produit décrit dans ce manuel peut être protégé par un ou plusieurs brevets américains, étrangers ou par une demande en attente.

LÉGENDE DE RESTRICTION DES DROITS : L'utilisation, la duplication ou la divulgation par le gouvernement sont sujettes aux restrictions énoncées dans le sous-paragraphe (b)(3) de la clause Rights in Technical Data-Noncommercial Items du DFARS 252.227-7013 (février 2014) et du FAR 52.227-19 (décembre 2007).

Les données contenues dans les présentes se rapportent à un produit et/ou service commercial (tel que défini par la clause FAR 2.101). Il s'agit de données propriétaires de NetApp, Inc. Toutes les données techniques et tous les logiciels fournis par NetApp en vertu du présent Accord sont à caractère commercial et ont été exclusivement développés à l'aide de fonds privés. Le gouvernement des États-Unis dispose d'une licence limitée irrévocable, non exclusive, non cessible, non transférable et mondiale. Cette licence lui permet d'utiliser uniquement les données relatives au contrat du gouvernement des États-Unis d'après lequel les données lui ont été fournies ou celles qui sont nécessaires à son exécution. Sauf dispositions contraires énoncées dans les présentes, l'utilisation, la divulgation, la reproduction, la modification, l'exécution, l'affichage des données sont interdits sans avoir obtenu le consentement écrit préalable de NetApp, Inc. Les droits de licences du Département de la Défense du gouvernement des États-Unis se limitent aux droits identifiés par la clause 252.227-7015(b) du DFARS (février 2014).

### **Informations sur les marques commerciales**

NETAPP, le logo NETAPP et les marques citées sur le site<http://www.netapp.com/TM>sont des marques déposées ou des marques commerciales de NetApp, Inc. Les autres noms de marques et de produits sont des marques commerciales de leurs propriétaires respectifs.